# **Dell™ V505 Kullancı Kılavuzu**

Dell'den mürekkep veya sarf malzemesi sipariş etmek için:

1. Masaüstünüzdeki simgeyi çift tıklatın.

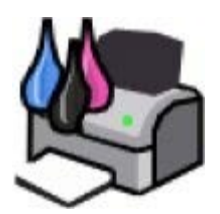

2. Dell'in web sitesini ziyaret edin veya Dell yazıcı malzemelerini telefonla sipariş edin.

#### [www.dell.com/supplies](http://www.dell.com/supplies)

En iyi hizmeti alabilmek için, Dell yazıcı Servis Etiket Numarasını yanınızda bulundurun.

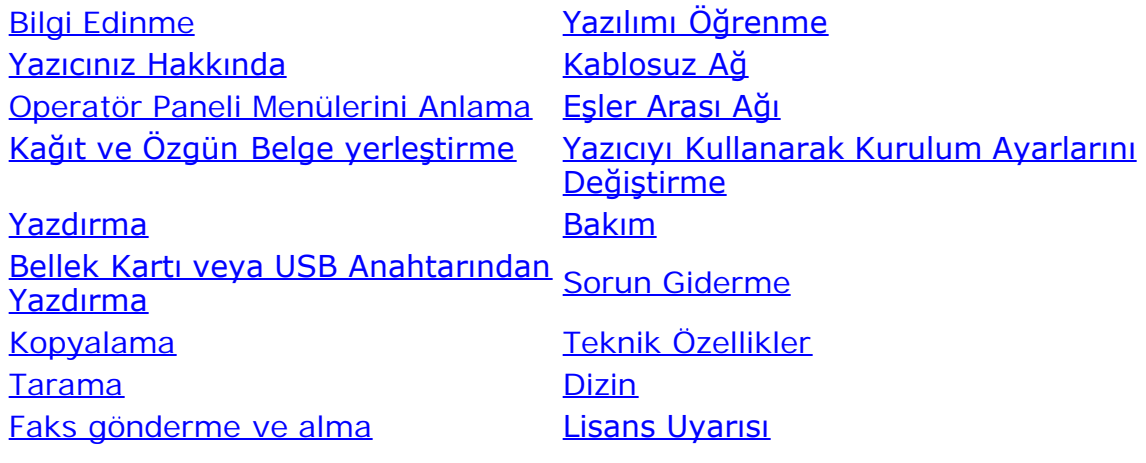

### **Notlar, Bildirimler ve Uyarılar**

**NOT: NOT** yazıcınızdan daha fazla yararlanmanıza yardımcı olacak önemli bilgilerin bulunduğunu gösterir.

**ÖNEMLİ: BİLDİRİM** donanımda oluşabilecek olası bir hasar veya veri kaybı tehlikesini işaret eder ve bu sorundan nasıl kaçınabileceğinizi anlatır.

#### **DİKKAT: UYARI, olası bir hasar, yaralanma veya ölüm tehlikesini işaret eder.**

#### **Bu belgede yer alan bilgiler önceden haber verilmeden değişebilir. © 2008 Dell Inc. Tüm hakları saklıdır.**

Dell Inc.'in yazılı iznini almadan, bu belgenin herhangi bir biçimde yeniden basılması kesinlikle yasaktır.

Bu metinde kullanılan ticari markalar: *Dell*, *DELL* logosu ve *Dell Ink Management System* Dell Inc.'nin ticari markalarıdır; *Microsoft* ve *Windows* Microsoft Corporation'ın ABD ve/veya diğer ülkelerdeki kayıtlı ticari markalarıdır. *Windows Vista* Microsoft Corporation'ın Birleşik devletler ve/veya diğer ülkelerdeki ticari markası veya tescilli ticari markasıdır. *Bluetooth*, Bluetooth SIG, Inc.'in kayıtlı ticari markasıdır ve Dell Inc. tarafından lisanslı olarak kullanılır. *Adobe* ve *Photoshop*, Adobe Systems Incorporated'ın ABD'de ve/veya diğer ülkelerde ticari markaları ya da tescilli ticari markalarıdır.

Bu belgede, markaları ve adları sahiplenenlere veya ürünlerine gönderme yapmak için diğer ticari markalar ve firma adları kullanılmış olabilir. Dell Inc., kendi ticari markaları ve ticari adları dışındaki ticari markalar ve ticari adlar üzerinde herhangi bir hak ve ilgi iddiasını reddeder.

#### **BİRLEŞİK DEVLETLER HÜKÜMETİ İÇİN SINIRLI HAKLAR**

Bu yazılım ve belgeler SINIRLI HAKLARLA sağlanmıştır. Hükümet tarafından çoğaltılması veya ifşa edilmesi DFARS 252.227-7013 ve yürürlükteki FAR

hükümlerindeki Teknik Veri ve Bilgisayar Yazılımı Hakları maddesinin (c)(1)(ii) alt paragrafında belirtilen sınırlamalara tabidir: Dell Inc., One Dell Way, Round Rock, Texas, 78682, USA.

#### **Model V505**

**Haziran 2008 SRV F806C Rev. A00**

# **Bilgi Edinme**

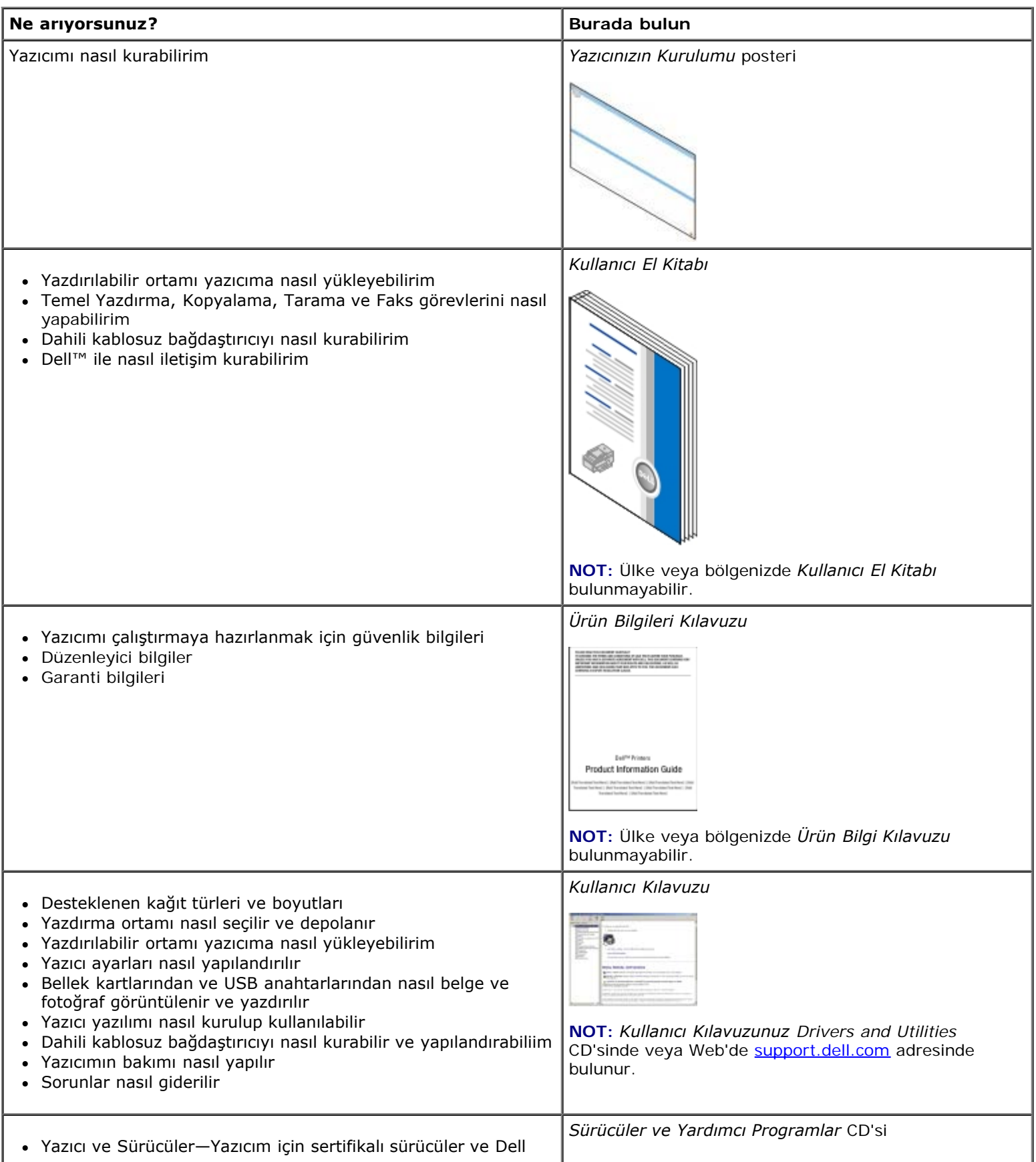

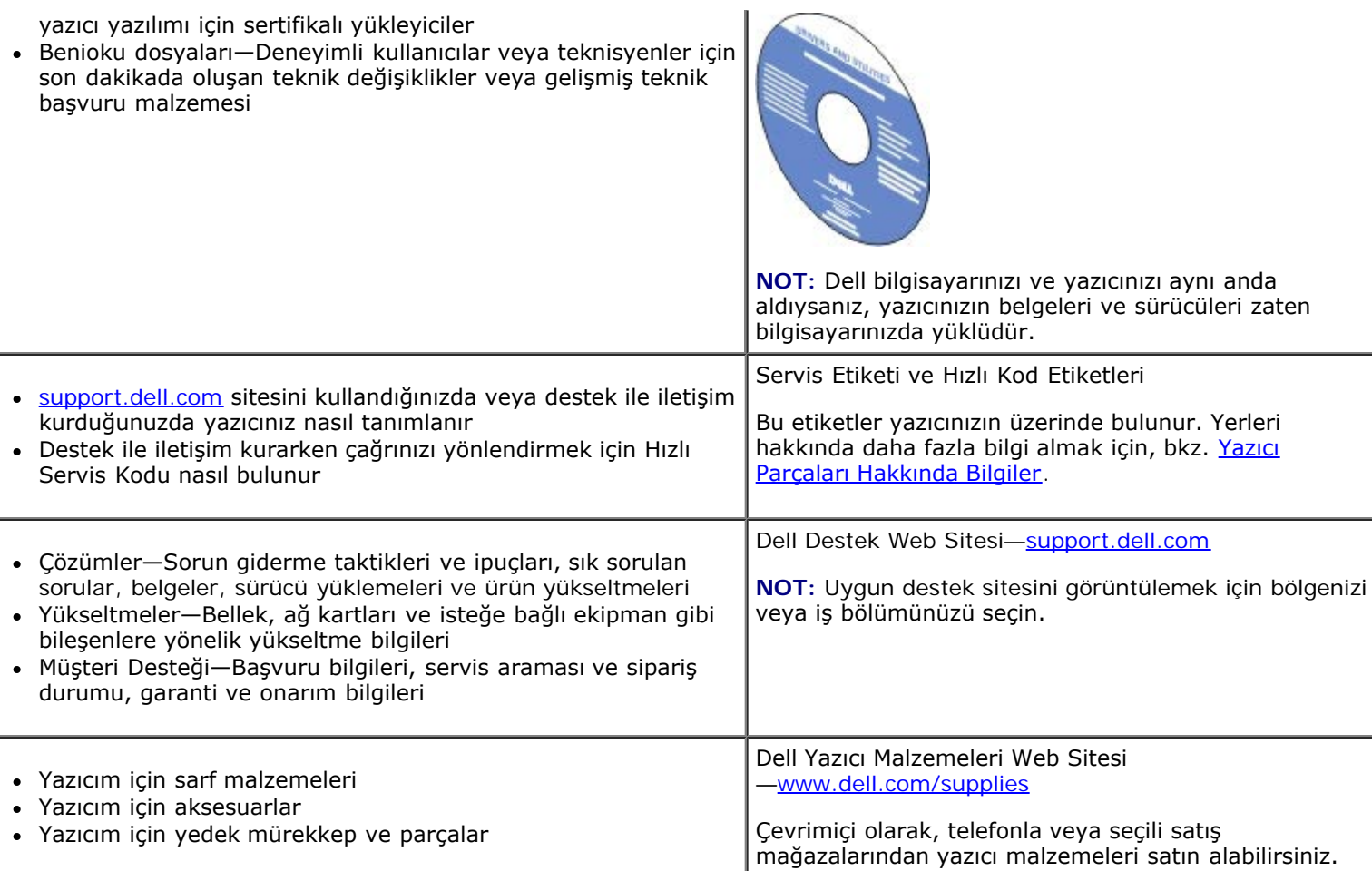

# <span id="page-4-0"></span>**Yazılımı Öğrenme**

- **O** [Dell Imaging Toolbox'ı kullanma](#page-4-1)
- [Yazdırma Tercihleri'ni Kullanma](#page-6-0)
- [Dell Faks Çözümleri Yazılımını Kullanma](#page-8-0)
- **O** [Dell Hizmet Merkezi'ni kullanma](#page-9-0)
- **O** [Dell Mürekkep Yönetim Sistemi](#page-10-0)
- [Adobe](#page-11-0)[® Photoshop®](#page-11-0) [Albümünü El İle Yükleme](#page-11-0)
- **· [İsteğe Bağlı XPS Sürücüsü Yükleme](#page-11-1)**

Yazıcı yazılımına aşağıdakiler dahildir:

- **Dell Imaging Toolbox** Yeni taranan veya önceden kaydedilmiş belge ve görüntülerle çeşitli tarama, kopyalama, yazdırma ve faks işlemleri yapabilmenizi sağlar.
- **Yazdırma Tercihleri** Yazıcı ayarlarını düzenlemenizi sağlar.
- **Dell Hizmet Merkezi** Adım adım sorun giderme yardımı, bakım ve müşteri desteği sunar.
- **Dell Ink Management System™** Yazıcıdaki mürekkep azalınca sizi uyarır.
- **Adobe® Photoshop® Album Starter Edition**  Bilgisayarınızda depolanan fotoğrafları görüntülemenize, yönetmenize ve düzenlemenize olanak verir.
- **Dell Araç Çubuğu** Mürekkep tasarrufu için siyah veya metin formatında Windows belgeleri yazdırmanızı, fotoğraf taramanızı ve tarnmış metni düzenlemenizi sağlar.

DOLL - Whomai William Black and White Time-sided El Pages per side -

## <span id="page-4-1"></span>**Dell Imaging Toolbox'ı kullanma**

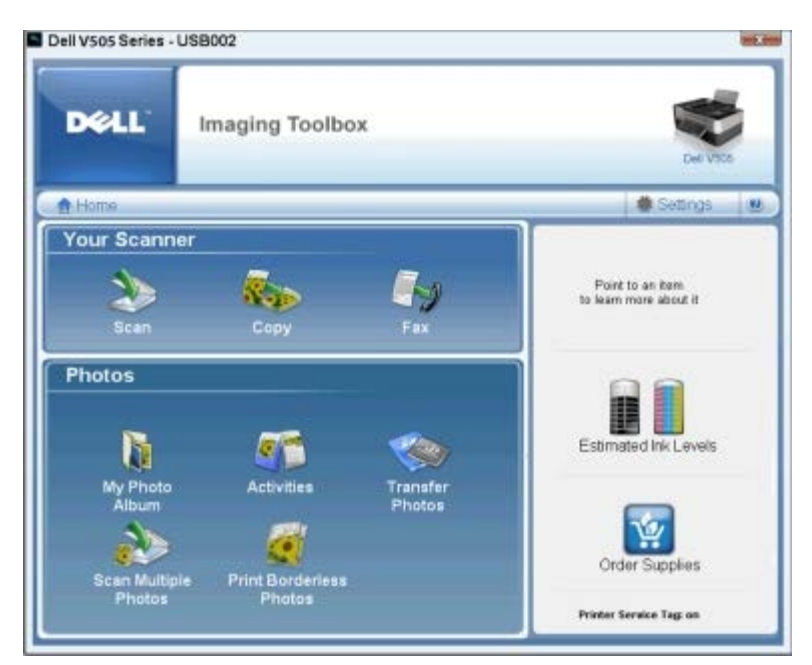

**Dell Imaging Toolbox** ile şunları yapabilirsiniz:

- Tarama, kopyalama, faks alıp gönderme ve yazdırma gereksinimleriniz için çeşitli araçları kullanma.
- Kopyalarınızın miktar ve kalite ayarını seçme.
- Yazdırmak, taramak, kopyalamak veya fakslamak istediğiniz görüntüleri önizleme.
- Dijital fotoğraf albümündeki fotoğrafları yönetme.
- Taranan belge ve fotoğrafları e-postayla gönderme.
- Fotoğraf makinesi veya bellek kartındaki fotoğrafları aktarma.
- Mürekkep düzeylerini denetleme.
- Çevrimiçi sarf malzemesi sipariş etme.

**Dell Imaging Toolbox**'a erişmek için:

- 1. *Windows Vista™* işletim sisteminde:
	- a. ® **Tüm Programlar**'ı tıklatın.
	- b. **Dell Yazıcılar** öğesini tıklatın.
	- c. **Dell V505** öğesini tıklatın.

*Windows® XP ve Windows 2000'de*:

**Başlat**® **Programlar** veya **Tüm Programlar**® **Dell Printers**® **Dell V505** öğesini tıklatın.

2. **Dell Imaging Toolbox** öğesini seçin.

**Dell Imaging Toolbox** iletişim kutusu açılır.

Dell Imaging Toolbox Home ekranında aşağıdaki bölümler yer alır:

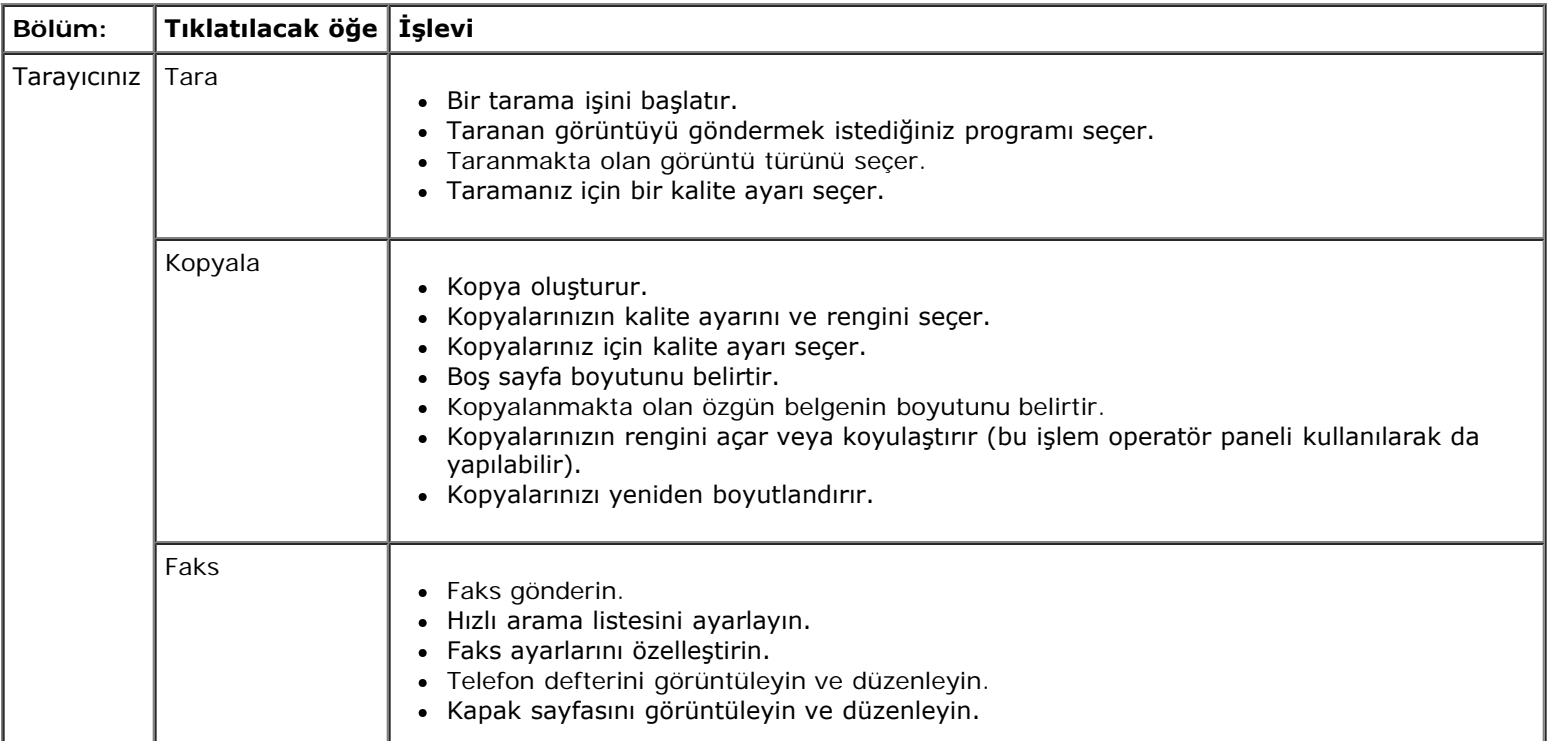

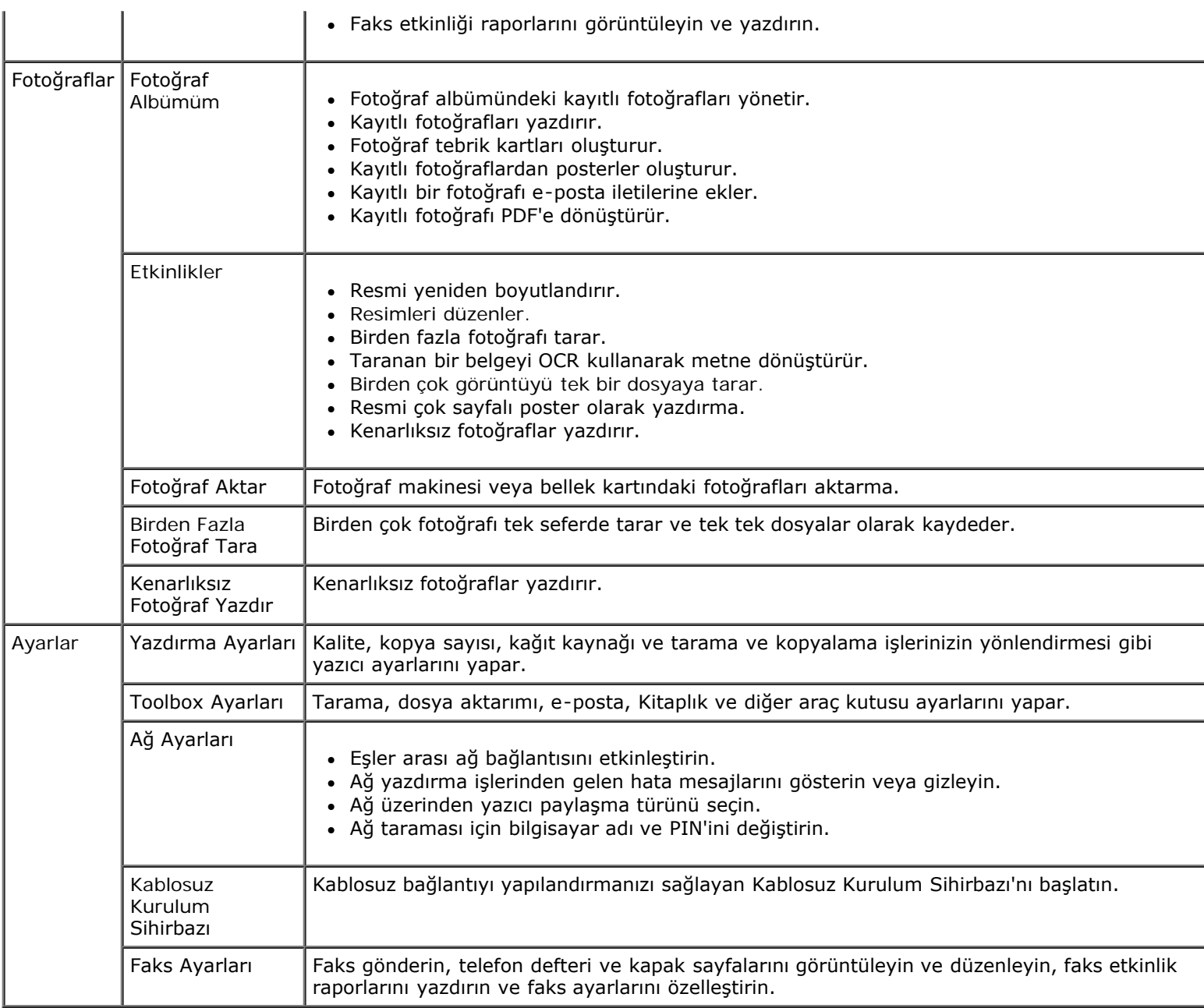

Daha fazla bilgi için, **Dell Imaging Toolbox**'da **Yardım** simgesini tıklatın.

## <span id="page-6-0"></span>**Yazdırma Tercihleri'ni Kullanma**

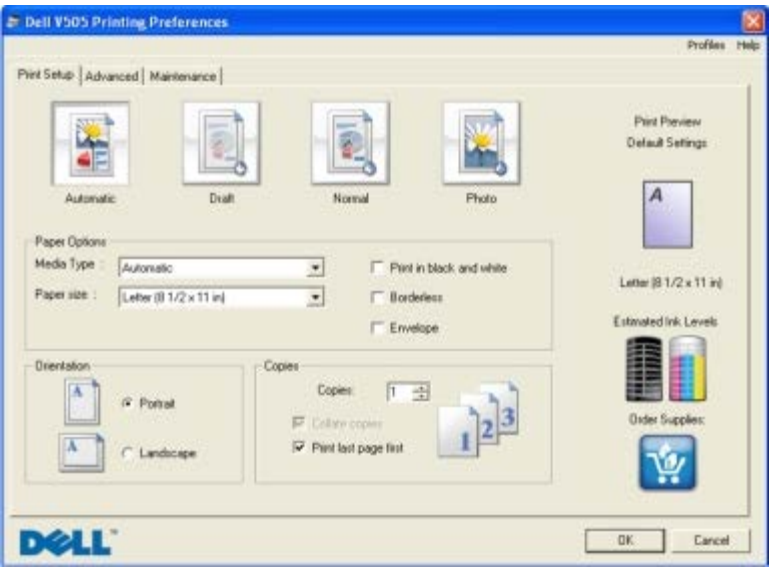

Oluşturmak istediğiniz projenin türüne bağlı olarak Yazdırma Tercihleri'ndeki yazıcı ayarlarını değiştirebilirsiniz. Belge açıkken Yazdırma Tercihleri'ne erişmek için:

1. **Dosya**® **Yazdır** öğelerini tıklatın.

**Yazdır** iletişim kutusu açılır.

2. **Tercihler**, **Özellikler**, **Seçenekler** veya **Kurulum**'u tıklatın (işletim sistemine bağlı olarak değişir).

**Yazdırma Tercihleri** iletişim kutusu açılır.

Belge açık değilken Yazdırma Tercihleri'ne erişmek için:

- 1. *Windows Vista* işletim sisteminde:
	- a. ® **Denetim Masası**'nı tıklatın.
	- b. **Donanım ve Ses** öğesini tıklatın.
	- c. **Yazıcılar** öğesini tıklatın.

*Windows XP* işletim sisteminde, **Başlat**® **Ayarlar**® **Denetim Masası**® **Yazıcılar ve Diğer Donanım**® **Yazıcılar ve Fakslar** öğelerini tıklatın.

*Windows 2000* işletim sisteminde, **Başlat**® **Ayarlar**® **Yazıcılar** öğelerini tıklatın.

- 2. **Dell V505** simgesini sağ tıklatın.
- 3. **Yazdırma Tercihleri** seçeneğini tıklatın.

**NOT: Yazıcılar** klasöründen yapılan yazıcı ayarları değişiklikleri, birçok program için varsayılan ayarlar haline gelir.

Yazdırma Tercihleri iletişim kutusunda üç ayrı bölüm vardır:

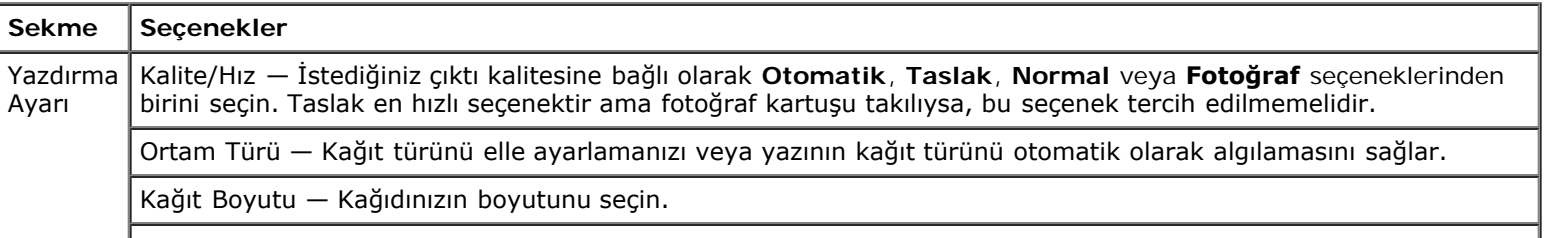

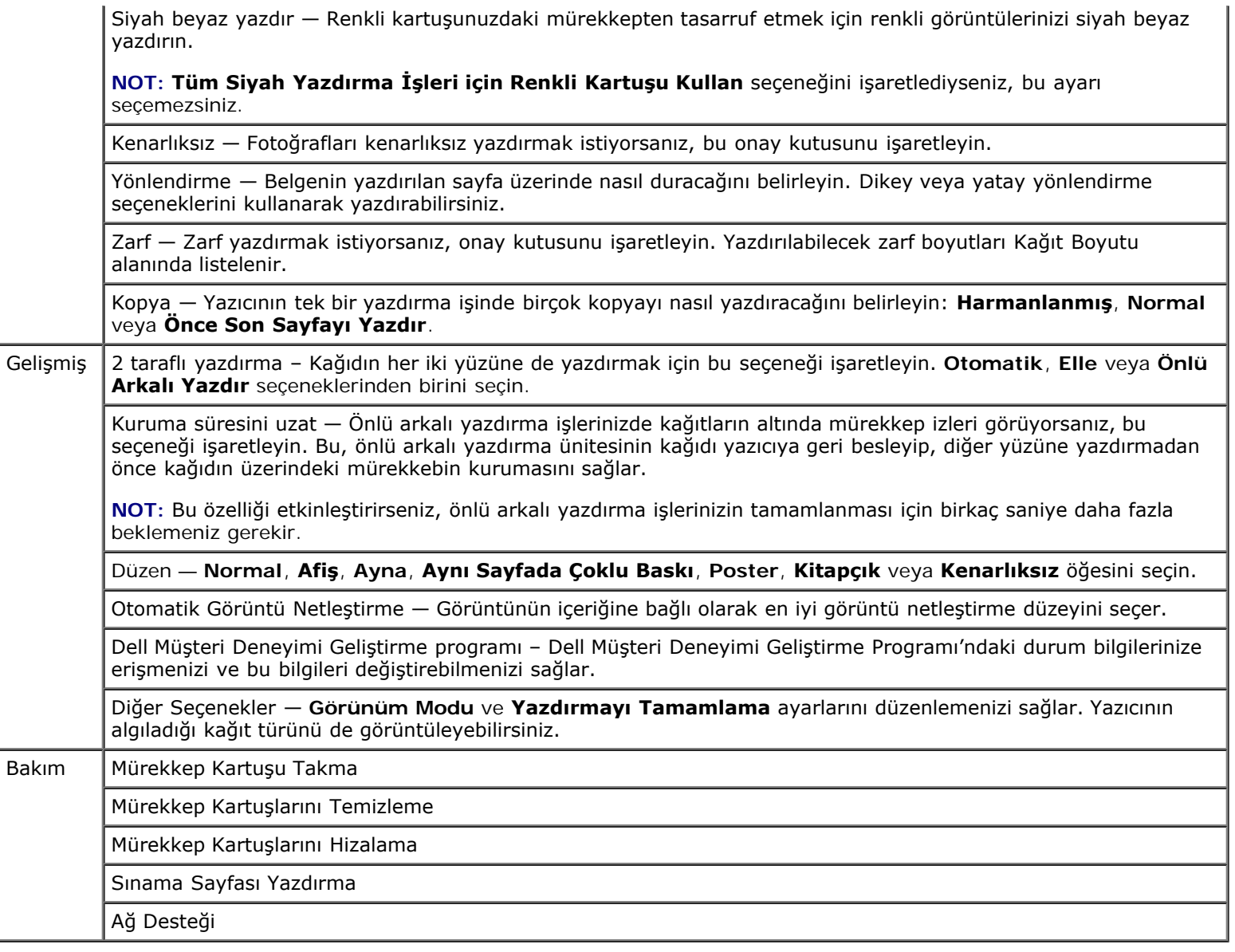

### <span id="page-8-0"></span>**Dell Faks Çözümleri Yazılımını Kullanma**

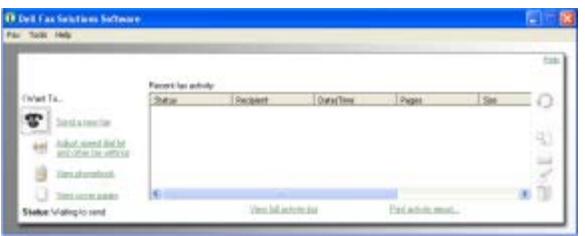

**Dell Faks Çözümleri Yazılımı** ile şunları yapabilirsiniz:

Faks gönderin.

**Yeni bir faks gönder** seçeneğini tıklatıp, ardından da bilgisayar ekranındaki yönergelere uyun.

Diğer faks ayarlarını düzenleyin.

Çeşitli faks ayarlarını özelleştirmek için **Hızlı arama listesini ve diğer faks ayarlarını düzenle**'yi tıklatın.

Telefon defterinizi görüntüleyin ve yönetin.

Telefon defterini açmak için **Telefon defterini görüntüle**'yi tıklatın. Kişi ve grup bilgilerini ekleyebilir, düzenleyebilir ya da silebilirsiniz. Hızlı arama listenize kişi veya grup da ekleyebilirsiniz.

Kapak sayfasını görüntüleyin ve özelleştirin.

Kapak Sayfaları iletişim kutusunu açmak için **Kapak sayfalarını görüntüle**'yi tıklatın. Fakslarınızı özelleştirebilir, logo ekleyebilir ya da hazır yapılmış çeşitli kapaklar arasından faksınız için seçim yapabilirsiniz.

Faks geçmişini görüntüleyin.

Tüm faks etkinliklerinin ayrıntılı bir listesini görmek veya yazdırmak için **Tam etkinlik kaydını görüntüle**'yi tıklatın.

Faks raporu oluşturun.

Tüm faks etkinliğinin ayrıntılı bir raporunu görmek için **Etkinlik raporu yazdır**'ı tıklatın. Etkinlik raporunuzu yazdırmak için **Yazdır** simgesini tıklatın.

Dell Faks Çözümleri Yazılımına erişmek için:

- 1. *Windows Vista işletim sisteminde:*
	- a. ® **Programlar**'ı tıklatın.
	- b. **Dell Yazıcılar** öğesini tıklatın.
	- c. **Dell V505** öğesini tıklatın.

*Windows XP ve 2000'de:*

**Başlat**® **Programlar** veya **Tüm Programlar**® **Dell Printers**® **Dell V505** öğesini tıklatın.

2. **Dell Faks Çözümleri**'ni tıklatın.

**Dell Faks Çözümleri Yazılımı** iletişim kutusu açılır.

### <span id="page-9-0"></span>**Dell Hizmet Merkezi'ni kullanma**

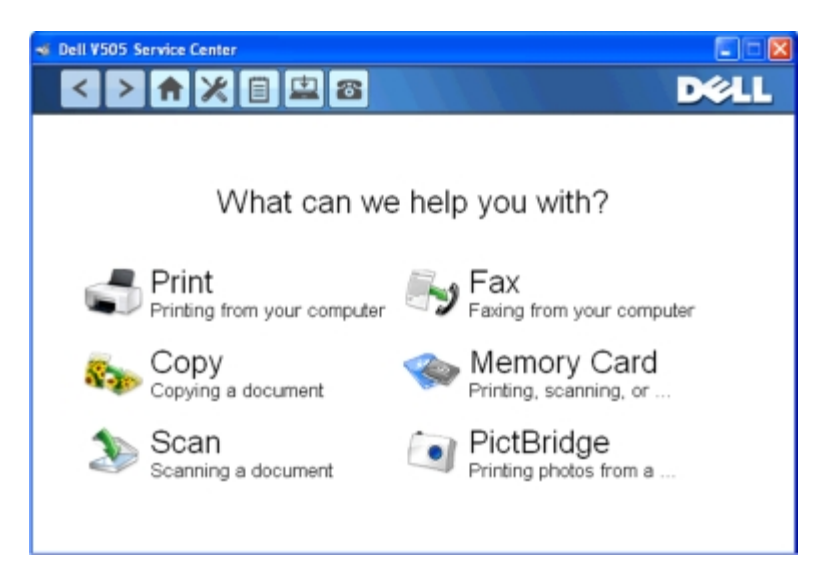

**Dell Hizmet Merkezi**, yazıcıyı kullanırken karşılaşılan sorunların giderilmesine yönelik adım adım yardım sağlayan bir tanılama aracıdır. Aynı zamanda yazıcı bakım görevleri ve müşteri desteği de içerir.

**Dell Hizmet Merkezi**'ne erişmek için bu yöntemlerden birini kullanabilirsiniz.

#### **Bir hata iletisi iletişim kutusunda:**

**Daha fazla yardım için, Hizmet Merkezi'ni kullanın** bağlantısını tıklatın.

#### **Başlat Menüsü'nden:**

- 1. *Windows Vista işletim sisteminde:*
	- a. ® **Programlar**'ı tıklatın.
	- b. **Dell Yazıcılar** öğesini tıklatın.
	- c. **Dell V505** öğesini tıklatın.

*Windows XP ve Windows 2000'de:*

**Başlat**® **Programlar** veya **Tüm Programlar**® **Dell Printers**® **Dell V505** öğesini tıklatın.

2. **Dell Hizmet Merkezi**'ni tıklatın.

**Dell Hizmet Merkezi** iletişim kutusu açılır.

#### <span id="page-10-0"></span>**Dell Mürekkep Yönetim Sistemi**

Tüm yazdırma işlerinde yazdırma işinin ilerleyişini, kalan mürekkep miktarını ve kartuşta kalan mürekkeple yazdırılabilecek sayfa sayısını gösteren bir yazdırma ilerleme ekranı görüntülenir. İlk 50 sayfalık kartuş kullanımı süresince, yazdırma alışkanlıkları öğrenilene ve buna bağlı olarak daha doğru bir rakam verilene kadar, sayfa sayacı gizlenir. Kalan mürekkeple yazdırılabilecek sayfa sayısı, yazıcının tamamladığı yazdırma işlerinin türüne göre değişir.

Kartuşlarınızdaki mürekkep düzeyleri düşükken yazdırmaya çalıştığınızda, ekranınızda **Mürekkep Az Uyarısı** görüntülenir. Bu uyarı siz yeni bir kartuş takıncaya kadar, her yazdırma denemenizden sonra görüntülenir. Daha fazla bilgi için, bkz. [Mürekkep](#page-83-1) [Kartuşlarını Değiştirme](#page-83-1).

Mürekkep kartuşlarınızdan biri veya her ikisi boşken yazdırmaya çalıştığınızda, ekranınızda **Yedek Depo** penceresi görüntülenir. Yazdırmaya devam ederseniz, iş istediğiniz gibi yazdırılamayabilir.

Siyah mürekkep kartuşunuz biterse, **Baskıya Devam Et** düğmesini tıklatmadan önce **Baskıyı Tamamla** öğesini seçip renkli kartuşu kullanarak siyah beyaz yazdırabilirsiniz (Siyah Baskı). **Baskıyı Tamamla** öğesini seçip **Baskıya Devam Et** seçeneğini tıklatırsanız, yeni bir siyah kartuş takılıncaya veya **Yazdırma Tercihleri**'ndeki **Gelişmiş** sekmesindeki **Diğer Seçenekler**'deki işaret silininceye kadar, tüm siyah beyaz yazdırma işleri için Siyah Baskı tercihi kullanılır. Mürekkep düzeyi düşük kartuş değiştirilinceye kadar **Yedek Depo** iletişim kutusu bir daha görüntülenmez. Yeni veya farklı bir kartuş takıldığında, **Baskıyı Tamamla** onay kutusundaki işaret otomatik olarak kaldırılır.

Renkli mürekkep kartuşunuz biterse, **Baskıya Devam Et** öğesini tıklatmadan önce **Baskıyı Tamamla** öğesini seçerek renkli belgelerinizi gri tonda yazdırabilirsiniz. **Baskıyı Tamamla** öğesini seçip **Baskıya Devan Et** seçeneğini tıklatırsanız, renkli kartuş değiştirilinceye veya **Yazdırma Tercihleri**'ndeki **Gelişmiş** sekmesinde bulunan **Diğer Seçenekler** içerisindeki onay işareti kaldırılıncaya kadar tüm renkli belgeler siyah beyaz yazdırılır. **Yedek Depo** iletişim kutusu, mürekkep düzeyi düşük kartuş değiştirildikten sonra görüntülenmez. Yeni veya farklı bir kartuş takıldığında, **Baskıyı Tamamla** onay kutusundaki işaret otomatik olarak kaldırılır.

Baskıyı Tamamla ayarlarını düzenlemek için:

- 1. **Gelişmiş** sekmesini tıklatın.
- 2. **Diğer Seçenekler**'i tıklatın.
- 3. Bu özellikleri açmak veya kapatmak için Baskıyı Tamamla bölümünde **Tüm siyah yazdırma işleri için renkli kartuş kullan** veya **Siyah beyaz yazdırmak için siyah kartuş kullan**'ı seçin.
- 4. **Tamam** düğmesini tıklatın.

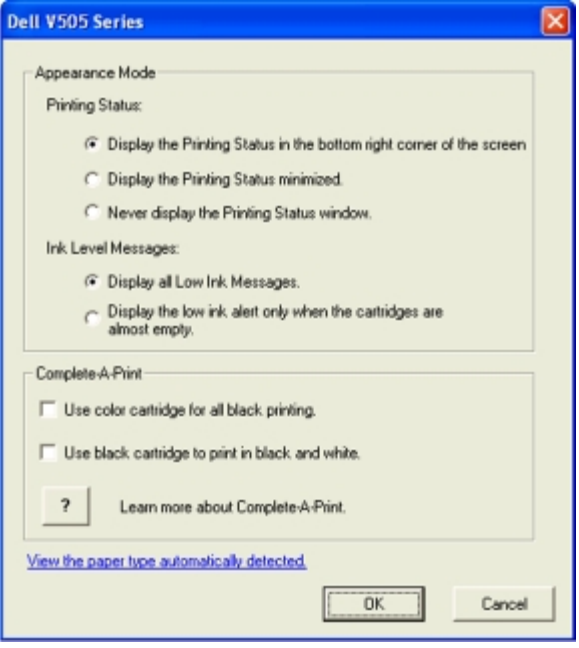

# <span id="page-11-0"></span>**Adobe® Photoshop® Albümünü El İle Yükleme**

- 1. *Drivers and Utilities* CD'sini takın.
- 2. *Windows Vista* işletim sisteminde, ® **Bilgisayar** simgesini tıklatın.

*Windows XP* işletim sisteminde **Başlat**® **Bilgisayarım**'ı tıklatın.

*Windows 2000* işletim sisteminde, masaüstünüzden **Bilgisayarım** simgesini çift tıklatın.

- 3. Önce **CD-ROM sürücüsü** simgesini, ardından da **Adobe** klasörünü çift tıklatın.
- 4. **Autoplay.exe**'yi çift tıklatın.
- 5. Yüklemeyi tamamlamak için ekrandaki yönergeleri izleyin.

### <span id="page-11-1"></span>**İsteğe Bağlı XPS Sürücüsü Yükleme**

XML Kağıt Özelliği (XPS) sürücüsü sadece Windows Vista kullanıcılarının kullanabildiği gelişmiş XPS renk ve grafik özelliklerinden yararlanmak için tasarlanan isteğe bağlı bir yazıcı sürücüsüdür. XPS özelliklerini kullanmak için yazıcınızı yükledikten sonra ek sürücü olarak XPS sürücüsünü yüklemelisiniz.

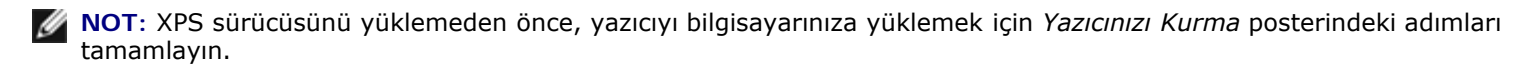

**NOT:** XPS sürücüsünü kurmadan önce, Microsoft QFE Patch'i yüklemeli ve sürücü dosyalarını *Sürücüler ve Yardımcı Programlar* CD'sinden almalısınız. Eki yüklemek için bilgisayarınızda yönetici haklarına sahip olmanız gerekir.

Microsoft QFE Patch yüklemek ve sürücü dosyalarını almak için:

- 1. *Sürücüler ve Yardımcı Programlar* CD'sini takın ve ardından Kurulum Sihirbazı görüntülendiğinde **İptal**'i tıklatın.
- 2. ® **Bilgisayar**'ı tıklatın.
- 3. Önce **CD-ROM sürücüsü** simgesini, ardından da **Sürücüler** öğesini çift tıklatın.
- 4. **xps**'i çift tıklatın ve ardından **setupxps**'i tıklatın.

XPS sürücü dosyaları bilgisayarınıza kopyalanır ve gereken Microsoft XPS dosyaları başlatılır. Eki yüklemek için ekrandaki yönergeleri izleyin.

Sürücüyü yüklemek için:

- 1. ® **Denetim Masası**'nı tıklatın.
- 2. **Donanım ve Ses** altında **Yazıcı**'yı ve ardından da **Yazıcı Ekle**'yi tıklatın.
- 3. **Yazıcı Ekle** iletişim kutusunda, aşağıdakilerden birini seçin:
	- USB bağlantısı kullanıyorsanız, USB kablosunun bilgisayara ve yazıcıya bağlı olduğundan emin olun ve sonra şunu yapın:
		- a. **Yerel bir yazıcı ekle** seçeneğini tıklatın.
		- b. **Mevcut bir bağlantı noktasını kullan:** açılır menüsünde **USB için sanal yazıcı bağlantı noktası**'nı ve daha sonra da **İleri**'yi tıklatın.
	- Ethernet veya kablosuz bağlantı kullanıyorsanız, yazıcının ağa bağlı olduğundan emin olun ve şunları yapın:
		- a. **Ağ, kablosuz veya Bluetooth yazıcısı ekle** öğesini tıklatın.
		- b. Listeden yazıcınızı seçin.
		- c. Yazıcınız listede yoksa, **İstediğim yazıcı listede değil** seçeneğini tıklatın.
		- d. **TCP/IP adresi veya ana bilgisayar adı kullanarak yazıcı ekle** seçeneğini tıklatın ve **İleri**'yi tıklatın.
		- e. Yazıcı IP adresini bulmak için, yazıcının **Kurulum** menüsünde yer alan **Ağ Kurulumu**'ndan Ağ Kurulum Sayfası yazdırın.
		- f. Yazıcınızın IP adresini **Ana bilgisayar adı veya IP adresi:** kutusuna girin ve **İleri**'yi tıklatın.
- 4. **Disketi var** seçeneğini tıklatın.

**Disketten Kopyala** iletişim kutusu açılır.

- 5. **Gözat**'ı tıklatın ve bilgisayarınızdaki XPS sürücü dosyalarını bulun:
	- a. **Bilgisayar**'ı tıklatın ve daha sonra **(C:)**'yi çift tıklatın.
	- b. **Drivers**'ı ve sonra **PRINTER**'ı çift tıklatın.
	- c. Yazıcı model numaranızın olduğu klasörü ve ardından da **Drivers**'ı çift tıklatın.
	- d. **xps**'yi çift tıklatın ve ardından **Aç**'ı tıklatın.
	- e. **Disketten Kopyala** iletişim kutusunda **Tamam**'ı tıklatın.
- 6. Aşağıdaki iki iletişim kutusunda **İleri**'yi tıklatın.

XPS sürücü hakkında daha fazla bilgi için, on the *Sürücüler ve Yardımcı Programlar* CD'sindeki XPS **benioku** dosyasına bakın. Dosya, setupxps toplu iş dosyası ile birlikte **xps** klasöründe bulunur (D:\Drivers\xps\benioku).

# <span id="page-13-0"></span>**Yazıcınız Hakkında**

- **[Yazıcı Parçaları Hakkında Bilgiler](#page-13-1)**
- **O** [Operatör Paneli Hakkında Bilgi](#page-15-0)

Yazıcınızı birçok şey yapmak için kullanabilirsiniz. Dikkat edilecek noktalar:

- Yazıcınız bir bilgisayara bağlıysa, yazıcı operatör panelini veya yazıcı yazılımını kullanarak kaliteli belgeler oluşturabilirsiniz.
- Yazdırmak, taramak veya **Fotoğrafları Bilgisayarıma Kaydet** işlevini ya da **Office Dosyası** modunu kullanmak için yazıcınızı bilgisayara bağlamanız *gerekir*.
- Kopya çıkarmak, faks göndermek, bellek kartından veya PictBridge etkin bir fotoğraf makinesinden yazdırmak için yazıcınızı bir bilgisayara bağlamanız *gerekmez*.

**NOT:** Faks göndermeden önce, yazıcının (bilgisayara bağlı olsun, olmasın) bir telefon hattına bağlanması gerekir.

**NOT:** Bilgisayarınızda Dijital Abone Hattı (DSL) modemi kullanıyorsanız, bilgisayarınızın bağlı olduğu telefon hattını bir DSL filtresi takmanız gerekir. DSL filtreleri hakkında bilgi için, DSL Servis Sağlayıcınıza başvurun.

#### <span id="page-13-1"></span>**Yazıcı Parçaları Hakkında Bilgiler**

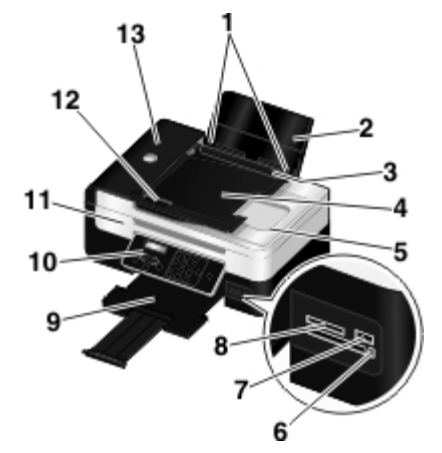

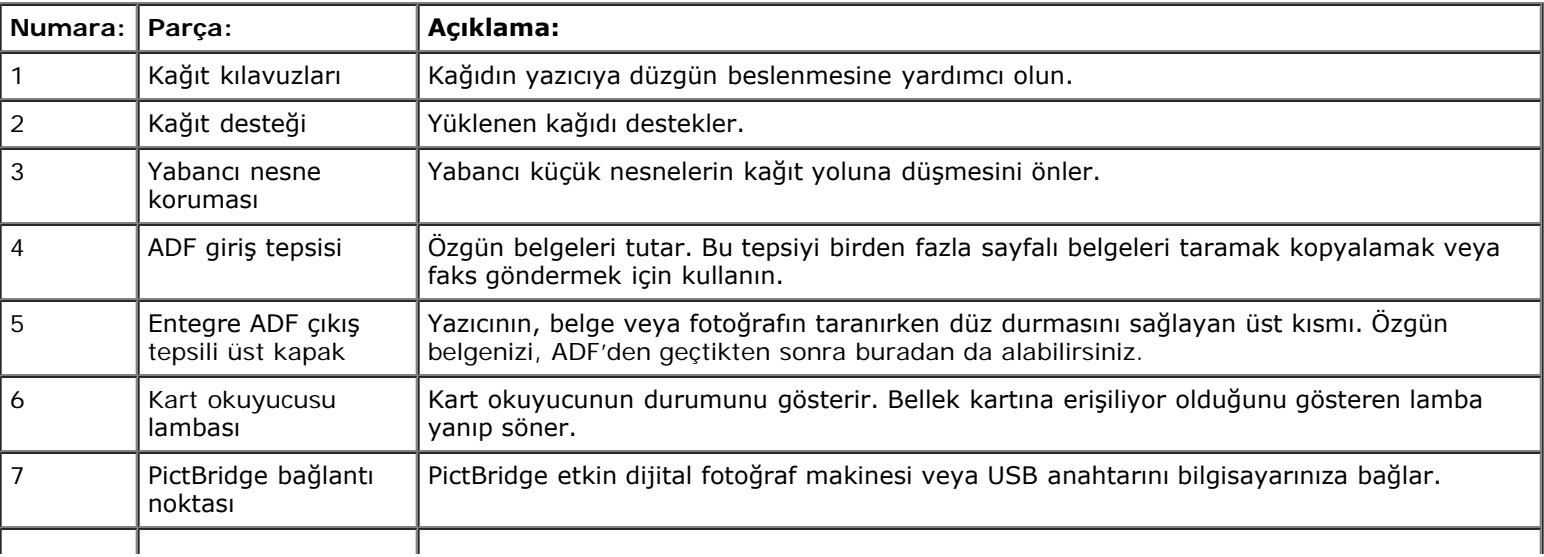

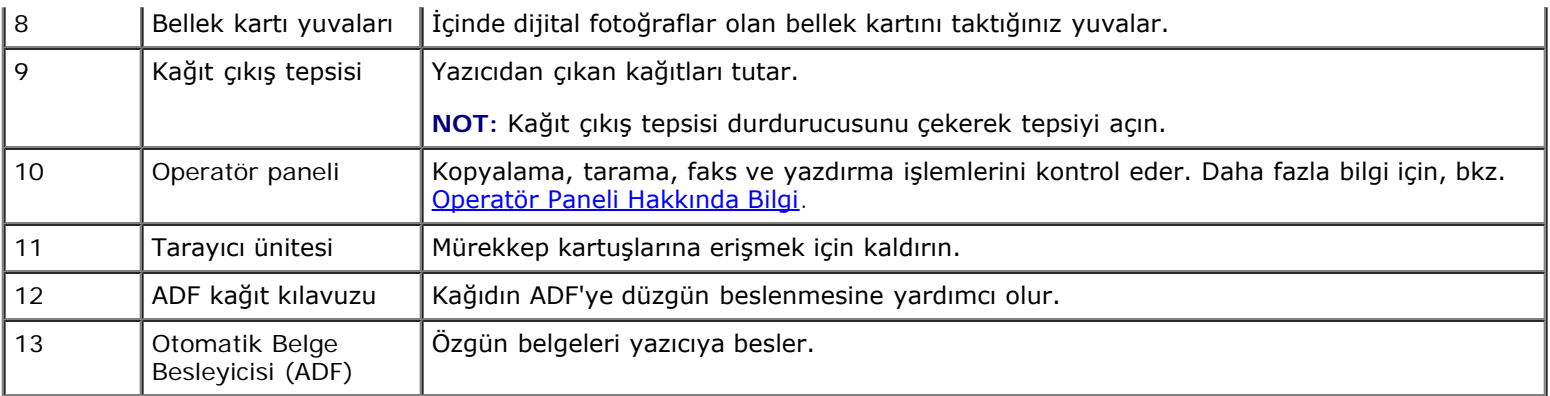

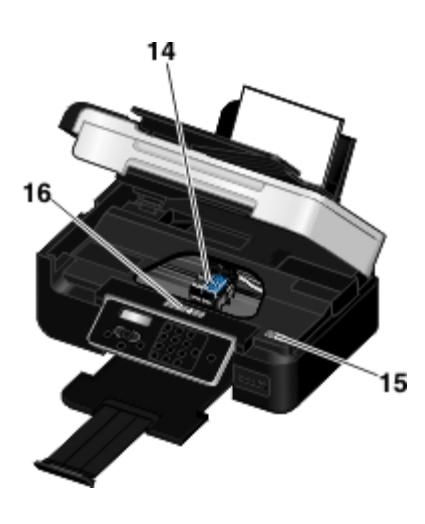

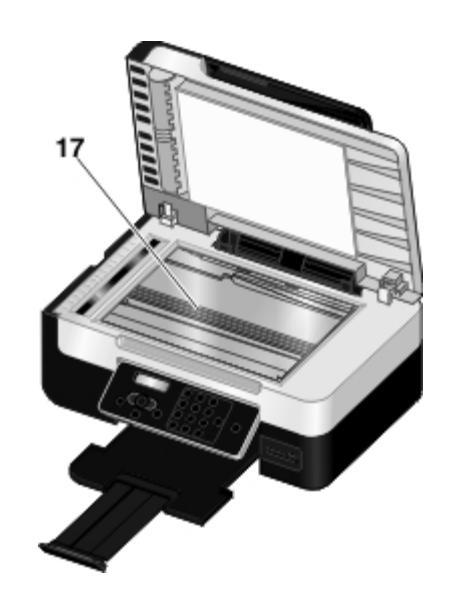

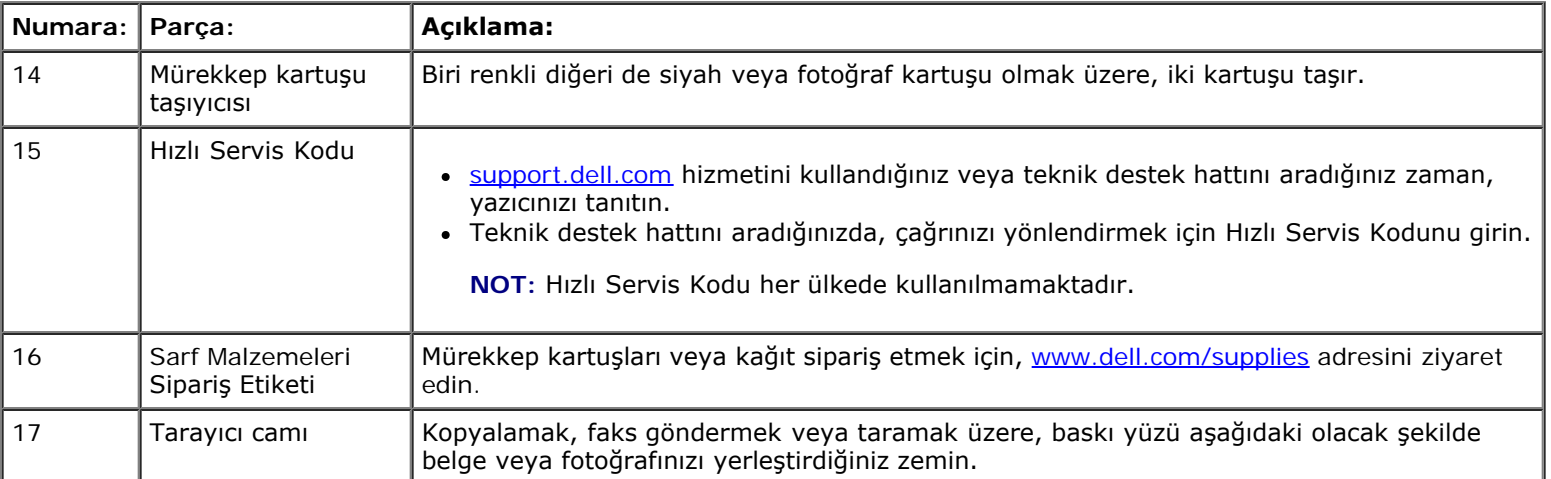

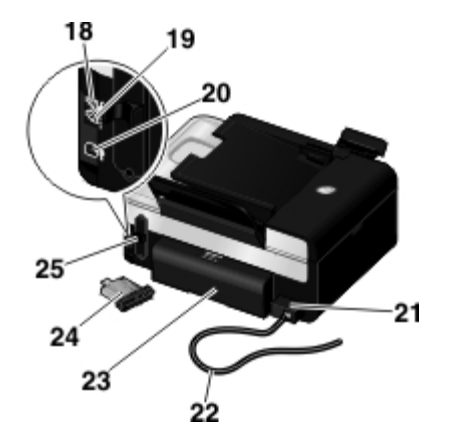

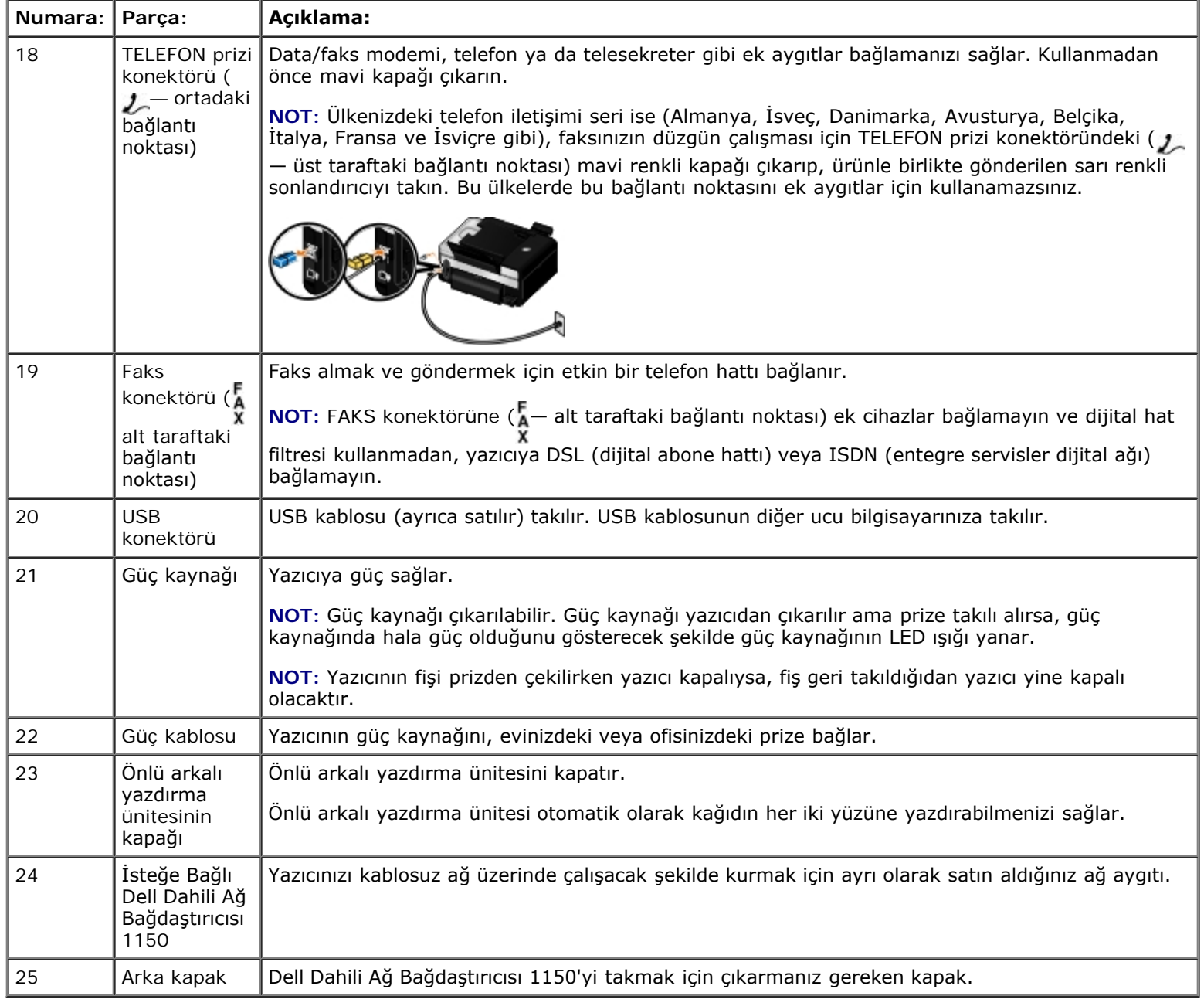

# <span id="page-15-0"></span>**Operatör Paneli Hakkında Bilgi**

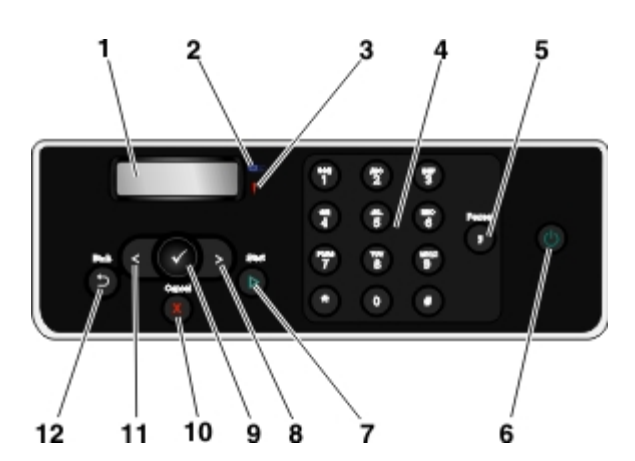

<span id="page-16-0"></span>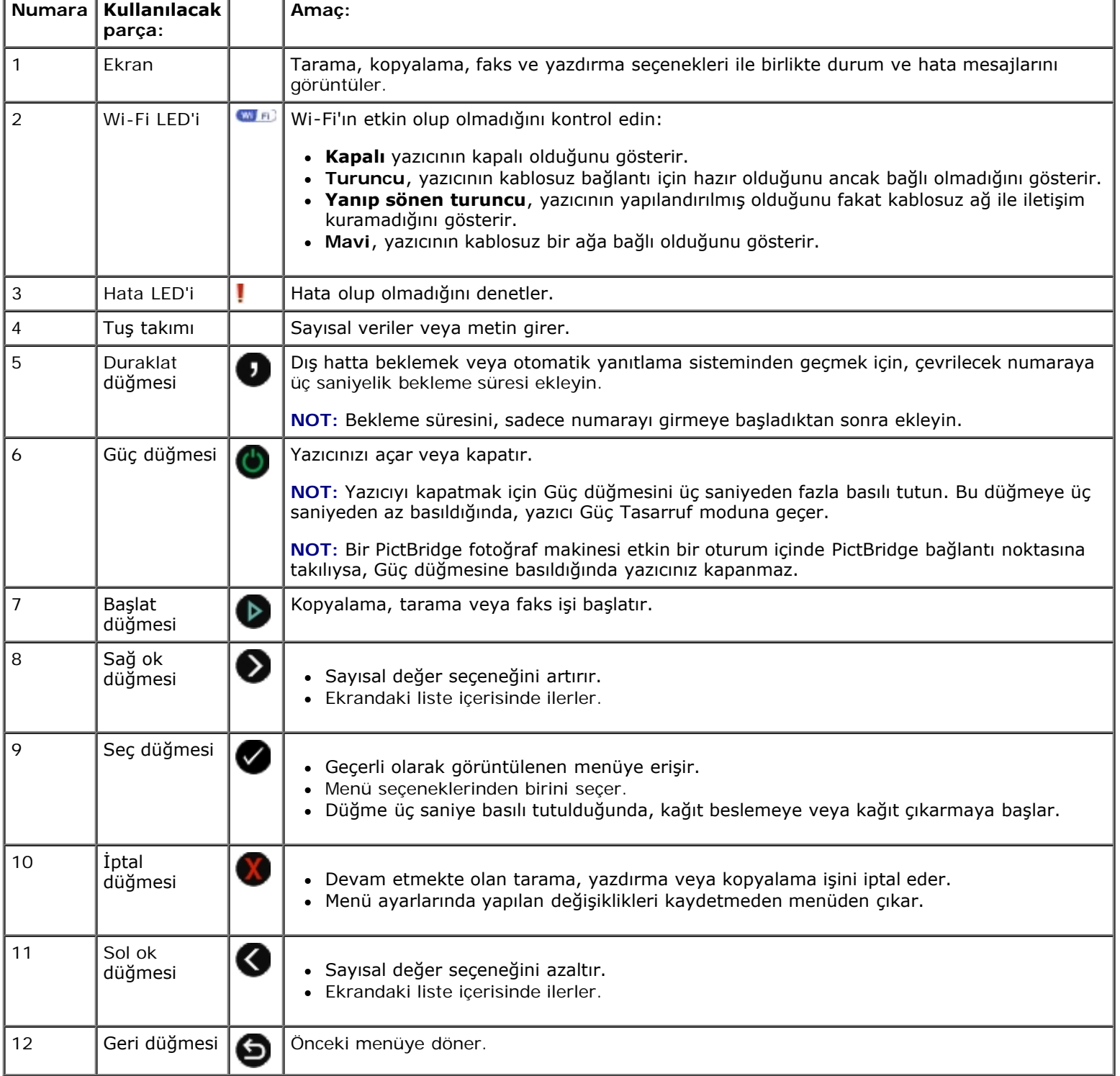

# <span id="page-18-0"></span>**Kablosuz Ağ**

- 
- 
- 
- O [Dell Dahili Ağ Bağdaştırıcısı 1150'yi Yükleme](#page-19-2) [DHCP Ayarlarını Değiştirme](#page-31-1)
- [Ethernet Bağlantısı için Yazıcıyı Yapılandırma](#page-22-0) [Kurulumdan sonra Kablosuz Ayarlarını](#page-32-0)
- [Minimum Kurulum Gereksinimleri](#page-18-1) [Yazıcıyı Özel Bağlantı Kullanan Kablosuz Ağda](#page-24-0) [Yapılandırma](#page-24-0)
	- [Kablosuz Ağ Ayarları](#page-19-0) [Kablosuz Ağ üzerindeki Yazıcıyı Wi-Fi Protected](#page-25-0) [Setup kullanarak yapılandırma](#page-25-0)
- **•** Kablosuz Sifreleme **[Ağ Kurulum Sayfası Yazdırma](#page-31-0)** Ağ Kurulum Sayfası Yazdırma
	-
	- değistirme
- [Kablosuz Ağ üzerindeki Yazıcıyı Geçici USB Kablosu kullanarak](#page-22-1) [yapılandırma \(çoğu kullanıcı için önerilen yöntemdir\)](#page-22-1)
- <sup>1</sup> NOT: Dell<sup>™</sup> Dahili Ağ Bağdaştırıcı 1150 tüm bölgelerde kullanılamayabilir. Yakınınızdaki Dell Satış Temsilcisinden durumu öğrenebilirsiniz.

Bağdaştırıcıyı kablosuz ağ üzerinde şu şekilde yapılandırabilrsiniz

- Özel bağlantı kullanarak (özel bağlantı kurulmadan önce özel profil oluşturulmalıdır)
- Geçici USB kablosu kullanarak (birçok kullanıcıya önerilir)
- Wi-Fi Protected Setup kullanarak (gelişmiş kullanıcılara önerilir)

Wi-Fi Protected Setup kullanarak bağdaştırıcıyı üç şekilde yapılandırabilirsiniz:

- Wi-Fi Korumalı Kurulum PIN Yöntemini Kullanma
- Yönlendiricinin Web Sayfasındaki Wi-Fi Korumalı Kurulum Düğmesini Kullanma
- Yönlendiricideki Wi-Fi Korumalı Kurulum Fiziksel Düğmesini Kullanma

#### <span id="page-18-1"></span>**Minimum Kurulum Gereksinimleri**

- Dell Dahili Ağ Bağdaştırıcısı 1150
- The Dell All-In-One Yazıcı
- Bir kurulu kablosuz ağ
- Yazıcınız ile birlikte gelen *Drivers and Utilities* CD'si
- Aşağıdaki işletim sistemlerinden biri ile çalışan bir bilgisayar:
	- Windows Vista™
	- o Microsoft<sup>®</sup> Windows<sup>®</sup> XP

### <span id="page-19-0"></span>**Kablosuz Ağ Ayarları**

Yazıcıya takılan bağdaştırıcıyı yapılandırmak için bazı kablosuz ağ ayarları gerekebilir. Gereksinim duyabileceğiniz ayarlardan bazıları şunlardır:

- Ağ Adı, SSID (Service Set ID) olarak da bilinir
- BSS (Basic Service Set) Türü (kullandığınız kablosuz ağın türü—Özel veya Altyapı)

**NOT:** Altyapı, WPS etkin yazıcılar için varsayılan kablosuz ağ türüdür.

- Kablosuz Kanal Numarası
- Ağ Kimlik Doğrulama ve şifreleme türü
- Güvenlik Anahtarı/Anahtarları

**NOT:** Mevcut ağ ayarlarınızı görmek için, bir ağ kurulum sayfası yazdırın veya daha fazla bilgi edinmek için servis sağlayıcınıza ya da yönlendirici şirketinize başvurun. [Ağ](#page-31-0) kurulum sayfası yazdırma hakkında daha fazla bilgi için, bkz. Ağ [Kurulum Sayfası Yazdırma](#page-31-0).

### <span id="page-19-1"></span>**Kablosuz Şifreleme**

WPA (Wi-Fi Korumalı Erişim), Wi-Fi Korumalı Kurulum (WPS) özelliğine sahip yazıcılar için varsayılan güvenlik seçeneğidir. WPS-etkin yazıcılar için aşağıdaki güvenlik türleri desteklenir:

- Güvenlik yok
- 128-bit TKIP şifreleme motorlu WPA
- 128-bit AES-CCMP şifreleme motorlu WPA2

Bir WPA (Wi-Fi Korumalı Erişim) ön paylaşımlı anahtarı bir parolaya benzer ve aşağıdaki ölçütleri karşılamalıdır:

- Onaltılık karakterler kullanıyorsanız, geçerli anahtarlar 64 karakter uzunluğundadır.
- ASCII karakterler kullanıyorsanız, geçerli anahtarlar en az 8 karakter uzunluğundadır.

#### <span id="page-19-2"></span>**Dell Dahili Ağ Bağdaştırıcısı 1150'yi Yükleme**

### <span id="page-19-3"></span>**Dell Dahili Ağ Bağdaştırıcısı 1150'yi Takma**

1. Yazıcıyı kapatın ve elektrik kablosunu duvardaki prizden çekin.

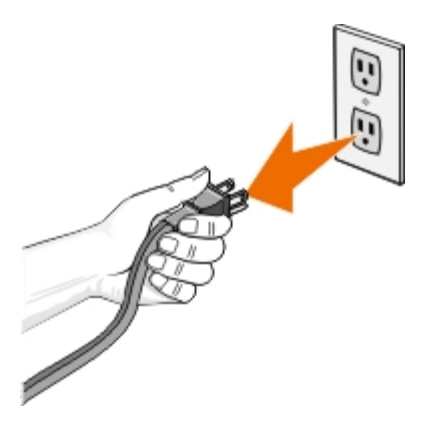

**ÖNEMLİ:** Yazıcının prizden çekilmemesi yazıcının veya bağdaştırıcının zarar görmesine neden olabilir.

2. Arka kapağı çıkarın.

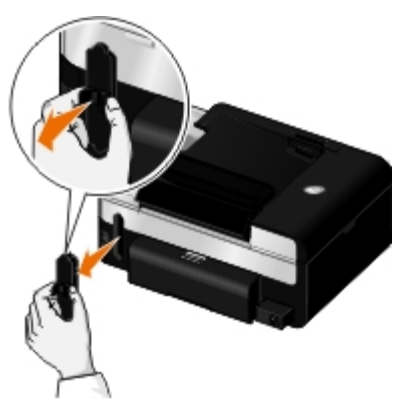

**ÖNEMLİ:** Kablosuz kartları statik elektrikten kolayca etkilenir. Bağdaştırıcıya dokunmadan önce metal bir nesneye dokunun.

3. Dell Dahili Ağ Bağdaştırıcısı 1150'yi paketinden çıkarın.

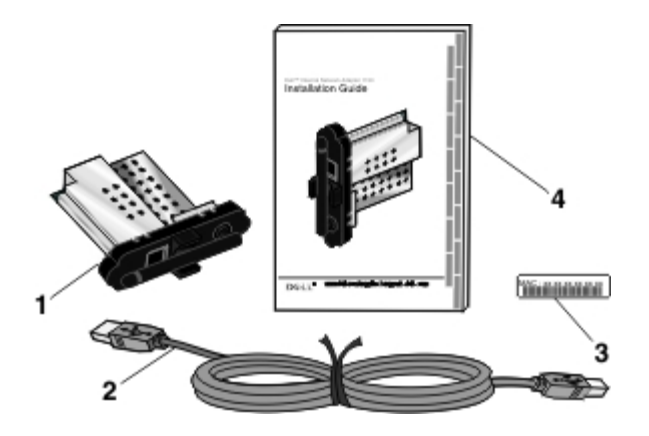

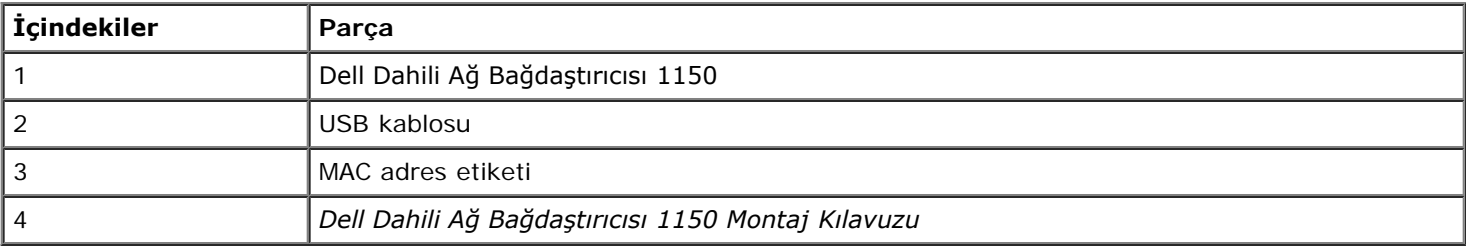

4. MAC adres etiketini yazıcınızın arkasına takın.

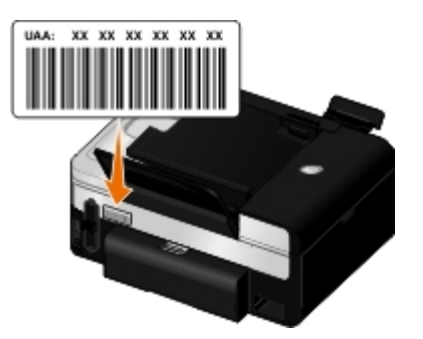

5. Yuvasına sıkıca *oturana* dek, bağdaştırıcıyı yazıcının arkasına doğru itin.

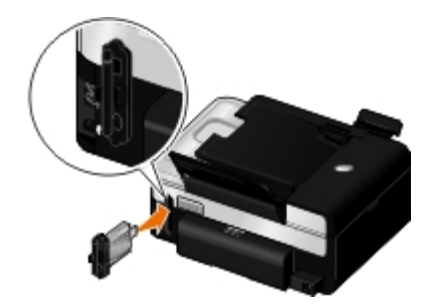

Artık bağdaştırıcınızı kablosuz ağınız üzerinde çalışması için yapılandırabilirsiniz.

#### **Yazılımı Kaldırıp Yeniden Yükleme**

Yazıcınız doğru çalışmıyorsa, bağdaştırıcıyı kaldırıp yeniden yüklemeniz gerekebilir.

**NOT:** Yazıcınızı önceden takılı bir ağ bağdaştırıcısıyla satın aldıysanız aşağıdaki yönergeler geçerli değildir.

1. Yazıcıyı kapatın ve elektrik kablosunu duvardaki prizden çekin.

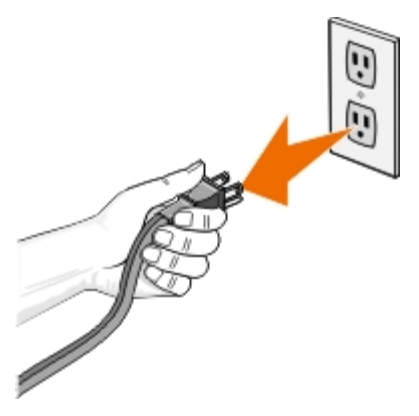

**ÖNEMLİ:** Yazıcının prizden çekilmemesi yazıcının veya bağdaştırıcının zarar görmesine neden olabilir.

2. Dell Dahili Ağ Bağdaştırıcısı 1150'yi kenar tırnaklarından sıkıca tutun ve daha sonra çekerek çıkan.

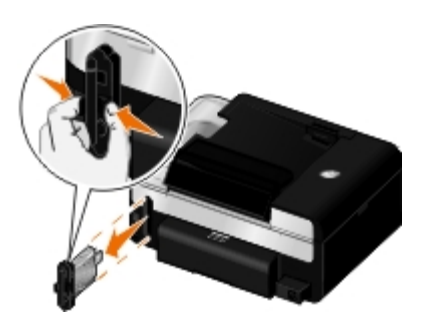

**ÖNEMLİ:** Ağ bağdaştırıcınız statik elektrikten kolayca etkilenir. Bağdaştırıcıya dokunmadan önce topraklanmış metal bir nesneye dokunun.

**ÖNEMLİ:** Bağdaştırıcıyı çıkarırken anteni tutmayın. Anteni çekmek bağdaştırıcıya zarar verebilir.

3. Aşağıdaki montaj yönergelerini uygulayarak bağdaştırıcıyı yeniden takın. Daha fazla bilgi için, bkz: [Dell Dahili Ağ](#page-19-3) [Bağdaştırıcısı 1150'yi Takma](#page-19-3).

#### <span id="page-22-0"></span>**Ethernet Bağlantısı için Yazıcıyı Yapılandırma**

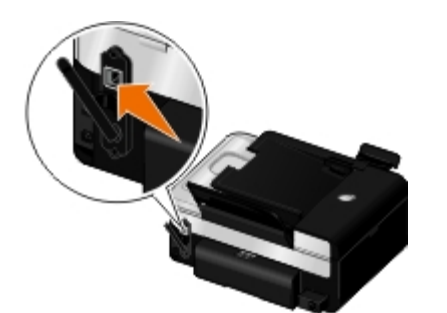

- 1. Ethernet kablosu (ayrıca satılır) kullanarak yazıcıyı ağa bağlayın.
- 2. Güç kablosunu prize takın ve Güç düğmesine basın.

Ethernet kablo simgesi Rapperatör panelindeki ana menüde görüntülenir.

3. Bilgisayarın açık olduğundan emin olun ve yazıcınızla birlikte gelen *Drivers and Utilities* CD'sini takın. CD otomatik olarak başlar.

**NOT:** *Sürücüler ve Yardımcı Programlar* CD'niz yoksa, uygun yazılımı [support.dell.com](http://support.dell.com/) adresinden indirebilirsiniz. Ø

- 4. **Karşılama** ekranında, **İleri** seçeneğini tıklatın.
- 5. **Lisans sözleşmesi'nin şartlarını kabul ediyorum** seçeneğini işaretleyip, **İleri** düğmesini tıklatın.
- 6. **Ek Yazılım Kur** veya **Yüklü Yazılımlar** ekranında, **İleri** düğmesini tıklatın.
- 7. **Bağlantı Türünü Seç** ekranında, **Kablolu Ağ Bağlantısı** seçeneğini işaretleyip, **İleri** düğmesini tıklatın.
- 8. Kurulumu tamamlamak için ekrandaki yönergeleri izleyin.

#### <span id="page-22-1"></span>**Kablosuz Ağ üzerindeki Yazıcıyı Geçici USB Kablosu kullanarak yapılandırma (çoğu kullanıcı için önerilen yöntemdir)**

#### **Yapılandırmaya Genel Bakış**

Bağdaştırıcının Kablosuz Kurulum Programı'nı kullanarak yapılandırmak için bağdaştırıcının takılı olduğu yazıcının, USB kablosu ile bir bilgisayara takılması ve *Sürücüler ve Yardımcı Programlar* CD'sinin kullanılması gerekir.

Kurulumdan sonra kablosuz bağdaştırıcı ayarlarını yapılandırmanız gerekiyorsa, CD gerekmez. Kablosuz Kurulum Programı'nı çalıştırın.

*Windows Vista işletim sisteminde:*

- 1. ® **Programlar**'ı tıklatın.
- 2. **Dell Yazıcılar** öğesini tıklatın.
- 3. **Dell V505** öğesini tıklatın.
- 4. **Kablosuz Kurulum Programı**'nı tıklatın.

*Windows XP ve Windows 2000'de:*

- 1. **Başlat**® **Programlar** veya **Tüm Programlar**® **Dell Printers**® **Dell V505** öğesini tıklatın.
- 2. **Kablosuz Kurulum Programı**'nı tıklatın.

Kablosuz Kurulum Programı sizi yapılandırma süreci içerisinde yönlendirir. Sihirbaz kablosuz ağ ayarlarını otomatik olarak algılayabilir veya ağ yapılandırma ayarlarını elle girmenize olanak sağlar.

Bağdaştırıcıyı yapılandırmadan önce, yazıcınızın ayarlarının düzgün yapıldığından emin olun:

- Bağdaştırıcı düzgün bir şekilde yazıcıya takıldı.
- Mürekkep kartları düzgün bir şekilde takıldı.
- Yazıcıya kağıt yüklendi.
- USB kablosu yazıcı ve bilgisayara bağlı.
- Yazıcı açık ve kurulmaya hazır.

#### <span id="page-23-1"></span>**Kablosuz Ağ üzerindeki Yazıcıyı Yapılandırmak için Geçici USB Kablosu kullanma (çoğu kullanıcı için önerilen yöntemdir)**

Yazıcıyı kağlosuz ağ üzerinde yapılandırmadan önce şunlara dikkat edin:

- Kablosuz ağınız kurulu ve gerektiği gibi çalışıyor.
- Kullandığınız bilgisayar, yazıcıyı kuracağınız kablosuz ağa bağlı.
- 1. *Yazıcınızı yeni bir Dell bilgisayar ile birlikte kullanıyorsanız*: USB kablosunu yazıcının arka tarafındaki bağlantı noktası ile bilgisayarın arka tarafındaki bağlantı noktasına takın. [adım](#page-23-0) 5 adımına gidin.

*Yazıcınızı eski bir bilgisayar ile birlikte kullanıyorsanız*: Bir sonraki adıma geçin.

- 2. Bilgisayarın açık olduğundan emin olun ve *Drivers and Utilities* CD'sini takın.
- 3. **Karşılama** ekranında, **İleri** seçeneğini tıklatın.
- 4. **Lisans sözleşmesi'nin şartlarını kabul ediyorum** seçeneğini işaretleyip, **İleri** düğmesini tıklatın.
- <span id="page-23-0"></span>5. **Bağlantı Türünü Seç** ekranında, **Kablosuz Bağlantı** seçeneğini işaretleyip **İleri** düğmesini tıklatın.

**Kablosuz Yapılandırma** ekranı görüntülenir.

6. Kurulumu tamamlamak için ekrandaki yönergeleri izleyin.

## <span id="page-24-0"></span>**Yazıcıyı Özel Bağlantı Kullanan Kablosuz Ağda Yapılandırma**

Varsayılan olarak WPS etkin bir yazıcı, kablosuz ağa altyapı modu aracılığıyla bağlanır. Yazıcınızı özel mod aracılığıyla kablosuz bir ağa bağlamak için, ilk olarak bilgisayarınızda bir özel profil yaratmanız gerekir.

Özel profil yaratma konusunda yardım için, yüklü *Yardım* dosyalarına bakın veya harici ağ bağdaştırıcı CD'si ile birlikte gelen kılavuza başvurun.

- 1. Bilgisayarın açık olduğundan emin olun ve yazıcının *Drivers and Utilities* CD'sini takın.
- 2. **Karşılama** ekranında, **İleri** seçeneğini tıklatın.
- 3. **Lisans sözleşmesi'nin şartlarını kabul ediyorum** seçeneğini işaretleyip, **İleri** düğmesini tıklatın.
- 4. **Ek Yazılım Kur** veya **Yüklü Yazılımlar** ekranında, **İleri** düğmesini tıklatın.
- 5. **Bağlantı Türünü Seç** ekranında, **Kablosuz Bağlantı** seçeneğini işaretleyip **İleri** düğmesini tıklatın.

**Kablosuz Yapılandırma** ekranı görüntülenir.

6. **Kablosuz Yapılandırma** ekranında, **İleri** seçeneğini tıklatın.

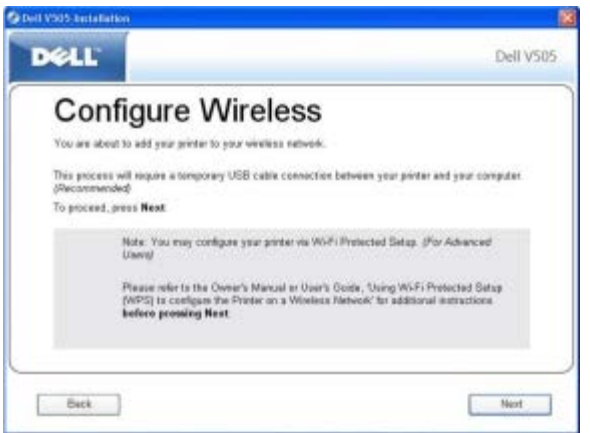

7. **Wi-Fi Göstergesini Kontrol Etme** ekranında, operatör panelindeki rengi seçin ve **İleri** seçeneğini tıklatın.

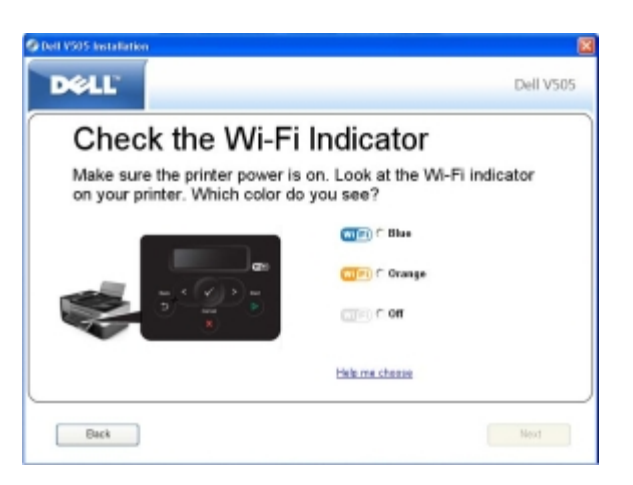

- 8. Yükleme kablosunu takıp, ardından da **İleri** düğmesini tıklatın.
- 9. **Ağ Seç** ekranında, **Başka Bir Ağa Bağlan** seçeneğini işaretleyip, **İleri** düğmesini tıklatın.
- 10. Ağ listesinden özel profilinizi seçip, ardından da **İleri** düğmesini tıklatın.

**NOT:** Yazıcının başarıyla bir kablosuz ağa bağlandığını gösterecek şekilde, Wi-Fi LED'i mavi renkte yanmaya başlar.

- 11. Yükleme kablosunu çıkarıp, ardından da **İleri** düğmesini tıklatın.
- 12. Kurulumu tamamlamak için kurulum ekranındaki yönergeleri izleyin.

### <span id="page-25-0"></span>**Kablosuz Ağ üzerindeki Yazıcıyı Wi-Fi Protected Setup kullanarak yapılandırma**

Wi-Fi Korumalı Kurulum (WPS) yalnızca bir WPS etkin yönlendirici kullanıldığında kullanılabilir. Yönlendiricinizin WPS etkin olup olmadığından emin değilseniz, yönlendiricinizde WPS logosu olup olmadığına bakın.

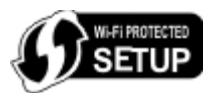

**NOT:** Wi-Fi Korumalı Kurulum (WPS) sadece uzman kullanıcılar için önerilir.

WPS etkin kuruluma başlamadan önce, aşağıdaki WPS yöntemleri için yönlendiricinin IP adresini bilmeniz gerekir:

- PIN Yöntemini Kullanan Wi-Fi Korumalı Kurulum Daha fazla bilgi için, bkz. [Wi-Fi Korumalı Kurulum PIN Yöntemini](#page-25-1) [Kullanma.](#page-25-1)
- Yönlendiricinin Web Sayfasındaki Düğmeyi Kullanan Wi-Fi Korumalı Kurulum. Daha fazla bilgi için, bkz. [Yönlendiricinin](#page-27-0) [Web Sayfasındaki Wi-Fi Korumalı Kurulum Düğmesini Kullanma](#page-27-0).

Yönlendiricideki Fiziksel Düğmeyi Kullanan Wi-Fi Korumalı Kurulum için yönlendiricinin IP adresi gerekli değildir. Daha fazla bilgi için, bkz. [Yönlendiricideki Wi-Fi Korumalı Kurulum Fiziksel Düğmesini Kullanma](#page-29-0).

Yönlendiricinin IP adresinden emin değilseniz, [Kablosuz Ağ üzerindeki Yazıcıyı Yapılandırmak için Geçici USB Kablosu kullanma](#page-23-1) [\(çoğu kullanıcı için önerilen yöntemdir\)](#page-23-1) yönergelerini izleyin.

**NOT:** Kablosuz ağ güvenliğiniz devre dışıysa, WPS yapılandırmasına ilerlemeden önce güvenlik ayarlarını etkinleştirdiğinizden emin olun. (Kablosuz yönlendirici üreticinizin belgelerine başvurun.) Kablosuz ağ güvenliğinizi etkinleştirmezseniz, yazıcınızın WPS kullanılarak yapılandırılması kablosuz ağ ayarlarınızın değişmesine neden olabilir. Geçerli kablosuz ağ ayarlarınızı görmek için, bir ağ kurulum sayfası yazdırın. Ağ kurulum sayfası yazdırma hakkında daha fazla bilgi için, bkz. [Ağ Kurulum Sayfası Yazdırma](#page-31-2).

#### <span id="page-25-1"></span>**Wi-Fi Korumalı Kurulum PIN Yöntemini Kullanma**

1. *Yazıcınızı yeni bir Dell bilgisayar ile birlikte kullanıyorsanız:* USB kablosunu yazıcının arka tarafındaki bağlantı noktası ile bilgisayarın arka tarafındaki bağlantı noktasına takın. [adım](#page-25-2) 6 adımına gidin.

*Yazıcınızı eski bir bilgisayar ile birlikte kullanıyorsanız:* Bir sonraki adıma geçin.

- 2. Bilgisayarın açık olduğundan emin olun ve *Drivers and Utilities* CD'sini takın.
- 3. **Karşılama** ekranında, **İleri** seçeneğini tıklatın.
- 4. **Lisans sözleşmesi'nin şartlarını kabul ediyorum** seçeneğini işaretleyip, **İleri** düğmesini tıklatın.
- 5. **Ek Yazılım Kur** veya **Yüklü Yazılımlar** ekranında, **İleri** düğmesini tıklatın.
- <span id="page-25-2"></span>6. **Bağlantı Türünü Seç** ekranında, **Kablosuz Bağlantı** seçeneğini işaretleyip **İleri** düğmesini tıklatın.
- 7. **Kablosuz Yapılandırma** ekranının görüntülenmesini bekleyin.

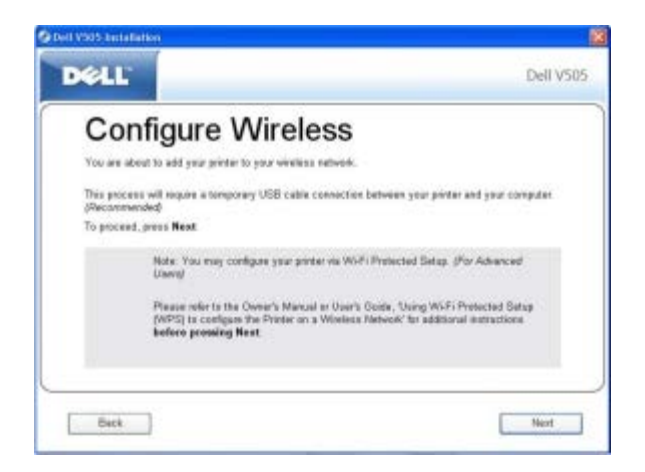

8. Bir Internet tarayıcısı kullanarak, yönlendiricinizin IP adresini yazın ve **Enter** tuşuna basın.

Yönlendiricinizin web sayfası açılır Wi-Fi Korumalı Kurulum (WPS) bölümüne gidin.

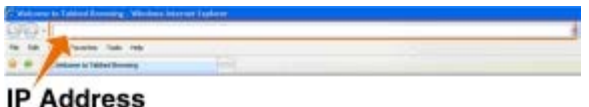

**NOT:** Kullanıcı adı ve parolanızı girmeniz istenebilir. Kullanıcı adı ve parolanızdan emin değilseniz, yönlendirici üreticinizin veya genişbant hizmet sağlayıcınızın yardım hattına danışın.

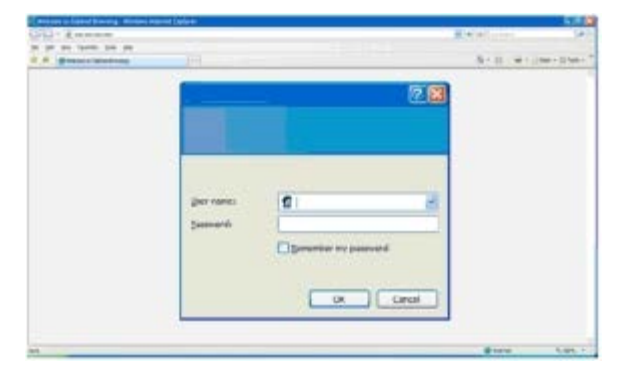

- 9. Yazıcınızın operatör panelinde, sol ve sağ ok düğmelerini kullanarak Ayarlar öğesine gidin ve ardından **Seç** düğmesine basın.
- 10. Sol ve sağ ok düğmesini kullanarak Ağ Ayarları öğesine gidin ve ardından **Seç** düğmesine basın.
- 11. Sol ve sağ ok düğmesini kullanarak Wi-Fi Korumalı Kurulum öğesine gidin ve ardından **Seç** düğmesine basın.
- 12. Sol veya sağ ok düğmesini kullanarak PIN öğesine gidin ve ardından **Seç** düğmesine basın.
- 13. Devam etmek için Seç düğmesine basın.

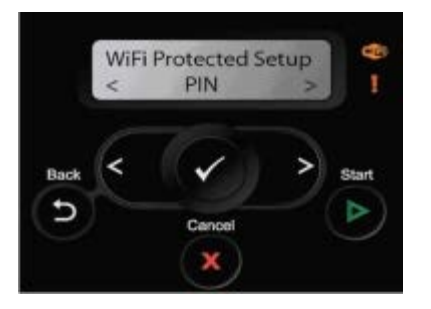

- 14. Yazıcınızın operatör panelinde verilen PIN numarasını iki dakika içinde yönlendiricinizin WPS sayfasındaki PIN alanına yazın. Yapılandırmanın tamamlanmasını bekleyin.
	- *Kurulum başarılı olursa,*

yazıcının operatör panelinde Wi-Fi Korumalı Kurulum Başarılı iletisi görüntülenir.

Yazıcının Wi-Fi LED'inin mavi renk alıp almadığını kontrol edin. Daha fazla bilgi için, bkz. [Wi-Fi LED'i.](#page-16-0) [adım](#page-29-1) 15 ile devam edin.

WI FI

*Kurulum başarısız olur veya zaman aşımına uğrarsa,*

Birkaç dakika bekleyin ve [adım](#page-29-2) 9 ile adım 14 arasındaki işlemleri tekrarlayın.

- 15. Yönlendirici WPS sayfasını kapatın.
- 16. Kurulumu tamamlamak için kurulum ekranındaki yönergeleri izleyin.

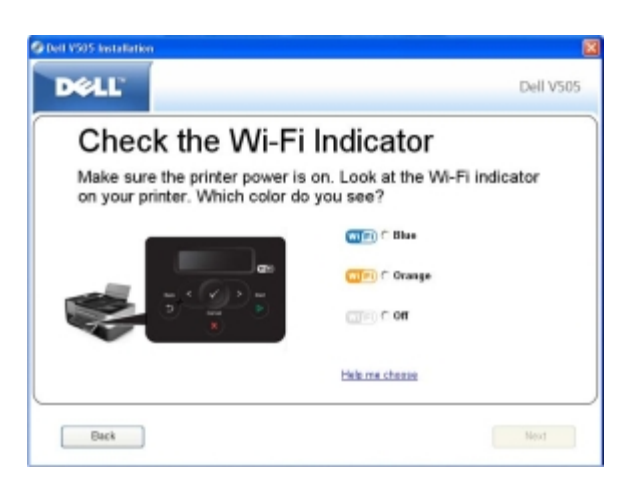

#### <span id="page-27-0"></span>**Yönlendiricinin Web Sayfasındaki Wi-Fi Korumalı Kurulum Düğmesini Kullanma**

1. *Yazıcınızı yeni bir Dell bilgisayar ile birlikte kullanıyorsanız*: USB kablosunu yazıcının arka tarafındaki bağlantı noktası ile bilgisayarın arka tarafındaki bağlantı noktasına takın. [adım](#page-28-1) 6 adımına gidin.

*Yazıcınızı eski bir bilgisayar ile birlikte kullanıyorsanız*: Bir sonraki adıma geçin.

- 2. Bilgisayarın açık olduğundan emin olun ve *Drivers and Utilities* CD'sini takın.
- 3. **Karşılama** ekranında, **İleri** seçeneğini tıklatın.
- 4. **Lisans sözleşmesi'nin şartlarını kabul ediyorum** seçeneğini işaretleyip, **İleri** düğmesini tıklatın.
- 5. **Ek Yazılım Kur** veya **Yüklü Yazılımlar** ekranında, **İleri** düğmesini tıklatın.
- <span id="page-28-1"></span>6. **Bağlantı Türünü Seç** ekranında, **Kablosuz Bağlantı** seçeneğini işaretleyip **İleri** düğmesini tıklatın.
- 7. **Kablosuz Yapılandırma** ekranının görüntülenmesini bekleyin.

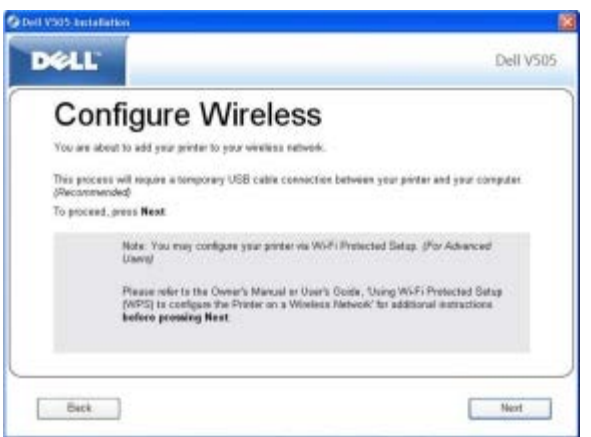

8. Bir Internet tarayıcısı kullanarak, yönlendiricinizin IP adresini yazın ve **Enter** tuşuna basın.

Yönlendiricinizin web sayfası açılır WPS bölümüne gidin.

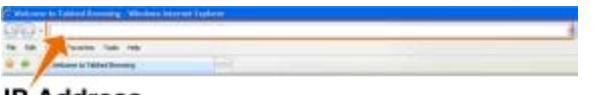

#### **IP Address**

**NOT:** Kullanıcı adı ve parolanızı girmeniz istenebilir. Kullanıcı adı ve parolanızdan emin değilseniz, yönlendirici üreticinizin veya genişbant hizmet sağlayıcınızın yardım hattına danışın.

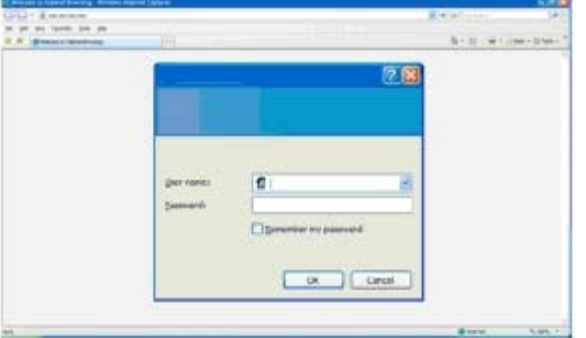

- <span id="page-28-0"></span>9. Yazıcınızın operatör panelinde, sol ve sağ ok düğmelerini kullanarak Ayarlar öğesine gidin ve ardından **Seç** düğmesine basın.
- 10. Sol ve sağ ok düğmesini kullanarak Ağ Ayarları öğesine gidin ve ardından **Seç** düğmesine basın.
- 11. Sol ve sağ ok düğmesini kullanarak Wi-Fi Korumalı Kurulum öğesine gidin ve ardından **Seç** düğmesine basın.
- 12. Sol veya sağ ok düğmesini kullanarak **Ve Dush Düğmesi öğesine gidin ve ardından Seç** düğmesine ve basın.
- 13. Devam etmek için Seç düğmesine basın.

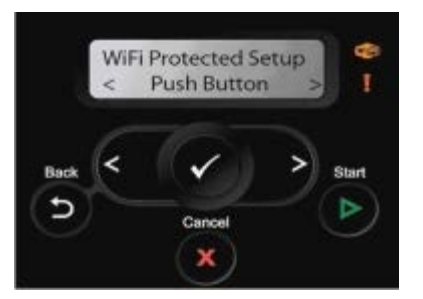

- <span id="page-29-2"></span>14. İki dakika içinde yönlendiricinizin WPS sayfasındaki **Push Düğmesi**'ne basın. Yapılandırmanın tamamlanmasını bekleyin.
	- *Kurulum başarılı olursa,*

yazıcının operatör panelinde Wi-Fi Korumalı Kurulum Başarılı iletisi görüntülenir.

Yazıcının Wi-Fi LED'inin mavi renk alıp almadığını kontrol edin. Daha fazla bilgi için, bkz. [Wi-Fi LED'i.](#page-16-0) [adım](#page-29-1) 15 ile devam edin.

Wi<sup>Fi</sup>

*Kurulum başarısız olur veya zaman aşımına uğrarsa,*

Birkaç dakika bekleyin ve [adım](#page-29-2) 9 ile adım 14 arasındaki işlemleri tekrarlayın.

- <span id="page-29-1"></span>15. Yönlendirici WPS sayfasını kapatın.
- 16. Kurulumu tamamlamak için kurulum ekranındaki yönergeleri izleyin.

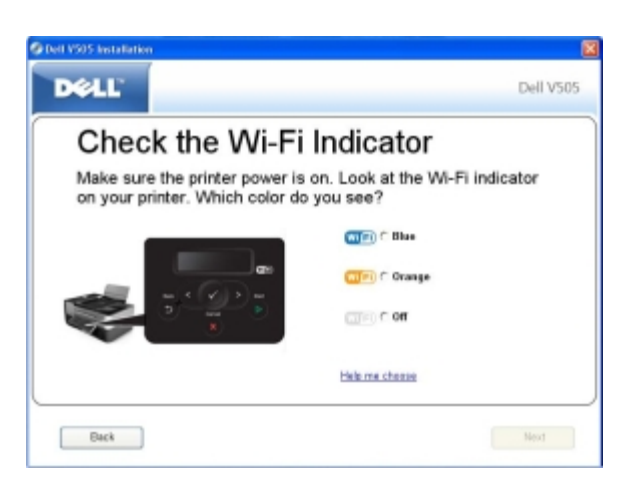

#### <span id="page-29-0"></span>**Yönlendiricideki Wi-Fi Korumalı Kurulum Fiziksel Düğmesini Kullanma**

1. *Yazıcınızı yeni bir Dell bilgisayar ile birlikte kullanıyorsanız*: USB kablosunu yazıcının arka tarafındaki bağlantı noktası ile bilgisayarın arka tarafındaki bağlantı noktasına takın. [adım](#page-29-3) 6 adımına gidin.

*Yazıcınızı eski bir bilgisayar ile birlikte kullanıyorsanız*: Bir sonraki adıma geçin.

- 2. Bilgisayarın açık olduğundan emin olun ve *Drivers and Utilities* CD'sini takın.
- 3. **Karşılama** ekranında, **İleri** seçeneğini tıklatın.
- 4. **Lisans sözleşmesi'nin şartlarını kabul ediyorum** seçeneğini işaretleyip, **İleri** düğmesini tıklatın.
- <span id="page-29-3"></span>5. **Ek Yazılım Kur** veya **Yüklü Yazılımlar** ekranında, **İleri** düğmesini tıklatın.
- 6. **Bağlantı Türünü Seç** ekranında, **Kablosuz Bağlantı** seçeneğini işaretleyip **İleri** düğmesini tıklatın.
- 7. **Kablosuz Yapılandırma** ekranının görüntülenmesini bekleyin.

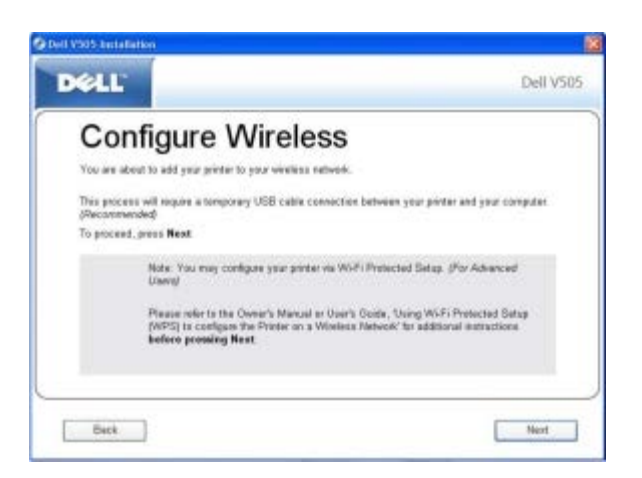

- <span id="page-30-0"></span>8. Yazıcınızın operatör panelinde, sol ve sağ ok düğmelerini **kullanarak Ayarlar öğesine gidin ve ardından Seç** düğmesine basın.
- 9. Sol ve sağ ok düğmesini kullanarak **Ağ Ağ Ayarları öğesine gidin ve ardından Seç** düğmesine Abasın.
- 10. Sol ve sağ ok düğmesini kullanarak Wi-Fi Korumalı Kurulum öğesine gidin ve ardından **Seç** düğmesine basın.
- 11. Sol veya sağ ok düğmesini kullanarak **Push Düğmesi öğesine gidin ve ardından Seç** düğmesine **Dasın.**
- 12. Devam etmek için Seç düğmesine basın.

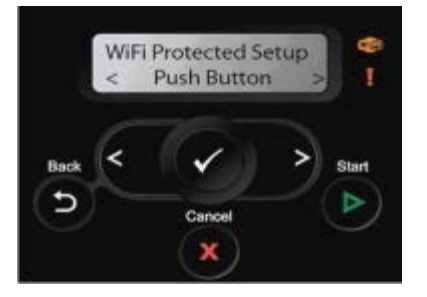

- <span id="page-30-1"></span>13. Yönlendiricinizin yanına gidin ve iki dakika içerisinde yönlendiricideki düğmeye basın. Yapılandırmanın tamamlanmasını bekleyin.
	- **NOT:** Bazı yönlendiricilerin yapılandırılması daha az veya daha fazla zaman alabilir. Kurulum bağlantısı zaman aşımına uğramadan önce yönlendirici düğmesine basmanız gereken süreyi öğrenmek için yönlendiricinizin kullanma kılavuzuna bakın.
		- *Kurulum başarılı olursa,*

yazıcının operatör panelinde Wi-Fi Korumalı Kurulum Başarılı iletisi görüntülenir.

Yazıcının Wi-Fi LED'inin mavi renk alıp almadığını kontrol edin. Daha fazla bilgi için, bkz. [Wi-Fi LED'i.](#page-16-0) [adım](#page-29-1) 15 ile devam edin.

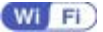

*Kurulum başarısız olur veya zaman aşımına uğrarsa,*

Birkaç dakika bekleyin ve [adım](#page-30-1) 8 ile adım 13 arasındaki işlemleri tekrarlayın.

14. Kurulumu tamamlamak için kurulum ekranındaki yönergeleri izleyin.

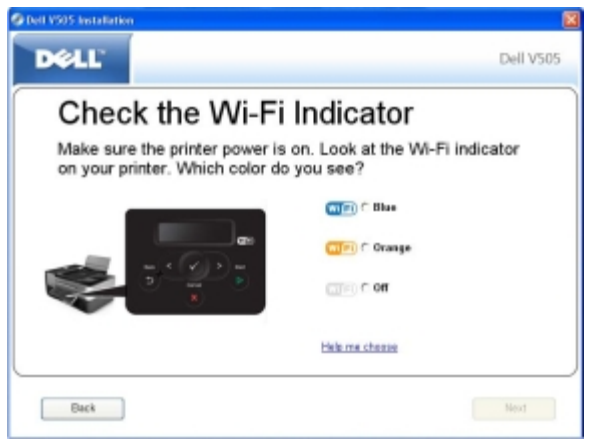

#### **Windows Vista Kullanma**

Yazıcınızı kablosuz ağda WPS kullanarak yapılandırmak için, Push Düğmesi veya PIN yöntemleri yerine Windows Vista™ kullanabilirsiniz. Windows Vista kullanma hakkında daha fazla bilgi için, işletim sisteminiz ile birlikte gelen belgelere bakın.

## <span id="page-31-2"></span><span id="page-31-0"></span>**Ağ Kurulum Sayfası Yazdırma**

Yazıcınızın IP adresi ile SSID, BSS Türü ve kablosuz güvenlik modu gibi diğer kablosuz ağ ayarlarını bulmak için, bir ağ kurulum sayfası yazdırın.

1. Yazıcı operatör panelindeki ana menüden, sol veya sağ Ok düğmesine basarak Kurulum seçeneğinin üzerine

gelin ve Seç düğmesine basın.

- 2. Sol veya sağ **Ok** düğmesine basarak Ağ Ayarları seçeneğinin üzerine gelin ve **Seç** düğmesine basın.
- 3. Sol veya sağ **Ok** düğmesine basarak Kurulum Sayfası Yazdır seçeneğinin üzerine gelin ve **Seç** düğmesine

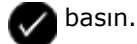

Yazıcı ekranındaki yönergeleri izleyin. Ağ Kurulum Sayfası yazdırılır.

Bağdaştırıcının IP adresi **TCP/IP** başlığı altında **Adres:** olarak etiketlenmiştir.

### <span id="page-31-1"></span>**DHCP Ayarlarını Değiştirme**

Dinamik Ana Bilgisayar Yapılandırma Protokolü (DHCP) IP adresleri, alt ağ maskeleri ve varsayılan ağ geçidini otomatik olarak atar. Elle bir IP adresi atamak için operatör panelinden DHCP'yi devre dışı bırakmanız gerekir.

1. Ana menüden, sol ve sağ Ok düğmelerini **kullanarak AYARLAR seçeneğinin üzerine gelin ve Seç** düğmesine

basın.

düğmesine basın.

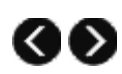

- 3. Sol ve sağ **Ok** düğmelerini kullanarak TCP/IP Menüsü seçeneğinin üzerine gelin ve **Seç** düğmesine basın.
- 4. Sol ve sağ **Ok** düğmelerini kullanarak DHCP'yi etkinleştir seçeneğinin üzerine gelin ve **Seç** düğmesine basın.
- 5. Seçenekler arasından seçim yapmak üzere ilerlemek için sol ve sağ Ok düğmelerini < kullanın ve ayarı kaydetmek için **Seç** düğmesine basın.

### <span id="page-32-0"></span>**Kurulumdan sonra Kablosuz Ayarlarını değiştirme**

Kablosuz Kurulum Programı'nı kullanarak yazıcıyı yapılandırmak için, kablosuz yazıcının USB kablosu ile bir bilgisayara takılması ve *Drivers and Utilities* CD'sinin kullanılması gerekir.

Kurulumdan sonra kablosuz bağdaştırıcı ayarlarını yapılandırmanız gerekiyorsa, CD gerekmez. Kablosuz Kurulum Programı'nı çalıştırın.

*Windows Vista işletim sisteminde:*

- 1. ® **Programlar**'ı tıklatın.
- 2. **Dell Yazıcılar** öğesini tıklatın.
- 3. **Dell V505** öğesini tıklatın.
- 4. **Dell Kablosuz Kurulum Programı**'nı tıklatın.
- 5. Kablosuz ayarları değiştirmek için ekrandaki yönergeleri izleyin.

*Windows XP ve Windows 2000'de:*

- 1. **Başlat**® **Programlar** veya **Tüm Programlar**® **Dell Printers**® **Dell V505** öğesini tıklatın.
- 2. **Dell Kablosuz Kurulum Programı**'nı tıklatın.
- 3. Kablosuz ayarları değiştirmek için ekrandaki yönergeleri izleyin.

Kablosuz Kurulum Programı sizi yapılandırma süreci içerisinde yönlendirir. Sihirbaz kablosuz ağ ayarlarını otomatik olarak algılayabilir veya ağ yapılandırma ayarlarını elle girmenize olanak sağlar.

# <span id="page-33-0"></span>**Operatör Paneli Menülerini Anlama**

- **C** [Kopyalama Modu](#page-33-1) **[PictBridge Modu](#page-48-0)** PictBridge Modu
- **[Tarama Modu](#page-36-0) [Bluetooth Modu](#page-50-0) Bluetooth Modu Bluetooth Modu Bluetooth Modu**
- 
- **O** [Fotoğraf Modu](#page-44-0) [Bakım Modu](#page-55-0) Bakım Modu
- **O** [Office Dosyası Modu](#page-47-0)
- 
- 
- **[Faks Modu](#page-37-0) [Kurulum Modu](#page-51-0) Kurulum Modu** Kurulum Modu Kurulum Modu
	-

#### <span id="page-33-1"></span>**Kopyalama Modu**

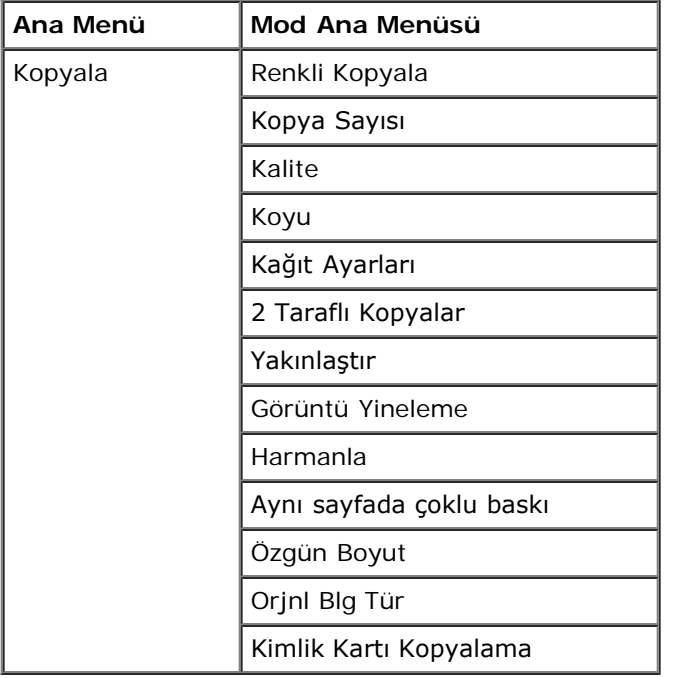

Kopyalama Modu menü ayarlarını görüntülemek veya değiştirmek için:

- 1. Ana menüden, sol ve sağ **Ok** düğmelerini kullanarak KOPYALA seçeneğinin üzerine gelin.
- 2. Seç düğmesine basın.
- 3. Ekranda istediğiniz başlık görüntülenene kadar sol ve sağ **Ok** düğmelerini kullanın ve ardından **Seç** düğmesine basın.
- 4. Mevcut menü öğeleri arasında ilerlemek için sol ve sağ Ok düğmelerini < xillanın.
- 5. İstediğiniz ayar ekranda görüntülenince, ayarı kaydetmek için **Seç** düğmesine basın.

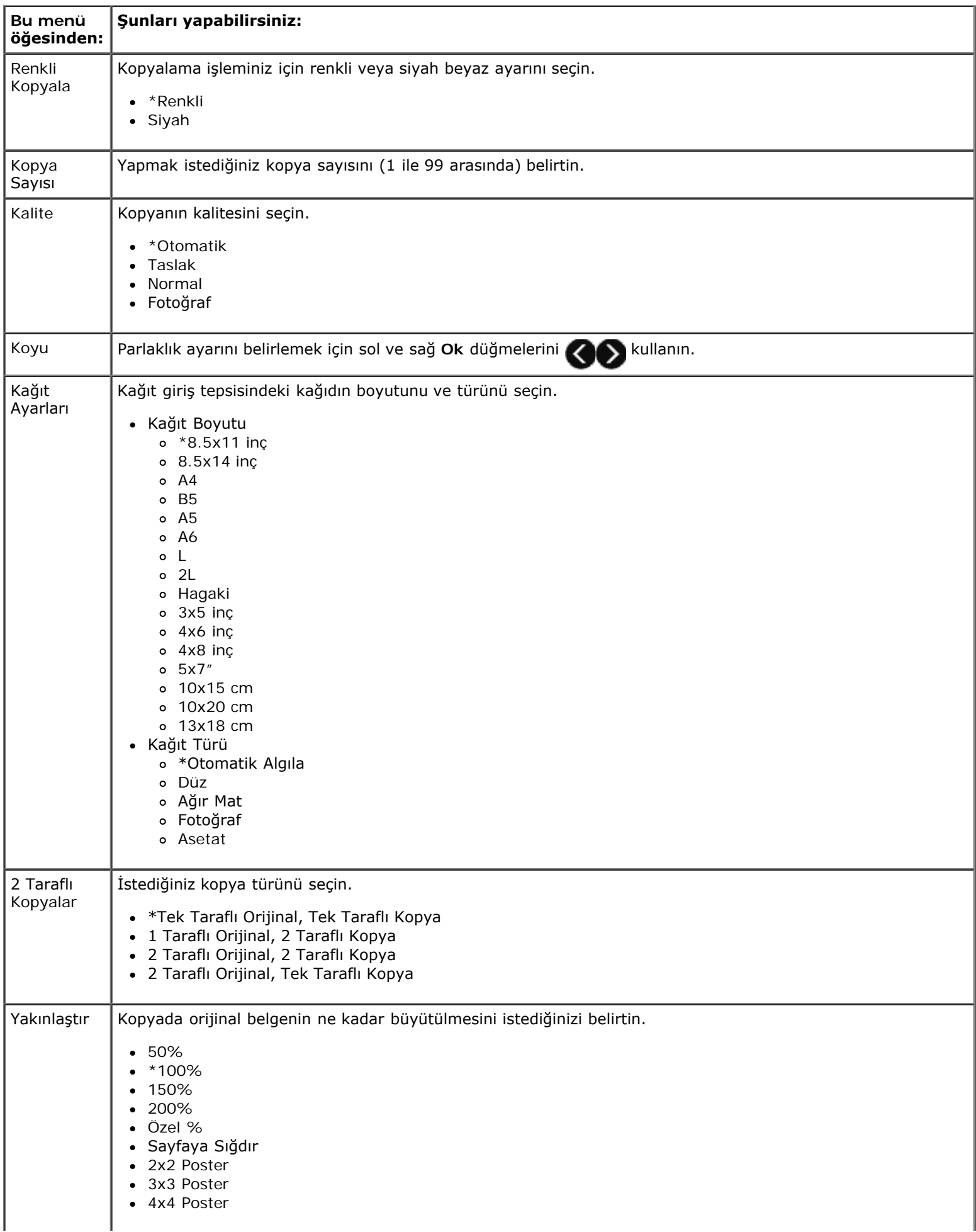

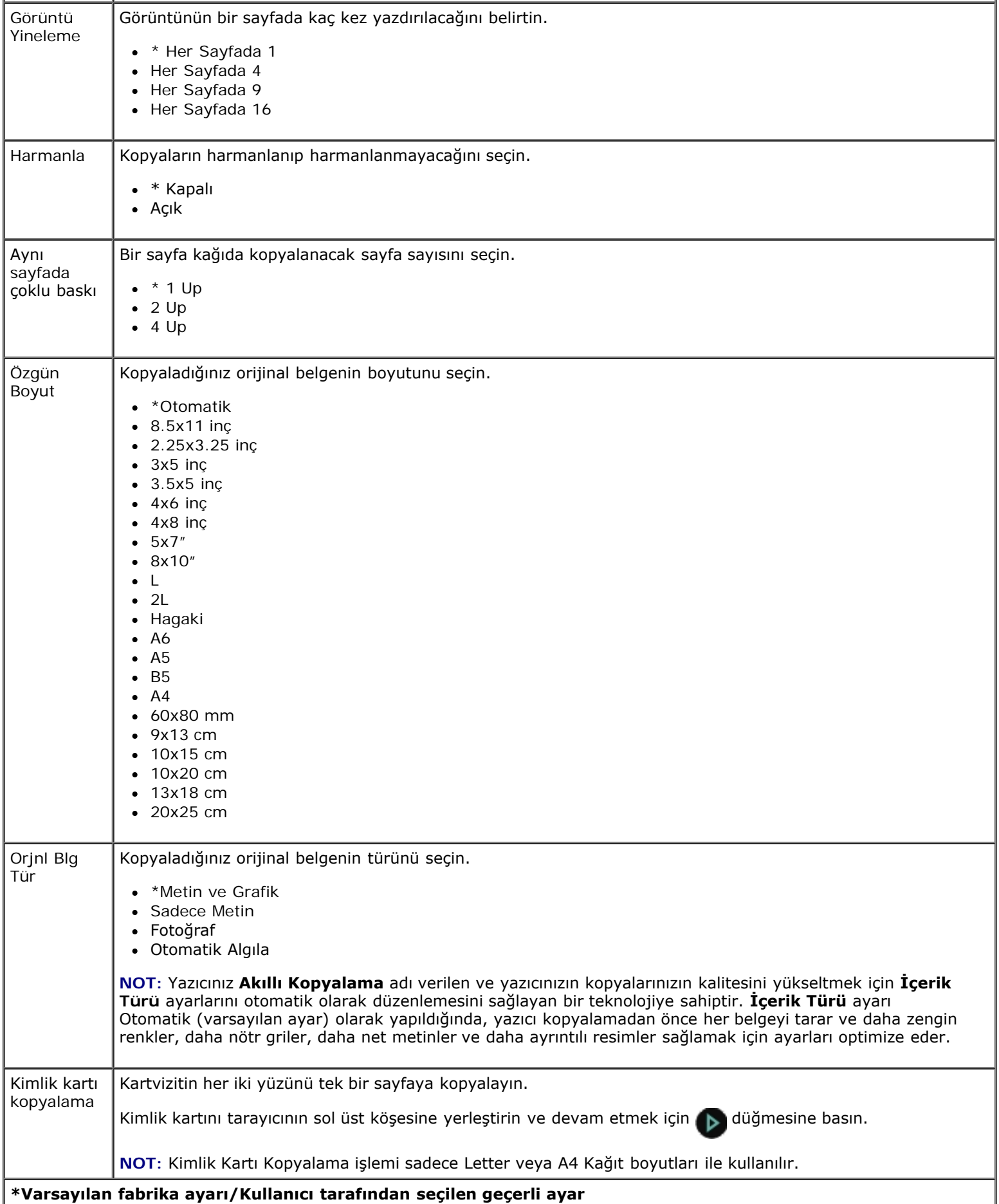
## **Tarama Modu**

Tarama Modu menüsü yalnız yazıcı bilgisayara veya bir ağ bağdaştırıcısına bağlı olduğu zaman kullanılabilir.

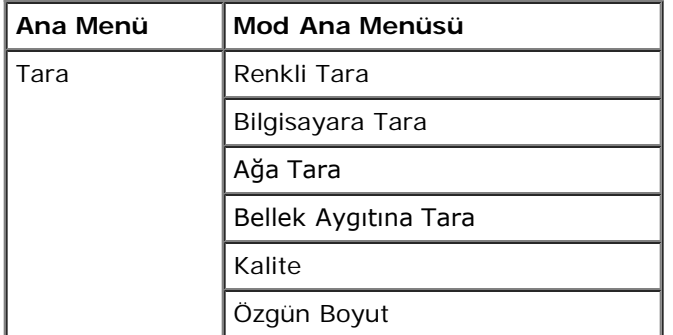

Tarama Modu menüsü ayarlarını görüntülemek veya değiştirmek için:

- 1. Ana menüden, sol ve sağ **Ok** düğmelerini kullanarak TARA seçeneğinin üzerine gelin.
- 2. Seç düğmesine basın.
- 3. Ekranda istediğiniz başlık görüntülenene kadar sol ve sağ **Ok** düğmelerini kullanın ve ardından **Seç** düğmesine

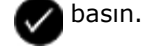

- 4. Mevcut menü öğeleri arasında ilerlemek için sol ve sağ Ok düğmelerini < xillanın.
- 5. İstediğiniz ayar ekranda görüntülenince, ayarı kaydetmek için Seç düğmesine **basın.**

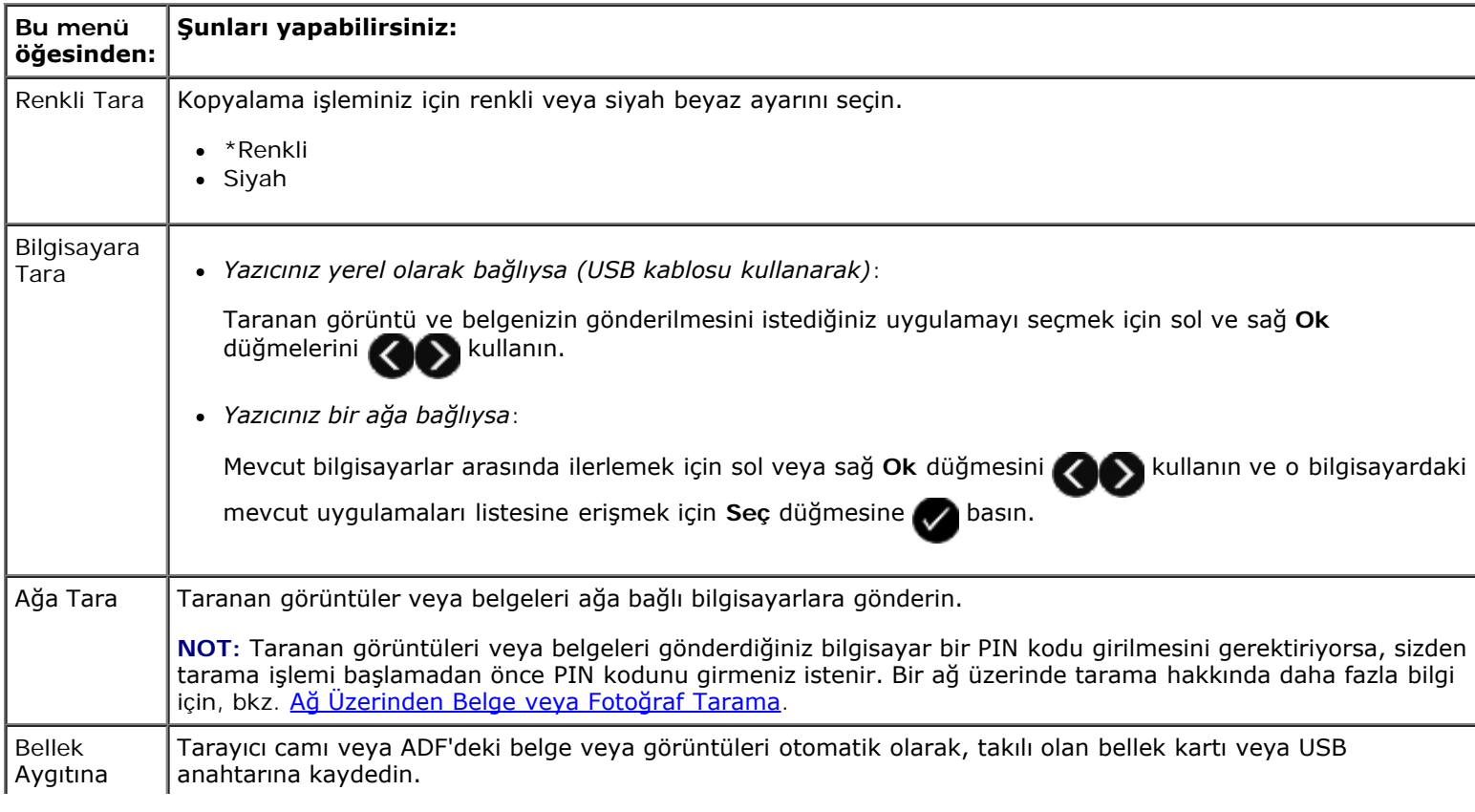

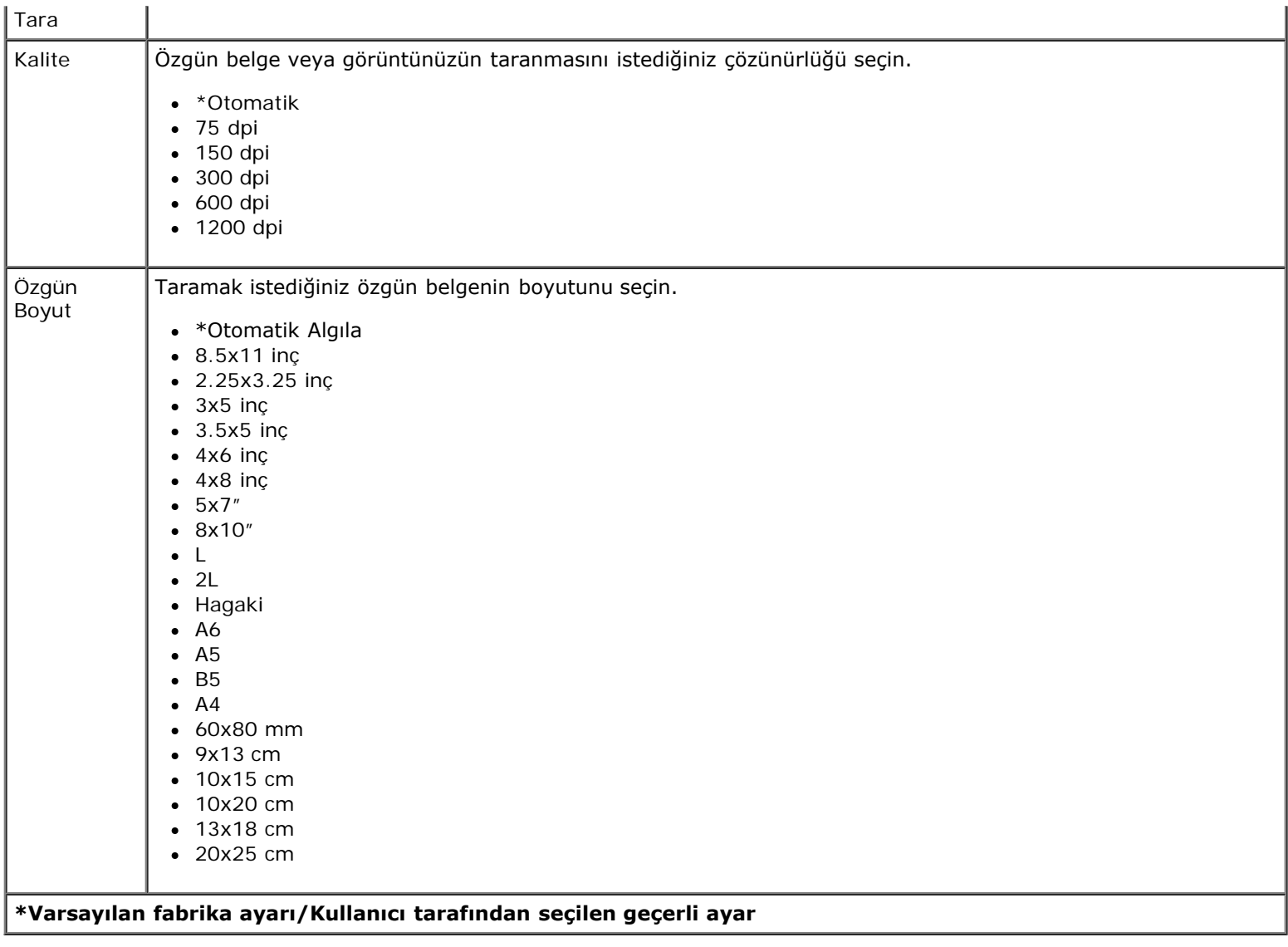

# **Faks Modu**

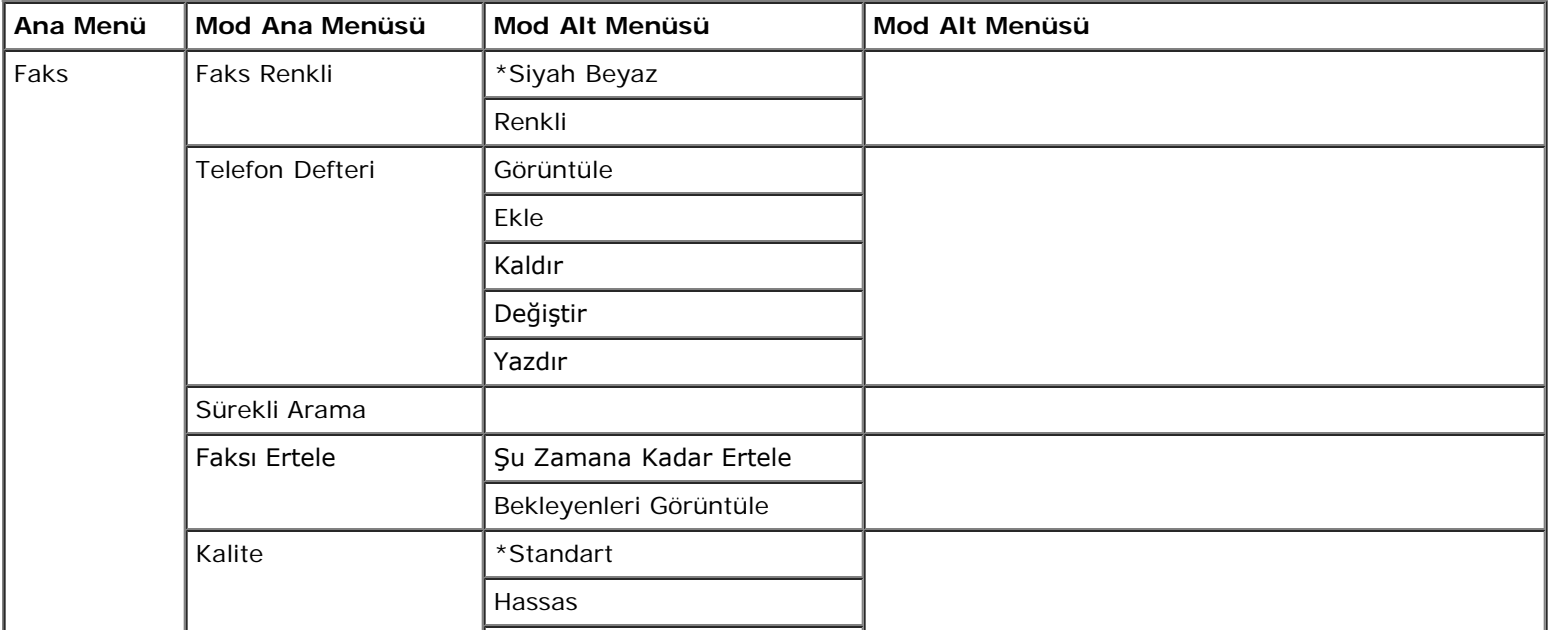

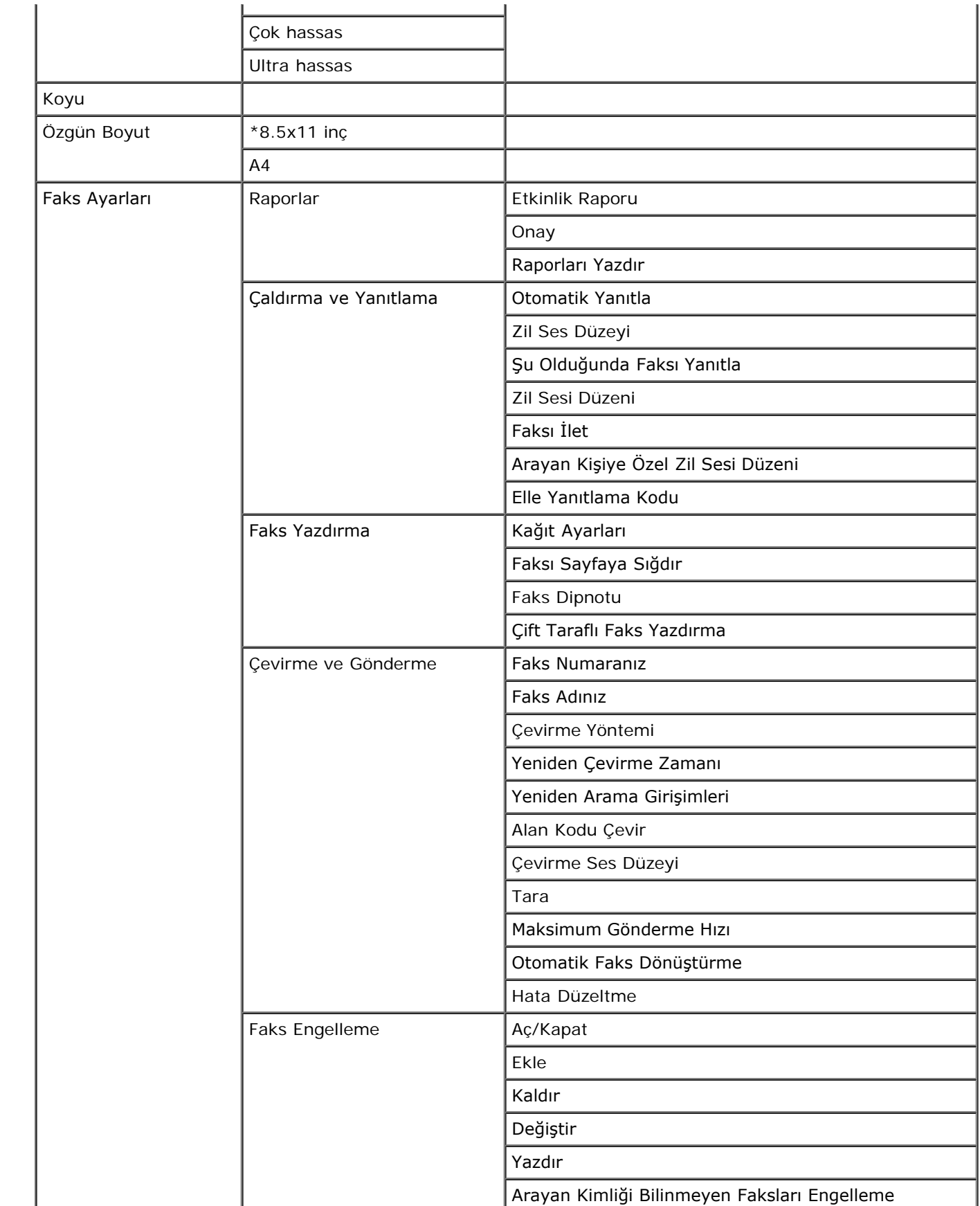

Faks Modu menüsü ayarlarını görüntülemek veya değiştirmek için:

1. Ana menüden sol ve sağ **Ok** düğmelerini kullanarak FAKS seçeneğinin üzerine gelin.

- 2. Seç düğmesine basın.
- 3. Ekranda sizden bir telefon numarası girmeniz istenir. Seç düğmesine basın.
- 4. Ekranda istediğiniz başlık görüntülenene kadar sağ **Ok** düğmesini kullanın ve ardından **Seç** düğmesine basın.
- 5. Mevcut menü öğeleri arasında ilerlemek için sol ve sağ Ok düğmelerini **kullanın.**
- 6. İstediğiniz ayar ekranda görüntülenince, ayarı kaydetmek veya alt menüye girmek için **Seç** düğmesine basın.

Faksın doğru çalışması için:

Yazıcının FAKS konektörü ( —alt taraftaki konektör) etkin bir telefon hattına bağlı olmalıdır. Kurulum ayrıntıları için, bkz: [Yazıcıyı Harici Aygıtlar ile Kurma](#page-139-0).

**NOT:** Dijital hat filtresi satın almadığınız sürece, DSL (dijital abone hattı) veya ISDN (entegre servisler dijital ağı) hattı kullanarak faks gönderemezsiniz. Daha ayrıntılı bilgi için Internet Servis Sağlayıcınıza başvurun.

Bir uygulama içinden faks gönderiyorsanız, yazıcı USB kablosuyla bir bilgisayara bağlanmalıdır.

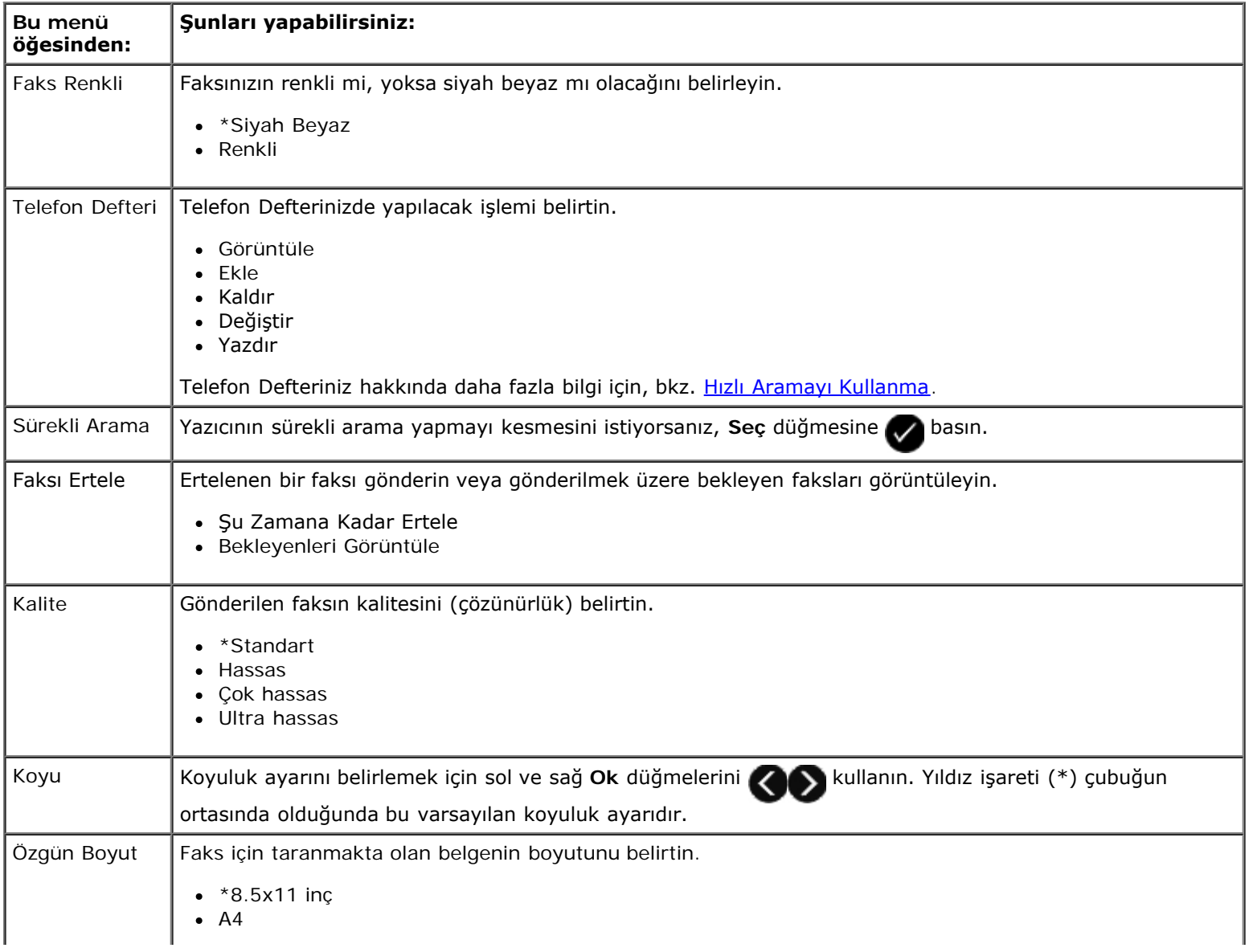

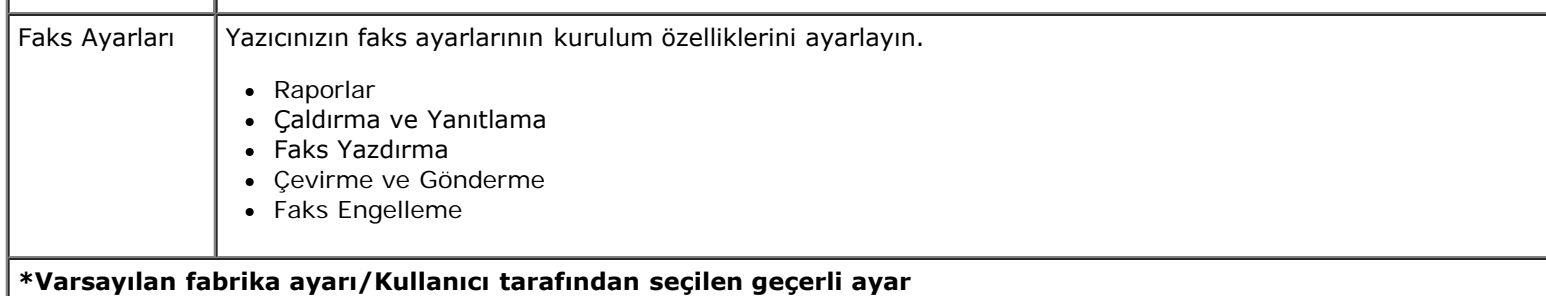

### **Faks Ayarları Menüsü**

Faks Ayarları başlığından seçtiğiniz seçenek, ekranda görüntülenen ayarları kontrol eder.

- 1. **Faks Ayarları** menüsünde, mevcut seçenekler arasında ilerlemek için sol ve sağ **Ok** düğmelerini kullanın.
- 2. Seç düğmesine basın.

### **Faks Ayarları Menüsü**

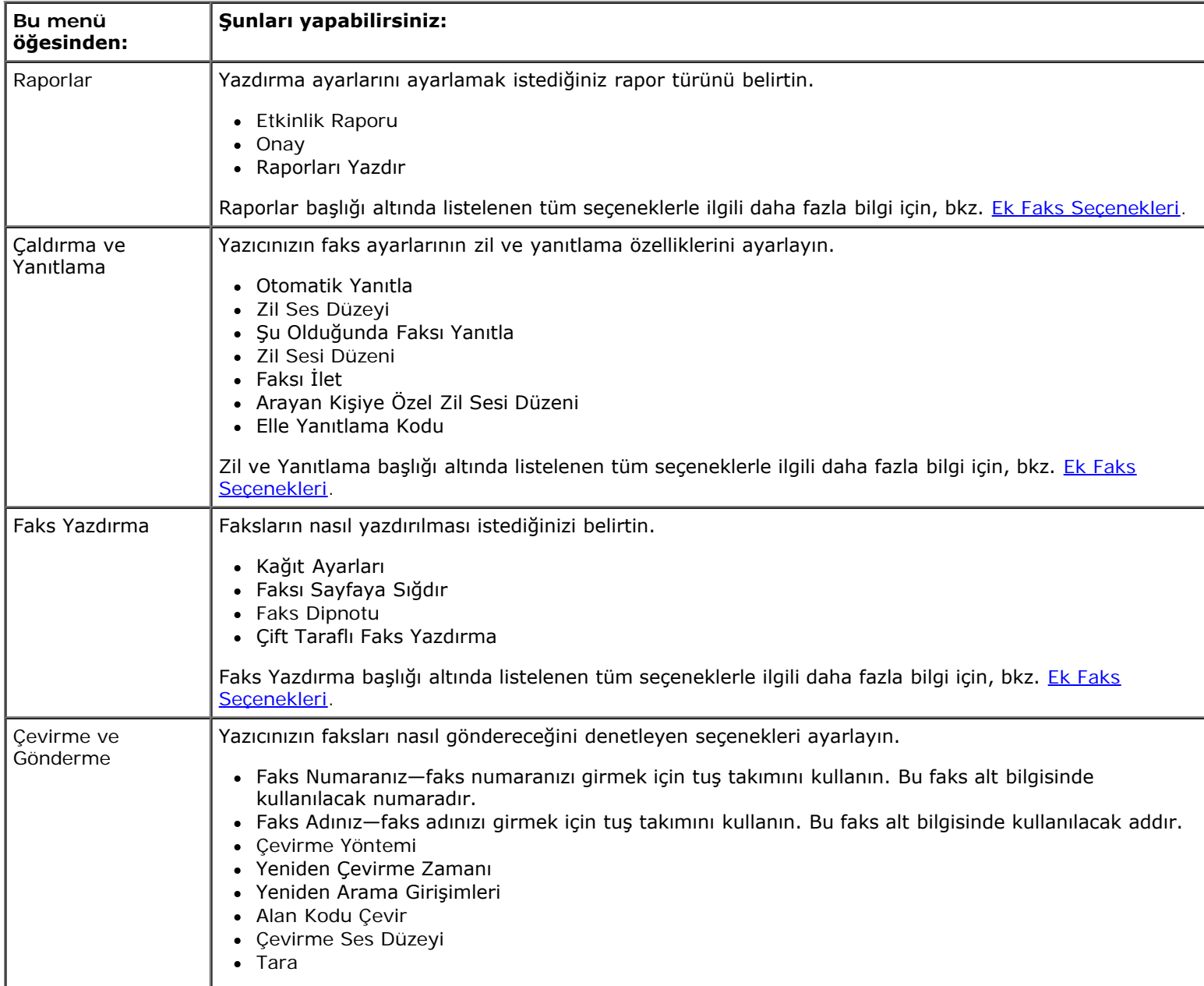

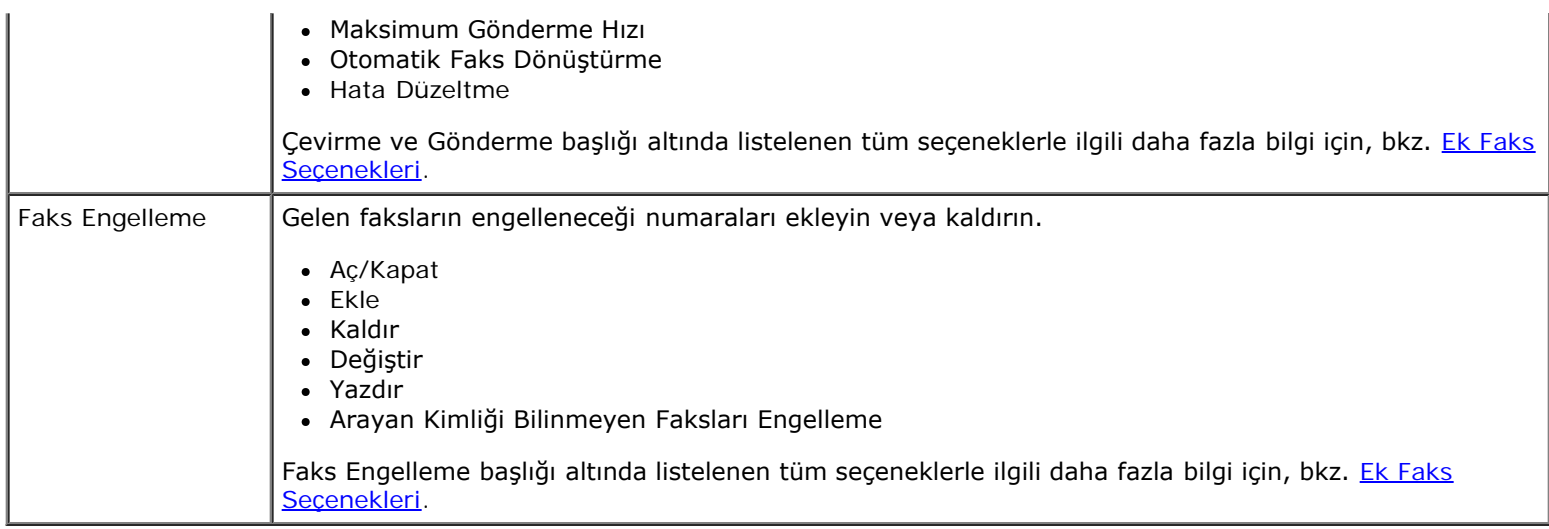

### <span id="page-41-0"></span>**Ek Faks Seçenekleri**

- 1. Mevcut seçenekler arasında dolaşmak için sol ve sağ Ok düğmelerini **Kullanın.**
- 2. İstediğiniz ayar ekranda görüntülenince, ayarı kaydetmek için **Seç** düğmesine basın.

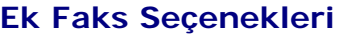

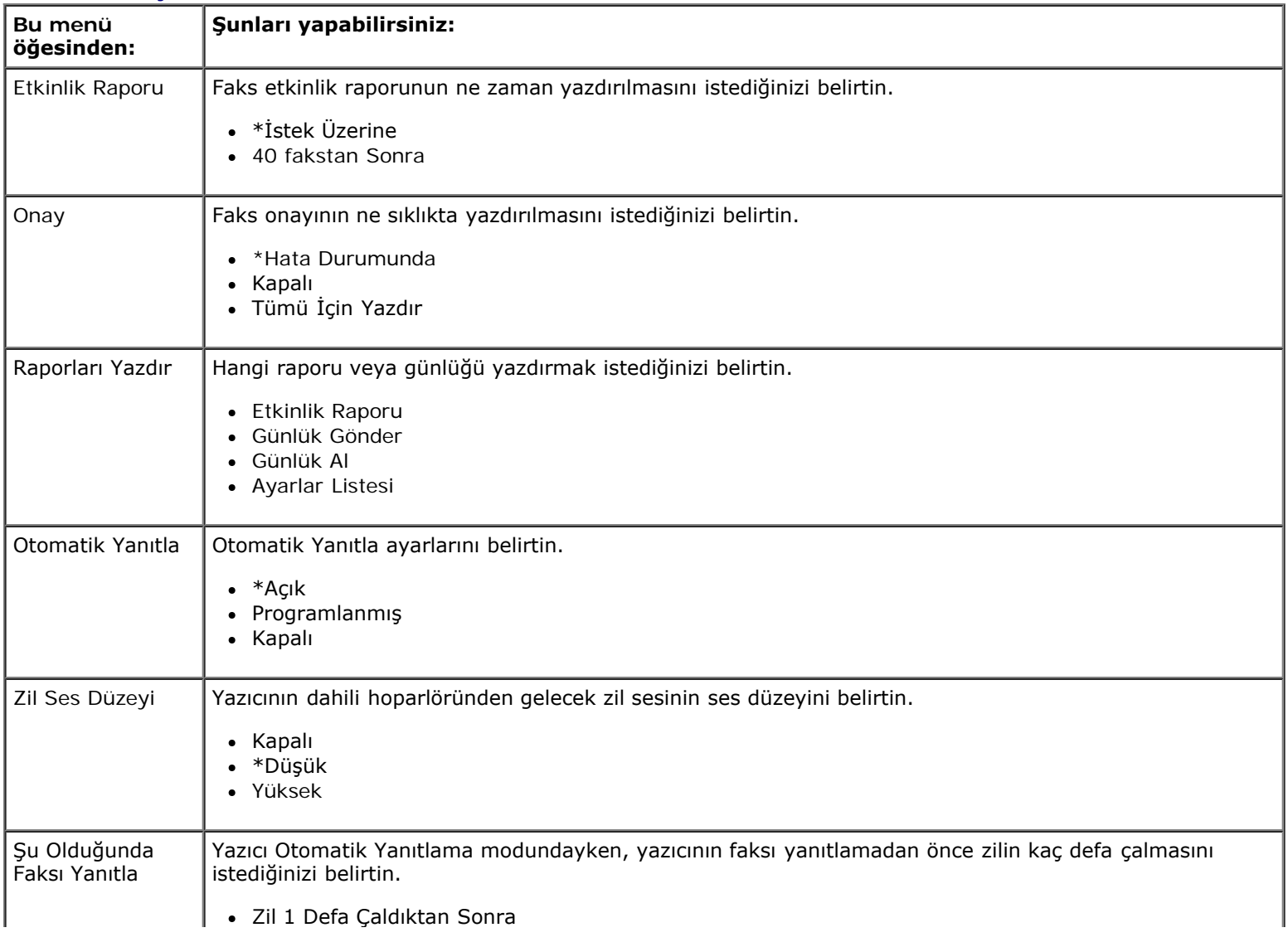

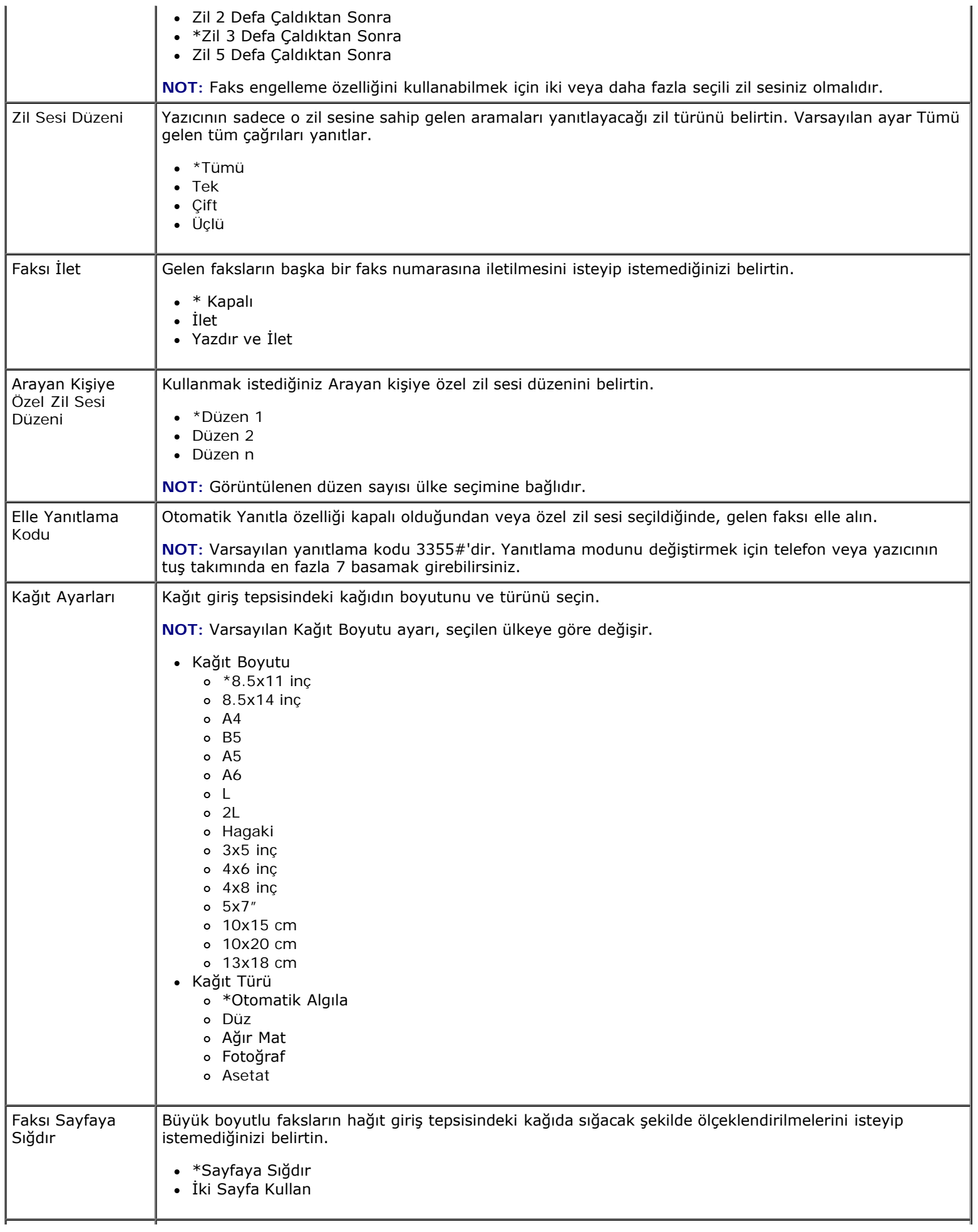

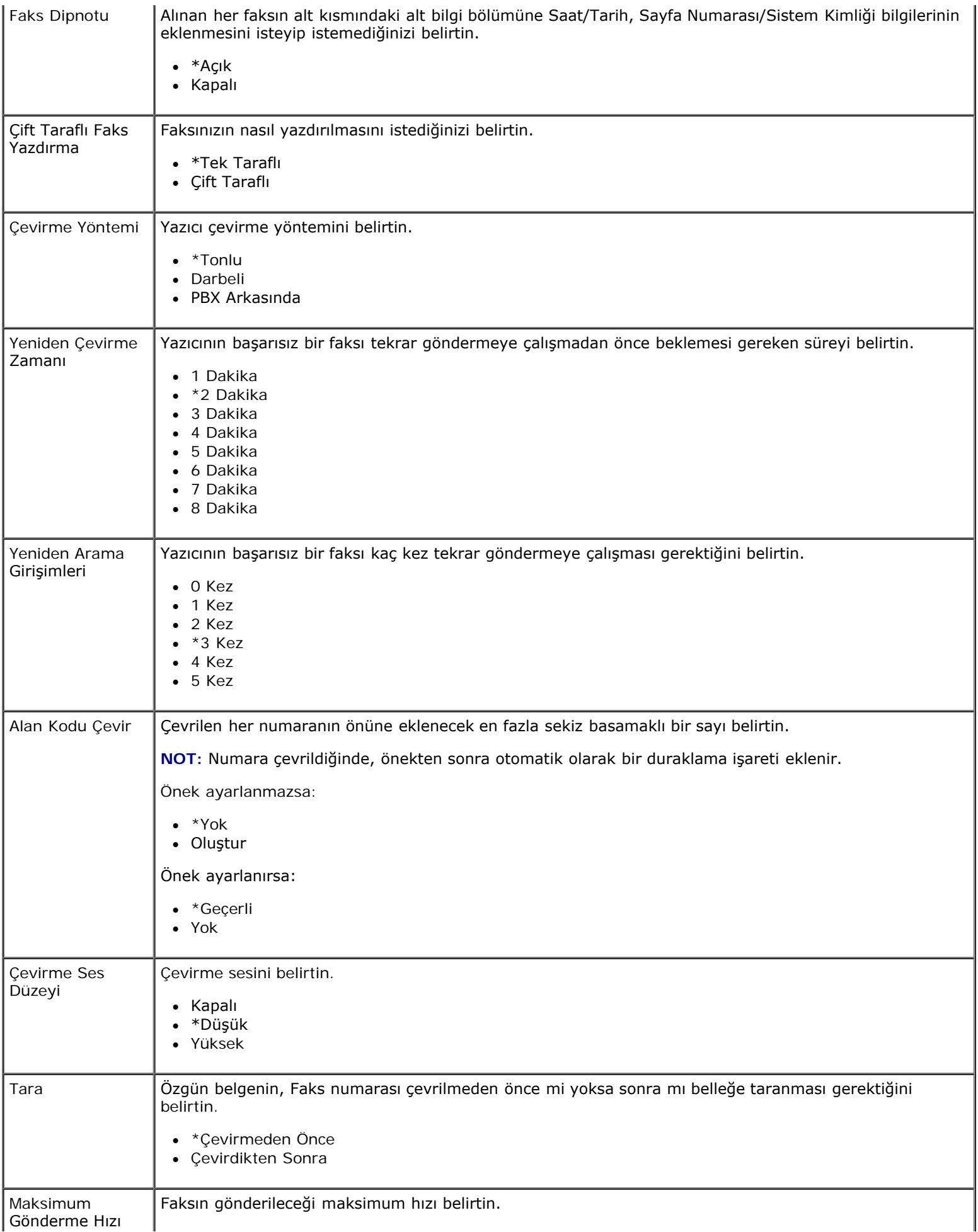

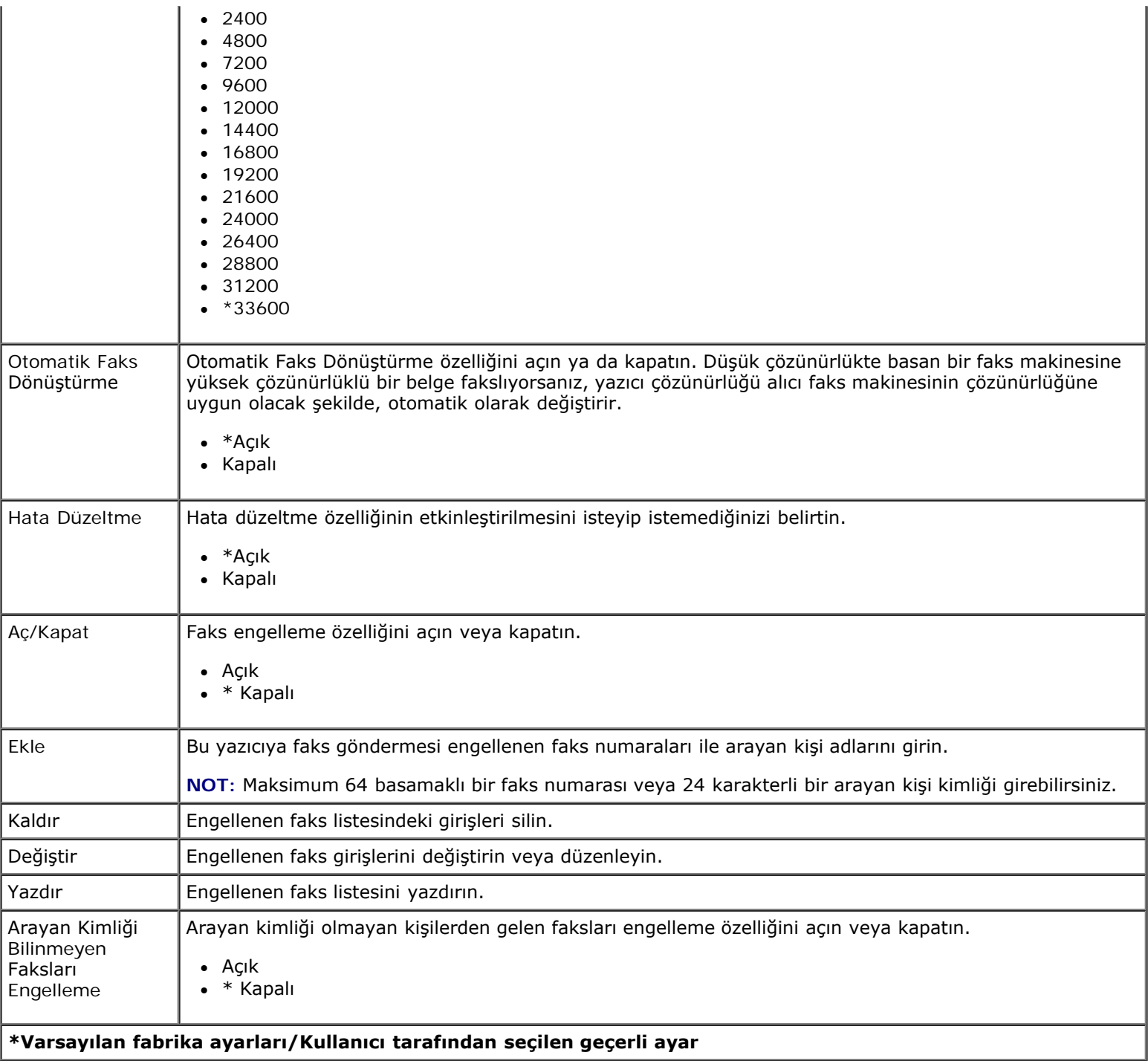

# **Fotoğraf Modu**

Fotoğraf Modu sadece yazıcıya bir bellek kartı takıldığında veya PictBridge bağlantı noktasına bir USB anahtarı veya PictBridge etkin dijital fotoğraf makinesi bağlandığında kullanılabilir.

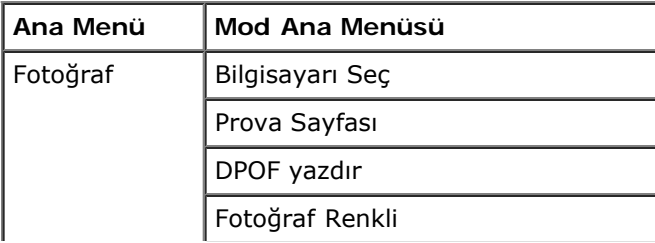

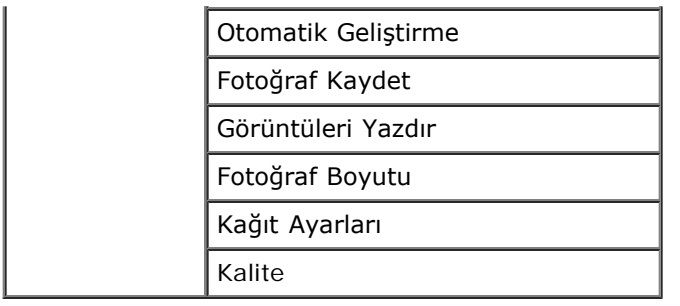

Fotoğraf Modu menüsü ayarlarını görüntülemek veya değiştirmek için:

1. Kart yuvalarından birine bir bellek kartı veya PictBridge bağlantı noktasına bir USB anahtarı takın.

**ÖNEMLİ:** Bu aygıtlardan okurken, yazarken veya yazdırma yaparken, bellek kartını veya USB anahtarını çıkarmayın veya yazıcının bellek kartı bölümüne veya USB anahtarına dokunmayın. Veriler zarar görebilir.

2. Bellek kartı veya USB anahtarında sadece fotoğraf varsa, ekran otomatik olarak FOTOĞRAF moduna geçer. Ekranda<br>2. istediğiniz başlık görüntülenene kadar sol ve sağ Ok düğmelerini istediğiniz başlık görüntülenene kadar sol ve sağ Ok düğmelerini basın.

Bellek kartı veya USB anahtarında belge ve fotoğraflar varsa, yazıcı size hangi dosyaları yazdırmak istediğinizi sorar. Sol ve sağ Ok düğmelerini < kullanarak, Fotoğraflar seçeneğinin üzerine gelin ve Seç düğmesine < basın.

- 3. Mevcut menü öğeleri arasında ilerlemek için sol ve sağ **Ok** düğmelerini kullanın.
- 4. İstediğiniz ayar ekranda görüntülenince, ayarı kaydetmek için Seç düğmesine basın.

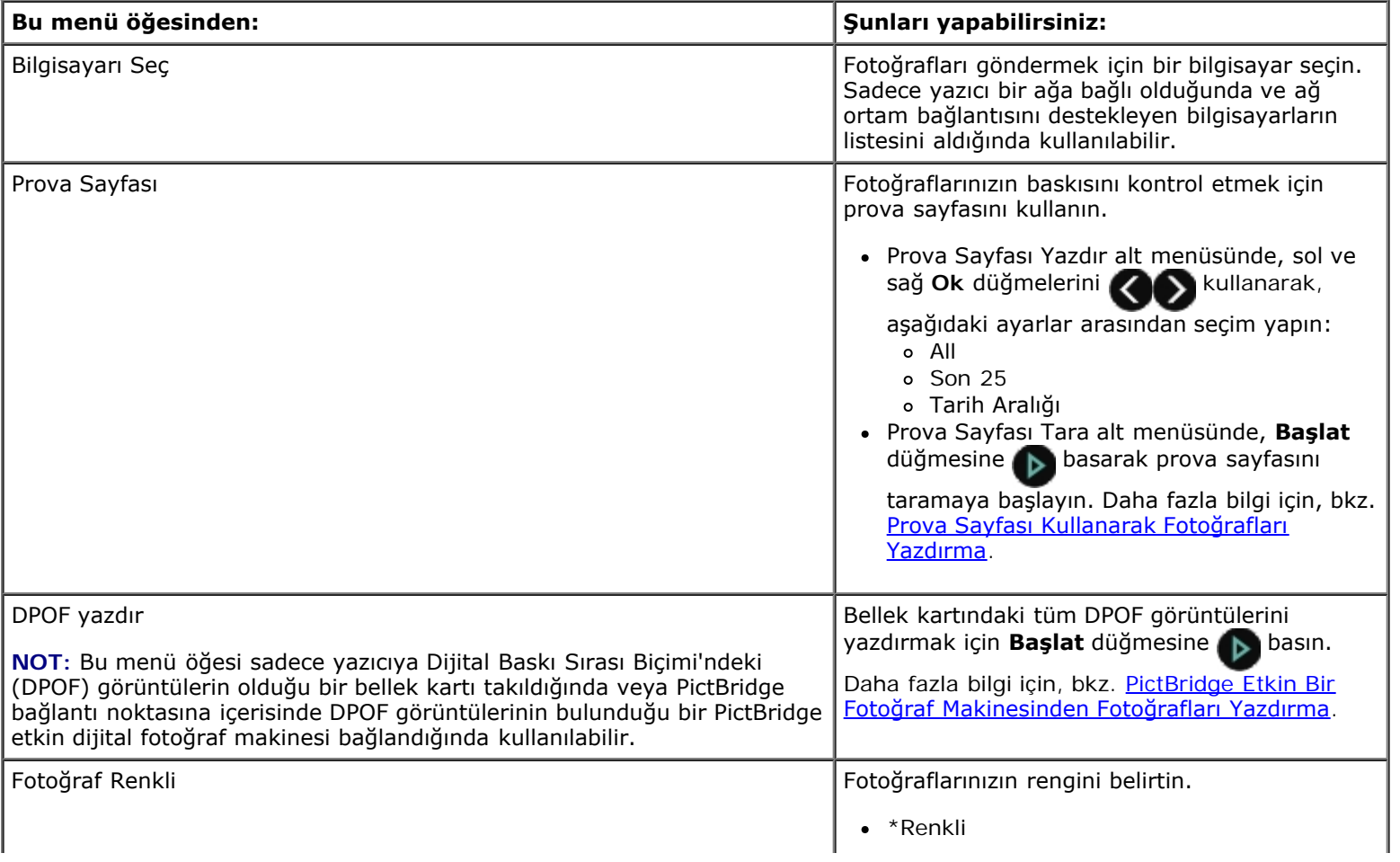

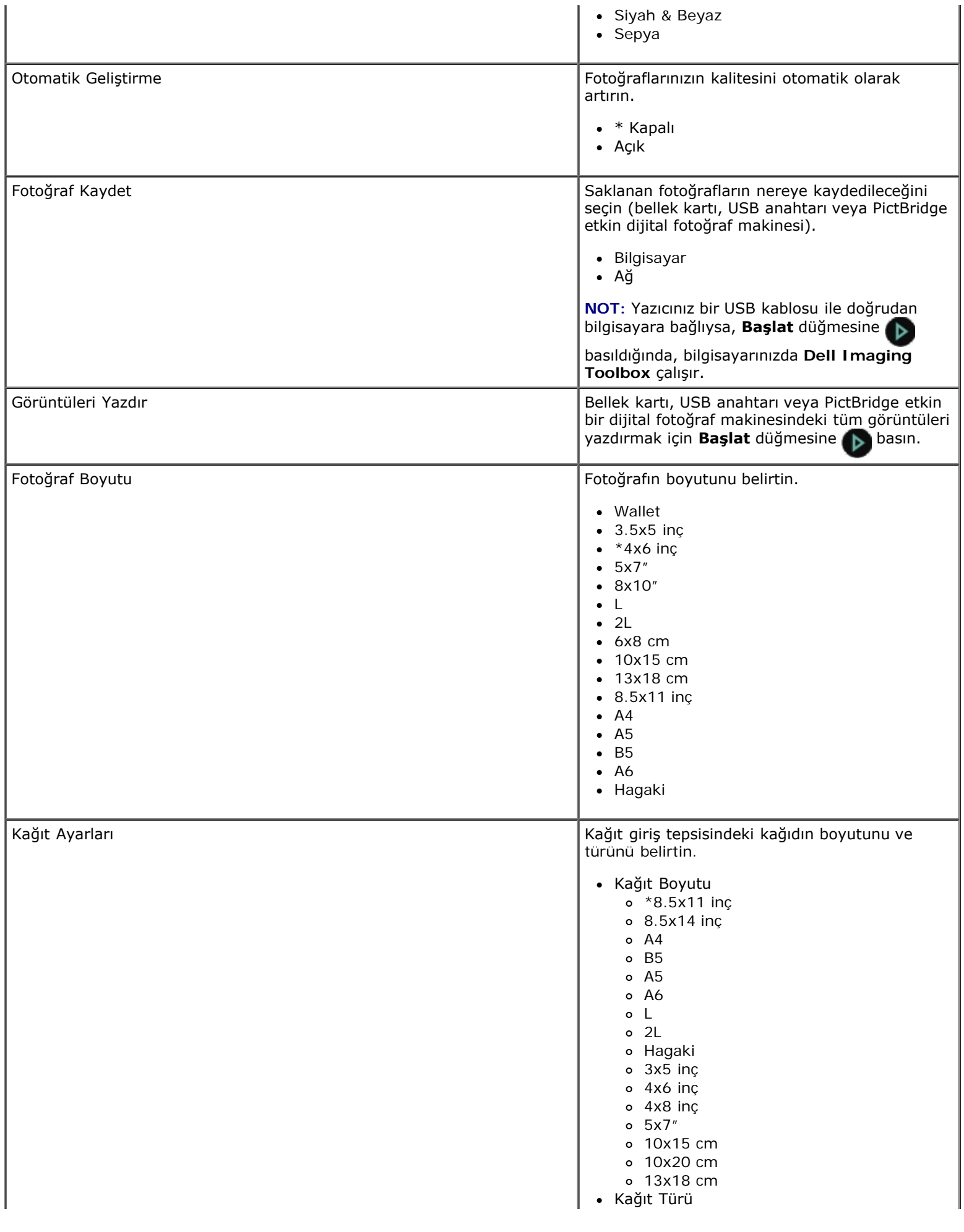

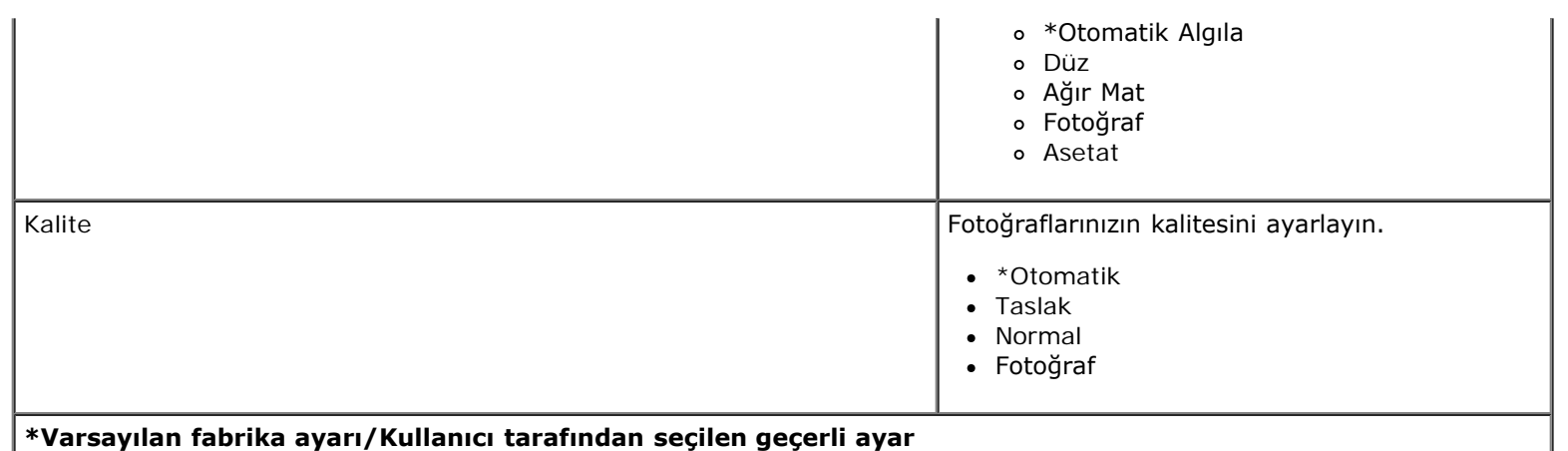

## **Office Dosyası Modu**

Office Dosyası modu, yazıcıya sadece içinde belgeler olan bir bellek kartı veya USB anahtarı takıldığında veya yazıcı yapılandırılmış bir ağ bağdaştırıcısına bağlandığında kullanılabilir. Office Dosyası modunu kullanabilmek için öncelikle MS Office yazılımını yüklemeniz gerekir.

Yazıcı aşağıdaki dosya uzantılarına sahip dosyaları tanır:

- $\bullet$  .doc (Microsoft<sup>®</sup> Word)
- .xls (Microsoft Excel)
- .ppt (Microsoft PowerPoint $^{\circledR}$ )
- .pdf (Adobe® Taşınabilir Belge Biçimi)
- .rtf (Zengin Metin Biçimi)
- .docx (Microsoft Word Açık Belge Biçimi)
- .xlsx (Microsoft Excel Açık Belge Biçimi)
- .pptx (Microsoft PowerPoint Open Document Format)
- .wps (Microsoft Works)
- .wpd (Word Perfect)

**NOT: Office Dosyası Modu** menülerini kullanmak için, yazıcıyı bir USB kablosu ile bilgisayara bağlamanız ve bilgisayarınıza ilgili yazıcı yazılımını yüklemeniz gerekr.

**Office Dosyası Modu** menüsü ayarlarını görüntülemek veya değiştirmek için:

- 1. Yazıcının bilgisayarınıza bağlı ve açık olduğundan emin olun.
- 2. Kart yuvalarından birine bir bellek kartı veya PictBridge bağlantı noktasına bir USB anahtarı takın.

**ÖNEMLİ:** Bu aygıtlardan okurken, yazarken veya yazdırma yaparken, bellek kartını veya USB anahtarını çıkarmayın veya yazıcının bellek kartı bölümüne veya USB anahtarına dokunmayın. Veriler zarar görebilir.

3. Bellek kartı veya USB anahtarında sadece belge varsa, ekran otomatik olarak OFFICE DOSYASI moduna geçer. Sol ve sağ Ok düğmelerini sağ kullanarak dosyalar arasında ilerleyin ve **Başlat** düğmesine basarak yazdırın.

Bellek kartı veya USB anahtarında belge ve fotoğraflar varsa, ekranda size hangi dosyaları yazdırmak istediğiniz sorulur. Sol ve sağ Ok düğmelerini **kullanarak**, Belgeler seçeneğinin üzerine gelin ve Seç düğmesine basın.

4. Ekranda istediğiniz başlık görüntülenene kadar sol ve sağ **Ok** düğmelerini kullanın ve ardından **Seç** düğmesine

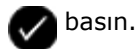

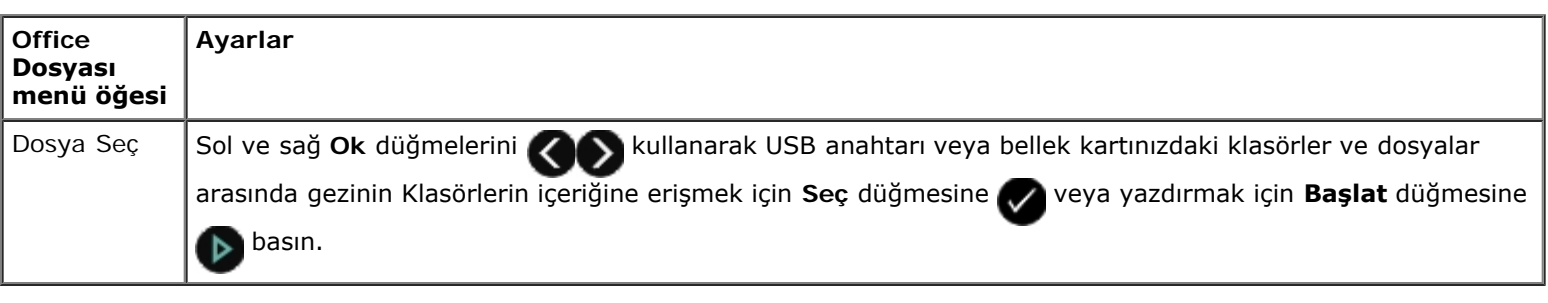

## **PictBridge Modu**

PictBridge özelliği etkin bir fotoğraf makinesi bağladığınızda, yazıcı otomatik olarak PictBridge moduna geçer. Fotoğraf makinesinin denetimlerini kullanarak fotoğraf yazdırabilirsiniz. Daha fazla bilgi için, bkz. [PictBridge Etkin Bir Fotoğraf](#page-71-0) [Makinesinden Fotoğrafları Yazdırma](#page-71-0).

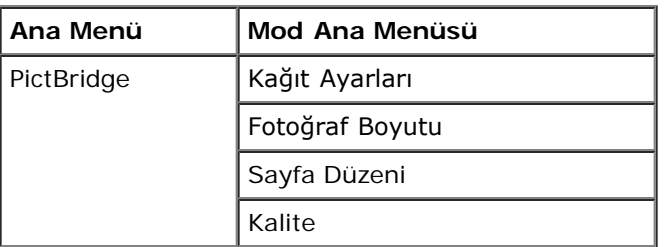

1. Yazıcınız PictBridge moduna geçtiğinde, ekranda istediğiniz başlık görüntülenene kadar sol ve sağ **Ok** düğmelerini

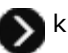

**X** kullanın ve ardından Seç düğmesine valbasın.

- 2. Mevcut menü öğeleri arasında ilerlemek için sol ve sağ Ok düğmelerini < kullanın.
- 3. İstediğiniz ayar ekranda görüntülenince, ayarı kaydetmek için **Seç** düğmesine basın.

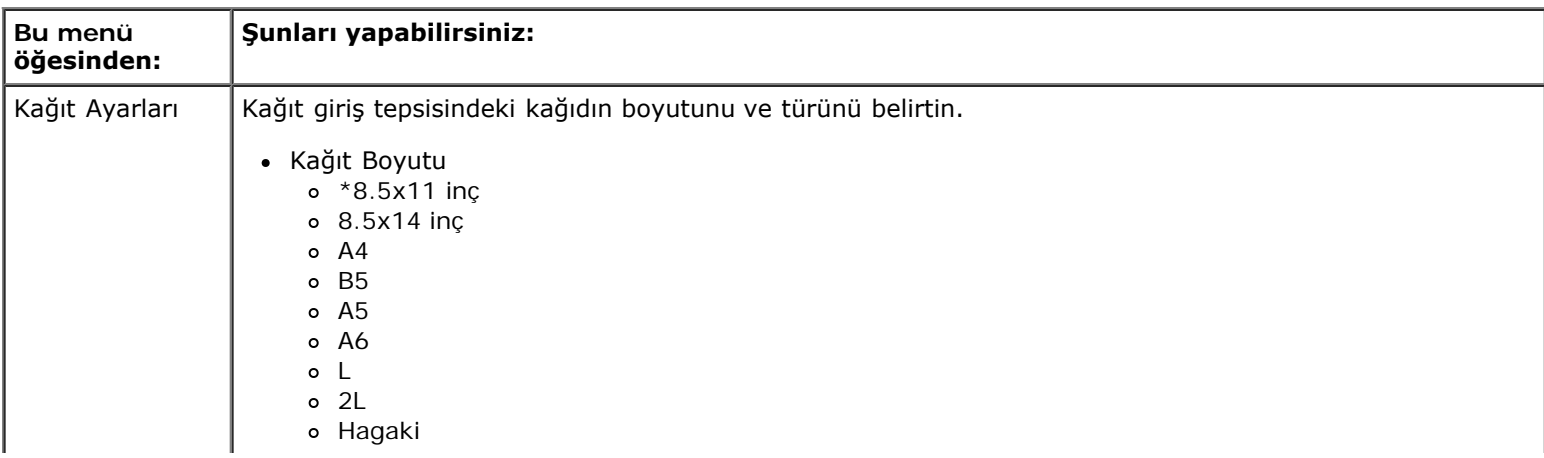

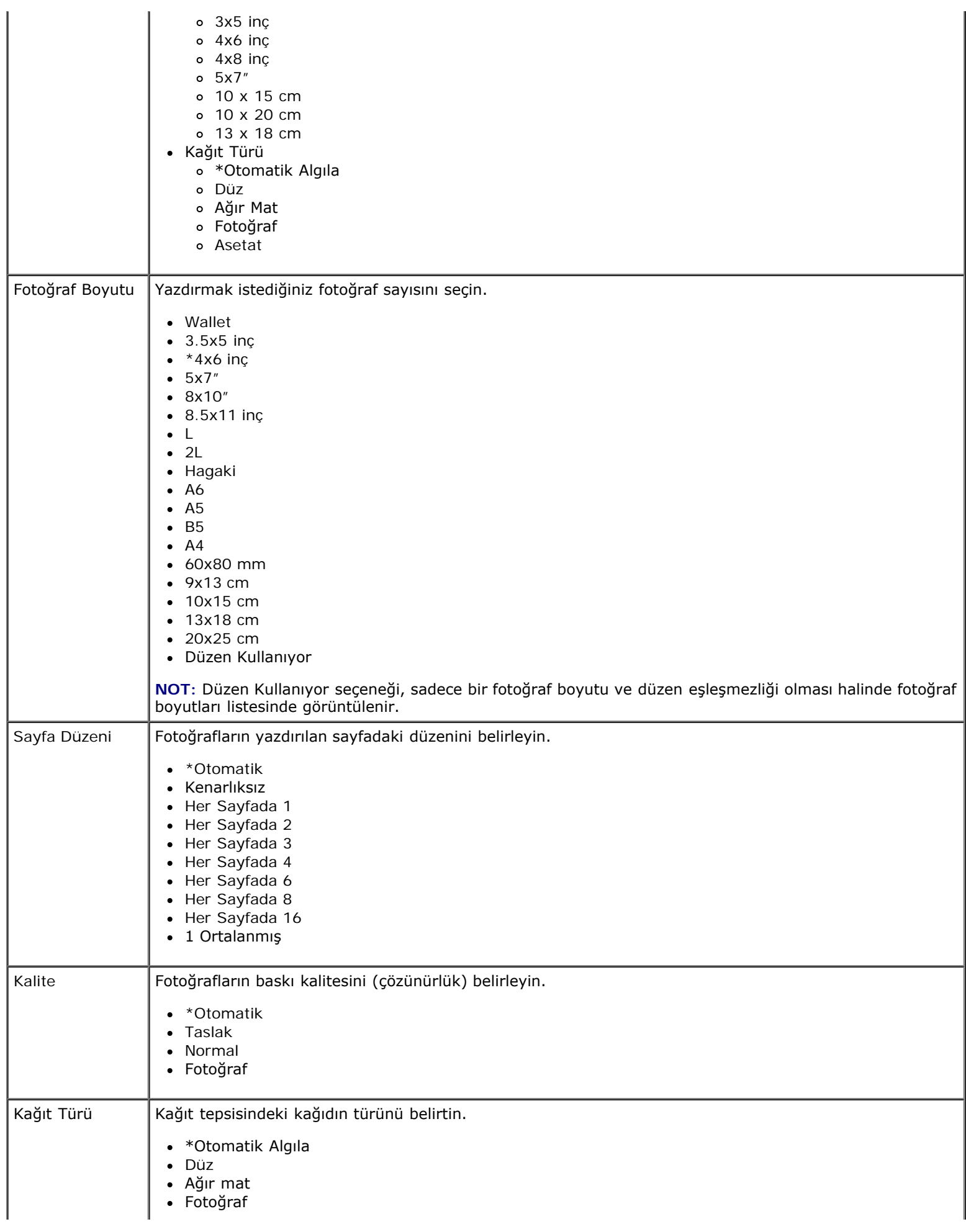

#### **\*Varsayılan fabrika ayarı/Kullanıcı tarafından seçilen geçerli ayar**

## **Bluetooth Modu**

PictBridge bağlantı noktasına bir Bluetooth™ adaptörü (ayrı olarak satılır) taktığınızda, yazıcınız otomatik olarak Bluetooth moduna geçer.

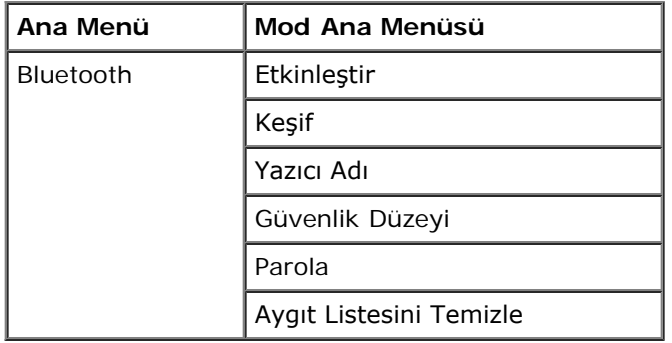

1. Ekranda istediğiniz başlık görüntülenene kadar sol ve sağ **Ok** düğmelerini kullanın ve ardından **Seç** düğmesine

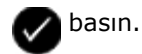

- 2. Mevcut menü öğeleri arasında ilerlemek için sol ve sağ Ok düğmelerini <br/>
kullanın.
- 3. İstediğiniz ayar ekranda görüntülenince, ayarı kaydetmek için **Seç** düğmesine basın.

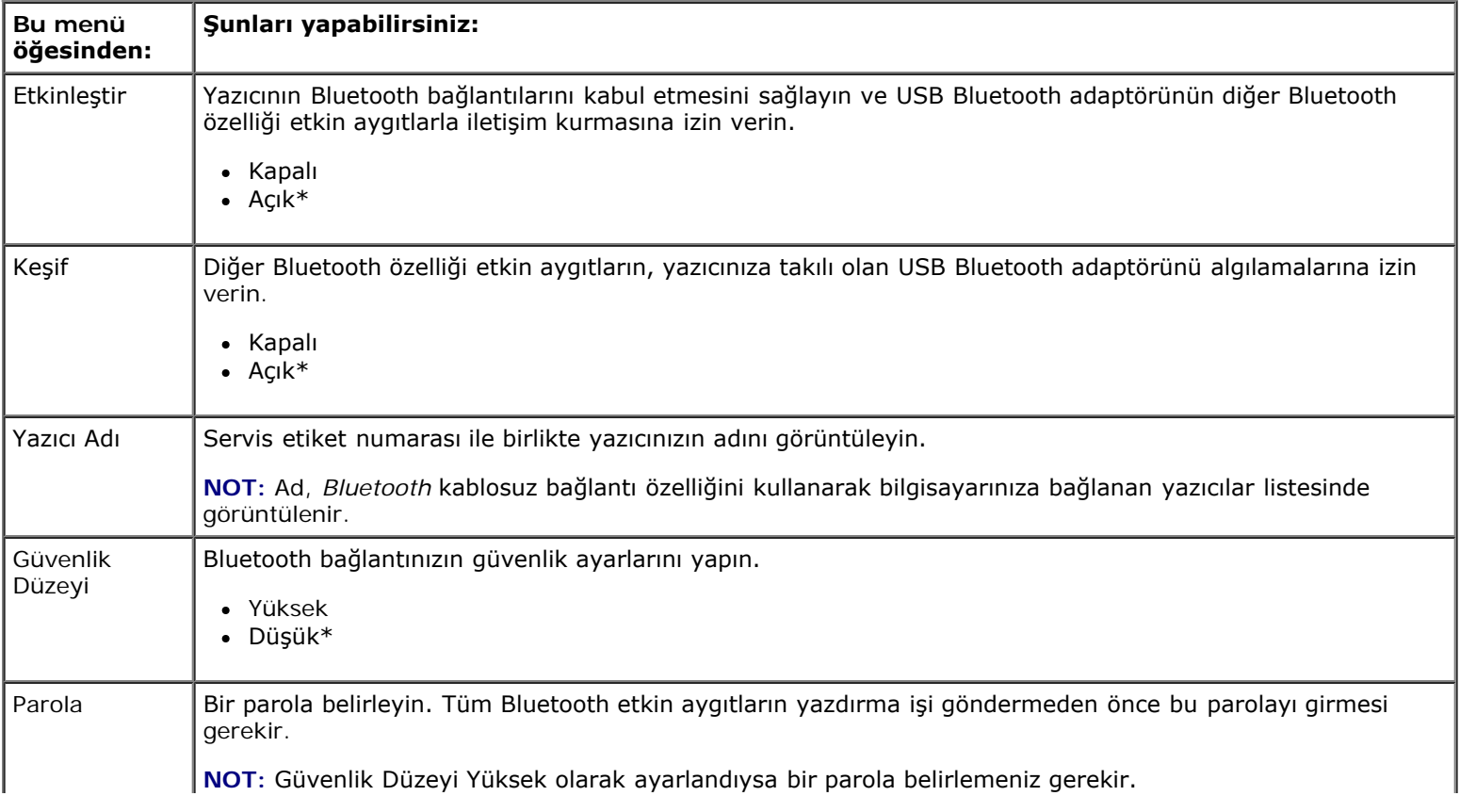

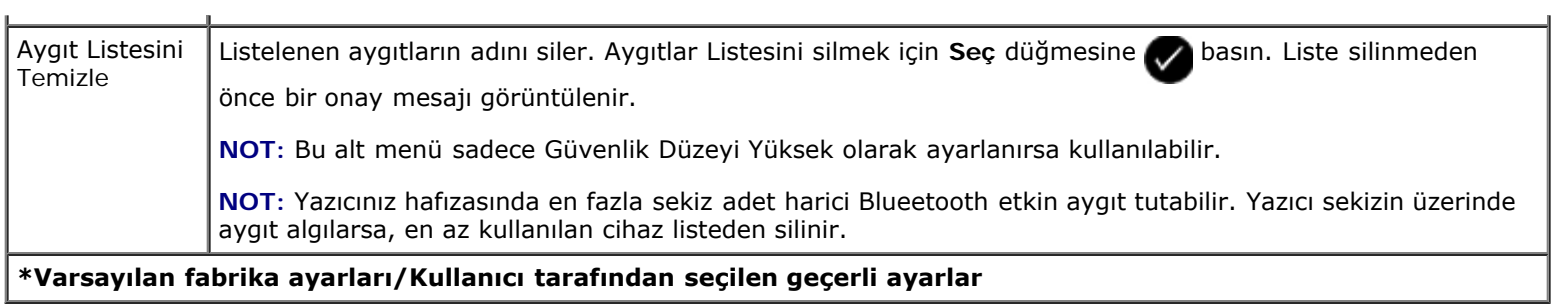

# **Kurulum Modu**

J.

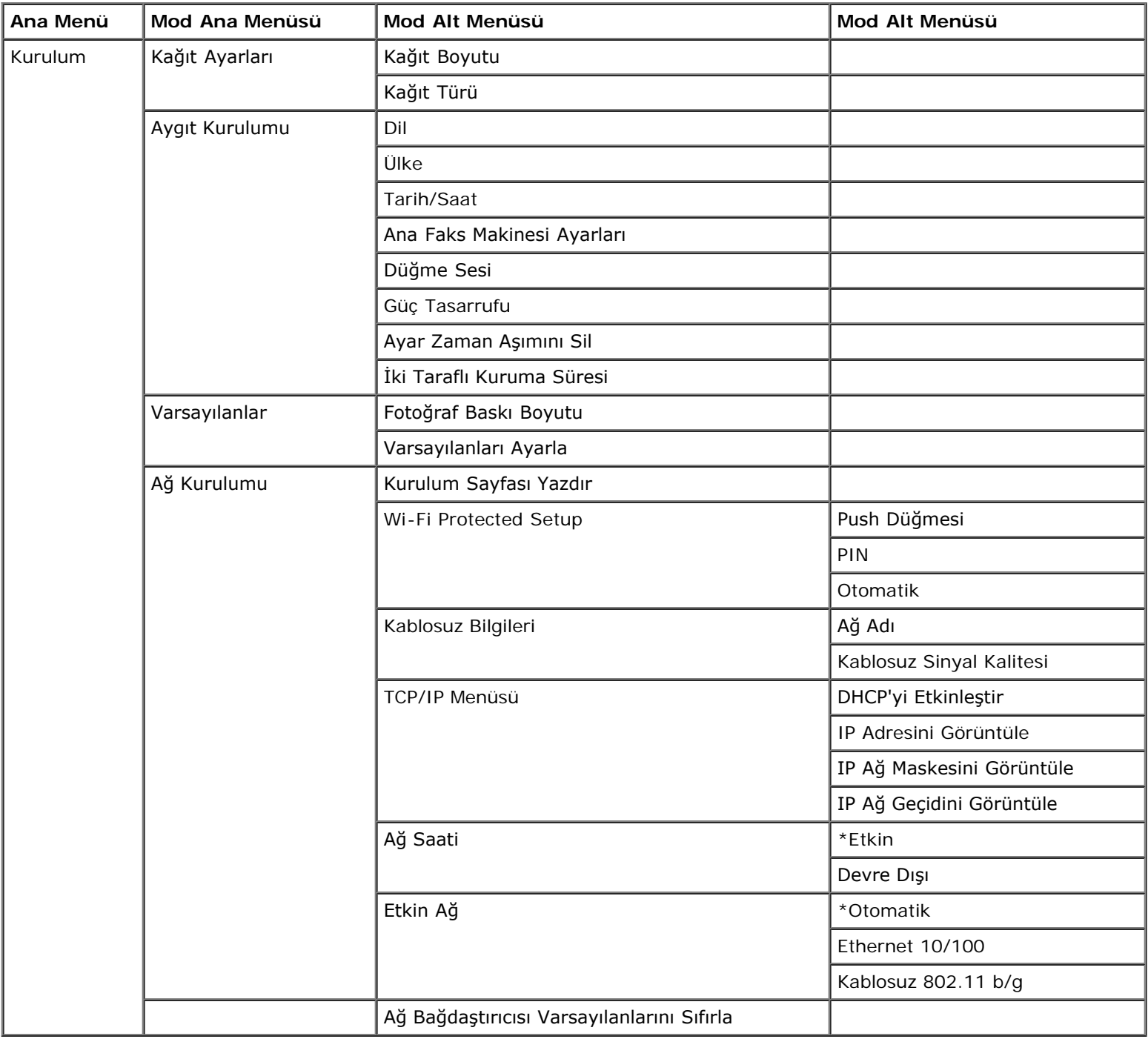

Kurulum moduna erişmek için:

- 1. Ana menüden, sol ve sağ Ok düğmelerini **kullanarak AYARLAR seçeneğinin üzerine gelin ve Seç** düğmesine basın.
- 2. Ekranda istediğiniz başlık görüntülenene kadar sol ve sağ **Ok** düğmelerini kullanın ve ardından **Seç** düğmesine

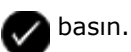

3. Sol ve sağ **Ok** düğmelerini kullanarak mevcut menü öğeleri arasında ilerleyin ve ardından da **Seç** düğmesine basarak ayarlarınızı kaydedin.

### **Kurulum Modu Menüsü**

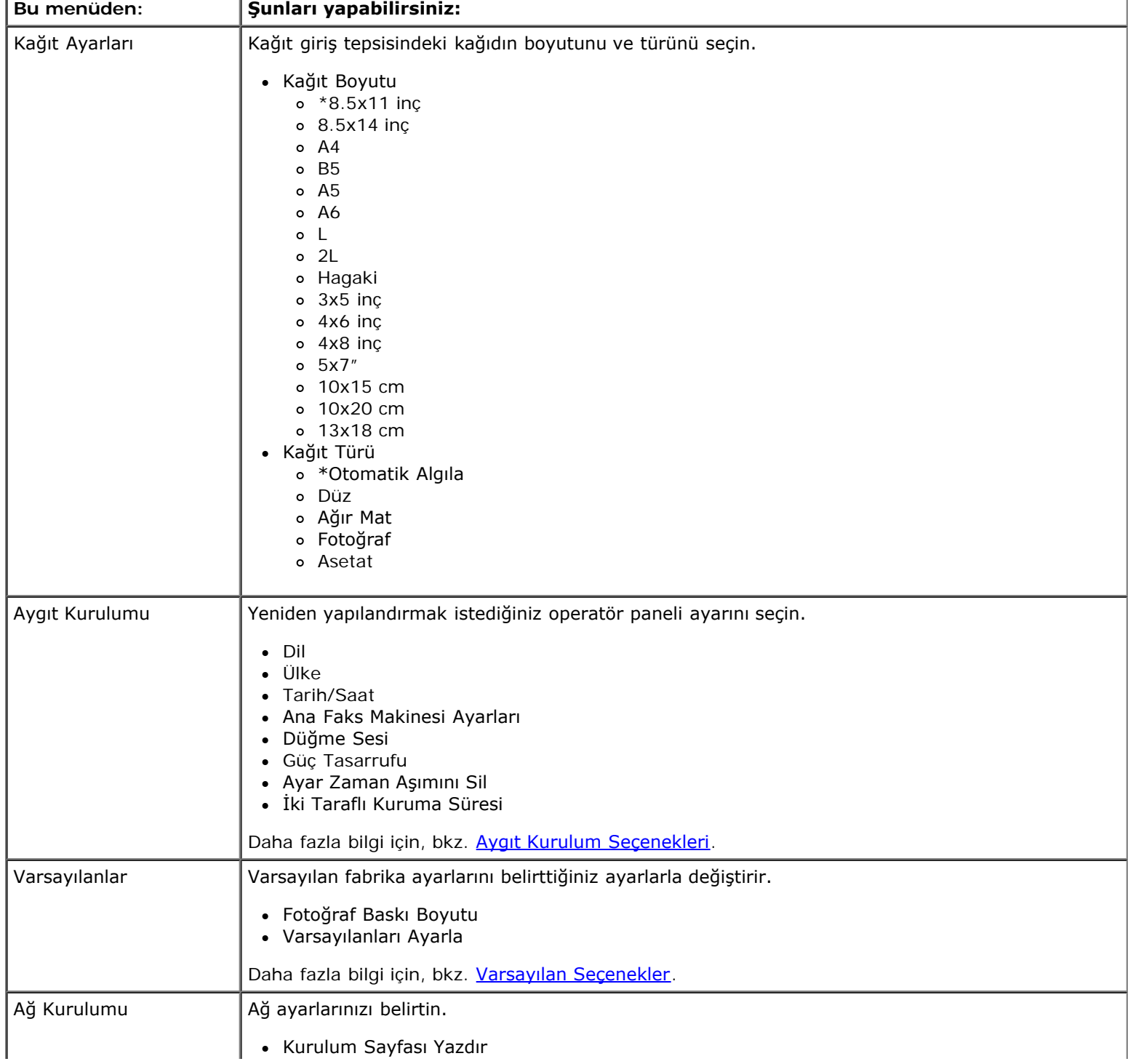

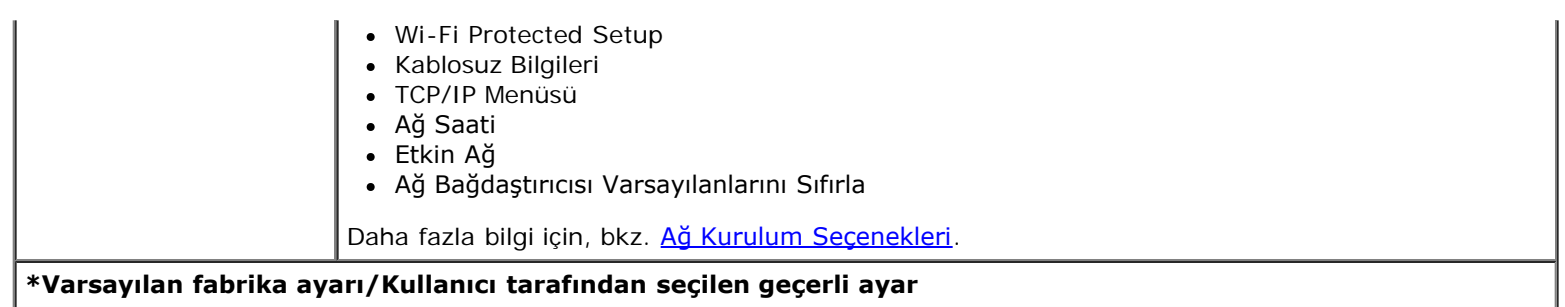

### <span id="page-53-0"></span>**Aygıt Kurulum Seçenekleri**

Ayarlar menüsünden Aygıt Kurulumu öğesini seçerek operatör paneli ayarlarınızı yeniden yapılandırabilirsiniz.

### **Aygıt Kurulum Menüsü**

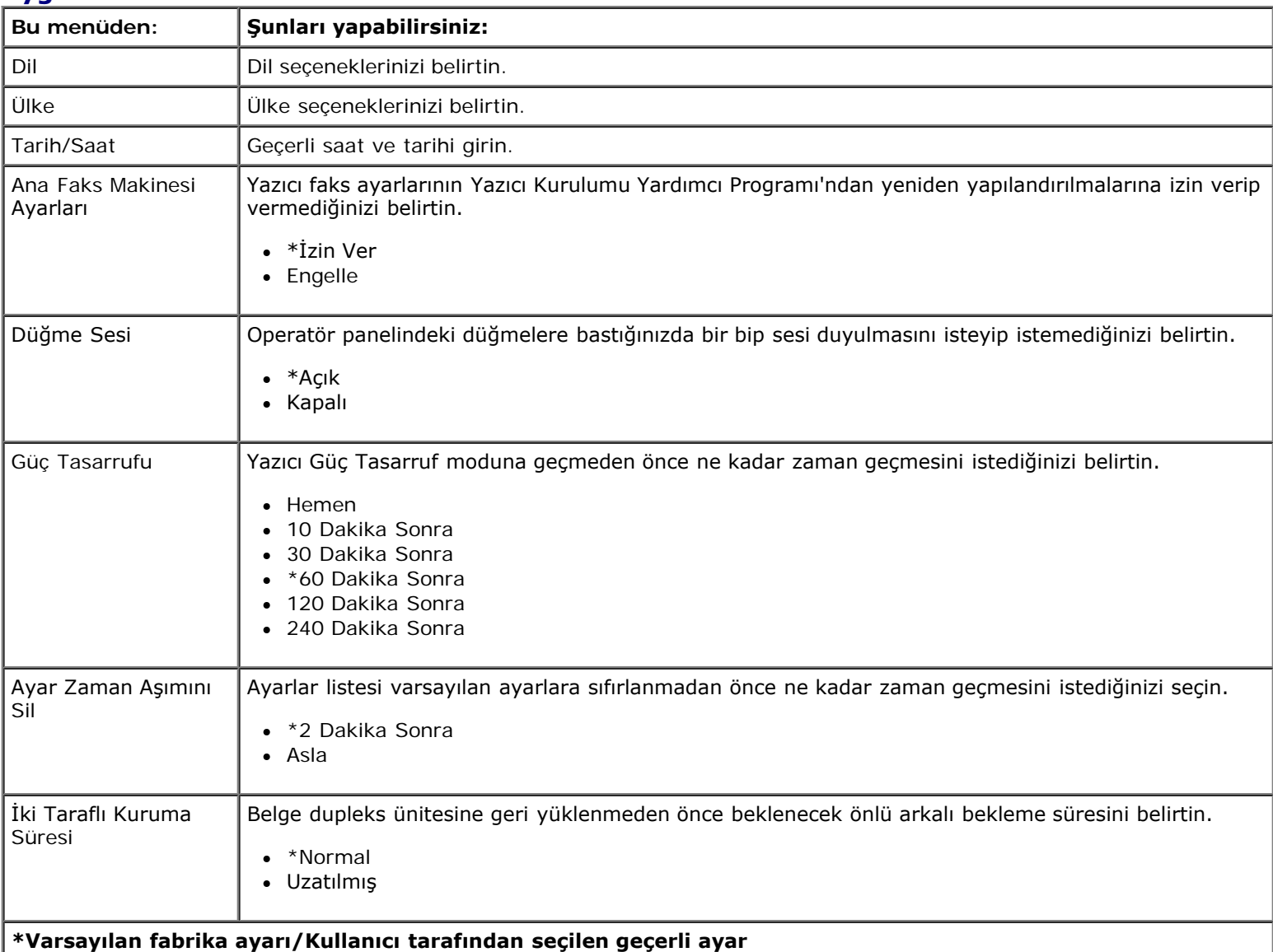

### <span id="page-53-1"></span>**Varsayılan Seçenekler**

Ayarlar menüsünden Varsayılanlar öğesini seçerek operatör paneli ayarlarınızı belirtebilirsiniz.

### **Varsayılanlar Menüsü Bu menüden: Şunları yapabilirsiniz:** Fotoğraf Baskı Boyutu Fotoğrafınızın boyutunu belirtin.

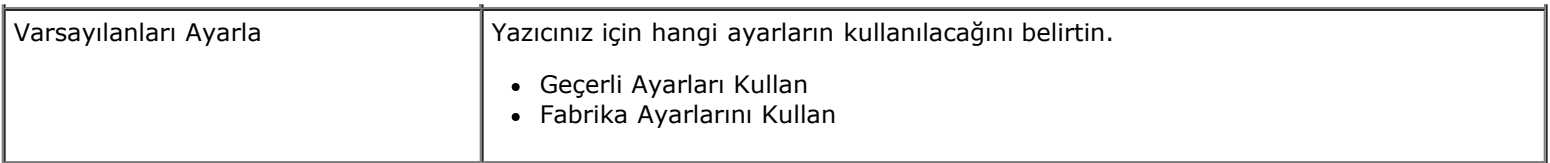

### <span id="page-54-0"></span>**Ağ Kurulum Seçenekleri**

Ayarlar menüsünden Ağ Kurulumu öğesini seçerek ağ kurulum seçeneklerinizi yapılandırabilirsiniz.

### **Ağ Ayarları Menüsü**

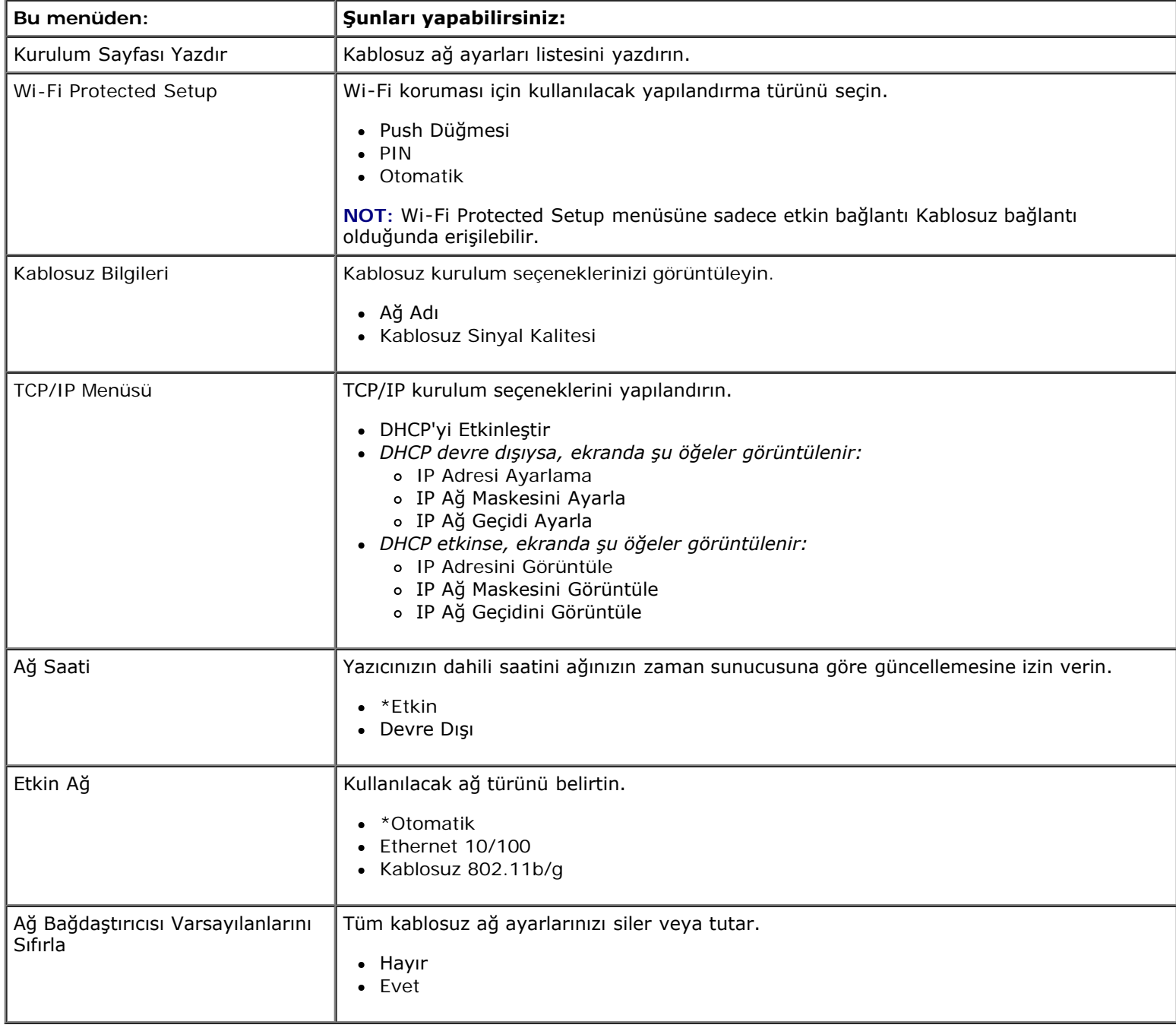

### **Kablosuz Bilgileri Menüsü**

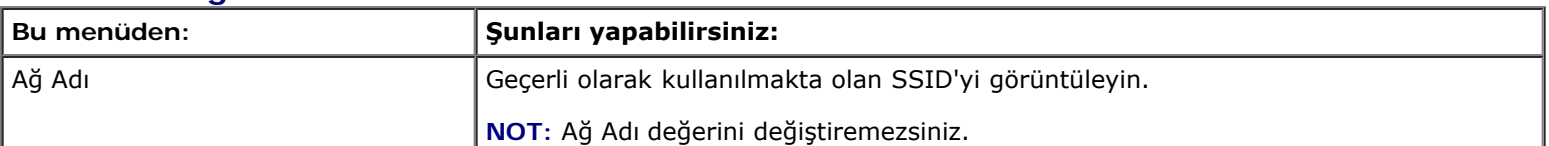

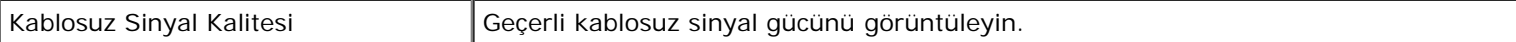

#### **TCP/IP Menüsü**

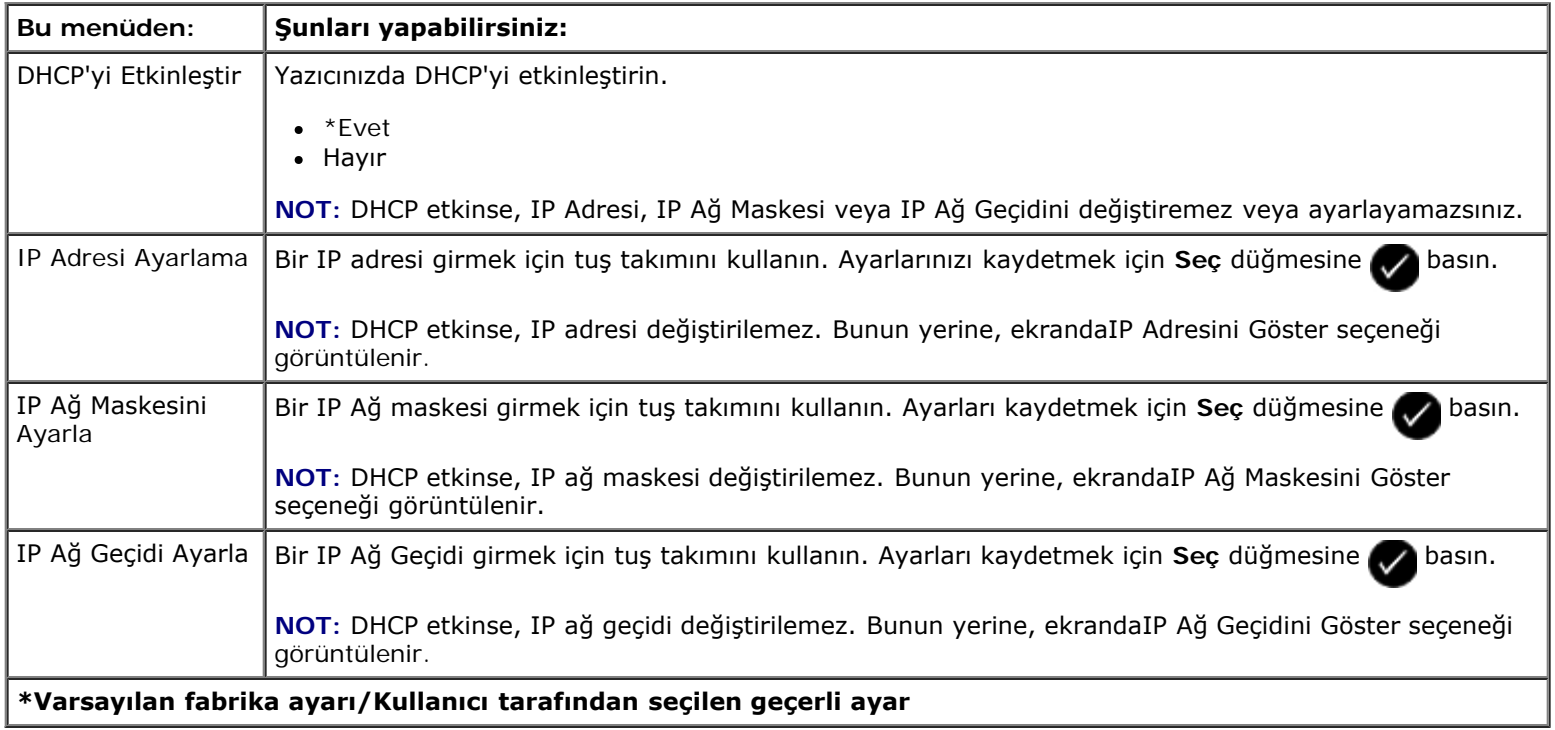

## **Bakım Modu**

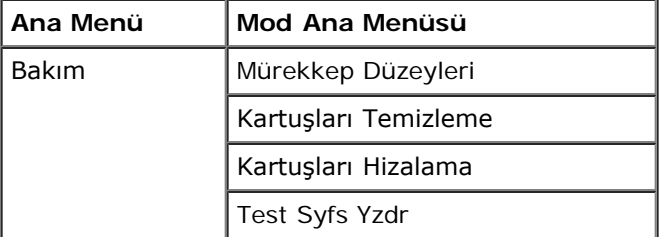

Bakım Modu menüsü ayarlarını görüntülemek veya değiştirmek için:

- 1. Ana menüden, sol ve sağ **Ok** düğmelerini kullanarak BAKIM seçeneğinin üzerine gelin.
- 2. Seç düğmesine basın.
- 3. Ekranda istediğiniz başlık görüntülenene kadar sol ve sağ **Ok** düğmelerini kullanın ve ardından **Seç** düğmesine

basın.

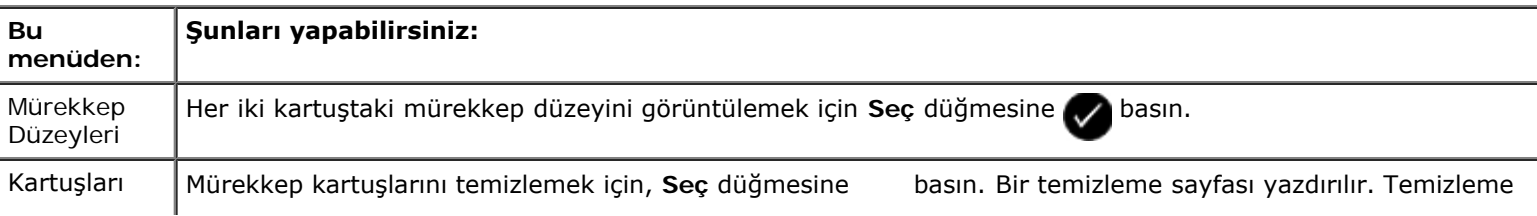

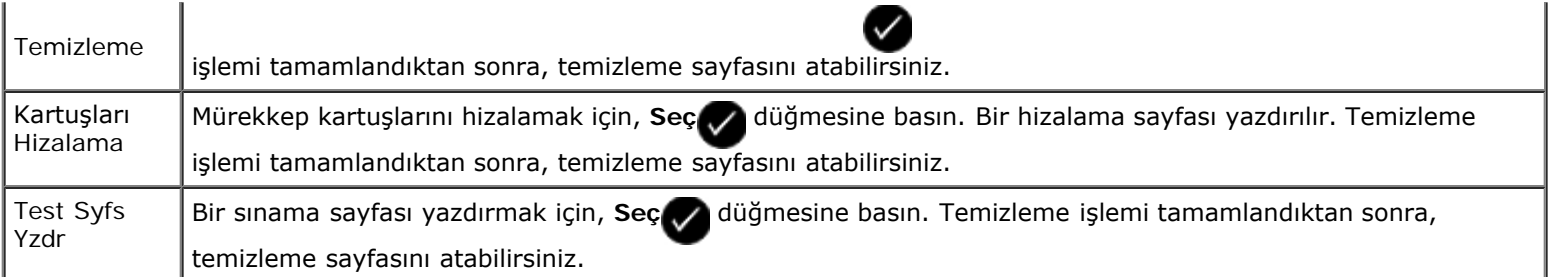

# **Eşler Arası Ağı**

- **[Yazıcıyı Ağ Üzerinde Paylaştırma](#page-57-0)**
- [Paylaşılan Yazıcıyı Ağa Bağlı Diğer Bilgisayarlara Ekleme](#page-58-0)

Dell™ Dahili Kablosuz Bağdaştırıcısı 1150 olmadan da, yazıcınızı ağ üzerindeki diğer kullanıcılarla paylaşabilirsiniz. USB kablosunu kullanarak, yazıcıyı doğrudan bir bilgisayara (ana bilgisayar) bağlayın ve eşler arası paylaşım aracılığıyla ağ üzerinde paylaşılacak şekilde etkinleştirin. Bilgisayarınızı kullanarak yazıcıyı paylaştırmak, bilgisayarınızın hızını düşürebilir.

Yazıcıyı paylaştırmak için:

- 1. Yazıcıya bir "paylaşım adı" atayın. Daha fazla bilgi için, bkz. [Yazıcıyı Ağ Üzerinde Paylaştırma](#page-57-0).
- 2. Bağlanmalarını ve paylaşılan yazıcıyı kullanmalarını istediğiniz ağ bilgisayarlarını kurun. Daha fazla bilgi için, bkz. [Paylaşılan Yazıcıyı Ağa Bağlı Diğer Bilgisayarlara Ekleme](#page-58-0).

# <span id="page-57-0"></span>**Yazıcıyı Ağ Üzerinde Paylaştırma**

Ana bilgisayarda veya yazıcının doğrudan bir USB kablosu ile bağlı olduğu ağ bilgisayarında yazıcıyı paylaştırın.

*Windows Vista™ işletim sisteminde:*

- 1. ® **Denetim Masası**'nı tıklatın.
- 2. **Donanım ve Ses** öğesini tıklatın.
- 3. **Yazıcılar** öğesini tıklatın.
- 4. Yazıcı simgesini sağ tıklatın ve ardından **Paylaşım** öğesini seçin.
- 5. **Paylaşım seçeneklerini değiştir** düğmesini tıklatın.
- 6. **Devam** seçeneğini tıklatın.
- 7. **Bu yazıcıyı paylaştır** öğesini tıklatın ve yazıcınıza bir ad verin.
- 8. **Tamam** düğmesini tıklatın.

*Windows® XP ve Windows 2000'de:*

1. *Windows XP* işletim sisteminde, **Başlat**® **Ayarlar**® **Denetim Masası**® **Yazıcılar ve Diğer Donanım**® **Yazıcı ve Fakslar** öğelerini tıklatın.

*Windows 2000* işletim sisteminde, **Başlat**® **Ayarlar**® **Yazıcılar** öğelerini tıklatın.

- 2. Yazıcı simgesini sağ tıklatın ve ardından **Paylaşım** öğesini seçin.
- 3. **Bu yazıcıyı paylaştır** öğesini tıklatın ve yazıcınıza bir ad verin.
- 4. **Tamam** düğmesini tıklatın.

# <span id="page-58-0"></span>**Paylaşılan Yazıcıyı Ağa Bağlı Diğer Bilgisayarlara Ekleme**

Yazıcıyı ağ üzerindeki diğer bilgisayarlarla paylaşmak için istemci bilgisayarlarda aşağıdaki işlemleri yapın:

*Windows Vista işletim sisteminde:*

- 1. ® **Denetim Masası**'nı tıklatın.
- 2. **Donanım ve Ses** öğesini tıklatın.
- 3. **Yazıcılar** öğesini tıklatın.
- 4. **Yazıcı ekle** seçeneğini tıklatın.
- 5. **Ağ, kablosuz veya Bluetooth yazıcısı ekle** öğesini tıklatın.
- 6. Paylaştırılan yazıcıyı elle bağlamak için, **İstediğim yazıcı listede yok** öğesini tıklatın.
- 7. **İsme veya TCP/IP adresine göre yazıcı bul** iletişim kutusunda, **Paylaştırılan yazıcıyı isme göre seç** seçeneğini tıklatıp, ardından da yazıcının paylaşım adını girin.

Yazıcıyı paylaştırmak istediğiniz bilgisayarın adını görmek için, ana bilgisayara gidin.

- a. ® **Denetim Masası**'nı tıklatın.
- b. **Sistem ve Bakım**'ı tıklatın.
- c. **Sistem** öğesini tıklatın.
- 8. **İleri** düğmesini tıklatın.
- 9. Kurulumu tamamlamak için bilgisayar ekranındaki yönergelere uyun.

*Windows XP ve Windows 2000'de:*

1. *Windows XP* işletim sisteminde, **Başlat**® **Ayarlar**® **Denetim Masası**® **Yazıcılar ve Diğer Donanım**® **Yazıcı ve Fakslar** öğelerini tıklatın.

*Windows 2000* işletim sisteminde, **Başlat**® **Ayarlar**® **Yazıcılar** öğelerini tıklatın.

- 2. **Yazıcı ekle** seçeneğini tıklatın.
- 3. **Yazıcı Ekleme Sihirbazı** iletişim kutusundaki **İleri** düğmesini tıklatın.
- 4. **Yerel veya Ağ Yazıcısı** iletişim kutusundaki **Bir ağ yazıcısı veya başka bir bilgisayara bağlı bir yazıcı** seçeneğini tıklatın.
- 5. **İleri** düğmesini tıklatın.
- 6. **Bir Yazıcı Belirt** iletişim kutusunda, **Bu yazıcıyı bağla** seçeneğini tıklatıp, ardından da yazıcının paylaşım adını girin.

Yazıcıyı paylaştırmak istediğiniz bilgisayarın adını görmek için, ana bilgisayara gidin.

a. *Windows XP* işletim sistemiden, **Başlat**® **Ayarlar**® **Denetim Masası**® **Performans ve Bakım**® **Sistem** öğelerini tıklatın.

*Windows 2000* işletim sisteminde, **Başlat**® **Ayarlar**® **Sistem** öğelerini tıklatın.

b. **Sistem Özellikleri** iletişim kutusunda, **Bilgisayar Adı** sekmesini tıklatın.

- 7. **İleri** düğmesini tıklatın.
- 8. Kurulumu tamamlamak için bilgisayar ekranındaki yönergeleri izleyin.

# **Kağıt ve Özgün Belge yerleştirme**

- **[Kağıt Yükleme](#page-60-0)**
- [Otomatik Kağıt Türü Algılayıcısı Hakkında Bilgiler](#page-62-0)
- **·** [Özgün Belgeleri Yerleştirme](#page-63-0)

# <span id="page-60-0"></span>**Kağıt Yükleme**

1. Kağıdı havalandırın.

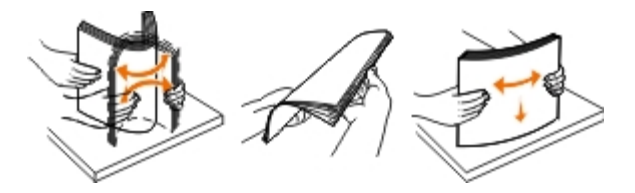

- 2. Kağıdı, kağıt desteğinde ortalayın.
- 3. Kağıt kılavuzlarını kağıdın kenarlarına dayanacak şekilde ayarlayın.

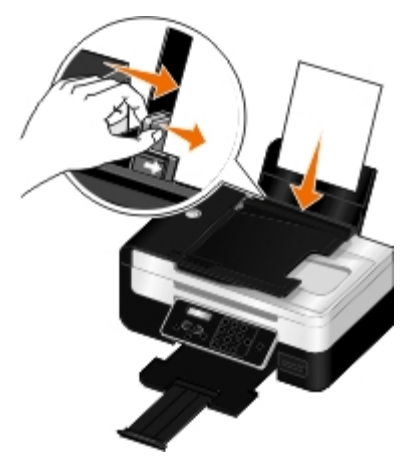

**NOT:** Her iki kağıt kılavuzunu da aynı anda çekmeyin. Kağıt kılavuzlarından biri hareket ettirildiğinde, diğer kılavuz da hareket eder.

**NOT:** Kağıdı yazıcının içine zorla itmeyin. Kağıt, kağıt desteğinin üzerinde düz durmalı ve kenarlar her iki kağıt kılavuzuyla da aynı hizada olmalıdır.

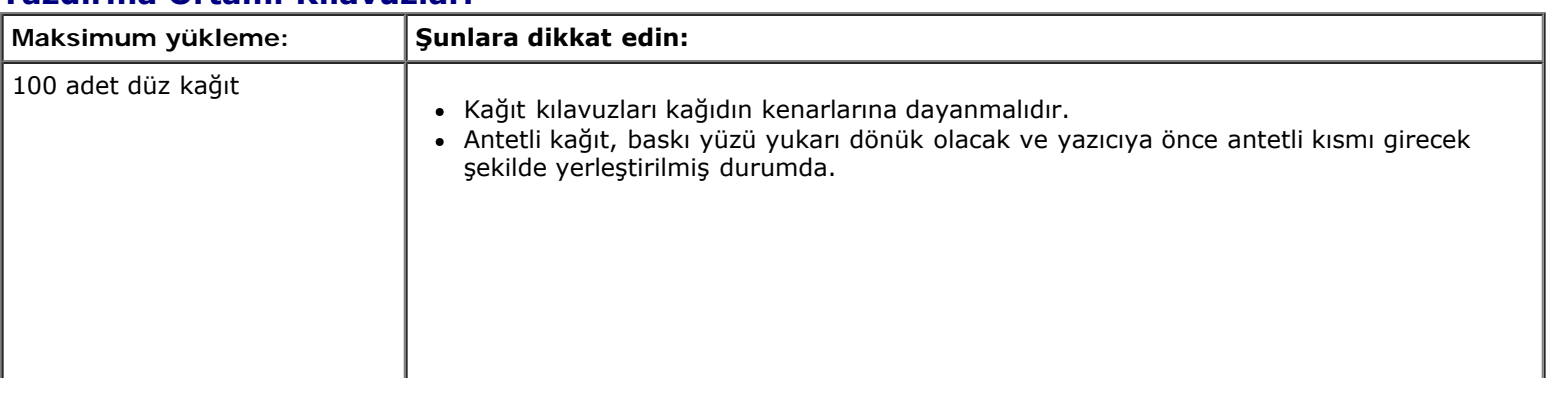

### **Yazdırma Ortamı Kılavuzları**

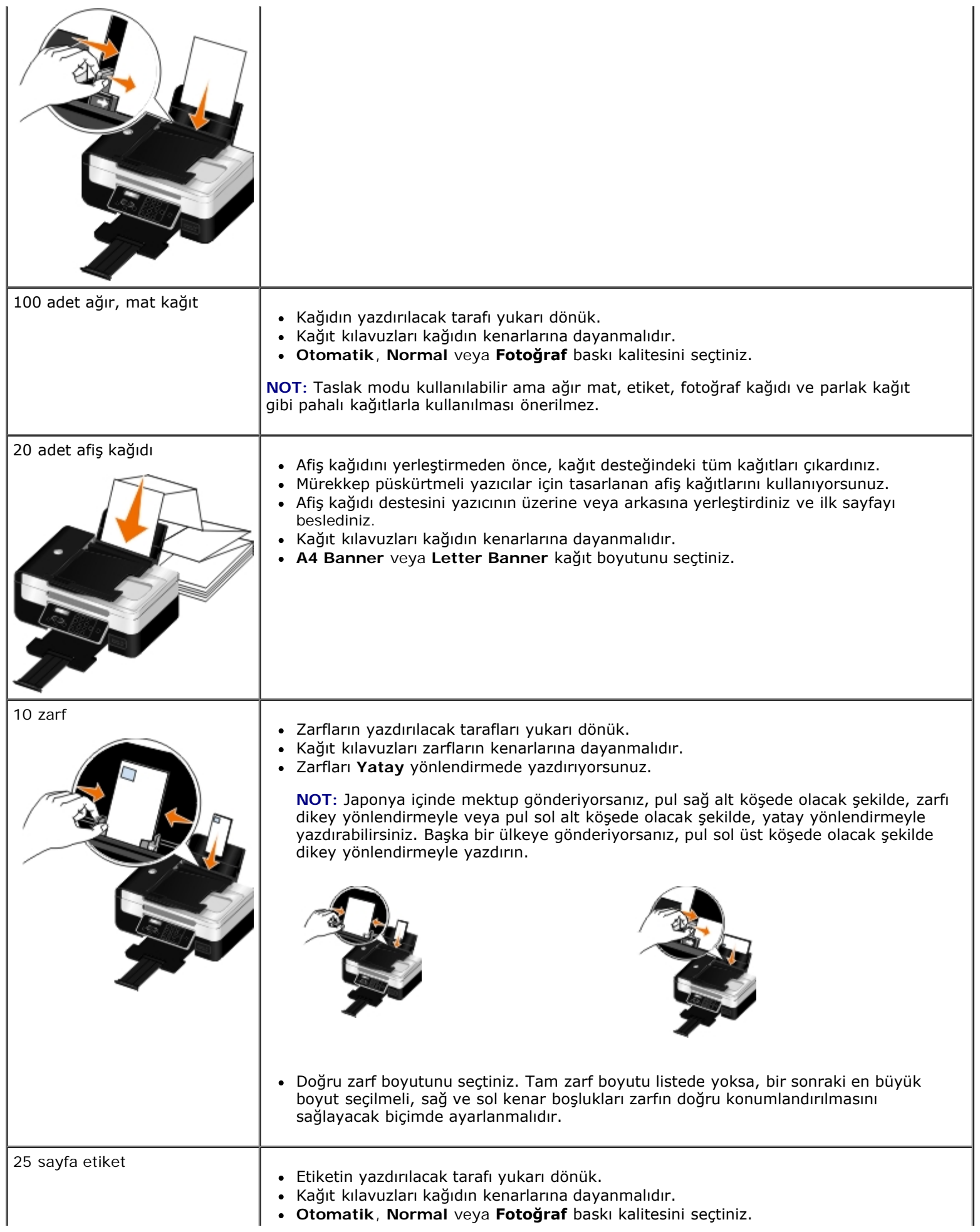

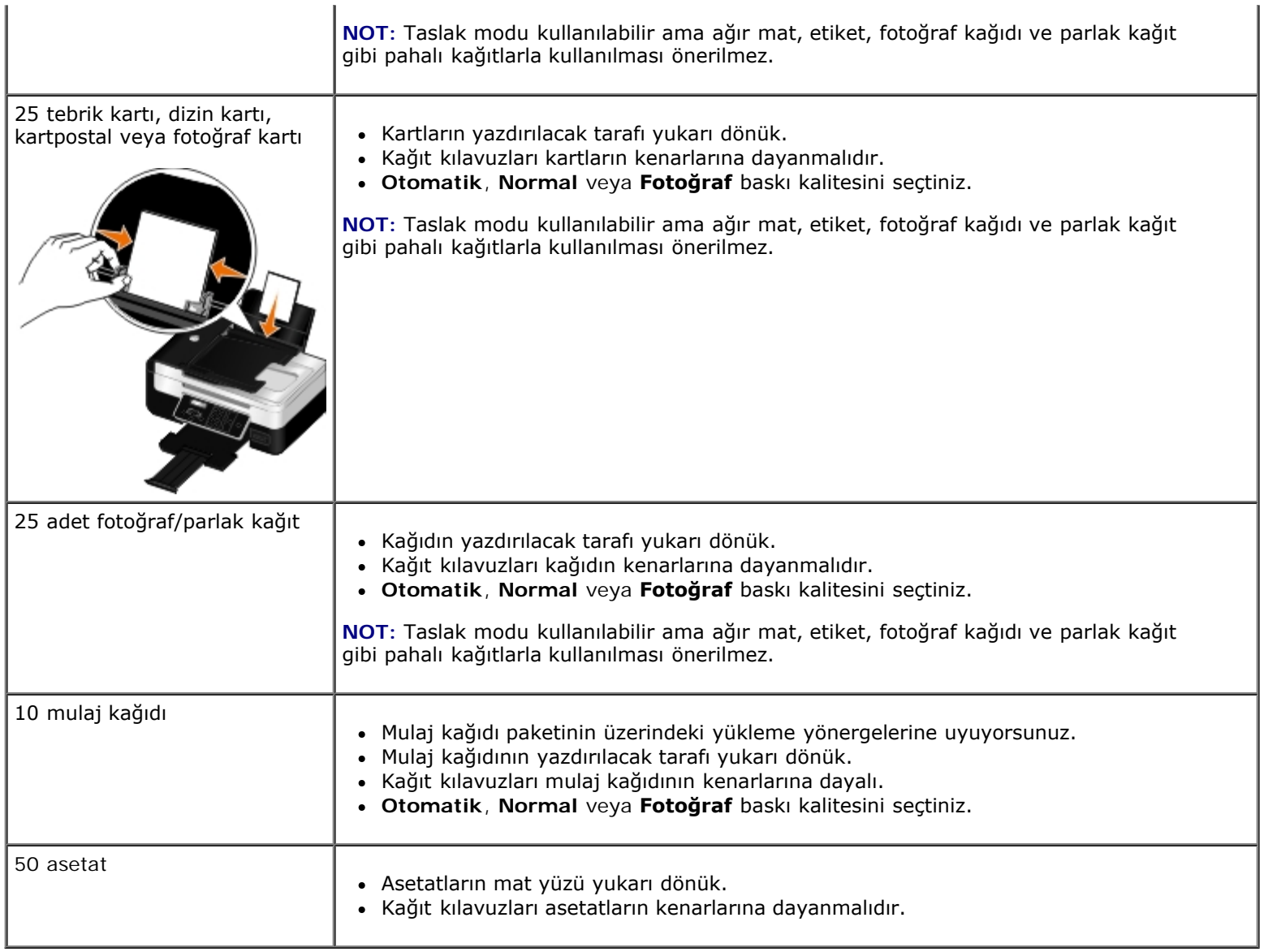

# <span id="page-62-0"></span>**Otomatik Kağıt Türü Algılayıcısı Hakkında Bilgiler**

Yazıcınız aşağıdaki kağıt türlerini algılayabilen otomatik kağıt türü algılayıcısına sahiptir:

- Düz/ağır mat
- Asetat
- Fotoğraf/parlak

Bu kağıt türlerinden birini yüklerseniz, yazıcı kağıt türünü algılar ve Kalite/Hız ayarlarını otomatik olarak düzenler.

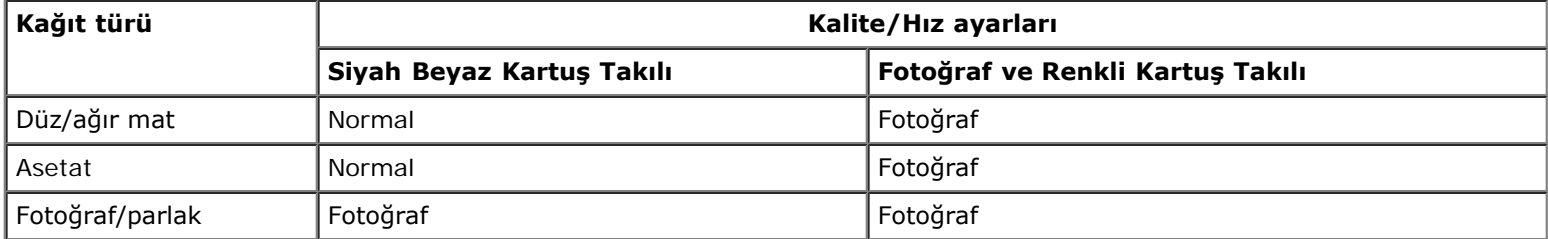

**NOT:** Yazıcınız kağıt boyutunu algılayamaz.

Kağıt boyutunu seçmek için:

1. Belgeniz açıkken, **Dosya**® **Yazdır** öğelerini tıklatın.

**Yazdır** iletişim kutusu açılır.

2. **Tercihler**, **Özellikler**, **Seçenekler** veya **Kurulum**'u tıklatın (işletim sistemine bağlı olarak değişir).

**Yazdırma Tercihleri** iletişim kutusu açılır.

- 3. **Yazdırma Ayarı** sekmesinden, kağıt boyutunu seçin.
- 4. **Tamam** düğmesini tıklatın.

Siz otomatik kağıt türü algılayıcısını kapatmadıkça, açık kalır. Otomatik kağıt türü algılayıcısını belirli bir yazdırma işi için kapatmak üzere:

1. Belgeniz açıkken, **Dosya**® **Yazdır** öğelerini tıklatın.

**Yazdır** iletişim kutusu açılır.

2. **Tercihler**, **Özellikler**, **Seçenekler** veya **Kurulum**'u tıklatın (işletim sistemine bağlı olarak değişir).

**Yazdırma Tercihleri** iletişim kutusu açılır.

- 3. **Yazdırma Ayarı** sekmesinden, kağıt türünü seçin.
- 4. **Tamam** düğmesini tıklatın.

Otomatik kağıt türü algılayıcısını tüm yazdırma işleri için kapatmak üzere:

- 1. *Windows Vista™ işletim sisteminde:*
	- a. ® **Denetim Masası**'nı tıklatın.
	- b. **Donanım ve Ses** öğesini tıklatın.
	- c. **Yazıcılar** öğesini tıklatın.

*Windows* ® *XP* işletim sisteminde, **Başlat**® **Denetim Masası**® **Yazıcılar ve Diğer Donanım**® **Yazıcı ve Fakslar** öğelerini tıklatın.

*Windows 2000* işletim sisteminde, **Başlat**® **Ayarlar**® **Yazıcılar** öğelerini tıklatın.

- 2. Yazıcı simgesini sağ tıklatın.
- 3. **Yazdırma Tercihleri** seçeneğini tıklatın.
- 4. **Yazdırma Ayarı** sekmesinden, kağıt türünü seçin.
- 5. **Tamam** düğmesini tıklatın.

# <span id="page-63-0"></span>**Özgün Belgeleri Yerleştirme**

## **Otomatik Belge Besleyici'ye**

Otomatik Belge Besleyici'ye (ADF) tarama, kopyalama ve faks için özgün belgenin 25 yaprağını yükleyebilirsiniz. ADF birden çok sayfalı belgeler yüklemek için önerilir.

1. ADF'ye özgün belgedeki metin yukarı gelecek şekilde yükleyin.

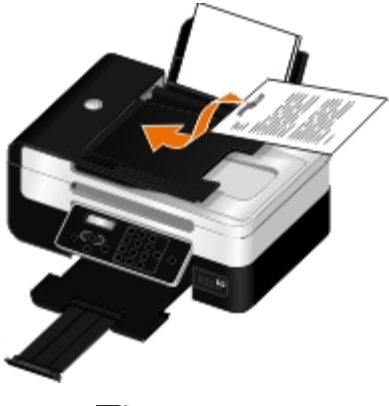

**NOT:** ADF'ye kartpostal, fotoğraf, küçük öğeler veya gazete kupürleri gibi ince kağıtları yüklemeyin. Bu öğeleri tarayıcı camına yerleştirin.

2. kağıt kılavuzunu ADF'deki kağıdın kenarlarına dayanacak şekilde ayarlayın.

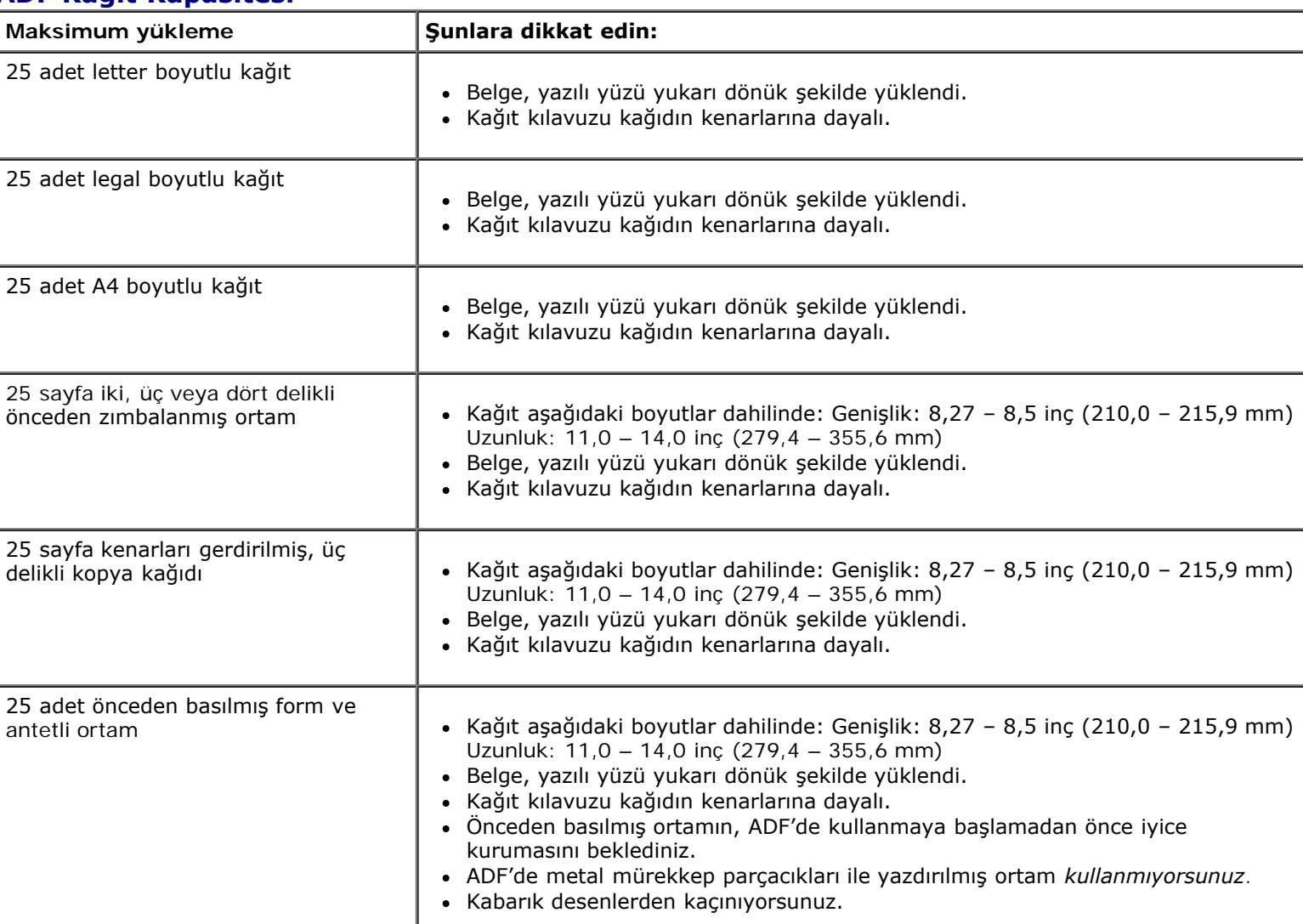

### **ADF Kağıt Kapasitesi**

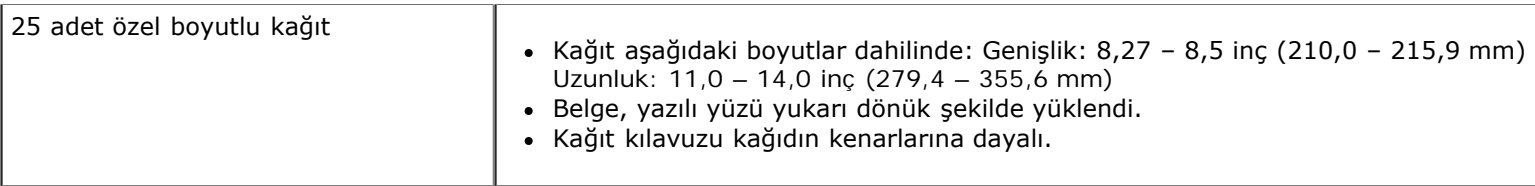

# **Özgün Belgeleri Tarayıcı Camına Yerleştirme**

1. Üst kapağı açın.

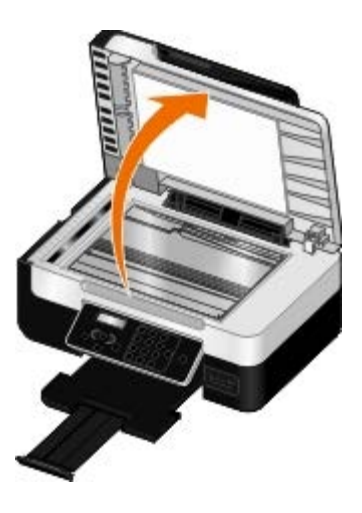

2. Belgeyi yüzü aşağı dönük şekilde tarayıcı camına yerleştirin.

**NOT:** Öğenin ön yüzünün sol üst köşesinin yazıcıdaki okla aynı hizada olmasına dikkat edin.

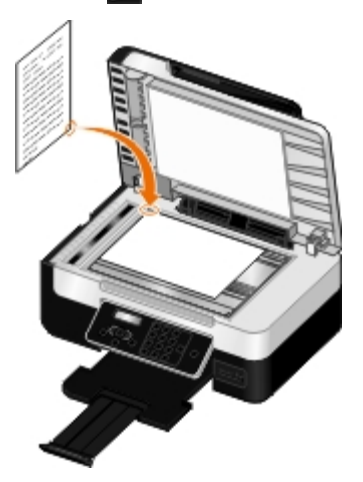

3. Üst kapağı kapatın.

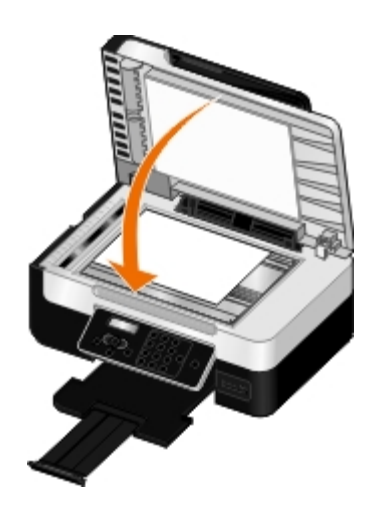

# **Yazıcıyı Kullanarak Kurulum Ayarlarını Değiştirme**

- **O** Dil Secme
- [Ülke Seçme](#page-67-1)
- [Saat ve Tarihi Girme](#page-68-0)
- [Dil Ayarını Varsayılan Fabrika Ayarına Döndürme](#page-68-1)
- [Varsayılan Fabrika Ayarlarını Geri Yükleme](#page-69-0)
- [Varsayılan Operatör Paneli Ayarlarını Değiştirme](#page-69-1)

Operatör panelini kullanarak yazıcının dil, ülke ve tarih ayarlarını değiştirebilirsiniz.

## <span id="page-67-0"></span>**Dil Seçme**

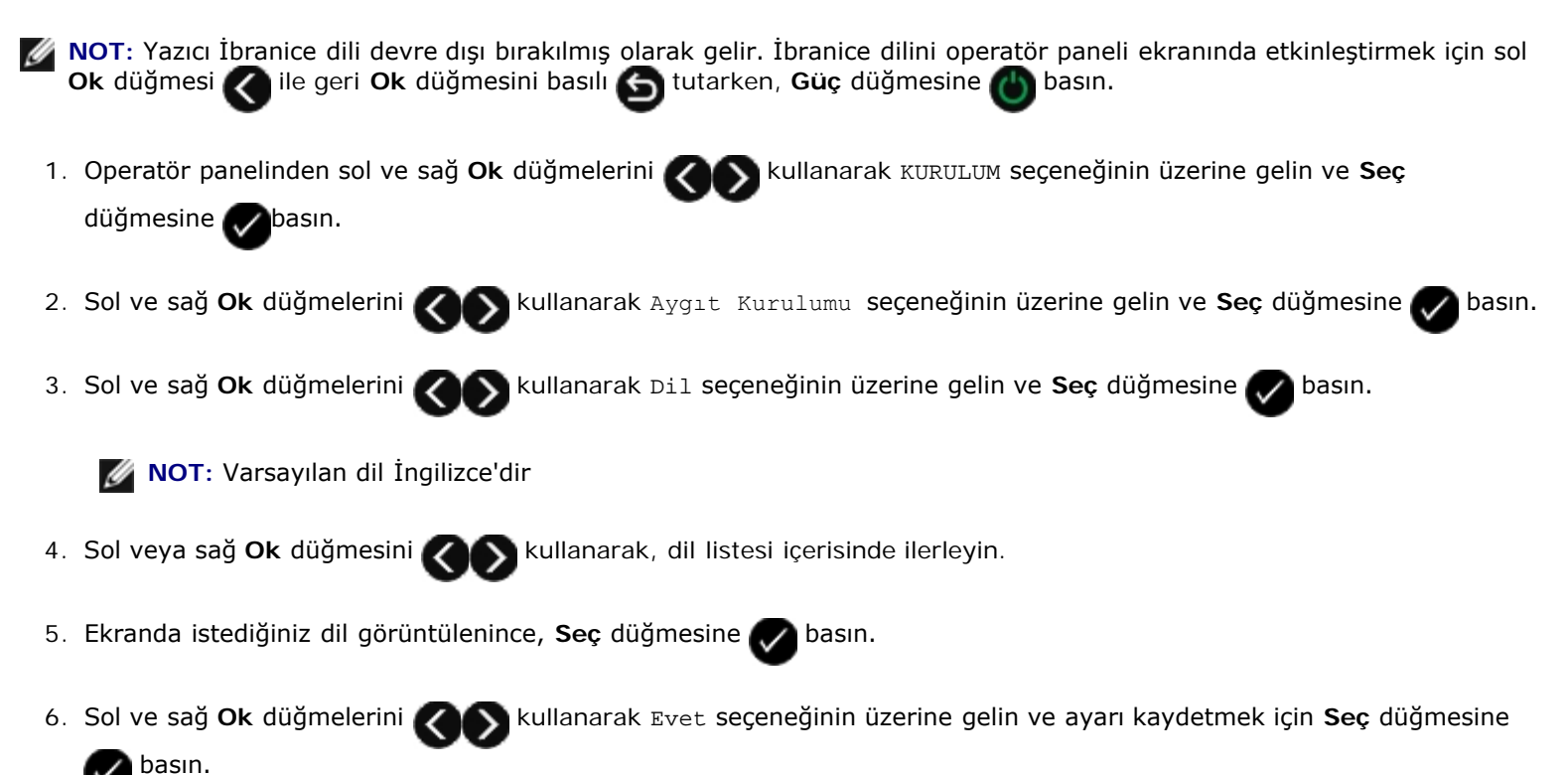

## <span id="page-67-1"></span>**Ülke Seçme**

Operatör panelini kullanarak, ülkenizi veya bölgenizi seçebilirsiniz. Bu ayarlar ülkeye veya bölgeye bağlı olarak değiştiği için, yazıcınızın ülke ayarlarını değiştirmek, yazıcınızın varsayılan kağıt boyutunu veya arayan kişiye özel zil sesi sayısını etkiler.

1. Operatör panelinden sol ve sağ **Ok** düğmelerini kullanarak KURULUM seçeneğinin üzerine gelin ve **Seç**

düğmesine basın.

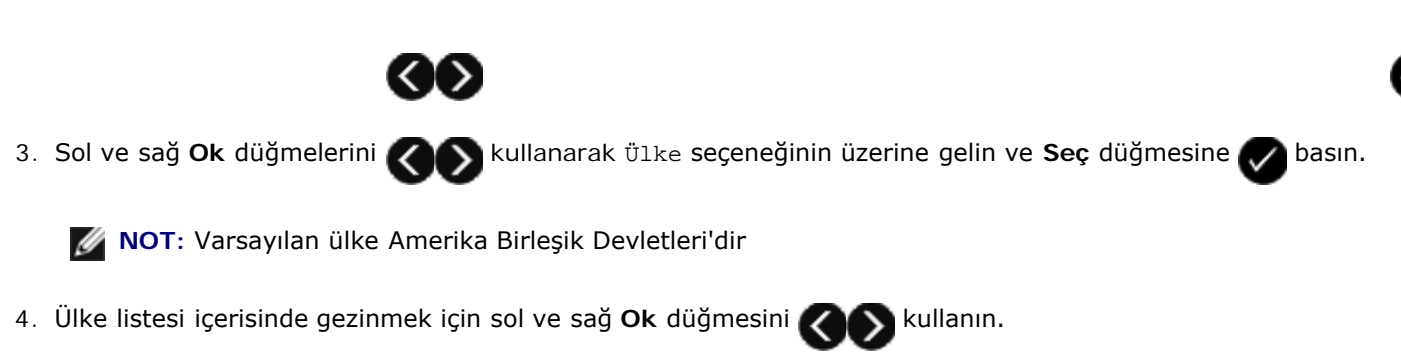

5. İstediğiniz ülke ekranda görüntülenince, ayarı kaydetmek için **Seç** düğmesine basın.

## <span id="page-68-0"></span>**Saat ve Tarihi Girme**

- 1. Operatör panelinden sol ve sağ **Ok** düğmelerini kullanarak KURULUM seçeneğinin üzerine gelin ve **Seç** düğmesine basın.
- 2. Sol ve sağ **Ok** düğmelerini kullanarak Aygıt Kurulumu seçeneğinin üzerine gelin ve **Seç** düğmesine basın.
- 3. Sol ve sağ **Ok** düğmelerini kullanarak Tarih/Saat seçeneğinin üzerine gelin ve **Seç** düğmesine basın.
- 4. Tuş takımını kullanarak, ay, gün ve yıl bilgilerini girin.
- 5. Seç düğmesine basın.
- 6. Tuş takımını kullanarak, saat ve dakika bilgilerini girin.
- 7. Seç düğmesine basın.
- 8. Zaman biçimi seçenekleri arasında ilerlemek için sol ve sağ Ok düğmelerini kullanın.
- 9. Ayarı kaydetmek için Seç düğmesine basın.

## <span id="page-68-1"></span>**Dil Ayarını Varsayılan Fabrika Ayarına Döndürme**

Yazıcının menülerini kullanmadan, ekranınızda görüntülenen dili varsayılan fabrika ayarına döndürebilirsiniz.

**NOT:** Bu tuş dizisi kullanıldığında, diğer tüm seçili ayarlar da varsayılan fabrika ayarlarına döndürülür.

- 1. Yazıcınızı kapatın.
- 2. **Geri** düğmesi **6 ile Başlat** düğmesini **basılı tutarken, Güç** düğmesine basın.
- 3. Ekranda Dil temizlendi mesajı görüntüleninceye kadar bu düğmelere basmaya devam edin.
- 4. Dil, ülke, saat, tarih, faks numarası ve faks adınızı seçmek için sol ve sağ **Ok** düğmelerini kullanın. Seçimleri kaydetmek için **Seç** düğmesine basın.

## <span id="page-69-0"></span>**Varsayılan Fabrika Ayarlarını Geri Yükleme**

Yanında yıldız işareti (\*) bulunan menü ayarları etkin ayarlardır. Genellikle *varsayılan fabrika ayarları* adı verilen, orijinal yazıcı ayarlarını geri yükleyin.

- 1. Yazıcının açık olduğundan emin olun.
- 2. Operatör panelinden sol ve sağ **Ok** düğmelerini kullanarak KURULUM seçeneğinin üzerine gelin ve **Seç** düğmesine basın.
- 3. Sol ve sağ **Ok** düğmelerini kullanarak Varsayılanlar seçeneğinin üzerine gelin ve **Seç** düğmesine basın.
- 4. Sol ve sağ **Ok** düğmelerini kullanarak Varsayılanları Ayarla seçeneğinin üzerine gelin ve **Seç** düğmesine basın.
- 5. Sol ve sağ **Ok** düğmelerini kullanarak Fabrika Ayarlarını Kullan seçeneğinin üzerine gelin ve **Seç** düğmesine basın.

Ayarlar varsayılan fabrika ayarlarına sıfırlanır.

# <span id="page-69-1"></span>**Varsayılan Operatör Paneli Ayarlarını Değiştirme**

Operatör panelindeki varsayılan ayarları değiştirmek için:

- 1. Yazıcıyı açın.
- 2. Operatör paneli ayarlarını değiştirin.
- 3. Sol ve sağ Ok düğmelerini **kullanarak KURULUM seçeneğinin üzerine gelin ve Seç** düğmesine basın.
- 4. Sol ve sağ **Ok** düğmelerini kullanarak Varsayılanlar seçeneğinin üzerine gelin ve **Seç** düğmesine basın.
- 5. Sol ve sağ **Ok** düğmelerini kullanarak Varsayılanları Ayarla seçeneğinin üzerine gelin ve **Seç** düğmesine basın.
- 6. Sol ve sağ **Ok** düğmelerini kullanarak Geçerli Olanı Kullan seçeneğinin üzerine gelin ve **Seç** düğmesine basın.

Operatör panelindeki geçerli ayarlar yeni varsayılan ayarlar olarak kaydedilir.

# **Yazdırma**

- 
- 
- 
- 
- **[Bir Yaprağa Birden Fazla Sayfa Yazdırma](#page-76-0)** [Yazdırma İşini İptal Etme](#page-80-0)
- 
- [Afiş Yazdırma](#page-77-2)
- **[Belgeleri Yazdırma](#page-70-0)** [Belgenizin Harmanlanan Kopyalarını Yazdırma](#page-77-0) **Belgenizin Harmanlanan Kopyalarını Yazdırma**
- **•** Fotoğraf Yazdırma [Kitapçık Yazdırma](#page-78-0) Kitapçık Yazdırma Kitapçık Yazdırma
- **Carf Yazdırma** Kitapçık Birleştirme Kitapçık Birleştirme
	- [Bluetooth](#page-73-0)<sup>[®](#page-73-0)</sup> [Etkin Aygıttan Yazdırma](#page-73-0) *Yazdırma ve Yazdırma İşini Dupleksleme (Çift Taraflı Yazdırma)* 
		-
	- [Görüntüyü Çok Sayfalı Poster olarak Yazdırma](#page-77-1) Yazdırma Tercihlerini Varsayılan Ayarlarla Değiştirme

## <span id="page-70-0"></span>**Belgeleri Yazdırma**

- 1. Bilgisayarınızı ve yazıcınızı açın ve birbirlerine bağlı olmalarına dikkat edin.
- 2. Kağıt yükleyin. Daha fazla bilgi için, bkz: [Kağıt Yükleme](#page-60-0).
- 3. Belgeniz açıkken, **Dosya** ® **Yazdır** öğelerini tıklatın.

**Yazdır** iletişim kutusu açılır.

4. **Tercihler**, **Özellikler**, **Seçenekler** veya **Ayarlar** (program veya işletim sistemine göre) öğelerini tıklatın.

**Yazdırma Tercihleri** iletişim kutusu açılır.

- 5. **Yazdırma Ayarı** ve **Gelişmiş** sekmelerinden belgenizde yapmanız gereken tüm değişiklikleri yapın.
- 6. Ayarlarınızı özelleştirmeniz bittiğinde, **Tamam** düğmesini tıklatın.

**Yazdırma Tercihleri** iletişim kutusu kapanır.

7. **Tamam** veya **Yazdır** düğmesini tıklatın.

# **Fotoğraf Yazdırma**

## **Bilgisayardan Fotoğraf Yazdırma**

**NOT:** Dell, fotoğrafları yazdırmak için renkli kartuş ve fotoğraf kartuşu kullanmanızı önerir.

- 1. Bilgisayarınızı ve yazıcınızı açın, birbirlerine bağlı olduklarından emin olun.
- 2. Baskı yüzü yukarı bakacak şekilde kağıdı yükleyin.

**NOT:** Fotoğraf yazdırırken, fotoğraf/parlak kağıt kullanılması önerilir.

3. Belgeniz açıkken, **Dosya**® **Yazdır** öğelerini tıklatın.

**Yazdır** iletişim kutusu açılır.

4. **Tercihler**, **Özellikler**, **Seçenekler** veya **Kurulum**'u tıklatın (işletim sistemine bağlı olarak değişir).

**Yazdırma Tercihleri** iletişim kutusu açılır.

5. **Yazdırma Ayarları** sekmesinde, önce **Fotoğraf** seçeneğini ardından da açılan menüden fotoğraf için dpi ayarını seçin.

**NOT:** Kenarlıksız fotoğraf yazdırmak için, **Yazdırma Ayarı** sekmesinden **Kenarlıksız** onay kutusunu işaretleyip **Gelişmiş** sekmesindeki açılır menüden kenarlıksız kağıt boyutunu tıklatın. Kenarlıksız yazdırma, yalnızca fotoğraf/parlak kağıt kullanıyorsanız yapılır. Fotoğraf kağıdı dışındaki çıktıların her tarafında 2 mm kenarlık bulunur.

- 6. **Yazdırma Ayarları** ve **Gelişmiş** sekmelerinde, belgeniz için gereken tüm değişiklikleri yapın.
- 7. Ayarlarınızı özelleştirmeyi bitirdiğinizde, **Tamam** düğmesini tıklatın.

**Yazdırma Tercihleri** iletişim kutusu kapanır.

- 8. **Tamam** veya **Yazdır** düğmesini tıklatın.
- 9. Fotoğraflarınızın birbirine yapışmasını veya lekelenmesini önlemek için, yazıcıdan çıkan her fotoğrafı tek tek alın.

**NOT:** Baskılarınızı yapışkan olmayan albüme veya çerçeveye yerleştirmeden önce, baskıların tamamen kuruması için yeteri kadar bekletin (ortam koşullarına bağlı olarak 12 ile 24 saat arasında). Bu, yazdırılan fotoğraflarınızın ömrünü uzatır.

## <span id="page-71-0"></span>**PictBridge Etkin Bir Fotoğraf Makinesinden Fotoğrafları Yazdırma**

Yazıcınız, PictBridge özelliği etkin fotoğraf makinelerinden yazdırma özelliğini destekler.

- 1. Yazıcınızı açın.
- 2. USB kablosunun bir ucunu fotoğraf makinesine bağlayın.
- 3. USB kablosunun diğer ucunu yazıcının ön tarafındaki PictBridge bağlantı noktasına bağlayın.

Uygun fotoğraf makinesi USB ayarlarını seçmek ve PictBridge bağlantısı ile kullanım bilgileri için fotoğraf makinesi ile birlikte verilen yönergelere başvurun.

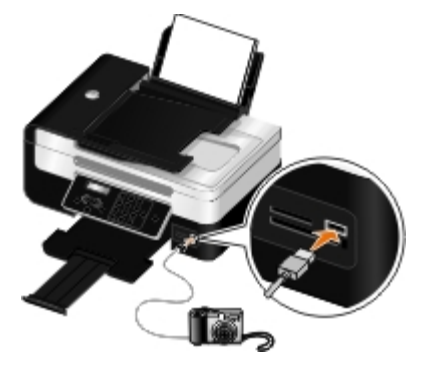

**NOT:** Yazıcı bilgisayara bağlı değilken ve PictBridge fotoğraf makinesi yazıcıya bağlıyken yazıcınızın işletim panelindeki bazı işlevler kullanılmayabilir. Bu işlevler PictBridge fotoğraf makinesinin yazıcıyla bağlantısı kesildikten sonra kullanılır.
4. Dijital fotoğraf makinesini açın.

Yazıcı otomatik olarak **PictBridge** moduna geçer.

5. Fotoğrafları yazdırmaya başlamak için fotoğraf makinesi ile gelen yönergelere başvurun.

**ÖNEMLİ:** PictBridge aracılığıyla yazdırırken, PictBridge etkin aygıtı çıkarmayın veya bellek kartı ya da PictBridge etkin aygıtın takılı olduğu bölümlere dokunmayın. Veriler zarar görebilir.

**NOT:** Dijital fotoğraf makinenizde bilgisayar ve yazıcı (PTP) USB mod seçenekleri varsa, PictBridge yazdırma özelliği için yazıcı (PTP) USB modunu kullanın. Daha fazla bilgi için, fotoğraf makineniz ile birlikte gelen belgelere başvurun.

### **Zarf Yazdırma**

- 1. Bilgisayarınızı ve yazıcınızı açın ve birbirlerine bağlı olduklarından emin olun.
- 2. Baskı yüzü yukarı dönük olacak şekilde zarfı yükleyin.

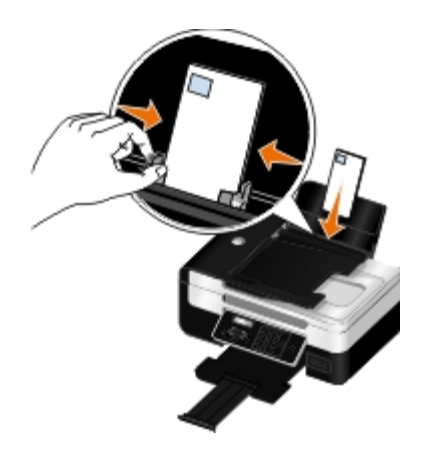

3. Belgeniz açıkken, **Dosya**® **Yazdır** öğelerini tıklatın.

**Yazdır** iletişim kutusu açılır.

4. **Tercihler**, **Özellikler**, **Seçenekler** veya **Kurulum**'u tıklatın (işletim sistemine bağlı olarak değişir).

**Yazdırma Tercihleri** iletişim kutusu açılır.

5. **Yazdırma Ayarları** sekmesinde, önce **Zarf** öğesini, ardından **Kağıt boyutu:** menüsünden zarf boyutunu seçin.

**NOT:** Japonya içinde postaya veriyorsanız, pul sağ alt köşede olacak şekilde, zarfı dikey yönlendirmeyle veya pul sol alt köşede olacak şekilde, yatay yönlendirmeyle yazdırabilirsiniz. Başka bir ülkeye gönderiyorsanız, pul sol üst köşede olacak şekilde yatay yönlendirmeyle yazdırın.

Japonya'da postaya verecekseniz, zarflar iki şekilde yüklenebilir:

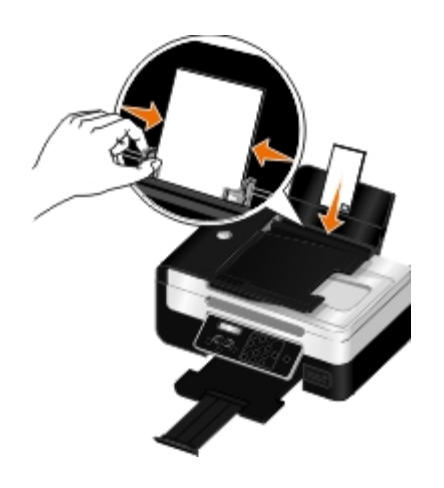

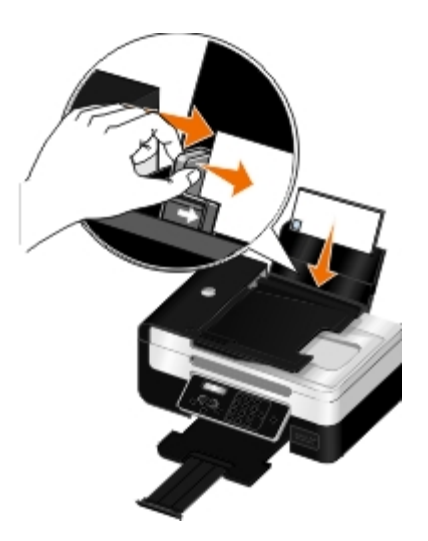

Uluslararası postalayacaksanız, zarfı şu şekilde yükleyin:

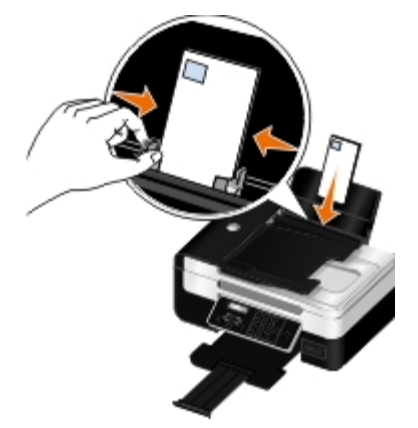

- 6. **Yazdırma Ayarları** ve **Gelişmiş** sekmelerinde, belgeniz için gereken tüm değişiklikleri yapın.
- 7. Ayarlarınızı özelleştirmeyi bitirdiğinizde, **Tamam** düğmesini tıklatın.

**Yazdırma Tercihleri** iletişim kutusu kapanır.

8. **Tamam** veya **Yazdır** düğmesini tıklatın.

# **Bluetooth® Etkin Aygıttan Yazdırma**

- Bu yazıcı, Bluetooth Özelliği 2.0 ile uyumludur. Aşağıdaki profilleri destekler: Nesne İtme Profili (OPP), Seri Bağlantı Noktası Profili (SPP) ve Temel Yazdırma Profili (BPP). Bluetooth etkin aygıtınızın donanım uyumluluğu ve birlikte kullanılabilirliğini belirlemek üzere Bluetooth etkin aygıt üreticilerinizle (cep telefonu ya da PDA) birlikte denetleyin. Bluetooth aygıtınızda en son ürün bilgilerini kullanmanız önerilir.
- Windows® Mobile/Pocket PC PDA'dan Microsoft belgelerini yazdırmak için, diğer ek yazılım ve sürücüler gerekir. Gereken yazılım hakkında daha fazla bilgi için, PDA ile gelen belgelere bakın.
- Dell müşteri desteğini aramadan önce, Bluetooth etkin aygıtla bağlantı kurma hakkındaki bilgiler bölümüne bakın. Ayrıca [support.dell.com](http://support.dell.com/) adresinden Dell Destek web sitesini ziyaret edebilirsiniz. Bu web sitesi en son belgeleri içerir. Kurulum talimatları için Bluetooth aygıtınızla birlikte gelen belgeleri okumaya dikkat edin.

### <span id="page-74-0"></span>**Yazıcınız ile Bluetooth Etkin Aygıt Arasında Bağlantı Kurma**

**NOT:** Yazıcı, Bluetooth bağlantısı kullanarak bilgisayarınızdan dosya yazdırmayı desteklemiyor.

Bluetooth aygıtından ilk kez bir yazdırma işi gönderiyorsanız, Bluetooth etkin aygıt ile yazıcınız arasında bağlantı kurmanız gerekir. Aşağıdaki durumlarda bu bağlantı kurma işlemini tekrarlamanız gerekir:

- Yazıcıya varsayılan fabrika ayarlarını geri yüklediniz. Daha fazla bilgi için, bkz. [Varsayılan Fabrika Ayarlarını Geri](#page-69-0) [Yükleme](#page-69-0).
- Bluetooth güvenlik düzeyini veya Bluetooth parolasını değiştirdiniz. Daha fazla bilgi için, bkz. [Bluetooth Güvenlik](#page-75-0) [Düzeyini Ayarlama.](#page-75-0)
- Kullandığınız Bluetooth etkin aygıt, kullanıcıların her yazdırma işinde Bluetooth bağlantısı kurmasını gerektiriyor. Bluetooth üzerinden yazdırma hakkında bilgi için aygıt ile birlikte gelen belgelere başvurun.
- Bluetooth aygıt listesinin içeriğini temizlediniz. Daha fazla bilgi için, bkz. [Bluetooth Modu](#page-50-0).
- Kullandığınız Bluetooth aygıtın adı otomatik olarak Bluetooth aygıt listesinden silindi.

Bluetooth güvenlik düzeyi Yüksek olarak ayarlandıysa, yazıcı daha önce yazıcı ile bağlantı kurmuş olan en fazla sekiz aygıtlık bir listeyi hafızasında saklar. Yazıcı sekizin üzerinde aygıt algılarsa, en az kullanılan cihaz listeden silinir. Yazıcıya yazdırma işi gönderebilmek için silinen aygıtla yeniden bağlantı kurmanız gerekir.

**NOT:** Yazıcıya yazdırma işi göndermek için kullanacağınız her Bluetooth cihazı için bir bağlantı kurma işlemi yapmanız gerekir.

Yazıcı ile Bluetooth etkin aygıt arasında bağlantı kurmak için:

- 1. Yazıcıyı açın.
- 2. USB Bluetooth adaptörünü yazıcının ön tarafındaki USB bağlantı noktasına takın.

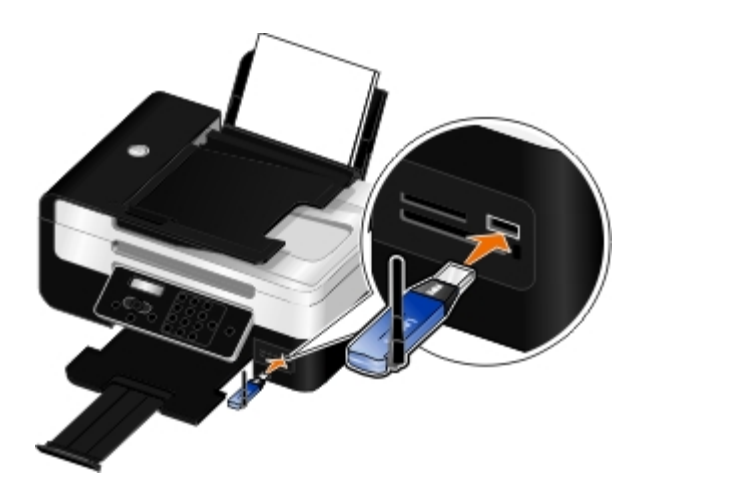

**MOT:** Yazıcı ile birlikte bir Bluetpooth bağdaştırıcısı gelmez.

- 3. Sol ve sağ **Ok** düğmesini kullanarak BLUETOOTH seçeneğinin üzerine gelin ve **Seç** düğmesine basın.
- 4. Sol ve sağ **Ok** düğmesini kullanarak Keşif seçeneğinin üzerine gelin ve **Seç** düğmesine basın.
- 5. Sol ve sağ **Ok** düğmesini kullanarak Açık seçeneğinin üzerine gelin ve **Seç** düğmesine basın.

Yazıcı artık Bluetooth etkin aygıtla bağlantı kurmaya hazırdır.

6. Bluetooth etkin aygıtı yazıcı ile bağlantı kuracak şekilde yapılandırın. Bluetooth bağlantı bilgileri için aygıt ile birlikte

gelen belgelere başvurun.

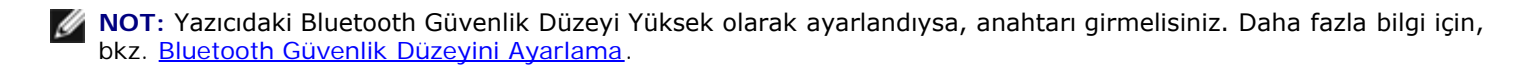

### <span id="page-75-0"></span>**Bluetooth Güvenlik Düzeyini Ayarlama**

- 1. Yazıcıyı açın.
- 2. USB bağlantı noktasına bir Bluetooth USB adaptörü takın.

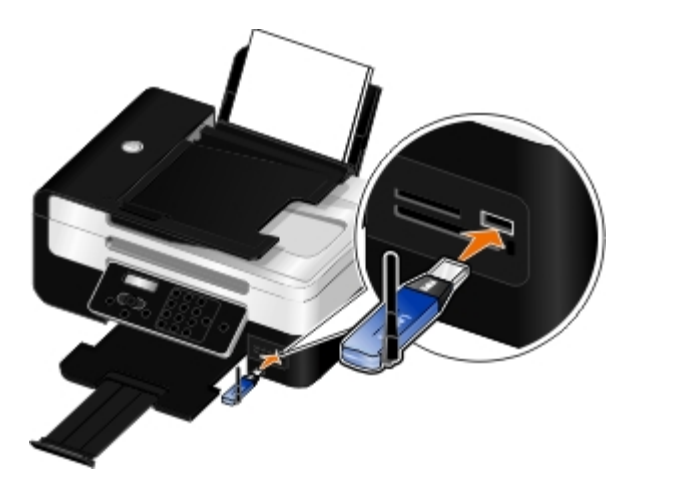

**NOT:** Yazıcı ile birlikte bir Bluetpooth bağdaştırıcısı gelmez.

- 3. Sol ve sağ **Ok** düğmesini kullanarak BLUETOOTH seçeneğinin üzerine gelin ve **Seç** düğmesine basın.
- 4. Sol ve sağ **Ok** düğmelerini kullanarak Güvenlik Düzeyi seçeneğinin üzerine gelin ve **Seç** düğmesine basın.
- 5. Sol ve sağ **Ok** düğmelerini kullanarak bir güvenlik düzeyi seçin ve ardından **Seç** düğmesine basın.
	- Kullanıcıların bir şifre girmesine gerek kalmadan, Bluetooth aygıtların yazıcınıza bağlanmasına ve yazdırma işleri göndermesine izin vermek için Düşük'ü seçin.
	- Kullanıcıların yazıcıya bağlanmadan ve yazıcıya yazdırma işleri göndermeden önce, dört basamaklı bir şifre girmeleri için Yüksek'i seçin.
- 6. Güvenlik düzeyini Yüksek olarak ayarladıysanız, operatör paneli ekranında Şifre menüsü açılır. Dört basamaklı şifrenizi girmek için tuş takımını kullanın ve ardından **Seç** düğmesine basın.
- 7. Sizden yeni şifrenizi kaydetmeniz istendiğinde, sol ve sağ **Ok** düğmelerini kullanarak Evet seçeneğinin üzerine gelin ve **Seç** düğmesine basın.

### **Bluetooth-Etkin Aygıttan Yazdırma**

- 1. Yazıcıyı açın.
- 2. USB bağlantı noktasına bir USB Bluetooth adaptörü takın.

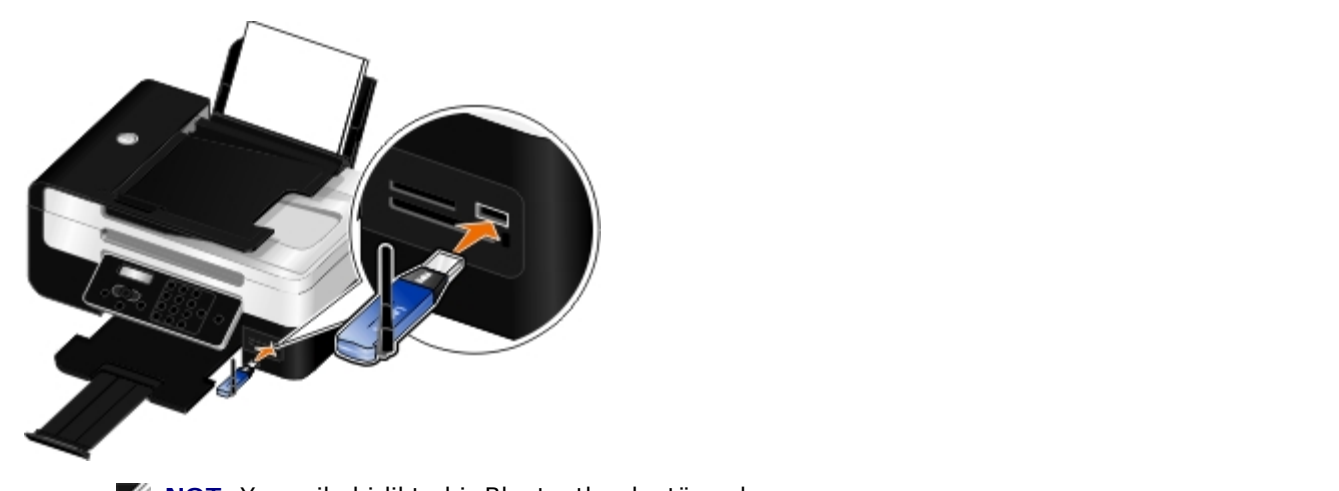

**NOT:** Yazıcı ile birlikte bir Bluetooth adaptör gelmez.

- 3. Bluetooth modunun açık olduğundan emin olun. Daha fazla bilgi için, bkz. [Bluetooth Modu](#page-50-0).
- 4. Yazıcının Bluetooth bağlantıları alabileceğinden emin olun. Daha fazla bilgi için, bkz. [Yazıcınız ile Bluetooth Etkin Aygıt](#page-74-0) [Arasında Bağlantı Kurma](#page-74-0).
- 5. Yazıcıya yazdırmak için Bluetooth aygıtını kurun. Bluetooth üzerinden yazdırma hakkında bilgi için aygıt ile birlikte gelen belgelere başvurun.
- 6. Yazdırmaya başlamak için Bluetooth aygıtı ile birlikte gelen yönergelere bakın.

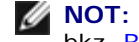

**NOT:** Yazıcıdaki Bluetooth Güvenlik Düzeyi Yüksek olarak ayarlandıysa, anahtarı girmelisiniz. Daha fazla bilgi için, bkz. [Bluetooth Güvenlik Düzeyini Ayarlama.](#page-75-0)

# **Bir Yaprağa Birden Fazla Sayfa Yazdırma**

- 1. Bilgisayarınızı ve yazıcınızı açın ve birbirlerine bağlı olduklarından emin olun.
- 2. Kağıt yükleyin. Daha fazla bilgi için, bkz. [Kağıt Yükleme](#page-60-0).
- 3. Belgeniz açıkken, **Dosya**® **Yazdır** öğelerini tıklatın.
- 4. **Tercihler**, **Özellikler**, **Seçenekler** veya **Kurulum**'u tıklatın (işletim sistemine bağlı olarak değişir).

**Yazdırma Tercihleri** iletişim kutusu açılır.

- 5. **Gelişmiş** sekmesinde, **Düzen** açılır listesinden **Çoklu**'yu seçin.
- 6. **Yaprak başına sayfa sayısı** açılır listesinden, kağıda yazdırılmasını istediğiniz sayfa sayısını seçin.
- 7. Sayfalar arasında kenarlıklar olmasını istiyorsanız, **Sayfa Kenarlıklarını Yazdır** onay kutusunu işaretleyin.
- 8. **Yazdırma Ayarı** sekmesinde belgenizde yapmak istediğiniz tüm ek değişiklikleri yapın.
- 9. Ayarlarınızı özelleştirdikten sonra **Tamam** düğmesini tıklatın.

**Yazdırma Tercihleri** iletişim kutusu kapanır.

10. **Tamam** veya **Yazdır** düğmesini tıklatın.

# **Görüntüyü Çok Sayfalı Poster olarak Yazdırma**

- 1. Bilgisayarınızı ve yazıcınızı açın, birbirlerine bağlı olduklarından emin olun.
- 2. Kağıt yükleyin. Daha fazla bilgi için, bkz. [Kağıt Yükleme](#page-60-0).
- 3. Belgeniz açıkken, **Dosya**® **Yazdır** öğelerini tıklatın.
- 4. **Tercihler**, **Özellikler**, **Seçenekler** veya **Kurulum**'u tıklatın (işletim sistemine bağlı olarak değişir).

**Yazdırma Tercihleri** iletişim kutusu açılır.

- 5. **Gelişmiş** sekmesinde, **Düzen** açılır listesinden **Poster**'i seçin.
- 6. Posterin boyutunu seçin.
- 7. **Yazdırma Ayarı** ve **Gelişmiş** sekmesinde belgenizde yapmak istediğiniz ek değişiklikleri yapın.
- 8. Ayarlarınızı özelleştirdikten sonra **Tamam** düğmesini tıklatın.

**Yazdırma Tercihleri** iletişim kutusu kapanır.

- 9. **Tamam** veya **Yazdır** düğmesini tıklatın.
- **NOT:** Bir poster sayfasını tek olarak yeniden yazdırmak için, **Gelişmiş** sekmesindeki **Yazdırılacak Sayfaları Seçin** seçeneğini tıklatın. Yazıdırılacak sayfaları seçmek veya yapılan seçimleri iptal etmek için önce döşemeleri, ardından da **Tamam** düğmesini tıklatın.

# **Afiş Yazdırma**

- 1. Bilgisayarınızı ve yazıcınızı açın, birbirlerine bağlı olduklarından emin olun.
- 2. Kağıt yükleyin. Daha fazla bilgi için, bkz. [Kağıt Yükleme](#page-60-0).
- 3. Belgeniz açıkken, **Dosya**® **Yazdır** öğelerini tıklatın.
- 4. **Tercihler**, **Özellikler**, **Seçenekler** veya **Kurulum**'u tıklatın (işletim sistemine bağlı olarak değişir).

**Yazdırma Tercihleri** iletişim kutusu açılır.

- 5. **Gelişmiş** sekmesinde, önce **Düzen** açılır listesinden **Afiş** seçeneğini, ardından da **Afiş Kağıt Boyutu** açılır menüsünden **Letter Afiş** veya **A4 Afiş** seçeneğini işaretleyin.
- 6. **Yazdırma Ayarı** ve **Gelişmiş** sekmelerinden belgenizde yapmak istediğiniz tüm ek değişiklikleri yapın.
- 7. Ayarlarınızı özelleştirdikten sonra **Tamam** düğmesini tıklatın.

**Yazdırma Tercihleri** iletişim kutusu kapanır.

8. **Tamam** veya **Yazdır** düğmesini tıklatın.

**NOT:** Yazıcı yazdırmaya başladığında, afişin ön kenarının yazıcıdan çıktığını görünceye kadar bekleyin ve ardından kağıdı yazıcının önünde, yerde dikkatlice açın.

# **Belgenizin Harmanlanan Kopyalarını Yazdırma**

- 1. Bilgisayarınızı ve yazıcınızı açın, birbirlerine bağlı olduklarından emin olun.
- 2. Kağıt yükleyin. Daha fazla bilgi için, bkz: [Kağıt Yükleme](#page-60-0).
- 3. Belgeniz açıkken, **Dosya**® **Yazdır** öğelerini tıklatın.

**Yazdır** iletişim kutusu açılır.

4. **Tercihler**, **Özellikler**, **Seçenekler** veya **Kurulum**'u tıklatın (işletim sistemine bağlı olarak değişir).

**Yazdırma Tercihleri** iletişim kutusu açılır.

5. **Yazdırma Ayarı** sekmesinden yazdırılacak kopya sayısını belirleyin.

**NOT: Kopyaları harmanla** onay kutusunun etkinleşmesi için birden fazla kopya belirlemeniz gerekir.

- 6. **Kopyaları harmanla** onay kutusunu işaretleyin.
- 7. **Yazdırma Ayarı** ve **Gelişmiş** sekmelerinden belgenizde yapmak istediğiniz tüm ek değişiklikleri yapın.
- 8. Ayarlarınızı özelleştirdikten sonra **Tamam** düğmesini tıklatın.

**Yazdırma Tercihleri** iletişim kutusu kapanır.

9. **Tamam** veya **Yazdır** düğmesini tıklatın.

### **Kitapçık Yazdırma**

Yazdırma Özellikleri ayarlarını değiştirmeden önce, programdan doğru kağıt boyutunu seçmeniz gerekir. Kitapçıkları aşağıdaki kağıt boyutlarını kullanarak yazdırabilirsiniz:

- Letter
- $AA$
- 1. Kağıt yükleyin. Daha fazla bilgi için, bkz. [Kağıt Yükleme](#page-60-0).
- 2. Belgeniz açıkken, **Dosya**® **Yazdır** öğelerini tıklatın.
- 3. Yazdır iletişim kutusunda, **Özellikler**, **Tercihler**, **Seçenekler** veya **Kur** (programa bağlıdır) öğesini tıklatın.
- 4. **Gelişmiş** sekmesini tıklatın.
- 5. **Düzen** açılır kutusundan **Kitapçık**'ı seçin.

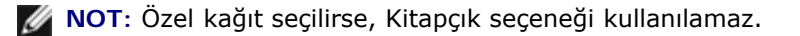

6. **Deste başına yaprak** açılır menüsünde, her deste için yazdırılacak sayfa sayısını seçin.

**NOT:** Deste, birlikte katlanan bir grup kağıt yaprağıdır. Yazdırılan desteler, doğru sayfa sırası korunarak üst üste konur. Üst üste konan desteler ciltlenerek kitapçık hazırlanabilir. Daha büyük bir kağıt destesiyle yazdırma işleminde, daha az sayıda **Deste başına yaprak** seçin.

7. **Tamam** düğmesini tıklatın.

**Yazdırma Tercihleri** iletişim kutusu kapanır.

8. **Tamam** veya **Yazdır** düğmesini tıklatın.

**NOT:** Kitapçık birleştirme ve ciltleme konusunda yardım için bkz: Kitapçık Birleştirme.

### **Kitapçık Birleştirme**

- 1. Kağıt çıkış tepsisindeki yazdırılan kağıt yığınını ters çevirin.
- 2. Kağıt yığınından ilk desteyi alıp, ortadan ikiye katlayın ve ön sayfası aşağı bakacak şekilde bir kenara koyun.
- 3. Kağıt yığınından ikinci desteyi alıp, ortadan ikiye katlayın ve ön sayfası aşağı bakacak şekilde ilk destenin üzerine koyun.

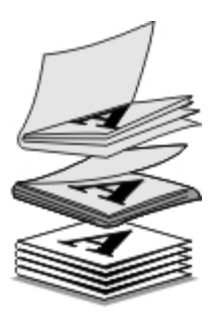

- 4. Kitapçık tamamlanana kadar, kalan desteleri ön sayfaları aşağı bakacak şekilde, birbirinin üzerine koyun.
- 5. Desteleri ciltleyerek kitapçığı tamamlayın.

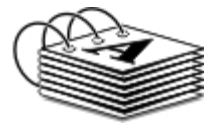

# **Yazdırma İşini Dupleksleme (Çift Taraflı Yazdırma)**

Otomatik önlü arkalı özelliği sayfaları tekrar elle yönlendirmenize gerek kalmadan, belgenizi sayfanın her iki yüzüne yazdırmanızı sağlar. Letter veya A4 boyutlu kağıt yüklediğinizden emin olun. Zarf, kart destesi veya fotoğraf kağıtlarına önlü arkalı yazdıramazsınız.

- 1. Bilgisayarınızı ve yazıcınızı açın, birbirlerine bağlı olduklarından emin olun.
- 2. Kağıt yükleyin. Daha fazla bilgi için, bkz. [Kağıt Yükleme](#page-60-0).
- 3. Belgeniz açıkken, **Dosya**® **Yazdır** öğelerini tıklatın.
- 4. **Tercihler**, **Özellikler**, **Seçenekler** veya **Kurulum**'u tıklatın (işletim sistemine bağlı olarak değişir).
- 5. **Gelişmiş** sekmesini tıklatın ve **Çift taraflı yazdırma** seçeneğinin yanındaki onay kutusunu işaretleyin.
- 6. Açılır listeden **Otomatik**'i seçin.
- 7. Sayfalarınızı nasıl ciltlemek istediğinizi seçin.
- 8. **Kuruma süresini uzat** onay kutusunu işaretleyin.
- 9. Seçili değilse, **Yeniden Yükleme Konusunda Yardımcı Olması İçin Yönerge Sayfasını Yazdır** onay kutusunu işaretleyin.

10. **Tamam** düğmesini tıklatın.

**Yazdırma Tercihleri** iletişim kutusu kapanır.

11. **Tamam** veya **Yazdır** düğmesini tıklatın.

# **Yazdırma İşini İptal Etme**

### **Yerel Bir Bilgisayardan Gönderilen**

Yazıcıya USB kablosu ile bağlı olan bir bilgisayardan gönderilen yazdırma işini iptal etmenin iki yolu vardır.

### **Yazıcılar klasöründen:**

- 1. *Windows Vista™ işletim sisteminde:*
	- a. ® **Denetim Masası**'nı tıklatın.
	- b. **Donanım ve Ses** öğesini tıklatın.
	- c. **Yazıcılar** öğesini tıklatın.

*Windows® XP* işletim sisteminde, **Başlat** ® **Ayarlar**® **Denetim Masası**® **Yazıcılar ve Diğer Donanım**® **Yazıcılar ve Fakslar** öğelerini tıklatın.

*Windows 2000* işletim sisteminde, **Başlat** ®**Ayarlar** ®**Yazıcılar** öğelerini tıklatın.

- 2. **Dell V505** simgesini sağ tıklatın.
- 3. **Aç** öğesini tıklatın.
- 4. Görüntülenen listeden, iptal etmek istediğiniz işi seçin.
- 5. **Belge** menüsünden **İptal** seçeneğini tıklatın.

#### **Yazdırma Durumu penceresinden:**

Yazdırma Durumu penceresi, siz bir yazdırma işi gönderdiğinizde, ekranın sağ alt bölümünde otomatik olarak açılır. Geçerli yazdırma işini iptal etmek için **Yazdırmayı İptal Et** seçeneğini tıklatın.

### **Görev çubuğundan:**

- 1. Bilgisayar ekranınızın sağ alt bölümündeki veya Görev çubuğundaki yazıcı simgesini çift tıklatın.
- 2. İptal etmek istediğiniz yazdırma işini çift tıklatın.
- 3. **İptal**'i tıklatın.

### **Bluetooth Etkin Aygıttan Gönderilen**

#### **Yazıcıdan:**

Yazdırma işini iptal etmek ve Bluetooth bağlantısını sonlandırmak için **İptal** düğmesine **basın.** 

Yazdırma işini iptal etmek, Bluetooth bağlantısını sonlandırmak ve yazıcıyı kapatmak için **Güç** düğmesine basın.

### **Bluetooth etkin aygıttan:**

Bilgi için aygıtınızla birlikte verilen belgelere bakın.

### **Kablosuz Bir Ağ Üzerindeki Bir Bilgisayardan Gönderilen**

- 1. *Windows Vista işletim sisteminde:*
	- a. ® **Denetim Masası**'nı tıklatın.
	- b. **Donanım ve Ses** öğesini tıklatın.
	- c. **Yazıcılar** öğesini tıklatın.

*Windows XP* işletim sisteminde, **Başlat** ® **Ayarlar**® **Denetim Masası**® **Yazıcılar ve Diğer Donanım**® **Yazıcılar ve Fakslar** öğelerini tıklatın.

*Windows 2000* işletim sisteminde, **Başlat** ®**Ayarlar** ®**Yazıcılar** öğelerini tıklatın.

- 2. **Dell V505** simgesini sağ tıklatın.
- 3. **Aç** öğesini tıklatın.
- 4. Görüntülenen listeden, iptal etmek istediğiniz işi seçin.
- 5. **Belge** menüsünden **İptal** seçeneğini tıklatın.

# **Yazdırma Tercihlerini Varsayılan Ayarlarla Değiştirme**

Bir belge veya fotoğrafı yazdırmaya gönderdiğinizde, kağıdın her iki yüzüne yazdırma, daha yüksek veya düşük kalitede yazdırma, sadece siyah beyaz yazdırma gibi ayarları ve çok daha fazlasını belirtebilirsiniz. Tercih ettiğiniz ayarlarınız varsa, her yazdırma işi gönderdiğinizde yazdırma tercihlerinizi belirtmek zorunda kalmamak için bu ayarları varsayılan ayarlar yapabilirsiniz.

Tercih ettiğiniz ayarları birçok program için varsayılan yazdırma ayarları haline getirmek için, Yazıcılar klasöründen Yazdırma Tercihleri iletişim kutusunu açın.

- 1. *Windows Vista işletim sisteminde:*
	- a. ® **Denetim Masası**'nı tıklatın.
	- b. **Donanım ve Ses** öğesini tıklatın.
	- c. **Yazıcılar** öğesini tıklatın.

*Windows XP* işletim sisteminde, **Başlat**® **Ayarlar**® **Denetim Masası**® **Yazıcılar ve Diğer Donanım**® **Yazıcılar ve Fakslar** öğelerini tıklatın.

*Windows 2000* işletim sisteminde, **Başlat**® **Ayarlar**® **Yazıcılar** öğelerini tıklatın.

2. **Dell V505** simgesini sağ tıklatın.

- 3. **Yazdırma Tercihleri**'ni seçin.
- 4. Birçok programdan yazdırırken, varsayılan ayar olarak ayarlamak istediğiniz ayarları değiştirin.

### **Yazdırma Ayarı sekmesinde, şunları yapabilirsiniz:**

- Varsayılan baskı kalitesini **Taslak**, **Normal** veya **Fotoğraf** olarak değiştirin.
- Varsayılan ortam türü ve kağıt boyutunu değiştirin.
- Siyah beyaz yazdırma ve kenarlıksız yazdırmayı varsayılan ayar yapın.
- Varsayılan yönlendirmeyi değiştirin.
- Varsayılan kopya sayısını değiştirin.

### **Gelişmiş sekmesinde, şunları yapabilirsiniz:**

- Otomatik çift taraflı baskı (önlü arkalı) ayarını varsayılan ayar yapın.
- Önlü arkalı yazdırma işlerinde, varsayılan kuruma süresini uzatın.
- Varsayılan düzen olarak ayarlamak istediğiniz düzenleri belirtin.

### **Bakım sekmesinden:**

**Bakım** sekmesinde varsayılan ayar olarak ayarlanabilecek yazdırma ayarı yoktur. Burada şunları yapabilirsiniz

- Kartuş takma, temizleme ve hizalama.
- Sınama sayfası yazdırın.
- Yazıcınızı ağ üzerinde paylaştırma hakkında bilgi edinme.

# **Bakım**

- **[Mürekkep Kartuşlarını Değiştirme](#page-83-0)**
- **[Mürekkep Kartuşlarını Hizalama](#page-85-0)**
- [Yazıcı Kartuşlarının Püskürtme Uçlarını Temizleme](#page-86-0)
- [Yazıcının Dışını Temizleme](#page-87-0)

#### **DİKKAT: Bu bölümde anlatılan işlemleri uygulamadan önce,** *Kullanıcı El Kitabı***'nda yer alan güvenlik** ⚠ **bilgilerini okuyun ve bunlara uyun.**

Dell™ mürekkep kartuşları sadece Dell aracılığıyla satın alınabilir. Mürekkebi çevrimiçi olarak [www.dell.com/supplies](http://www.dell.com/supplies) adresinden veya telefonla sipariş edebilirsiniz.

**ÖNEMLİ:** Yazıcınız için Dell mürekkep kartuşlarının kullanılması önerilir. Dell tarafından sağlanmayan aksesuar, parça veya bileşenlerin kullanılmasından kaynaklanan sorunlar, Dell tarafından verilen garanti kapsamında değildir.

## <span id="page-83-0"></span>**Mürekkep Kartuşlarını Değiştirme**

- 1. Yazıcınızı açın.
- 2. Tarayıcı ünitesini kaldırın.

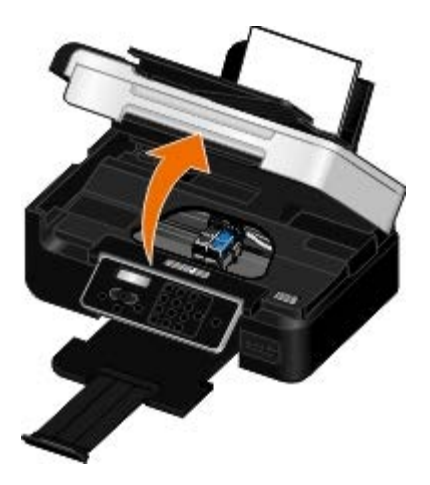

Yazıcı meşgul değilse, mürekkep kartuşu taşıyıcısı hareket eder ve yükleme pozisyonunda durur.

3. Her mürekkep kartuşunun kapağını kaldırmak için mürekkep kartuşunun kolunu bastırın.

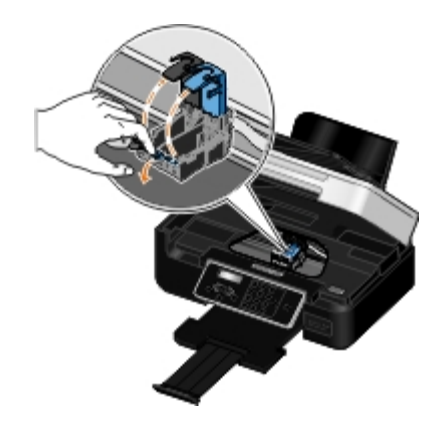

4. Eski mürekkep kartuşlarını çıkarın.

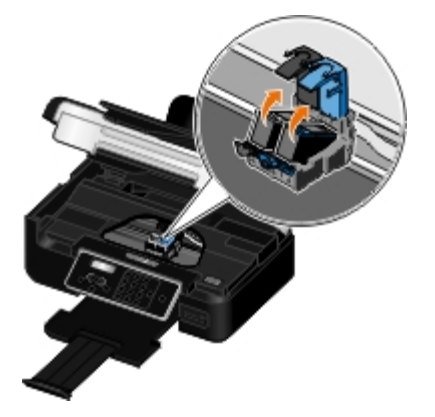

- 5. Kartuşlarınızı, fotoğraf kartuşunuzla gelen saklama birimi gibi hava geçirmez kutuda saklayın ve gerektiği gibi imha edin.
- 6. Yeni yazıcı kartuşları takıyorsanız, her kartuşun arkasındaki ve altındaki etiketi ve saydam bandı çıkarın.

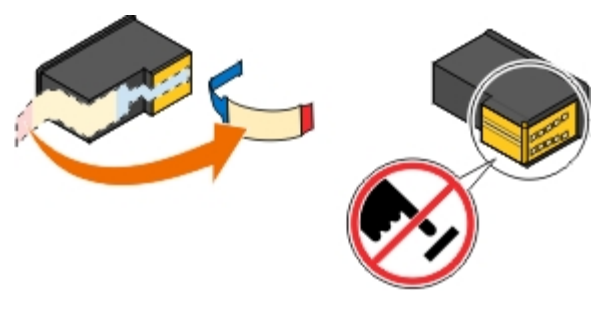

- **ÖNEMLİ:** Mürekkep kartuşlarının yan tarafındaki bakır renkli temas noktalarına ve altındaki metal püskürtme Ο uçlarına dokunmayın.
	- 7. Yeni mürekkep kartuşlarını takın. Siyah veya fotoğraf mürekkep kartuşunun sol mürekkep kartuş taşıyıcısında, renkli kartuşun da sağ mürekkep kartuşu taşıyıcısında olduğundan emin olun.
		- **NOT:** Normal yazdırmak için, siyah ve renkli kartuş kullanın. Fotoğraf yazdırmak için, siyah kartuşu fotoğraf Ø kartuşu ile değiştirin.

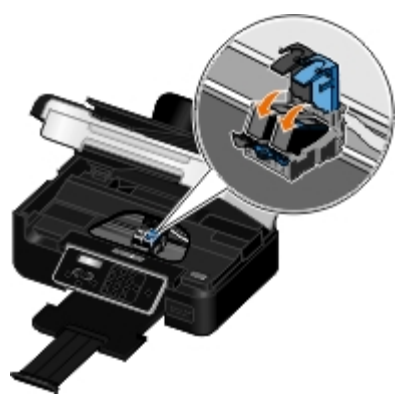

8. Kapakları *oturtun*.

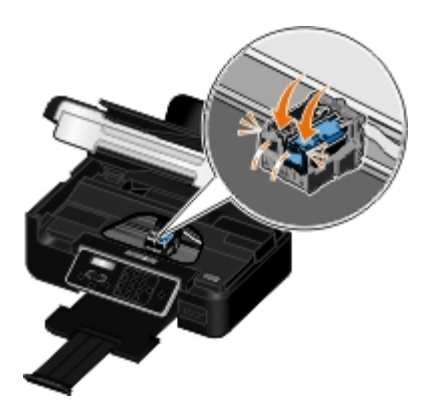

9. Tamamen kapanana dek tarayıcı ünitesini indirin.

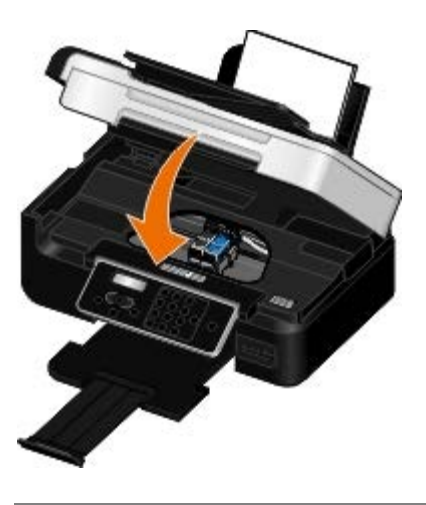

# <span id="page-85-0"></span>**Mürekkep Kartuşlarını Hizalama**

Yazıcı otomatik olarak, takıldıklarında veya değiştirildiklerinde mürekkep kartuşlarının hizalanmasını ister. Mürekkep kartuşlarını karakterler düzgün olmadığında veya sol kenar boşluğuna hizalanmadığında, dikey ve düz çizgiler dalgalı görüntülendiğinde de hizalamanız gerekebilir.

Mürekkep kartuşlarını operatör panelinden hizalamak için:

- 1. Düz kağıt yükleyin. Daha fazla bilgi için, bkz. [Kağıt Yükleme](#page-60-0).
- 2. Sol ve sağ **Ok** düğmelerini kullanarak, BAKIM seçeneğinin üzerine gelin ve **Seç** düğmesine basın.
- 3. Sol ve sağ **Ok** düğmelerini kullanarak, Kartuşları Hizala seçeneğinin üzerine gelin ve **Seç** düğmesine basın.

Bir hizalama sayfası yazdırılır. Sayfa yazdırıldığında mürekkep kartuşları hizalanır. Hizalama işlemi tamamlandıktan sonra, hizalama sayfasını atabilirsiniz.

Mürekkep kartuşlarını yazıcı yazılımından hizalamak için:

- 1. Düz kağıt yükleyin.
- 2. *Windows Vista™ işletim sisteminde:*
	- a. ® **Denetim Masası**'nı tıklatın.
	- b. **Donanım ve Ses** öğesini tıklatın.

#### c. **Yazıcılar** öğesini tıklatın.

*Windows® XP* işletim sisteminde, **Başlat**® **Denetim Masası**® **Yazıcılar ve Diğer Donanım**® **Yazıcı ve Fakslar** öğelerini tıklatın.

*Windows 2000* işletim sisteminde, **Başlat**® **Ayarlar**® **Yazıcılar** öğelerini tıklatın.

- 3. **Dell V505** simgesini sağ tıklatın.
- 4. **Yazdırma Tercihleri** seçeneğini tıklatın.

**Yazdırma Tercihleri** iletişim kutusu açılır.

- 5. **Bakım** sekmesini tıklatın.
- 6. **Mürekkep Kartuşlarını Hizala**'yı tıklatın.
- 7. **Yazdır** öğesini tıklatın.

Bir hizalama sayfası yazdırılır. Sayfa yazdırıldığında mürekkep kartuşları hizalanır. Hizalama işlemi tamamlandıktan sonra, hizalama sayfasını atabilirsiniz.

### <span id="page-86-0"></span>**Yazıcı Kartuşlarının Püskürtme Uçlarını Temizleme**

Aşağıdaki durumlarda püskürtme uçlarını temizlemeniz gerekebilir:

- Grafiklerde veya düz siyah alanlarda beyaz çizgiler görüntüleniyor.
- Baskı lekeli veya çok koyu görüntülendiğinde.
- Renkler soluk olduğunda, hiç yazdırılamadığında veya düzgün yazdırılamadığında.
- Dikey çizgiler parçalı olduğunda veya kenarlar kaba göründüğünde.

Püskürtme uçlarını operatör panelinden temizlemek için:

- 1. Düz kağıt yükleyin. Daha fazla bilgi için, bkz. [Kağıt Yükleme](#page-60-0).
- 2. Sol ve sağ **Ok** düğmelerini kullanarak, BAKIM seçeneğinin üzerine gelin ve **Seç** düğmesine basın.
- 3. Sol ve sağ **Ok** düğmelerini kullanarak, Kartuşları Temizle seçeneğinin üzerine gelin ve **Seç** düğmesine basın.

Püskürtme uçlarını yazıcı yazılımından temizlemek için:

- 1. Düz kağıt yükleyin.
- 2. *Windows Vista işletim sisteminde:*
	- a. ® **Denetim Masası**'nı tıklatın.
	- b. **Donanım ve Ses** öğesini tıklatın.
	- c. **Yazıcılar** öğesini tıklatın.

*Windows XP* işletim sisteminde, **Başlat**® **Denetim Masası**® **Yazıcılar ve Diğer Donanım**® **Yazıcı ve Fakslar** öğelerini tıklatın.

*Windows 2000* işletim sisteminde, **Başlat**® **Ayarlar**® **Yazıcılar** öğelerini tıklatın.

- 3. **Dell V505** simgesini sağ tıklatın.
- 4. **Yazdırma Tercihleri** seçeneğini tıklatın.

**Yazdırma Tercihleri** iletişim kutusu açılır.

- 5. **Bakım** sekmesini tıklatın.
- 6. **Mürekkep Kartuşlarını Temizle**'yi tıklatın.

Temizleme sayfası yazdırılır.

- 7. Baskı kalitesi düzelmediyse **Yeniden Temizle**'yi tıklatın.
- 8. Gelişmiş baskı kalitesini doğrulamak için belgenizi yeniden yazdırın.

Baskı kalitesinden gene tatmin olmadıysanız püskürtme uçlarını temiz, kuru bir bezle silip belgeyi yeniden yazdırın.

## <span id="page-87-0"></span>**Yazıcının Dışını Temizleme**

1. Yazıcının kapalı ve prizden çekilmiş olmasına dikkat edin.

### **DİKKAT: Elektrik çarpması riskine engel olmak için elektrik kablosunu prizden çekin ve yazıcıya bağlı tüm kabloları çıkarın.**

- 2. Kağıt desteğinden ve kağıt çıkış tepsisinden kağıtları çıkarın.
- 3. Temiz ve hav bırakmayan bir bezi suyla nemlendirin.

**ÖNEMLİ:** Evde kullanılan türden temizleme maddeleri ve deterjan kullanmayın; yazıcının yüzeyine zarar verebilir.

4. Yazıcının sadece dışını silin ve kağıt çıkış tepsisinde birikmiş olabilecek mürekkep artıklarını çıkarın.

**ÖNEMLİ:** Yazıcının dışını nemli bir bezle silmek yazıcının zarar görmesine neden olabilir. Doğru temizleme yönergelerine uyulmamasından kaynaklanabilecek hasarlar garanti kapsamında değildir.

5. Yeni bir yazdırma işine başlamadan önce kağıt desteğinin ve kağıt çıkış tepsisinin kuru olmasına dikkat edin.

# **Bellek Kartı veya USB Anahtarından Yazdırma**

**• Fotoğraf Yazdırma** 

#### **Office Dosyalarını Yazdırma**

Birçok dijital fotoğraf makinesinde fotoğrafların saklanması için bir bellek kartı kullanılır. Yazıcı aşağıdaki bellek kartlarını desteklemektedir:

- Compact Flash Tip I ve II
- Memory Stick
- Memory Stick PRO
- Memory Stick Duo (bağdaştırıcı ile)
- Memory Stick Duo Pro
- Mini SD (bağdaştırıcı ile)
- Microdrive
- Micro SD (Transflash)
- Secure Digital
- SDHC (High Capacity)
- MultiMedia Card
- MMC Mobile
- RS-MMC
- xD-Picture Kartı
- XD Tip M ve H

Bellek kartları etiketli yüzleri yukarı bakacak şekilde takılmalıdır. Kart okuyucusunda bu kartların takılacağı üç yuva ve kartın okunmakta veya verilerin aktarılmakta olduğunu gösteren, yanıp sönen küçük bir ışık bulunur.

**ZA NOT:** Aynı anda birden fazla bellek kartı takmayın.

PictBridge için kullanılan bağlantı noktası, USB anahtarlarında bulunan bilgilere erişmek için de kullanılabilir.

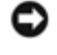

**ÖNEMLİ:** Bu aygıtlardan okurken, yazarken veya yazdırma yaparken, bellek kartını veya USB anahtarını çıkarmayın veya yazıcının bellek kartı bölümüne veya USB anahtarına dokunmayın. Veriler zarar görebilir.

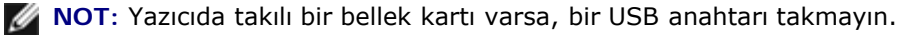

Bir bellek kartı veya USB anahtarı taktığınızda, içinde sadece dijital fotoğraf dosyaları varsa, yazıcı otomatik olarak **Fotoğraf** moduna geçer. Bellek kartı veya USB anahtarında hem belgeler, hem de fotoğraflar varsa, yazıcı hangi dosyayı yazdırmak istediğiniz sorar. Daha fazla bilgi için, bkz. [Fotoğraf Modu](#page-44-0).

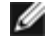

**NOT:** Yazıcı FAT32 veri biçimini destekler. Bellek kartı veya USB anahtarı yazıcıya takılmadan önce, NTFS biçiminde saklanan dosyaların FAT32 veri biçimine dönüştürülmesi gerekir.

# **Fotoğraf Yazdırma**

### **Fotoğraflarınızı Bilgisayarınıza Kaydetme**

1. Bellek kartını veya USB anahtarı takın.

Bellek kartı veya USB anahtarında sadece fotoğraf varsa, yazıcı otomatik olarak FOTOĞRAF moduna geçer.

Bellek kartı veya USB anahtarında belge ve fotoğraflar varsa, ekranda size hangi dosyaları yazdırmak istediğinizi soran<br>bir mesaj görüntülenir. Sol ve sağ Ok düğmelerini **(Alanarak, Fotoğraflar seçeneğinin üzerine gelin ve** bir mesaj görüntülenir. Sol ve sağ **Ok** düğmelerini kullanarak, Fotoğraflar seçeneğinin üzerine gelin ve **Seç**

düğmesine basın.

- 2. Sol ve sağ Ok düğmelerini **kullanarak Fotoğrafları Kaydet seçeneğinin üzerine gelin ve Seç düğmesine** basın.
- 3. **Başlat** düğmesine basın.

**Dell Imaging Toolbox** bilgisayarınızda başlatılır.

4. **Dell Imaging Toolbox** iletişim kutusunda bulunan, fotoğrafları bilgisayara aktarma konusundaki yönergeleri okuyun.

### **CD ya da Çıkarılabilir Bellek Aygıtından Fotoğraf Yazdırma**

- 1. Bilgisayarınızı ve yazıcınızı açın ve birbirlerine bağlı olduklarından emin olun.
- 2. Kağıt yükleyin. Daha fazla bilgi için, bkz. [Kağıt Yükleme](#page-60-0).
- 3. Bilgisayara bir CD veya çıkarılabilir bellek aygıtı (örn. çıkarılabilir sürücü, bellek kartı ya da dijital fotoğraf makinesi) takın ve görüntülenen tüm Windows iletişim kutularını kapatın.
- 4. *Windows Vista™ işletim sisteminde:*
	- a. ® **Programlar**'ı tıklatın.
	- b. **Dell Yazıcılar** öğesini tıklatın.
	- c. **Dell V505** öğesini tıklatın.

*Windows XP ve Windows 2000'de:*

**Başlat**® **Programlar** veya **Tüm Programlar**® **Dell Printers**® **Dell V505** öğesini tıklatın.

5. **Dell Imaging Toolbox** öğesini seçin.

**Dell Imaging Toolbox** iletişim kutusu açılır.

- 6. **Ana sayfa** ekranında, **Fotoğraf Albümüm** seçeneğini tıklatın.
- 7. **Klasörler** bölmesinde, CD veya çıkarılabilir bellek aygıtınızı içeren sürücüye gidin ve ardından fotoğraflarınızı içeren klasörü açın.

**NOT:** Çıkarılabilir bellek aygıtınızı içeren sürücü Klasörler bölmesinde görünmüyorsa, yazılımı kapatıp yeniden açın ve daha sonra 1 ile 2 . adımları tekrarlayın.

Klasördeki fotoğrafların küçük resimleri bir önizleme alanında görüntülenir.

- 8. Yazdırmak istediğiniz fotoğraf veya fotoğrafları tıklatarak seçin.
- 9. **Fotoğraf Yazdırma**'yı tıklatın.
- 10. Açılır listelerden istediğiniz baskı kalitesini, kağıt boyutunu ve kağıt türü ayarlarını seçin.
- 11. Bir fotoğrafın birden fazla baskısını almak veya 10 x 15 cm (4 x 6 inç) dışında bir fotoğraf boyutu seçmek için tablodan istediğiniz seçenekleri işaretleyin. Diğer boyutları görüntülemek ve seçmek için son sütundaki açılır listeyi kullanın.

**NOT:** Yazdırmadan önce fotoğrafı düzenlemek isterseniz, Baskı Önizleme bölümünün üzerindeki **Fotoğraf Düzenle** düğmesini tıklatın. Yazılımın otomatik olarak fotoğrafı düzenlemesi için **Tek Tuşla Otomatik Düzeltme**, **Otomatik Kırmızı Göz Azaltma** veya **Otomatik Parlaklık Onar**'ı seçin. Fotoğraf düzenleme penceresine gitmek için **Diğer Sonlandırma Araçları**'nı tıklatın. Düzenlemelerinizi tamamladıktan sonra, yazdırma penceresine geri dönmek için sağ alt köşedeki **Düzenlemelerle geri dön** düğmesini tıklatın.

12. **Şimdi Yazdır** seçeneğini tıklatın.

### **Tüm Fotoğrafları Yazdırma**

1. Bellek kartını veya USB anahtarı takın.

Bellek kartı veya USB anahtarında sadece fotoğraf varsa, yazıcı otomatik olarak FOTOĞRAF moduna geçer.

Bellek kartı veya USB anahtarında belge ve fotoğraflar varsa, ekranda size hangi dosyaları yazdırmak istediğinizi soran bir mesaj görüntülenir. Sol ve sağ **Ok** düğmelerini kullanarak, Fotoğraflar seçeneğinin üzerine gelin ve **Seç**

düğmesine basın.

2. Sol ve sağ **Ok** düğmelerini kullanarak Görüntüleri Yazdır seçeneğinin üzerine gelin ve iki kez operatör panelindeki Seç düğmesine basın.

Yazıcı bellek kartı veya USB anahtarındaki tüm fotoğrafları yazdırır.

**NOT:** Bellek kartı veya USB anahtarındaki fotoğraflardan bazılarını yazdırmak istiyorsanız, hangi fotoğrafların yazdırılacağını seçmek için bir dizin sayfası kullanın. Daha fazla bilgi için, bkz. Prova Sayfası Kullanarak Fotoğrafları Yazdırma.

**NOT:** Sadece JPEG ve sınırlı sayıda TIFF biçimindeki görüntüler doğrudan bellek kartı veya USB anahtarından yazdırılabilir. Yalnızca doğrudan dijital fotoğraf makinelerinden oluşturulan ve herhangi bir yazılım tarafından değiştirilmemiş TIFF formatındaki dosyalar desteklenir. Bellek kartı veya USB anahtarındaki farklı dosya biçimine sahip fotoğrafları yazdırmak istiyorsanız, yazdırmadan önce fotoğrafları bilgisayara aktarmanız gerekir. Daha fazla bilgi için, bkz. Fotoğraflarınızı Bilgisayarınıza Kaydetme.

### **DPOF Özelliğini Kullanarak Fotoğrafları Dijital Fotoğraf Makinesinden Yazdırma**

Dijital Baskı Sırası Biçimi (DPOF) bazı dijital fotoğraf makinelerinde bulunan ve yazdırma ayarı bilgilerini, yazdırmak istediğiniz fotoğraflarla birlikte bir bellek kartında saklamanıza olanak sağlayan bir özelliktir. DPOF özelliği etkin bir dijital fotoğraf makinesi kullanarak bellek kartındaki fotoğraflardan hangilerinin yazdırılacağını, yazdırılacak kopya sayısını ve diğer yazdırma ayarlarını belirtebilirsiniz. Bellek kartını yazıcının bellek kartı yuvasına taktığınızda, yazıcı bu ayarları tanır.

1. Baskı yüzü yukarı bakacak şekilde fotoğraf/parlak kağıdı yükleyin.

**NOT:** Yüklü olan kağıdın boyutunun, DPOF seçiminde belirttiğiniz boyuttan daha küçük olmamasına dikkat edin.

2. Bellek kartını takın. Yazıcı otomatik olarak FOTOĞRAF moduna geçer.

**MOT:** Aynı anda birden fazla bellek kartı veya USB anahtarı takmayın.

- 3. Sol ve sağ **Ok** düğmelerini kullanarak DPOF Yazdır seçeneğinin üzerine gelin ve **Seç** düğmesine basın.
- 4. **Başlat** düğmesine basın.

### **Prova Sayfası Kullanarak Fotoğrafları Yazdırma**

1. Bellek kartını veya USB anahtarı takın.

Bellek kartı veya USB anahtarında sadece fotoğraf varsa, yazıcı otomatik olarak FOTOĞRAF moduna geçer.

Bellek kartı veya USB anahtarında belge ve fotoğraflar varsa, ekranda size hangi dosyaları yazdırmak istediğinizi soran<br>bir mesaj görüntülenir. Sol ve sağ Ok düğmelerini (Alanarak, Fotoğraflar seçeneğinin üzerine gelin ve bir mesaj görüntülenir. Sol ve sağ **Ok** düğmelerini kullanarak, Fotoğraflar seçeneğinin üzerine gelin ve **Seç**

düğmesine basın.

**NOT:** Yalnızca JPEG veya TIFF biçimindeki görüntüler ortam kartı veya USB anahtarından doğrudan yazdırılabilir. Bellek kartı veya USB anahtarındaki farklı dosya biçimine sahip fotoğrafları yazdırmak istiyorsanız, yazdırmadan önce fotoğrafları bilgisayara aktarmanız gerekir. Daha fazla bilgi için, bkz. Fotoğraflarınızı Bilgisayarınıza Kaydetme.

- 2. Sol ve sağ Ok düğmelerini < sayfası seçeneğinin üzerine gelin ve Seç düğmesine < basın.
- 3. Sol ve sağ **Ok** düğmelerini kullanarak Prova Sayfası Yazdır seçeneğinin üzerine gelin ve **Seç** düğmesine basın.
- 4. Bellek kartı veya USB anahtarındaki hangi fotoğrafların Prova sayfasında yazdırılacağını belirtmek için sol veya sağ **Ok** düğmelerini kullanın.

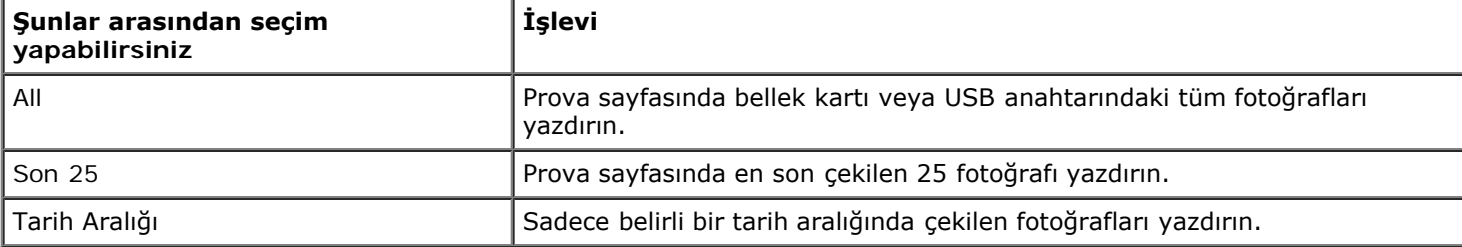

5. **Başlat** düğmesine basın.

Prova sayfası yazdırılır.

6. Hangi fotoğrafların yazdırılacağını belirlemek, bir sayfa düzeni ve kullanılacak kağıt türünü seçmek için prova sayfasındaki yönergelere uyun.

Baskıda kırmızı göz efektini azaltmak için, fotoğrafın alt tarafında bulunan kırmızı göz simgesinin yanındaki daireleri doldurun.

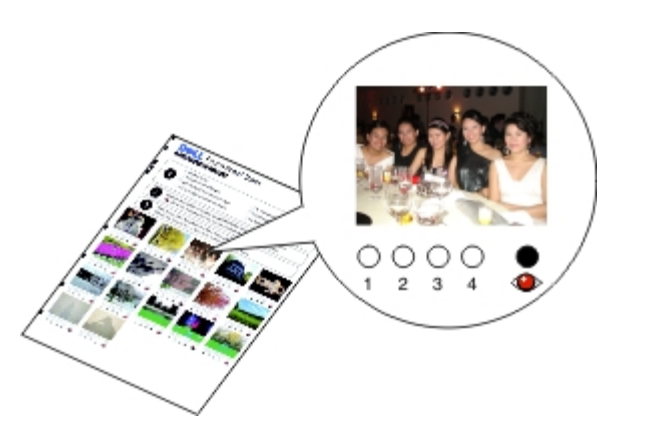

**NOT:** Seçim yaparken, daireleri tamamen doldurduğunuzdan emin olun.

- 7. Prova sayfasını ön yüzü aşağı gelecek biçimde tarayıcı camına yerleştirin. Daha fazla bilgi için, bkz. [Özgün Belgeleri](#page-63-0) Yerlestirme.
- 8. Kağıt yükleyin. Daha fazla bilgi için, bkz. [Kağıt Yükleme](#page-60-0).

**NOT:** Yazıcıda yüklü olan kağıt boyutu ile prova sayfasında belirttiğiniz kağıt boyutunun aynı olmasına dikkat edin. **NOT:** Fotoğraf yazdırmak için, fotoğraf/parlak kağıt kullanmanız önerilir.

9. Sol ve sağ **Ok** düğmelerini kullanarak Prova Sayfasını Tara seçeneğinin üzerine gelin ve **Başlat** düğmesine basın.

**ÖNEMLİ:** Fotoğraf prova sayfasında seçtiğiniz fotoğraflar yazdırılana kadar, bellek kartını *çıkarmayın* veya yazıcıyı kapatmayın. Bellek kartı yazıcıdan çıkarıldığında veya yazıcı kapatıldığında, prova sayfası geçersiz hale gelir.

## **Office Dosyalarını Yazdırma**

- 1. Bilgisayarınızı ve yazıcınızı açın, birbirlerine bağlı olduklarından emin olun.
- 2. Kart yuvalarından birine bir bellek kartı veya PictBridge bağlantı noktasına bir USB anahtarı takın.

Bellek kartı veya USB anahtarında sadece belge varsa, yazıcı otomatik olarak OFFICE DOSYASI moduna geçer.

Bellek kartı veya USB anahtarında belge ve fotoğraflar varsa, ekranda size hangi dosyaları yazdırmak istediğinizi soran bir mesaj görüntülenir. Sol ve sağ **Ok** düğmelerini kullanarak, Belgeler seçeneğinin üzerine gelin ve **Seç**

düğmesine basın.

Yazıcınız tarafından desteklenen dosya türleri hakkında bilgi için, bkz. [Office Dosyası Modu](#page-47-0).

- 3. Sol ve sağ Ok düğmelerini **kullanarak yazdırmak istediğiniz dosyanın üzerine gelin.**
- 4. **Başlat** düğmesine basın.

# **Sorun Giderme**

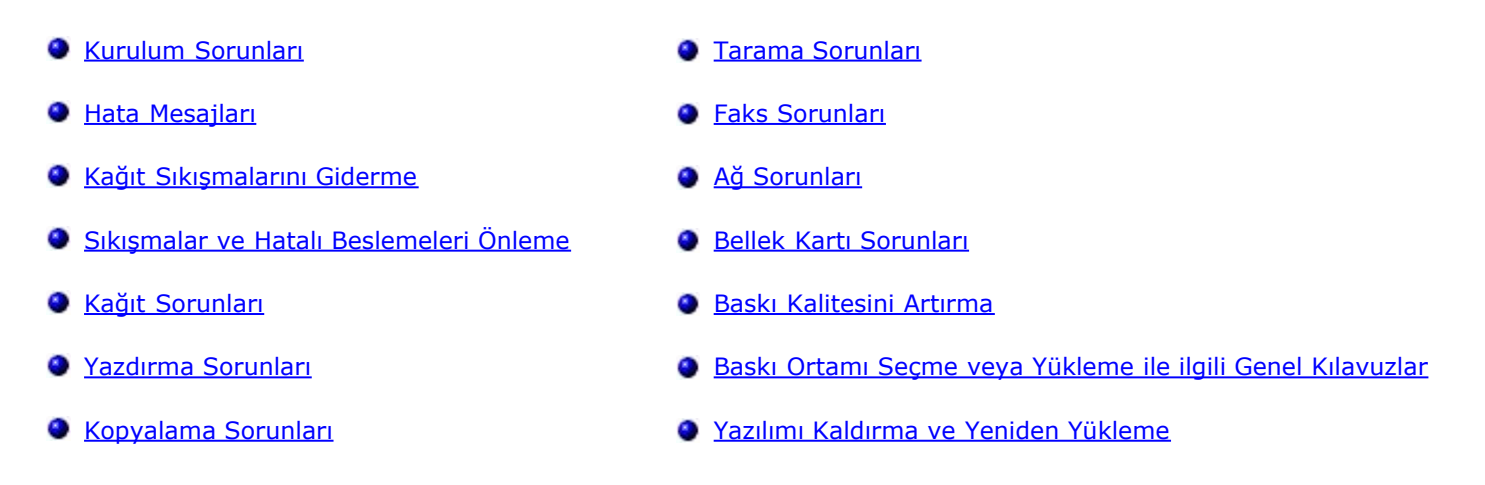

Yazıcı çalışmıyorsa, yazıcının elektrik prizi ve kullanılıyorsa, bilgisayar bağlantısının düzgün yapıldığından emin olun.

Yazıcınızdaki sorunları giderme hakkında yardım almak ve en son bilgileri edinmek için, yazıcı sürücüsünden Dell Servis Merkezi'ni açın veya <http://support.dell.com/support> sayfasını ziyaret edin.

### **Kurulum Sorunları**

### **Bilgisayar Sorunları**

#### **Yazıcınızın bilgisayarınızla uyumlu olduğundan emin olun.**

Yazıcı sadece Ubuntu Linux, Debian GNU/Linux, openSUSE Linux, Windows Vista™, Windows® XP ve Windows 2000 işletim sistemlerini destekler.

**NOT:** Linux işletim sistemi sadece web paketinde mevcuttur.

**NOT:** Bu yazıcı Windows ME, Windows 98 ve Windows 95 işletim sistemlerini desteklemez.

#### **Hem yazıcınızın hem de bilgisayarınızın açık olduğundan emin olun.**

#### **USB kablosunu denetleyin.**

- USB kablosunun yazıcınıza ve bilgisayarınıza sıkıca bağlı olmasına dikkat edin.
- Bilgisayarı kapatın, USB kablosunu *Yazıcınızı Kurma* posterinde gösterildiği gibi yeniden bağlayıp bilgisayarı tekrar başlatın.

#### **Yazılım yükleme ekranı otomatik olarak görüntülenmiyorsa yazılımı el ile yükleyin.**

- 1. *Drivers and Utilities* CD'sini takın.
- 2. *Windows Vista* işletim sisteminde, ® **Bilgisayar**'ı tıklatın.

*Windows XP* işletim sisteminde **Başlat**® **Bilgisayarım**'ı tıklatın.

*Windows 2000* işletim sisteminde, masaüstünüzden **Bilgisayarım** simgesini çift tıklatın.

- 3. Önce **CD-ROM sürücüsü** simgesini, ardından da **setup.exe** öğesini çift tıklatın.
- 4. Yazıcı yazılımı yükleme ekranı göründüğünde, **USB kablosu kullanarak** veya **Kablosuz ağ kullanarak** öğesini tıklatın.
- 5. Yüklemeyi tamamlamak için ekrandaki yönergeleri izleyin.

#### **Yazılımın yüklenip yüklenmediğini saptayın.**

*Windows Vista işletim sisteminde:*

- 1. ® **Programlar**'ı tıklatın.
- 2. **Dell Yazıcılar** öğesini tıklatın.

*Windows XP ve Windows 2000'de:*

**Başlat**® **Programlar** veya **Tüm Programlar**® **Dell Printers**® **Dell V505** öğesini tıklatın.

Yazıcı yazıcılar listesinde görüntülenmiyorsa yazıcı yazılımı yüklenmemiştir. Yazıcı yazılımını yükleyin. Daha fazla bilgi için, bkz. Yazılımı Kaldırma ve Yeniden Yükleme.

#### **Yazıcı ve bilgisayar arasındaki iletişim sorununu düzeltin.**

- USB kablosunu yazıcınızdan ve bilgisayarınızdan çıkarın. USB kablosunu yazıcınıza ve bilgisayarınıza yeniden bağlayın.
- Yazıcıyı kapatın. Elektrik prizinden yazıcı güç kablosunu çekin. Yazıcı güç kablosunu elektrik prizine yeniden takıp yazıcıyı açın.
- Bilgisayarınızı yeniden başlatın.
- Sorun devam ediyorsa, USB kablosunu değiştirin.

#### **Yazıcınızı varsayılan yazıcınız olarak ayarlayın.**

- 1. *Windows Vista* işletim sisteminde:
	- a. ® **Denetim Masası**'nı tıklatın.
	- b. **Donanım ve Ses** öğesini tıklatın.
	- c. **Yazıcılar** öğesini tıklatın.

*Windows XP* işletim sisteminde, **Başlat**® **Denetim Masası**® **Yazıcılar ve Diğer Donanım**® **Yazıcı ve Fakslar** öğelerini tıklatın.

*Windows 2000* işletim sisteminde, **Başlat**® **Ayarlar**® **Yazıcılar** öğelerini tıklatın.

- 2. **Dell V505** simgesini sağ tıklatın.
- 3. **Varsayılan Yazıcı Olarak Ayarla**'yı seçin.

#### **Yazıcı yazdırmıyor ve yazdırma işleri yazdırma kuyruğunda yığılıyor.**

Bilgisayarınıza yüklü yazıcının diğer örneklerini de denetleyin.

- 1. *Windows Vista işletim sisteminde:*
	- a. ® **Denetim Masası**'nı tıklatın.
	- b. **Donanım ve Ses** öğesini tıklatın.
	- c. **Yazıcılar** öğesini tıklatın.

*Windows XP* işletim sisteminde, **Başlat**® **Denetim Masası**® **Yazıcılar ve Diğer Donanım**® **Yazıcı ve Fakslar** öğelerini tıklatın.

*Windows 2000* işletim sisteminde, **Başlat**® **Ayarlar**® **Yazıcılar** öğelerini tıklatın.

- 2. Yazıcınız için birden çok nesneyi denetleyin.
- 3. Hangi yazıcının etkin olduğunu görmek için bu yazdırma nesnelerinin her birine bir iş yazdırın.
- 4. O yazıcı nesnesini varsayılan yazıcı olarak ayarlayın:
	- a. **Dell V505** simgesini sağ tıklatın.
	- b. **Varsayılan Yazıcı Olarak Ayarla**'yı tıklatın.
- 5. Yazıcı adını sağ tıklatıp **Sil**'i seçerek yazdırma nesnesinin diğer kopyalarını silin.

**Yazıcılar** klasörünüzde yazıcının birden çok kopyasını engellemek için USB kablosunun başlangıçta yazıcı için kullanılan aynı USB bağlantı noktasına bağladığınızdan emin olun. Ayrıca, yazıcı sürücülerini *Drivers and Utilities* CD'sinden birden çok kez yüklemeyin.

### **Yazıcı Sorunları**

**Yazıcı güç kablosunun hem yazıcıya, hem de prize sıkıca takılı olmasına dikkat edin.**

**Yazıcının askıya alınıp alınmadığını veya duraklatılıp duraklatılmadığını belirleyin.**

- 1. *Windows Vista* işletim sisteminde:
	- a. ® **Denetim Masası**'nı tıklatın.
	- b. **Donanım ve Ses** öğesini tıklatın.
	- c. **Yazıcılar** öğesini tıklatın.

*Windows XP* işletim sisteminde, **Başlat**® **Denetim Masası**® **Yazıcılar ve Diğer Donanım**® **Yazıcı ve Fakslar** öğelerini tıklatın.

*Windows 2000* işletim sisteminde, **Başlat**® **Ayarlar**® **Yazıcılar** öğelerini tıklatın.

- 2. **Dell V505** simgesini sağ tıklatın.
- 3. **Yazdırmayı Duraklat** seçeneğinin işaretli olmamasına dikkat edin. **Yazdırmayı Duraklat** seçeneği işaretliyse, tıklatarak işareti kaldırın.

#### **Yazıcıda yanıp sönen ışık olup olmadığını kontrol edin.**

Daha fazla bilgi için, bkz. [Hata Mesajları](#page-96-0).

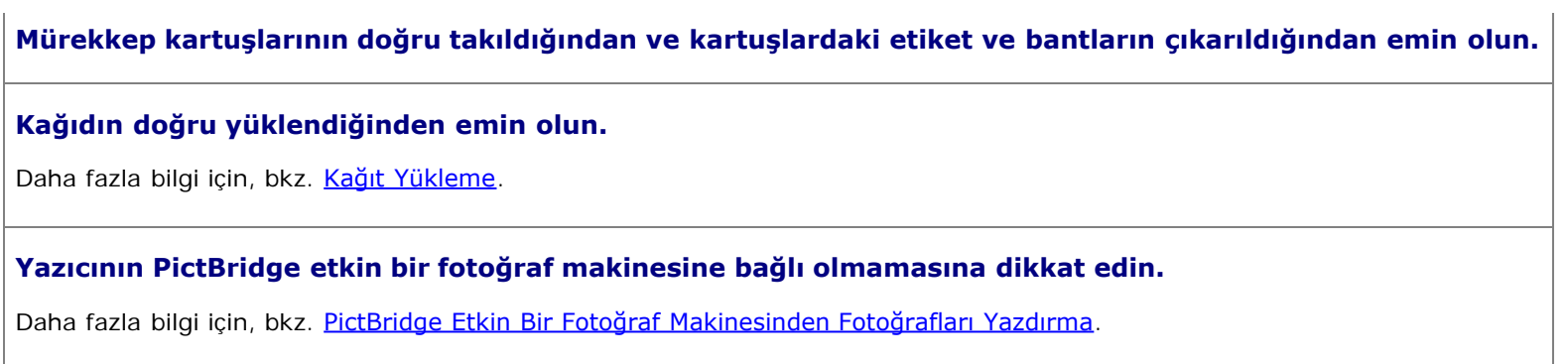

# <span id="page-96-0"></span>**Hata Mesajları**

Yazıcınızdaki sorunları giderme hakkında yardım almak ve en son bilgileri edinmek için, lütfen <http://support.dell.com/support> adresini ziyaret edin.

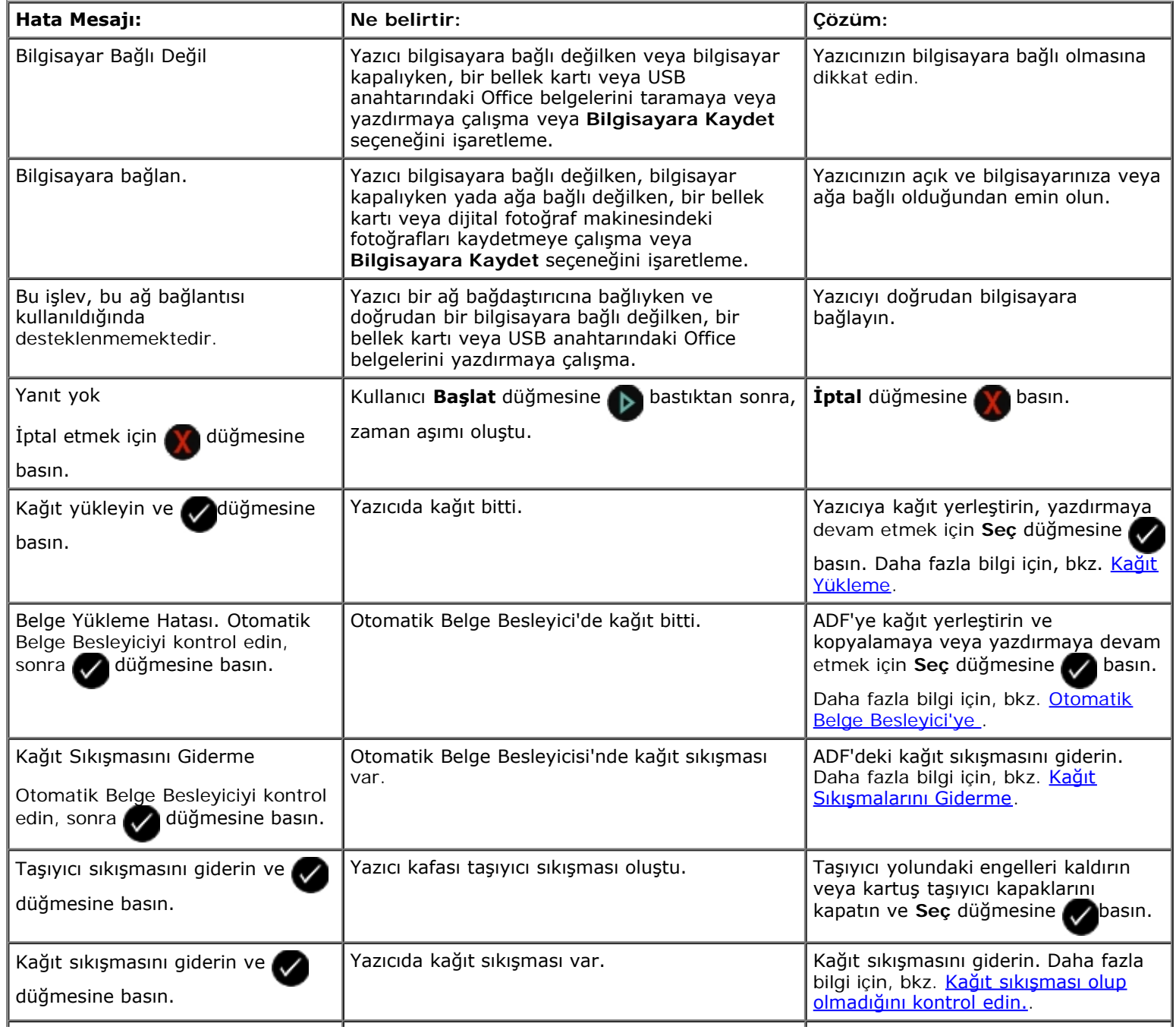

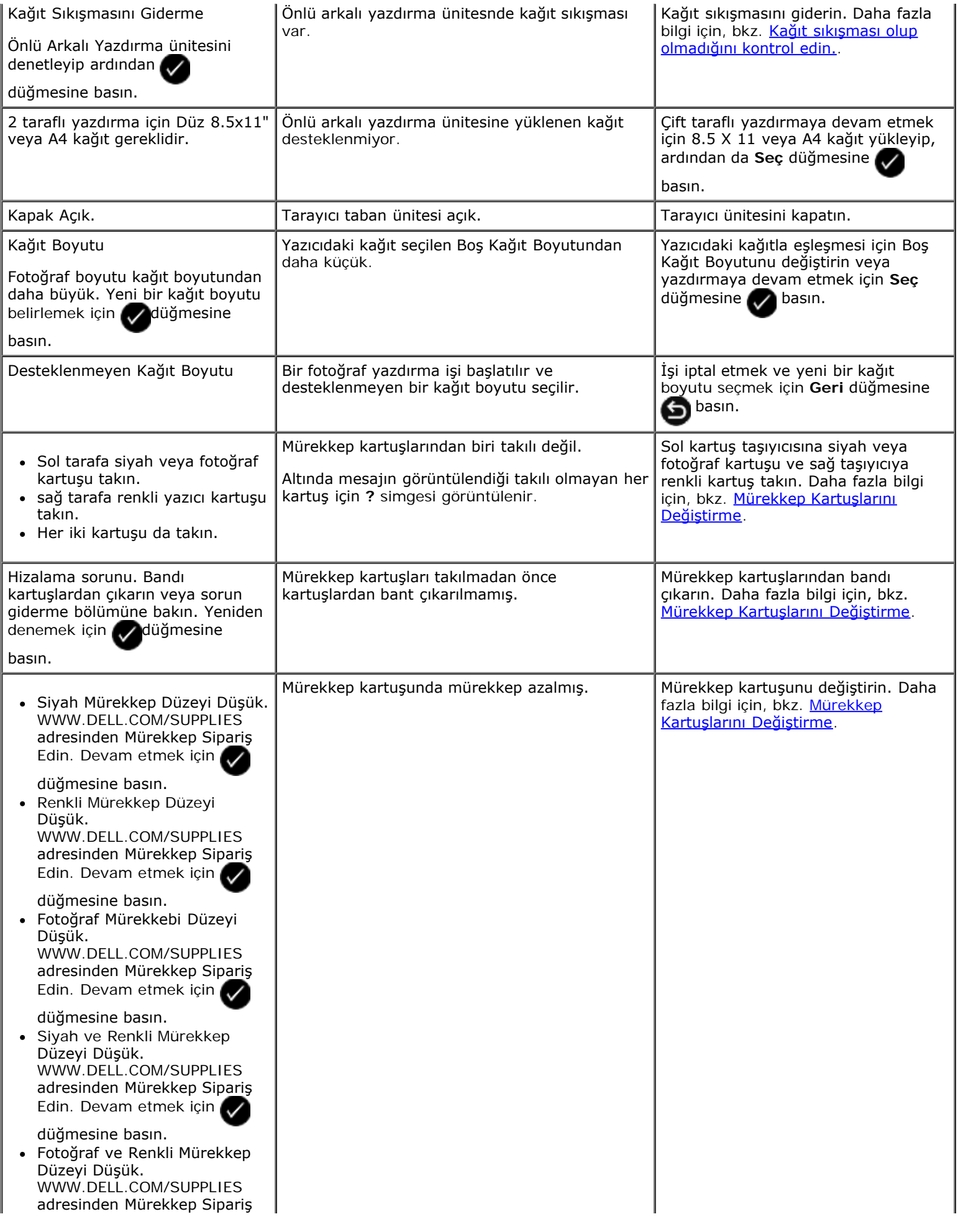

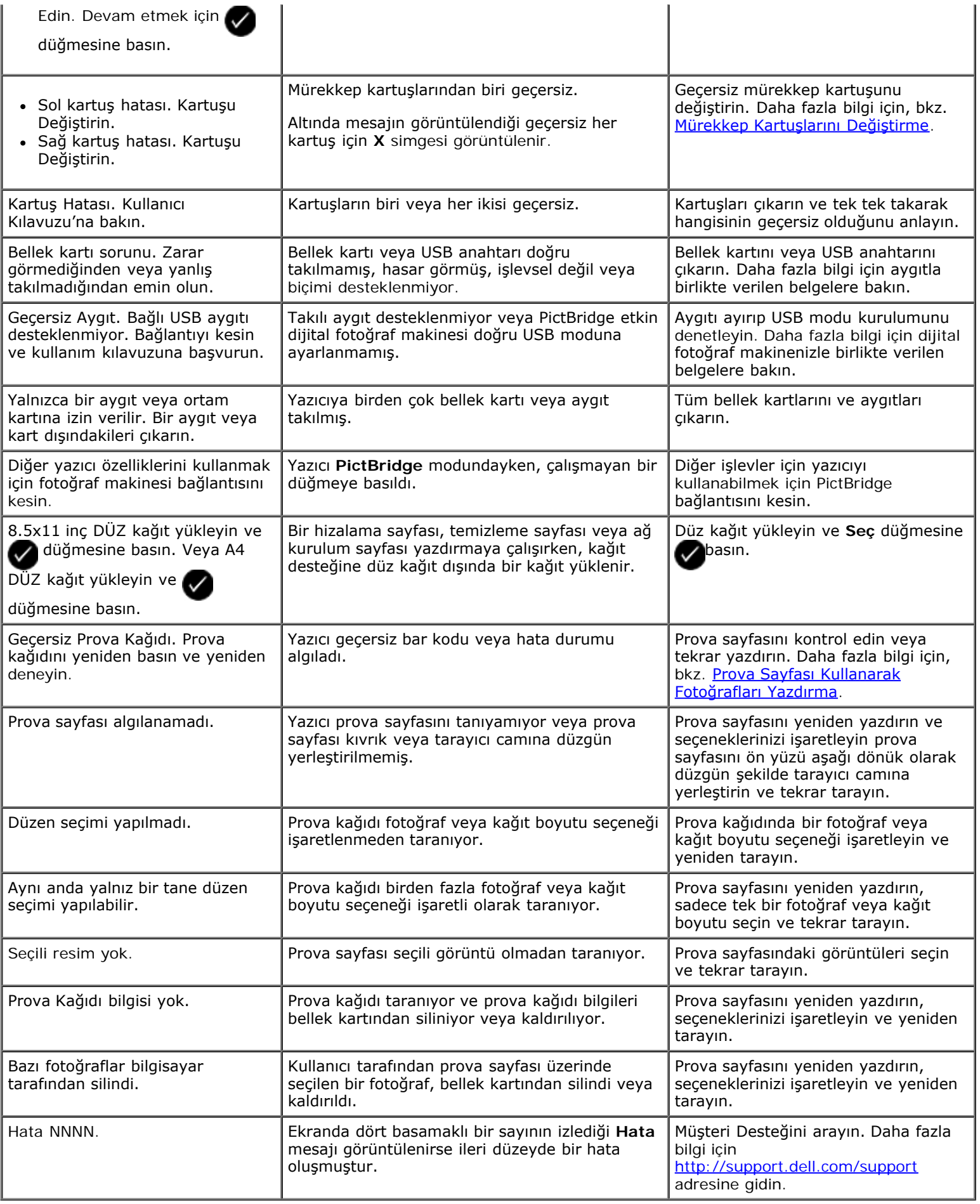

# **Kağıt Sıkışmalarını Giderme**

### **Kağıt yolunda kağıt sıkışması**

- 1. Kağıdı sıkıca çekerek çıkarın. Yazıcının iç tarafında olması nedeniyle kağıda ulaşamıyorsanız, tarayıcı taban ünitesini kaldırarak yazıcının içine erişin.
- 2. Kağıdı çekin.
- 3. Tarayıcı ünitesini kapatın.
- 4. Eksik sayfaları yazdırmak için, yazdırma işini yeniden gönderin.

### **Kağıt sıkışması görünmüyor**

- 1. Yazıcıyı kapatın.
- 2. Tarayıcı ünitesini kaldırın.

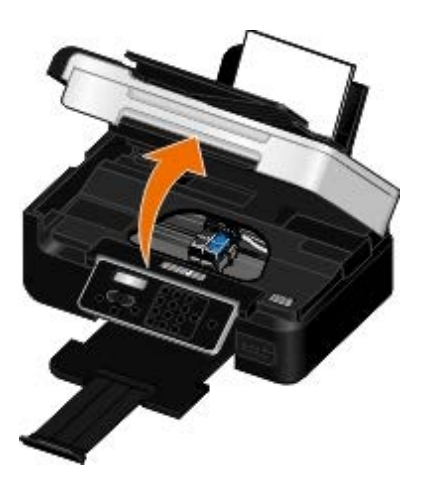

- 3. Kağıdı sıkıca tutup, yavaşça yazıcıdan dışarı çekin.
- 4. Tarayıcı ünitesini kapatın.
- 5. Yazıcıyı açın ve belgeyi yeniden yazdırın.

### **Önlü arkalı ünitesinde kağıt sıkışması**

1. Önlü arkalı ünitenin kapağını çıkarın.

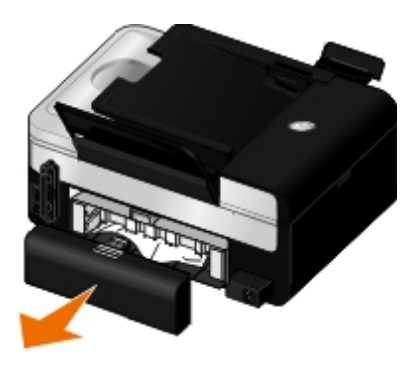

- 2. Kağıdı sıkıca tutup, yavaşça yazıcıdan dışarı çekin.
- 3. Önlü arkalı ünitenin kapağını geri takın.

4. Yazdırmaya devam etmek için Seç düğmesine basın.

### **ADF'nin yakınında kağıt sıkışması**

1. ADF giriş tepsisinin solunda bulunan ADF kapağını kaldırın.

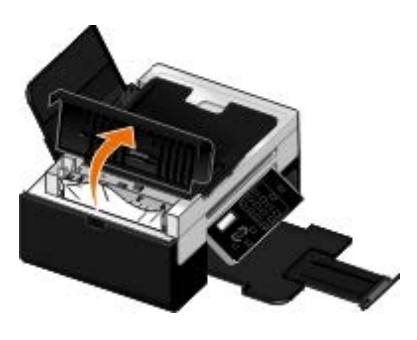

2. Kağıdı sıkıca tutup, yavaşça yazıcıdan dışarı çekin.

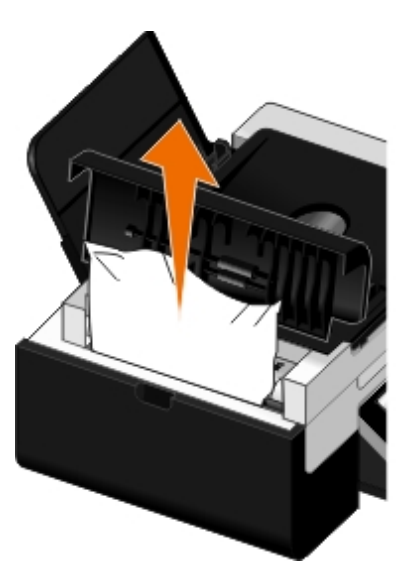

3. ADF kapağını kapatın.

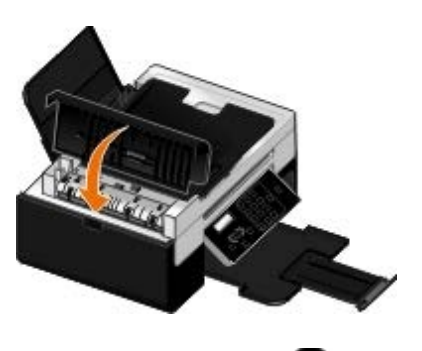

- 4. Seç düğmesine basın.
- 5. Eksik sayfaları yazdırmak için, yazdırma işini yeniden gönderin.

## **Sıkışmalar ve Hatalı Beslemeleri Önleme**

Aşağıdaki ilkelere uyarak, birçok sıkışma ve hatalı besleme sorununu önleyebilirsiniz:

Yazıcının ortam kılavuzlarına uygun ortamları kullanın. Daha fazla bilgi için, bkz. [Kağıt Yükleme](#page-60-0).

- Ortamın kağıt tepsisine düzgün yüklendiğinden emin olun.
- Giriş tepsisine aşırı ortam yüklemeyin.
- Yazdırma işlemi sürerken, ortamı giriş tepsisinden çıkarmayın.
- Yüklemeden önce kağıtları esnetin, havalandırın ve düzleştirin.
- Buruşuk, nemli veya kıvrılmış kağıtlar kullanmayın.
- Ortamı yazıcının yönergelerine uygun olacak şekilde ortalayın.

## **Kağıt Sorunları**

**Kağıdın doğru yüklendiğinden emin olun.**

Daha fazla bilgi için, bkz. [Kağıt Yükleme](#page-60-0).

**Yalnızca yazıcınız için önerilen kağıdı kullanın.**

Daha fazla bilgi için, bkz. [Yazdırma Ortamı Kılavuzları](#page-60-1).

**Birden fazla kağıt yazdırırken daha az miktarda kağıt yükleyin.**

Daha fazla bilgi için, bkz. [Yazdırma Ortamı Kılavuzları](#page-60-1).

**Kağıdın kırışık, yırtık veya hasarlı olmadığından emin olun.**

**Kağıt sıkışması olup olmadığını kontrol edin.**

Daha fazla bilgi için, bkz. Kağıt Sıkışmalarını Giderme.

## **Yazdırma Sorunları**

**Mürekkep düzeylerini kontrol edip, gerekiyorsa yeni yazıcı kartuşları takın.**

Daha fazla bilgi için, bkz. [Mürekkep Kartuşlarını Değiştirme](#page-83-0).

### **Kağıt çıkış tepsisindeki her bir sayfayı aldığınızdan emin olun.**

Aşağıdaki ortamları kullanırken, mürekkebin bulaşmasına engel olmak için her sayfayı yazıcıdan çıktığında alın ve kurutun:

- Fotoğraf kağıdı
- Parlak kağıt
- Asetat
- Etiketler
- Zarflar
- Mulaj kağıtları

#### **Önlü arkalı yazdırma işlerinde, kağıdın kuruması için daha uzun süre bekleyin**

Önlü arkalı yazdırma işlerinde sayfaların altına mürekkep bulaşırsa, önlü arkalı yazdırma ünitesi kağıdı yazıcıya geri vermeden önce yazdırılan yüzün kuruması için gereken süreyi uzatın.

**NOT:** Bu özelliği etkinleştirirseniz, önlü arkalı yazdırma işlerinizin tamamlanması için birkaç saniye daha fazla beklemeniz gerekir.

*Bu özelliği tüm yazdırma işleri için varsayılan ayar yapmak isterseniz:*

- 1. *Windows Vista* işletim sisteminde:
	- a. ® **Denetim Masası**'nı tıklatın.
	- b. **Donanım ve Ses** öğesini tıklatın.
	- c. **Yazıcılar** öğesini tıklatın.

*Windows XP* işletim sisteminde, **Başlat**® **Denetim Masası**® **Yazıcılar ve Diğer Donanım**® **Yazıcı ve Fakslar** öğelerini tıklatın.

*Windows 2000* işletim sisteminde, **Başlat**® **Ayarlar**® **Yazıcılar** öğelerini tıklatın.

- 2. **Dell V505** simgesini sağ tıklatın.
- 3. **Yazdırma Tercihleri**'ni seçin.

**Yazdırma Tercihleri** iletişim kutusu açılır.

- 4. **Gelişmiş** sekmesini tıklatın.
- 5. **İki Taraflı Yazdırma** alanında, **Kuruma süresini uzat**'ı seçin.
- 6. **Tamam** düğmesini tıklatın.

*Bu özelliği yalnızca geçerli yazdırma işinize uygulamak için:*

1. Belgeniz açıkken, **Dosya**® **Yazdır** öğelerini tıklatın.

**Yazdır** iletişim kutusu açılır.

2. **Tercihler**, **Özellikler**, **Seçenekler** veya **Kurulum**'u tıklatın (işletim sistemine bağlı olarak değişir).

**Yazdırma Tercihleri** iletişim kutusu açılır.

- 3. **Gelişmiş** sekmesini tıklatın.
- 4. **İki Taraflı Yazdırma** alanında, **Kuruma süresini uzat**'ı seçin.
- 5. **Tamam** düğmesini tıklatın.

### **Baskı hızı düştüğünde, bilgisayarınızdaki bellek kaynaklarını boşaltın**

- Kullanılmayan tüm uygulamaları kapatın.
- Belgenizdeki grafik ve görüntülerin boyutunu ve sayısını azaltın.
- Bilgisayarınız için RAM satın almayı düşünün.
- Nadiren kullandığınız yazı tiplerini sisteminizden kaldırın.
- Yazıcı yazılımını kaldırıp yeniden yükleyin. Daha fazla bilgi için, bkz. Yazılımı Kaldırma ve Yeniden Yükleme.
- Yazdırma Tercihleri iletişim kutusundan daha düşük bir baskı kalitesi seçin.

#### **Kağıdın doğru yüklendiğinden emin olun.**

Daha fazla bilgi için, bkz. [Kağıt Yükleme](#page-60-0).

### <span id="page-103-0"></span>**Kopyalama Sorunları**

#### **Yazıcıda yanıp sönen ışık veya hata mesajları olup olmadığını denetleyin.**

Daha fazla bilgi için, bkz. [Hata Mesajları](#page-96-0).

#### **Tarayıcı camının temiz olduğundan emin olun.**

Tarayıcı camını ve camın yanındaki ince şeritleri temiz, havsız ve su ile nemlendirilmiş bir bezle silin.

#### **Dergi veya gazetelerden görüntü desenlerini çıkarın.**

- 1. *Windows Vista işletim sisteminde:*
	- a. ® **Programlar**'ı tıklatın.
	- b. **Dell Yazıcılar** öğesini tıklatın.
	- c. **Dell V505** öğesini tıklatın.

*Windows XP veya Windows 2000 işletim sisteminde:*

**Başlat**® **Programlar** veya **Tüm Programlar**® **Dell Printers**® **Dell V505** öğesini tıklatın.

2. **Dell Imaging Toolbox** öğesini seçin.

**Dell Imaging Toolbox** iletişim kutusu açılır.

- 3. Ana ekranda, **Fotoğraf Albümüm** seçeneğini tıklatın.
- 4. Düzenlemek istediğiniz görüntüyü seçmek için, **Dosya**® **Aç** öğelerini tıklatın.
- 5. Görüntü açıkken, **Gelişmiş** sekmesini tıklatın.
- 6. **Görüntü Desenleri**'ni tıklatın.

**Görüntü Desenleri** iletişim kutusu açılır.

- 7. **Dergi/gazete görüntü desenlerini kaldır (hata düzelt)** öğesini seçin.
- 8. **Kaldırılacak desenler** açılan menüsünden tarama öğenize bağlı olarak bir desen seçin.
- 9. **Tamam** düğmesini tıklatın.

#### **Taranmış belgelerdeki arka plan bozukluklarını azaltın.**

- 1. *Windows Vista işletim sisteminde:*
	- a. ® **Programlar**'ı tıklatın.
	- b. **Dell Yazıcılar** öğesini tıklatın.
	- c. **Dell V505** öğesini tıklatın.

*Windows XP veya Windows 2000 işletim sisteminde:*

**Başlat**® **Programlar** veya **Tüm Programlar**® **Dell Printers**® **Dell V505** öğesini tıklatın.

2. **Dell Imaging Toolbox** öğesini seçin.

**Dell Imaging Toolbox** iletişim kutusu açılır.

- 3. Ana ekranda, **Fotoğraf Albümüm** seçeneğini tıklatın.
- 4. Düzenlemek istediğiniz görüntüyü seçmek için, **Dosya**® **Aç** öğelerini tıklatın.
- 5. Görüntü açıkken, **Gelişmiş** sekmesini tıklatın.
- 6. **Görüntü Desenleri**'ni tıklatın.

**Görüntü Desenleri** iletişim kutusu açılır.

- 7. **Renkli fotoğraflardaki çizgileri (arka plan bozukluklarını) azalt** seçeneğini belirleyin.
- 8. Taranmış belgenizdeki arka plan bozukluğunun miktarını ayarlamak için kaydırıcıyı soldan sağa taşıyın.
- 9. **Tamam** düğmesini tıklatın.

**Belge veya fotoğrafın tarayıcı cama düzgün yerleştirildiğinden emin olun.**

Daha fazla bilgi için, bkz. [Özgün Belgeleri Tarayıcı Camına Yerleştirme](#page-65-0).

#### **Kağıt boyutlarını denetleyin.**

Kullanılan kağıdın boyutu ile operatör panelinde veya **Dell Imaging Toolbox**'ta seçtiğiniz kağıt boyutunun aynı olduğundan emin olun.

### **Tarama Sorunları**

**Yazıcıda yanıp sönen ışık ve hata mesajları olup olmadığını denetleyin.**

Daha fazla bilgi için, bkz. [Hata Mesajları](#page-96-0).

#### **USB kablosunu denetleyin.**

USB kablosunun yazıcınıza ve bilgisayarınıza sağlamca bağlanmasını sağlayın.

Bilgisayarı kapatın, USB kablosunu *Yazıcınızı Kurma* posterinde gösterildiği gibi yeniden bağlayıp bilgisayarı tekrar başlatın.

#### **Yazılımın yüklenip yüklenmediğini saptayın.**

*Windows Vista işletim sisteminde:*

- 1. ® **Programlar**'ı tıklatın.
- 2. **Dell Yazıcılar** öğesini tıklatın.

*Windows XP veya Windows 2000 işletim sisteminde:*

**Başlat**® **Programlar** veya **Tüm Programlar**® **Dell Printers**® **Dell V505** öğesini tıklatın.

Yazıcı yazıcılar listesinde görüntülenmiyorsa yazıcı yazılımı yüklenmemiştir. Yazıcı yazılımını yükleyin. Daha fazla bilgi için, bkz. Yazılımı Kaldırma ve Yeniden Yükleme.

#### **Yazıcı ve bilgisayar arasındaki iletişim sorununu düzeltin.**

- USB kablosunu yazıcınızdan ve bilgisayarınızdan çıkarıp, tekrar takın.
- Yazıcıyı kapatın. Elektrik prizinden yazıcı güç kablosunu çekin. Yazıcı güç kablosunu elektrik prizine yeniden takıp yazıcıyı açın.
- Bilgisayarınızı yeniden başlatın.

#### **Tarama işlemi çok uzun sürüyor ve bilgisayarın yanıt vermemesine neden oluyorsa, tarama çözünürlüğünü düşürün.**

- 1. *Windows Vista işletim sisteminde:*
	- a. ® **Programlar**'ı tıklatın.
	- b. **Dell Yazıcılar** öğesini tıklatın.
	- c. **Dell V505** öğesini tıklatın.

*Windows XP ve Windows 2000'de:*

**Başlat**® **Programlar** veya **Tüm Programlar**® **Dell Printers**® **Dell V505** öğesini tıklatın.

2. **Dell Imaging Toolbox** öğesini seçin.

**Dell Imaging Toolbox** iletişim kutusu açılır.

3. Ana ekranda, **Tarama** öğesini tıklatın.

**Ne tarıyorsunuz?** iletişim kutusu açılır.

- 4. **Özel Ayarlar**'ı tıklatın.
- 5. **Tarama Çözünürlüğü** açılır menüsünden, daha düşük bir tarama çözünürlüğü seçin.
- 6. Bunu tüm tarama işlerinin varsayılan ayarı yapmak için **Tararken daima bu ayarları kullan** seçeneğini belirleyin.
- 7. Taramayı başlatmak için **Başlat**'ı tıklatın ya da taramadan önce belgenizi veya fotoğrafınızı önizlemek için **Önizle**'yi tıklatın.

#### **Taranan görüntünün kalitesi düşükse, tarama çözünürlüğünü yükseltin.**

- 1. *Windows Vista işletim sisteminde:*
	- a. ® **Programlar**'ı tıklatın.
	- b. **Dell Yazıcılar** öğesini tıklatın.
	- c. **Dell V505** öğesini tıklatın.

*Windows XP ve Windows 2000'de:*

**Başlat**® **Programlar** veya **Tüm Programlar**® **Dell Printers**® **Dell V505** öğesini tıklatın.

2. **Dell Imaging Toolbox** öğesini seçin.

**Dell Imaging Toolbox** iletişim kutusu açılır.

3. Ana ekranda, **Tarama** öğesini tıklatın.

**Ne tarıyorsunuz?** iletişim kutusu açılır.

- 4. **Özel Ayarlar**'ı tıklatın.
- 5. **Tarama Çözünürlüğü** açılır menüsünden, daha yüksek bir tarama çözünürlüğü seçin.
- 6. Bunu tüm tarama işlerinin varsayılan ayarı yapmak için **Tararken daima bu ayarları kullan** seçeneğini belirleyin.
- 7. Taramayı başlatmak için **Başlat**'ı tıklatın ya da taramadan önce belgenizi veya fotoğrafınızı önizlemek için **Önizle**'yi tıklatın.

#### **Dergi veya gazetelerden görüntü desenlerini çıkarın.**

- 1. *Windows Vista işletim sisteminde:*
	- a. ® **Programlar**'ı tıklatın.
	- b. **Dell Yazıcılar** öğesini tıklatın.
	- c. **Dell V505** öğesini tıklatın.

*Windows XP veya Windows 2000 işletim sisteminde:*

**Başlat**® **Programlar** veya **Tüm Programlar**® **Dell Printers**® **Dell V505** öğesini tıklatın.

2. **Dell Imaging Toolbox** öğesini seçin.

**Dell Imaging Toolbox** iletişim kutusu açılır.

- 3. Ana ekranda, **Fotoğraf Albümüm** seçeneğini tıklatın.
- 4. Düzenlemek istediğiniz görüntüyü seçmek için, **Dosya**® **Aç** öğelerini tıklatın.
- 5. Görüntü açıkken, **Gelişmiş** sekmesini tıklatın.
- 6. **Görüntü Desenleri**'ni tıklatın.

**Görüntü Desenleri** iletişim kutusu açılır.

- 7. **Dergi/gazete görüntü desenlerini kaldır (hata düzelt)** öğesini seçin.
- 8. **Kaldırılacak desenler** açılan menüsünden tarama öğenize bağlı olarak bir desen seçin.
- 9. **Tamam** düğmesini tıklatın.

#### **Taranmış belgelerdeki arka plan bozukluklarını azaltın.**

- 1. *Windows Vista işletim sisteminde:*
	- a. ® **Programlar**'ı tıklatın.
	- b. **Dell Yazıcılar** öğesini tıklatın.
	- c. **Dell V505** öğesini tıklatın.

*Windows XP veya Windows 2000 işletim sisteminde:*

**Başlat**® **Programlar** veya **Tüm Programlar**® **Dell Printers**® **Dell V505** öğesini tıklatın.

2. **Dell Imaging Toolbox** öğesini seçin.

**Dell Imaging Toolbox** iletişim kutusu açılır.

- 3. Ana ekranda, **Fotoğraf Albümüm** seçeneğini tıklatın.
- 4. Düzenlemek istediğiniz görüntüyü seçmek için, **Dosya**® **Aç** öğelerini tıklatın.
- 5. Görüntü açıkken, **Gelişmiş** sekmesini tıklatın.
- 6. **Görüntü Desenleri**'ni tıklatın.

**Görüntü Desenleri** iletişim kutusu açılır.

- 7. **Renkli fotoğraflardaki çizgileri (arka plan bozukluklarını) azalt** seçeneğini belirleyin.
- 8. Taranmış belgenizdeki arka plan bozukluğunun miktarını ayarlamak için kaydırıcıyı soldan sağa taşıyın.
- 9. **Tamam** düğmesini tıklatın.

#### **Belge veya fotoğrafın tarayıcı cama düzgün yerleştirildiğinden emin olun.**

Daha fazla bilgi için, bkz. [Özgün Belgeleri Tarayıcı Camına Yerleştirme](#page-65-0).

#### **Tarayıcı camının temiz olduğundan emin olun.**

Tarayıcı camını ve camın yanındaki ince şeritleri temiz, havsız ve su ile nemlendirilmiş bir bezle silin.

### <span id="page-107-0"></span>**Faks Sorunları**

**Hem yazıcının, hem de bilgisayarın açık olduğundan ve USB kablosunun düzgün takıldığından emin olun.**

**Bilgisayarın etkin bir analog telefon hattına bağlı olduğundan emin olun.**
- Faks işlevini kullanmak için bilgisayarınızdaki faks modemine telefon bağlantısı olması gerekir.
- DSL geniş bant hizmeti kullanıldığında telefon kablonuzda takılı DSL filtreniz olduğundan emin olun. Daha fazla bilgi için Internet Servis Sağlayıcınızı arayın.
- Faks göndermeye çalışılırken bilgisayarın Internet'e çevirmeli modemle bağlı olmadığından emin olun.

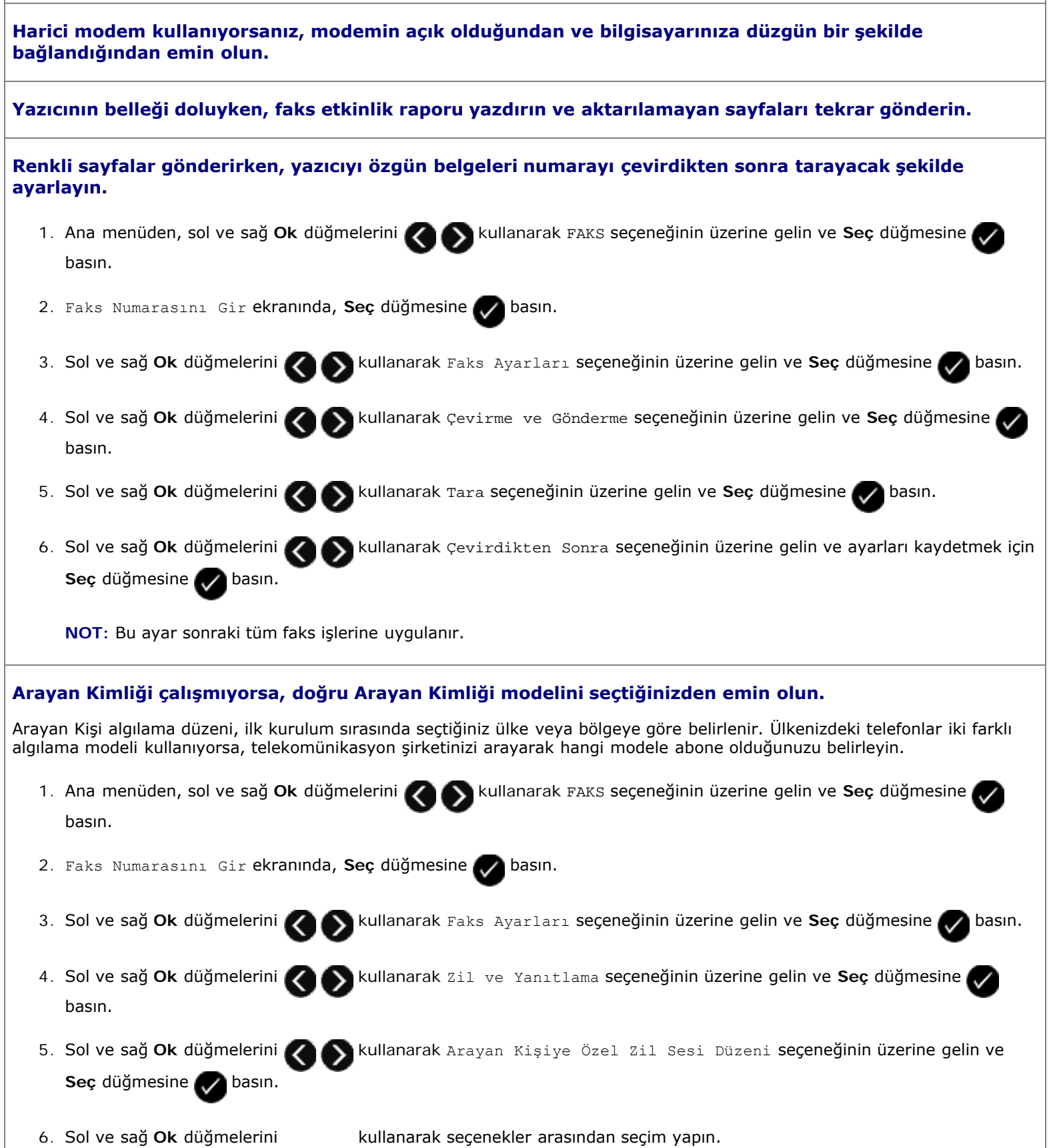

 $\mathbb{I}$ 

6. Sol ve sağ **Ok** düğmelerini kullanarak seçenekler arasından seçim yapın.

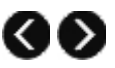

- Ülkenizdeki telefonlar frekans değişimi anahtarlaması (FSK) kullanan bir algılama modeline üyeyse, Düzen 1'i seçin.
- Ülkenizdeki telefonlar çift tonlu çoklu frekans (DTMF) kullanan bir algılama modeline üyeyse, Model 2'yi seçin.
- 7. Seç düğmesine basın.

#### **Faksın kalitesi düşükse, giden faks kalitesini Ultra hassas olarak ayarlayın.**

- 1. Ana menüden, sol ve sağ Ok düğmelerini **kullanarak FAKS seçeneğinin üzerine gelin ve Seç** düğmesine basın.
- 2. Faks Numarasını Gir ekranında, Seç düğmesine basın.
- 3. Sol ve sağ Ok düğmelerini **kullanarak Kalite seçeneğinin üzerine gelin ve Seç** düğmesine **basın.**
- 4. Sol ve sağ Ok düğmelerini **kullanarak Ultra hassas seçeneğinin üzerine gelin.**
- 5. Ayarları kaydetmek için Seç düğmesine basın.

Alınan faksın kalitesi hala düşükse, alıcı faks makinesi faks kalitesini sınırlandırıyor olabilir. Yazıcıda yaptığınız hiçbir ayar, diğer tarafta alınan faksın kalitesini etkilemez.

# **Ağ Sorunları**

#### **Gücü denetleyin**

Yazıcının güç ışığının yandığından emin olun.

#### **Kabloyu kontrol edin**

- Güç kablosunun yazıcıya ve prize takılı olduğundan emin olun.
- USB kablosunun bağlı olmadığından emin olun.

#### **Ağ bağlantınızı denetleyin.**

Yazıcının çalışır durumda bir ağ bağlantısına bağlı olduğundan emin olun.

#### **Bilgisayarı yeniden başlatın**

Bilgisayarı kapatın ve yeniden başlatın.

#### **Ağ bağdaştırıcısını çıkarıp yeniden takın**

1. Yazıcıyı kapatın ve güç kablosunu prizden çekin.

- 2. Bağdaştırıcıyı kenardaki tırnaklarından (anteninden değil) tutun ve çekerek çıkarın. Daha fazla bilgi için, bkz: [Yazılımı](#page-21-0) [Kaldırıp Yeniden Yükleme](#page-21-0).
- 3. Aşağıdaki montaj yönergelerini uygulayarak bağdaştırıcıyı yeniden takın. Daha fazla bilgi için, bkz: [Dell Dahili Ağ](#page-19-0) [Bağdaştırıcısı 1150'yi Takma](#page-19-0).

**Kurulum ve kullanım bilgileri için ağ bağdaştırıcısı belgelerine göz atın.**

### **Bellek Kartı Sorunları**

**Kullandığınız bellek kartının bu yazıcıda kullanılabildiğinden emin olun.**

Daha fazla bilgi için, bkz. Bellek Kartı veya USB Anahtarından Yazdırma.

#### **Aynı anda yalnızca bir tane bellek kartı takın.**

**Kartı tam olarak yuvaya oturuncaya dek itin.**

Bellek kartı yuvasına düzgün takılmazsa, yazıcı bellek kartının içeriğini okuyamaz.

#### **Bellek kartındaki resimleri yazdırırken, resim biçimlerinin yazıcı tarafından desteklendiğinden emin olun.**

Sadece JPEG ve sınırlı sayıda TIFF biçimindeki görüntüler doğrudan bellek kartından yazdırılabilir. Yalnızca doğrudan dijital fotoğraf makinelerinden oluşturulan ve herhangi bir yazılım tarafından değiştirilmemiş TIFF formatındaki dosyalar desteklenir. Bellek kartındaki farklı dosya biçimine sahip fotoğrafları yazdırmak istiyorsanız, yazdırmadan önce fotoğrafları bilgisayara aktarmanız gerekir.

#### **Yazıcının PictBridge etkin bir fotoğraf makinesine bağlı olmamasına dikkat edin.**

Daha fazla bilgi için, bkz. [PictBridge Etkin Bir Fotoğraf Makinesinden Fotoğrafları Yazdırma](#page-71-0).

### **Baskı Kalitesini Artırma**

Belgelerinizin baskı kalitesinden memnun değilseniz, baskı kalitesini yükseltmek için farklı yollar vardır.

- Uygun kağıt kullanın. Örneğin, fotoğraf mürekkep kartuşuyla fotoğraf basıyorsanız Dell™ Premium Fotoğraf Kağıdı kullanın.
- Daha yüksek bir baskı kalitesi seçin.

Daha yüksek bir baskı kalitesi seçmek için:

1. Belgeniz açıkken, **Dosya**® **Yazdır** öğelerini tıklatın.

**Yazdır** iletişim kutusu açılır.

2. **Tercihler**, **Özellikler**, **Seçenekler** veya **Kurulum**'u tıklatın (işletim sistemine bağlı olarak değişir).

**Yazdırma Tercihleri** iletişim kutusu açılır.

- 3. **Yazdırma Ayarı** sekmesinde daha yüksek kalitede bir ayar seçin.
- 4. Belgenizi yeniden yazdırın.

5. Baskı kalitesi düzelmediyse mürekkep kartuşlarını hizalamayı veya temizlemeyi deneyin. Daha fazla bilgi için, bkz: [Mürekkep Kartuşlarını Hizalama](#page-85-0) ve [Yazıcı Kartuşlarının Püskürtme Uçlarını Temizleme](#page-86-0).

Ek çözümler için [http://support.dell.com/support](http://support.dell.com/) adresine gidin.

### **Baskı Ortamı Seçme veya Yükleme ile ilgili Genel Kılavuzlar**

- Nemli, kıvrık, kırışık veya yırtık kağıtlara yazdırmaya çalışmak kağıt sıkışmalarına ve düşük baskı kalitesine yol açabilir.
- En yüksek baskı kalitesi için sadece yüksek kaliteli, fotokopi kağıdı kullanın.
- Üzerinde kabarık harfler bulunan, tırtıklı veya çok pürüzsüz veya pürüzlü dokulu kağıtlar kullanmaktan kaçının. Kağıtlar sıkışabilir.
- Kullanmaya hazır olana dek kağıtları ambalajında tutun. Kartonları yere değil, palet veya rafa yerleştirin.
- Paketlerinde olsun olmasın, ortamların üzerine ağır nesneler koymayın.
- Kağıtları nem veya kırışmasına ya da bükülmesine neden olabilecek diğer ortamlardan uzak tutun.
- Kullanılmayan kağıtları 15°C ile 30°C (59°F ile 86°F) arasındaki sıcaklıklarda muhafaza edin. Nispi nem %10 ile %70 arasında olmalıdır.
- Kağıtları saklarken, toz ve nemin kağıdı kirletmesini önlemek için plastik kap veya çanta gibi neme karşı koruma sağlayan bir örtü kullanın.

#### **Yazılımı Kaldırma ve Yeniden Yükleme**

Yazıcınız düzgün çalışmazsa veya kullanırken hata mesajı verirse, yazıcı yazılımını kaldırıp yeniden yükleyin.

- 1. *Windows Vista işletim sisteminde:*
	- a. ® **Programlar**'ı tıklatın.
	- b. **Dell Yazıcılar** öğesini tıklatın.
	- c. **Dell V505** öğesini tıklatın.

*Windows XP ve Windows 2000'de:*

**Başlat**® **Programlar** veya **Tüm Programlar**® **Dell Printers**® **Dell V505** öğesini tıklatın.

- 2. **Dell V505 Kurulumunu Kaldır** öğesini tıklatın.
- 3. Ekrandaki yönergeleri izleyin.
- 4. Bilgisayarınızı yeniden başlatın.
- 5. *Drivers and Utilities* CD'sini takın ve ardından ekrandaki yönergeleri izleyin.

Yükleme ekranı görünmezse:

a. *Windows Vista* işletim sisteminde, ® **Bilgisayar**'ı tıklatın.

*Windows XP* işletim sisteminde **Başlat**® **Bilgisayarım**'ı tıklatın.

*Windows 2000* işletim sisteminde, masaüstünüzden **Bilgisayarım** simgesini çift tıklatın.

- b. Önce **CD-ROM sürücüsü** simgesini, ardından da **setup.exe** öğesini çift tıklatın.
- c. Yazıcı yazılımı yükleme ekranı göründüğünde, **USB kablosu kullanarak** veya **Kablosuz ağ kullanarak** öğesini tıklatın.
- d. Yüklemeyi tamamlamak için ekrandaki yönergeleri izleyin.

# **Kopyalama**

- Belge Kopyalama
- **•** [Fotoğraf Kopyalama](#page-114-0)
- **Cift Taraflı Belge Kopyalama**
- [Önlü Arkalı Kopyalama Yapma](#page-116-0)
- **[Resmi Tek Sayfada Defalarca Yazdırma](#page-116-1)**
- Aynı Kağıda Birden Fazla Sayfa Kopyalama (Çoklu baskı)
- **Kopyalama Kalitesini Ayarlama**
- **[Kopyanın Rengini Açma veya Koyulaştırma](#page-118-0)**

# **Belge Kopyalama**

### **Operatör Panelini Kullanma**

- 1. Yazıcıyı açın.
- 2. Kağıt yükleyin. Daha fazla bilgi için, bkz. [Kağıt Yükleme](#page-60-0).
- 3. Özgün belgenizi yükleyin.

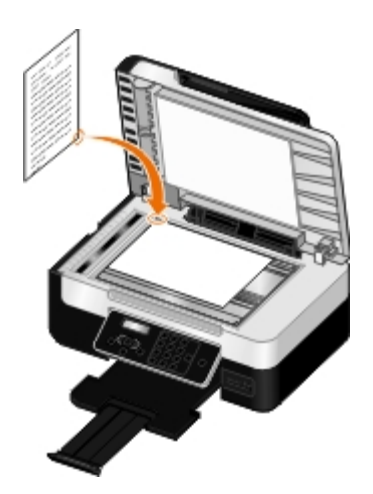

- 4. Sol ve sağ **Ok** düğmelerini kullanarak KOPYALA modunun üzerine gelin ve **Seç** düğmesine basın.
- 5. Kopyalama alt menüleri arasında ilerlemek ve kopyalama ayarlarını değiştirmek için sol ve sağ **Ok** düğmelerini kullanın.
- 6. **Başlat** düğmesine basın.

**MOT:** Kopyalama alt menülerinden kopyalama ayarlarını değiştirmeden **Başlat** düğmesine basarsanız, kopya varsayılan ayarlarda yazdırılır.

### **Bilgisayarınızı Kullanma**

- 1. Bilgisayarınızı ve yazıcınızı açın ve birbirlerine bağlı olduklarından emin olun.
- 2. Kağıt yükleyin. Daha fazla bilgi için, bkz. [Kağıt Yükleme](#page-60-1).
- 3. Özgün belgenizi yükleyin. Daha fazla bilgi için, bkz. [Özgün Belgeleri Tarayıcı Camına Yerleştirme](#page-65-0).
- 4. *Windows Vista™ işletim sisteminde:*
	- a. ® **Programlar**'ı tıklatın.
	- b. **Dell Yazıcılar** öğesini tıklatın.
	- c. **Dell V505** öğesini tıklatın.

*Windows® XP veya Windows 2000 işletim sisteminde:*

**Başlat**® **Programlar** veya **Tüm Programlar**® **Dell Printers**® **Dell V505** öğesini tıklatın.

5. **Dell Imaging Toolbox** öğesini seçin.

**Dell Imaging Toolbox** iletişim kutusu açılır.

6. **Ana sayfa** ekranında, **Kopyala** öğesini tıklatın.

**Ne tarıyorsunuz?** iletişim kutusu açılır.

- 7. **Belge**'yi seçin.
- 8. Kopya oluşturmadan önce belgenizin nasıl taranacağını ayarlamak isterseniz **Özel Ayarlar** öğesini tıklatın.
- 9. **Başlat**'ı tıklatın.

**Kopyala** iletişim kutusunun sağ bölmesinde belge görüntülenir.

- 10. **Kopyala** iletişim kutusunun sol bölmesinde, istediğiniz kopyalama ayarlarını seçin.
- 11. **Şimdi Kopyala** öğesini tıklatın.

# <span id="page-114-0"></span>**Fotoğraf Kopyalama**

# **Operatör Panelini Kullanma**

- 1. Yazıcıyı açın.
- 2. Baskı yüzü yukarı bakacak şekilde fotoğraf/parlak kağıdı yükleyin. Daha fazla bilgi için, bkz. [Kağıt Yükleme](#page-60-1).
- 3. Orijinal fotoğrafınızı tarayıcı camına yerleştirin. Daha fazla bilgi için, bkz. [Özgün Belgeleri Yerleştirme](#page-63-0).
- 4. Sol ve sağ **Ok** düğmelerini kullanarak KOPYALA seçeneğinin üzerine gelin ve **Seç** düğmesine basın.
- 5. Sol ve sağ Ok düğmelerini **kullanarak Kalite seçeneğinin üzerine gelin ve Seç** düğmesine ve basın.
- 6. Sol ve sağ **Ok** düğmelerini kullanarak Fotoğraf seçeneğinin üzerine gelin ve **Seç** düğmesine basın.
- 7. **Başlat** düğmesine basın.

#### **Bilgisayarınızı Kullanma**

- 1. Bilgisayarınızı ve yazıcınızı açın ve birbirlerine bağlı olduklarından emin olun.
- 2. Baskı yüzü yukarı bakacak şekilde fotoğraf/parlak kağıdı yükleyin. 4 x 6 fotoğraf kopyalamak isterseniz, bir 4 x 6 (10 x 15 cm) fotoğraf kartını yazdırılacak tarafı yukarı dönük olacak şekilde yükleyin. Daha fazla bilgi için, bkz. [Kağıt](#page-60-1) [Yükleme](#page-60-1).
- 3. Özgün fotoğrafınızı tarayıcı camına yerleştirin. Daha fazla bilgi için, bkz. [Özgün Belgeleri Tarayıcı Camına Yerleştirme](#page-65-0).
- 4. *Windows Vista işletim sisteminde:*
	- a. ® **Programlar**'ı tıklatın.
	- b. **Dell Yazıcılar** öğesini tıklatın.
	- c. **Dell V505** öğesini tıklatın.

*Windows XP veya Windows 2000 işletim sisteminde:*

**Başlat**® **Programlar** veya **Tüm Programlar**® **Dell Printers**® **Dell V505** öğesini tıklatın.

5. **Dell Imaging Toolbox** öğesini seçin.

**Dell Imaging Toolbox** iletişim kutusu açılır.

6. **Ana sayfa** ekranında, **Kopyala** öğesini tıklatın.

**Ne tarıyorsunuz?** iletişim kutusu açılır.

- 7. **Fotoğraf**'ı seçin.
- 8. Kopya oluşturmadan önce belgenizin nasıl taranacağını ayarlamak isterseniz **Özel Ayarlar** öğesini tıklatın.
- 9. **Başlat**'ı tıklatın.

**Kopyala** iletişim kutusunun sağ bölmesinde fotoğraf görüntülenir.

- 10. Açılır listelerde, istediğiniz baskı kalitesini, kağıt boyutunu ve kağıt türü ayarlarını seçin.
- 11. Bir fotoğrafın birden fazla yazdırmak veya 10 x 15 cm (4 x 6 inç) dışında bir fotoğraf boyutu seçmek için tablodan istediğiniz seçenekleri işaretleyin. Diğer boyutları görüntülemek ve seçmek için son sütundaki açılır listeyi kullanın.
- 12. **Şimdi Kopyala** öğesini tıklatın.

# <span id="page-115-0"></span>**Çift Taraflı Belge Kopyalama**

1. Orijinal belgeyi yükleyin. Daha fazla bilgi için, bkz. Ozgün Belgeleri Yerleştirme.

- 2. Sol ve sağ **Ok** düğmelerini kullanarak KOPYALA seçeneğinin üzerine gelin ve **Seç** düğmesine basın.
- 3. Sol ve sağ **Ok** düğmelerini kullanarak, 2 Taraflı Kopyalar seçeneğinin üzerine gelin ve **Seç** düğmesine basın.
- 4. Sol ve sağ **Ok** düğmelerini kullanarak 2 Taraflı Orijinal, 1 Taraflı Kopya veya 2 Taraflı Orijinal, 1 Taraflı Kopya seçeneğinin üzerine gelin ve **Seç** düğmesine basın.
- 5. **Başlat** düğmesine basın.
- 6. Yazıcınızın ekranındaki yönergeleri izleyin.

# <span id="page-116-0"></span>**Önlü Arkalı Kopyalama Yapma**

Yazıcınız sayfaları elle hizalamanıza gerek kalmadan, belgelerinizi önlü arkalı kopyalayan tümleşik bir önlü arkalı ünite ile birlikte gelir. Tek yüzüne yazdırdıktan sonra kağıdı alarak, hala boş olan yüze yazdırmak için yazıcıya geri besler.

**NOT:** Önlü arkalı kopyalama yapmak için letter veya A4 boyutlu kağıt kullanın. Zarf, kart destesi veya fotoğraf kağıtlarına önlü arkalı kopyalama yapamazsınız.

- 1. Orijinal belgenizi yükleyin. Daha fazla bilgi için, bkz. [Özgün Belgeleri Yerleştirme](#page-63-0).
- 2. Sol ve sağ Ok düğmelerini **kullanarak KOPYALA seçeneğinin üzerine gelin ve Seç** düğmesine basın.
- 3. Sol ve sağ **Ok** düğmelerini kullanarak, 2 Taraflı Kopyalar seçeneğinin üzerine gelin ve **Seç** düğmesine basın.
- 4. Sol ve sağ **Ok** düğmelerini kullanarak 1 Taraflı Orijinal, 2 Taraflı Kopya (tek taraflı belge kullanıyorsanız) veya 2 Taraflı Orijinal, 2 Taraflı Kopya (iki taraflı belge kopyalıyorsanız) seçeneğinin üzerine gelin ve Seç düğmesine basın.
- 5. **Başlat** düğmesine basın.

### <span id="page-116-1"></span>**Resmi Tek Sayfada Defalarca Yazdırma**

Aynı sayfa görüntüsünü tek bir yaprağa birçok kez yazdırabilirsiniz. Bu seçenek etiket, ağaç baskı, broşür ve el ilanı gibi öğeleri oluştururken yardımcı olacaktır.

- 1. Kağıt yükleyin. Daha fazla bilgi için, bkz. [Kağıt Yükleme](#page-60-0).
- 2. Özgün belgeyi baskı yüzü yukarı dönük olarak Otomatik Belge Besleyicisine (ADF) veya aşağı dönük olarak tarayıcı camına yerleştirin.

**NOT:** ADF'ye kartpostal, fotoğraf, küçük öğeler, asetatlar, fotoğraf kağıdı veya gazete kupürleri gibi ince kağıtlar *yüklemeyin*. Bu öğeleri tarayıcı camına yerleştirin.

**NOT:** ADF tepsisindeki kağıt kılavuzunu, özgün belgenin kenarlarına dayanacak şekilde ayarlayın.

**NOT:** Tarayıcı camını kullanırken taranan görüntüde koyu kenarlardan kaçınmak için üst kapağı kapatın.

- 3. Sol ve sağ **Ok** düğmelerini kullanarak KOPYALA seçeneğinin üzerine gelin ve **Seç** düğmesine basın.
- 4. Sol ve sağ **Ok** düğmelerini kullanarak Görüntü Yineleme seçeneğinin üzerine gelin ve **Seç** düğmesine basın.
- 5. Sol ve sağ **Ok** düğmelerini kullanarak bir görüntünün bir sayfada kaç kez yazdırılmasını istediğinizi seçip, ardından da Seç düğmesine basarak, ayarı kaydedin.
- 6. Kopyalamak için bu düğmesine basın.

# **Aynı Kağıda Birden Fazla Sayfa Kopyalama (Çoklu baskı)**

Aynı sayfada çoklu baskı ayarı, her bir sayfanın daha küçük görüntülerini yazdırarak, bir kağıda birden fazla sayfa kopyalayabilmenizi sağlar. Örnek olarak, Aynı sayfada çoklu baskı ayarını her kağıtta dört sayfa görüntüsü yazdıracak şekilde yaptıysanız, 20 sayfalık bir belgeyi beş sayfaya sıkıştırabilirsiniz.

- 1. Kağıt yükleyin. Daha fazla bilgi için, bkz. [Kağıt Yükleme](#page-60-0).
- 2. Özgün belgeyi baskı yüzü yukarı dönük olarak Otomatik Belge Besleyicisine (ADF) veya aşağı dönük olarak tarayıcı camına yerleştirin.
	- **NOT:** ADF'ye kartpostal, fotoğraf, küçük öğeler, asetatlar, fotoğraf kağıdı veya gazete kupürleri gibi ince kağıtlar *yüklemeyin*. Bu öğeleri tarayıcı camına yerleştirin.
	- **NOT:** ADF tepsisindeki kağıt kılavuzunu, özgün belgenin kenarlarına dayanacak şekilde ayarlayın.
	- **NOT:** Tarayıcı camını kullanırken taranan görüntüde koyu kenarlardan kaçınmak için üst kapağı kapatın.
- 3. Sol ve sağ **Ok** düğmelerini kullanarak KOPYALA seçeneğinin üzerine gelin ve **Seç** düğmesine basın.
- 4. Sol ve sağ**Ok** düğmelerini kullanarak Çoklu Baskı seçeneğinin üzerine gelin ve **Seç** düğmesine basın.
- 5. Sol ve sağ Ok düğmelerini **kullanarak bir sayfa kağıda kopyalanmasını istediğiniz sayfa sayısını seçip, ardından** da Seç düğmesine basarak, ayarı kaydedin.
- 6. Sayfa görüntüsünü yazıcı belleğine kaydetmek için düğmesine basın.
- 7. Size başka bir sayfa taramak isteyip istemediğiniz sorulduğunda, sol ve sağ **Ok** düğmelerini kullanarak seçenekler arasından bir seçim yapın ve Seç düğmesine basın.

### **Kopyalama Kalitesini Ayarlama**

- 1. Kağıt yükleyin. Daha fazla bilgi için, bkz. [Kağıt Yükleme](#page-60-0).
- 2. Özgün belgeyi baskı yüzü yukarı dönük olarak Otomatik Belge Besleyicisine (ADF) veya aşağı dönük olarak tarayıcı camına yerleştirin.
	- **NOT:** ADF'ye kartpostal, fotoğraf, küçük öğeler, asetatlar, fotoğraf kağıdı veya gazete kupürleri gibi ince kağıtlar *yüklemeyin*. Bu öğeleri tarayıcı camına yerleştirin.

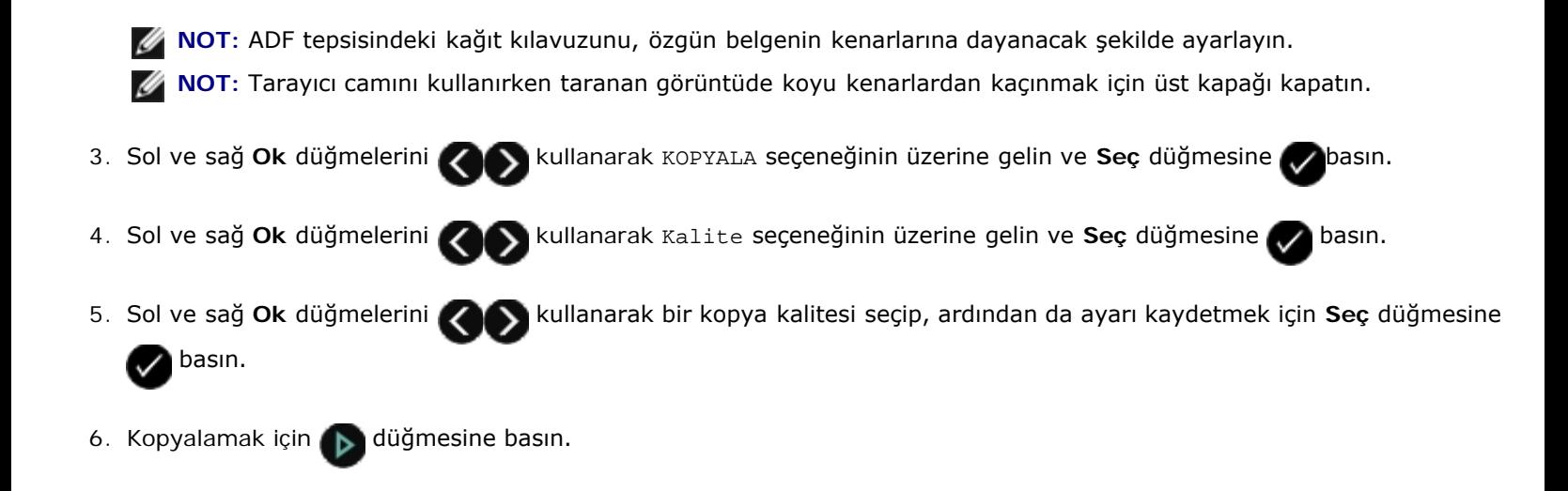

# <span id="page-118-0"></span>**Kopyanın Rengini Açma veya Koyulaştırma**

- 1. Kağıt yükleyin. Daha fazla bilgi için, bkz. [Kağıt Yükleme](#page-60-0).
- 2. Özgün belgeyi baskı yüzü yukarı dönük olarak Otomatik Belge Besleyicisine (ADF) veya aşağı dönük olarak tarayıcı camına yerleştirin.

**NOT:** ADF'ye kartpostal, fotoğraf, küçük öğeler, asetatlar, fotoğraf kağıdı veya gazete kupürleri gibi ince kağıtlar *yüklemeyin*. Bu öğeleri tarayıcı camına yerleştirin.

**NOT:** ADF tepsisindeki kağıt kılavuzunu, özgün belgenin kenarlarına dayanacak şekilde ayarlayın.

**NOT:** Tarayıcı camını kullanırken taranan görüntüde koyu kenarlardan kaçınmak için üst kapağı kapatın.

- 3. Sol ve sağ Ok düğmelerini **kullanarak KOPYALA seçeneğinin üzerine gelin ve Seç** düğmesine basın.
- 4. Sol ve sağ **Ok** düğmelerini kullanarak Koyulaştır seçeneğinin üzerine gelin ve **Seç** düğmesine basın.
- 5. Sol ve sağ **Ok** düğmelerini kullanarak kaydırma çubuğunu ayarlayıp, ardından da ayarı kaydetmek için **Seç** düğmesine **basın**.

**NOT:** Sol ok düğmesine basıldığında kopyanın rengi açılır ve sağ ok düğmesine basıldığında, kopyanın rengi koyulaşır.

6. Kopyalamak için bu düğmesine basın.

# **Teknik Özellikler**

- 
- 
- [Güç Tüketimi ve Gereksinimler](#page-119-2) Caresson Surfam Türleri ve Boyutları
- O [Faks Modu Özellikleri](#page-120-2) [Kablolar](#page-122-0) Kablolar
- [Yazdırma ve Tarama Modu Özellikleri](#page-120-3)
- **[Genel Bakış](#page-119-0) İsletim Sistemi Desteği** ile ile altına ile altına ile altına ile altına ile altına ile altına ile a
- Cevresel Özellikler [Bellek Özellikleri ve Gereksinimler](#page-120-1)
	-
	-

# <span id="page-119-0"></span>**Genel Bakış**

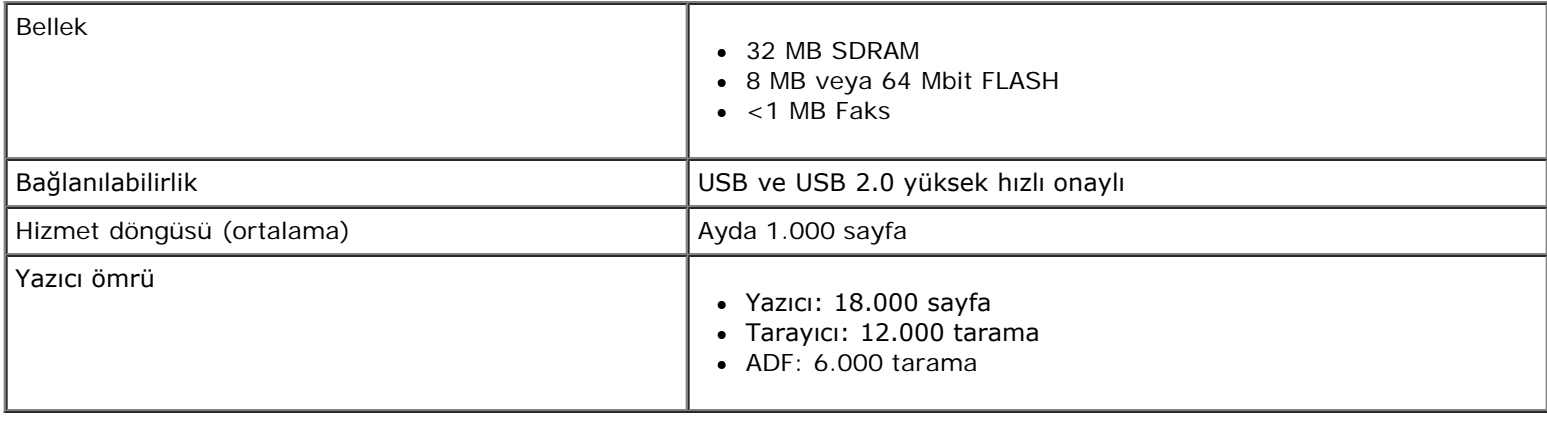

# <span id="page-119-1"></span>**Çevresel Özellikler**

#### **Sıcaklık/Bağıl Nem**

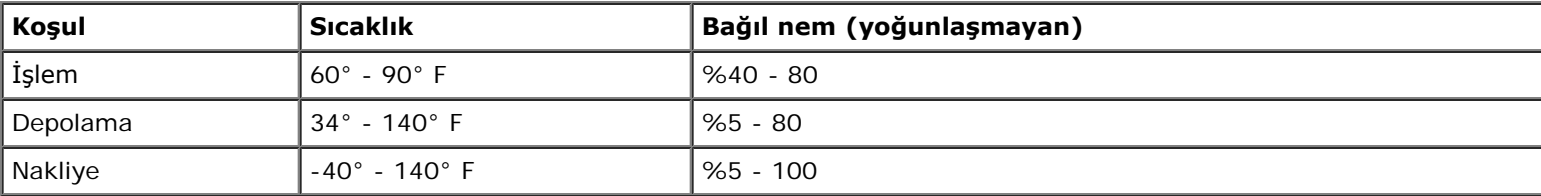

# <span id="page-119-2"></span>**Güç Tüketimi ve Gereksinimler**

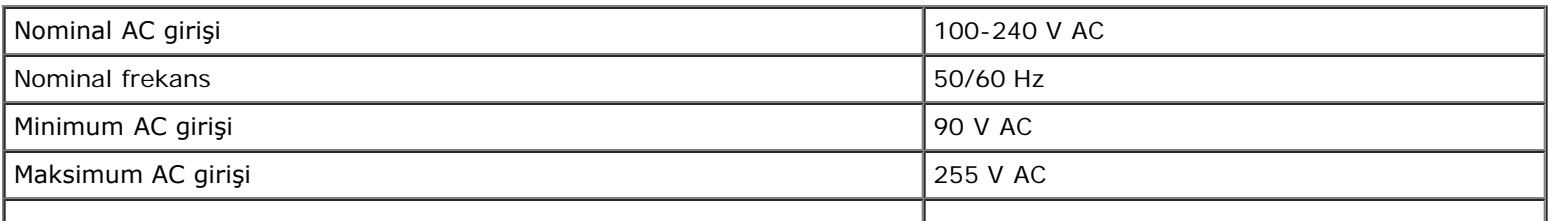

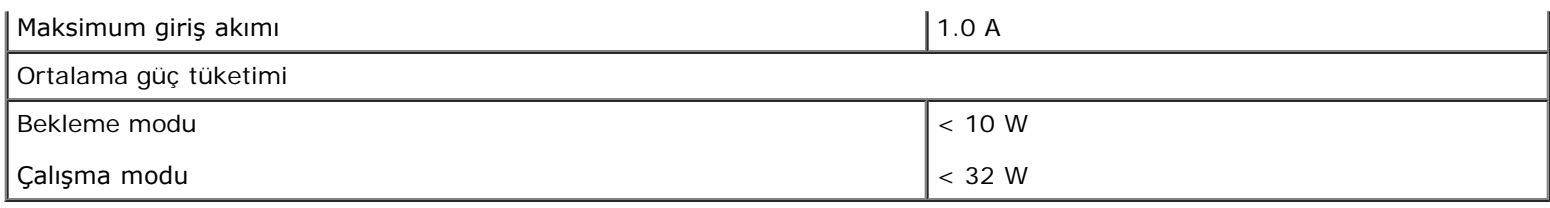

# <span id="page-120-2"></span>**Faks Modu Özellikleri**

Faksa taradığınızda, belgeniz 200 dpi (nokta/inç) olarak taranacaktır. Siyah ve beyaz belgeleri fakslayabilirsiniz.

Doğru fakslayabilmek için, yazıcının etkin analog telefon hattına bağlı bir bilgisayara erişebilmesi gerekmektedir.

**NOT:** DSL modeme bağlı telefon hattı üzerinden fakslıyorsanız, analog faks modem sinyalinin karışmasını önlemek için DSL filtresi yükleyin.

**NOT:** ISDN (entegre servisler dijital ağı) ve kablolu modemler faks modemleri değildir ve fakslama için desteklenmez.

# <span id="page-120-3"></span>**Yazdırma ve Tarama Modu Özellikleri**

Yazıcınız, 72 ile 19.200 dpi arasında tarama yapabilir. Yazıcınızda bu özellik bulunmasına rağmen, Dell™ önceden ayarlanan çözünürlüklerin kullanılmasını önerir.

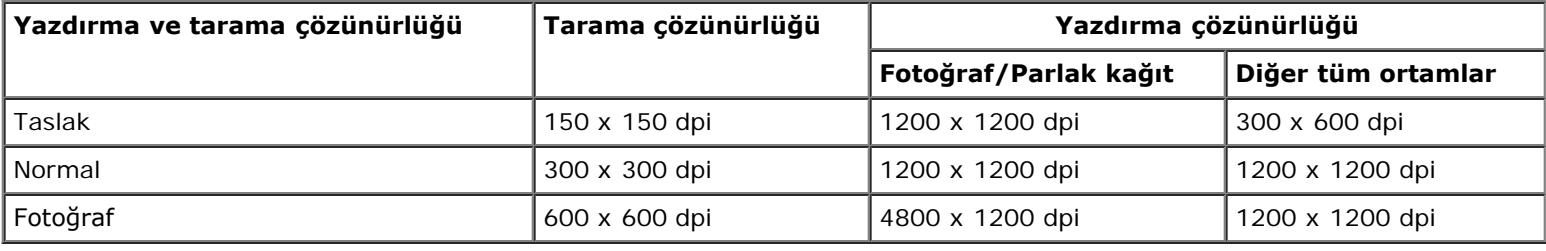

# <span id="page-120-0"></span>**İşletim Sistemi Desteği**

Yazıcı aşağıdaki işletim sistemlerini destekler:

- Ubuntu Linux
- Debian GNU/Linux
- openSUSE Linux
- Microsoft Windows Vista™
- Microsoft<sup>®</sup> Windows<sup>®</sup> XP
- Microsoft Windows 2000

# <span id="page-120-1"></span>**Bellek Özellikleri ve Gereksinimler**

İşletim sisteminizin minimum sistem gereksinimlerini karşılaması gerekir.

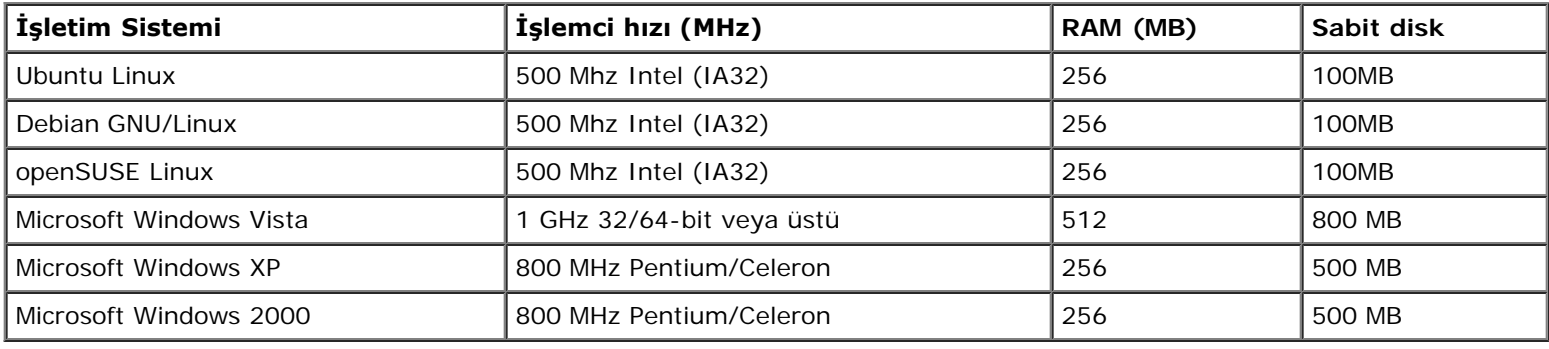

# <span id="page-121-0"></span>**Ortam Türleri ve Boyutları**

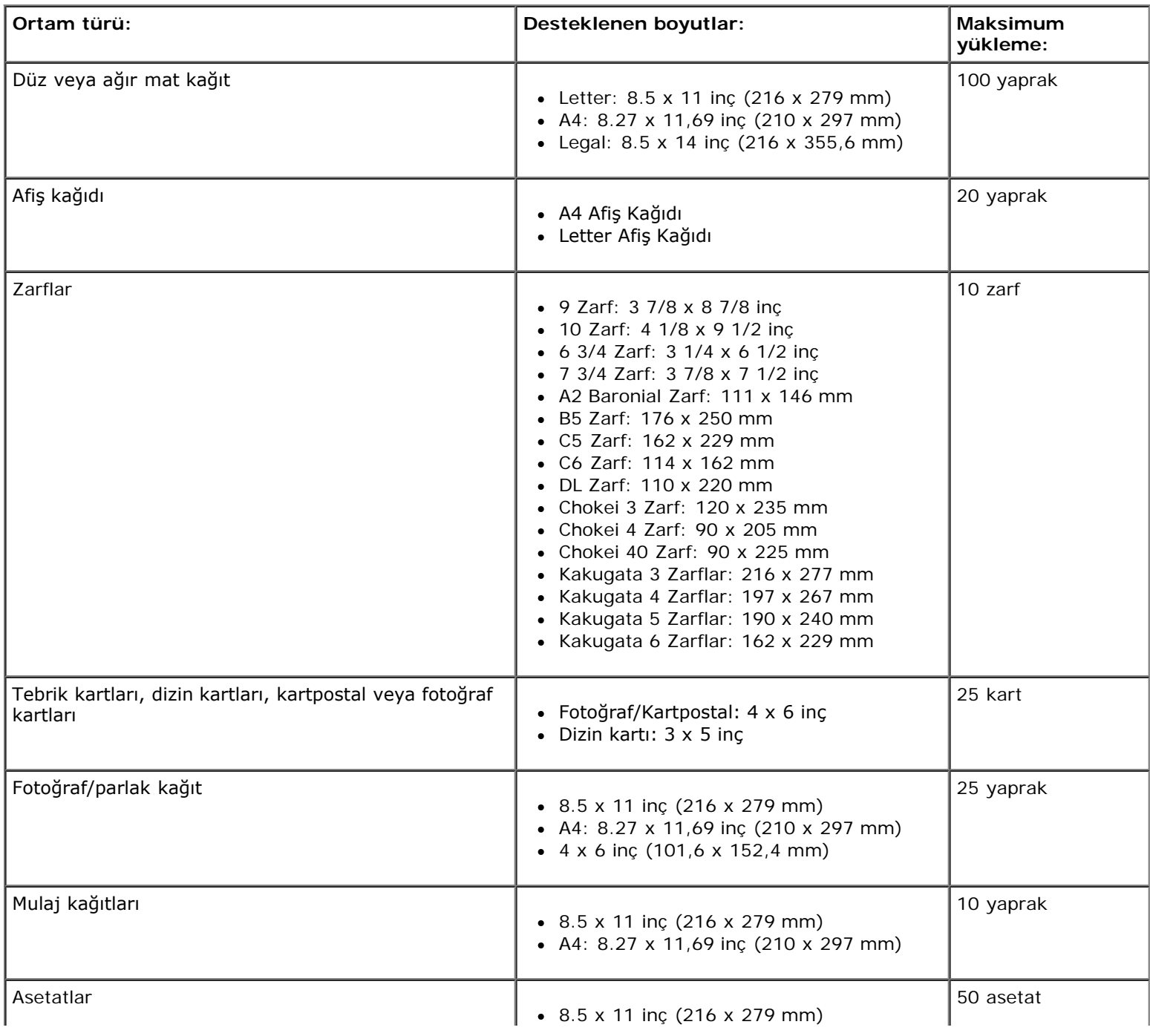

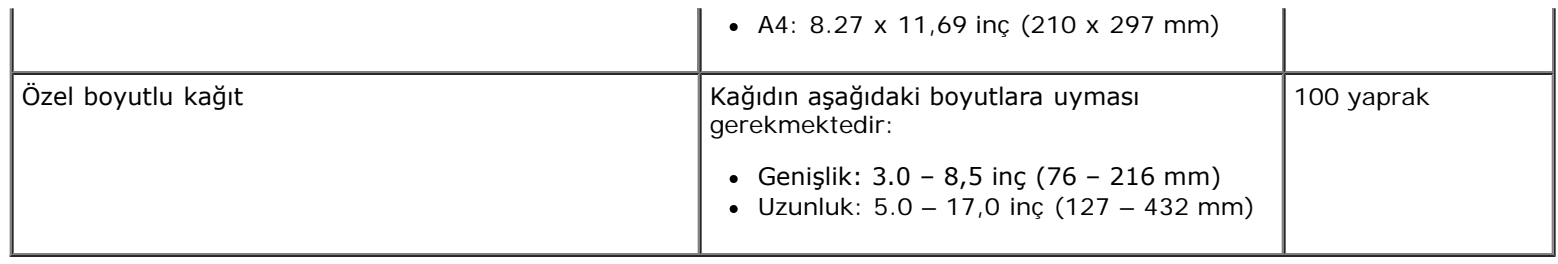

# <span id="page-122-0"></span>**Kablolar**

Yazıcınız bir Universal Serial Bus/Evrensel Seri Veriyolu (USB) kablosu (ayrı satılır) kullanır.

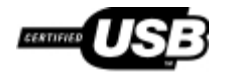

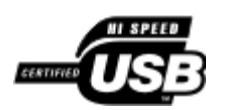

# **Tarama**

- **[Tek Sayfalı Belge ve Tek Fotoğraf Tarama](#page-123-0)** [Fotoğraflarınızı Bilgisayarınıza Kaydetme](#page-129-0)
- 
- 
- **[Ağ Üzerinden Belge veya Fotoğraf Tarama](#page-127-0)** PDF Olusturma
- 
- [Düzenleme için Fotoğrafları Tarama](#page-129-1)
- 
- [ADF'yi Kullanarak Çok Sayfalı Belgeleri Tarama](#page-124-0) [Görüntüleri veya Belgeleri Yeniden Boyutlandırma](#page-130-0)
- [Birden Fazla Fotoğrafı Tek Bir Dosyaya Tarama](#page-126-0) [Belge veya Fotoğrafları E-posta ile Gönderme](#page-131-0)
	-
- **O** [Düzenleme için Belge Tarama](#page-128-0) Tarama [Tarama Ayarlarını özelleştirme](#page-134-0)

### <span id="page-123-0"></span>**Tek Sayfalı Belge ve Tek Fotoğraf Tarama**

#### **Operatör Panelini Kullanma**

- 1. Bilgisayarınızı ve yazıcınızı açın, birbirlerine bağlı olduklarından emin olun. Ağ üzerinden tarama yapmak istiyorsanız, yazıcının ağa bağlı olduğundan emin olun.
- 2. Özgün belgenizi yükleyin. Daha fazla bilgi için, bkz. [Özgün Belgeleri Yerleştirme](#page-63-0).

**NOT:** Otomatik Belge Besleyici'ye (ADF) kartpostal, fotoğraf kartı, fotoğraf kağıdı veya küçük resimler yüklemeyin. Bu öğeleri tarayıcı camına yerleştirin.

- 3. Sol ve sağ Ok düğmelerini **kullanarak TARA seçeneğinin üzerine gelin ve Seç** düğmesine **basın.**
- 4. *Yazıcınız yerel olarak bağlıysa (USB kablosu kullanarak):*
	- a. Sol ve sağ **Ok** düğmelerini kullanarak, Bilgisayara Tara seçeneğinin üzerine gelin ve **Seç** düğmesine basın.
	- b. Yazıcı bilgisayardan uygulama listesini yükler.

Taramanızı gönderilebileceği mevcut uygulamalar arasında ilerlemek için sol ve sağ **Ok** düğmelerini kullanın.

c. İstediğiniz uygulama ekranda görüntülenince, **Seç** düğmesine basın.

*Yazıcınız bir ağa bağlıysa:*

**NOT:** Bu yazıcı sadece Dell™ Dahili Kablosuz Ağ Bağdaştırıcısı 1150 (ayrı olarak satılır) kullanılarak ağa bağlanabilir.

a. Sol ve sağ **Ok** düğmelerini kullanarak Bilgisayara Tara seçeneğinin üzerine gelin ve **Seç** düğmesine

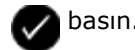

- b. Taramanızın gönderilebileceği mevcut bilgisayarlar arasında ilerlemek için sol ve sağ **Ok** düğmelerini kullanın.
- c. İstediğiniz bilgisayar ekranda görüntülenince, Seç düğmesine basın.
- d. Bilgisayarın bu işlemle bağlantılı bir PIN numarası varsa, dört basamaklı PIN numarasını girmek için tuş takımını kullanın.

**A NOT:** Varsayılan olarak PIN numarası girilmesi gerekli değildir; sadece taramanızı göndermek istediğiniz bilgisayarın bir PIN seti varsa gereklidir. Taramanızı göndermek istediğiniz bilgisayarın PIN kodunu veya adını görüntüleyebilir veya değiştirebilirsiniz.

- e. Seç düğmesine basın.
- 5. **Başlat** düğmesine basın.

Yazıcı sayfayı tarar. Tarama işlemi tamamlanınca, seçili uygulamada bir dosya oluşturulur.

#### **Bilgisayarınızı Kullanma**

- 1. Bilgisayarınızı ve yazıcınızı açın ve birbirlerine bağlı olduklarından emin olun.
- 2. Özgün belgeyi veya fotoğrafı tarayıcı camına ön yüzü aşağı dönük olacak şekilde yerleştirin. Daha fazla bilgi için, bkz. [Özgün Belgeleri Tarayıcı Camına Yerleştirme](#page-65-0).
- 3. *Windows Vista™* işletim sisteminde:
	- a. ® **Tüm Programlar**'ı tıklatın.
	- b. **Dell Yazıcılar** öğesini tıklatın.
	- c. **Dell V505** öğesini tıklatın.

*Windows® XP veya Windows 2000 işletim sisteminde*:

**Başlat**® **Programlar** veya **Tüm Programlar**® **Dell Printers**® **Dell V505** öğesini tıklatın.

4. **Dell Imaging Toolbox** öğesini seçin.

**Dell Imaging Toolbox** iletişim kutusu açılır.

5. **Ana sayfa** ekranında, **Tarama** öğesini tıklatın.

**Ne tarıyorsunuz?** iletişim kutusu açılır.

6. **Fotoğraf** seçeneğini işaretleyin.

Bir belgeyi metnini değiştirmeden taramak istediğiniz halde PDF yapmak istemediğinizde, **Fotoğraf** seçeneği belirlenerek belge bir resim olarak taranır ve varsayılan kelime işlemci uygulaması yerine Kitaplık'a gönderilir.

7. **Başlat**'ı tıklatın.

# <span id="page-124-0"></span>**ADF'yi Kullanarak Çok Sayfalı Belgeleri Tarama**

#### **Operatör Panelini Kullanma**

- 1. Bilgisayarınızı ve yazıcınızı açın, birbirlerine bağlı olduklarından emin olun. Ağ üzerinden tarama yapıyorsanız, bilgisayarınızın ağa bağlı olduğundan emin olun.
- 2. Otomatik Belge Besleyici'ye (ADF) özgün belgenizi yerleştirin. Daha fazla bilgi için, bkz. [Özgün Belgeleri Yerleştirme](#page-63-0).
- 3. Sol ve sağ Ok düğmelerini **kullanarak TARA seçeneğinin üzerine gelin ve Seç** düğmesine v basın.
- 4. *Yazıcınız yerel olarak bağlıysa (USB kablosu kullanarak):*
	- a. Sol ve sağ **Ok** düğmelerini kullanarak, Bilgisayara Tara seçeneğinin üzerine gelin ve **Seç** düğmesine basın.
	- b. Yazıcı bilgisayardan uygulama listesini yükler.
	- c. Taramanızı gönderilebileceği mevcut uygulamalar arasında ilerlemek için sol ve sağ **Ok** düğmelerini kullanın.
	- d. İstediğiniz uygulama ekranda görüntülenince, **Seç** düğmesine basın.

#### *Yazıcınız bir ağa bağlıysa:*

**NOT:** Bu yazıcı sadece Dell Dahili Kablosuz Ağ Bağdaştırıcısı 1150 (ayrı olarak satılır) kullanılarak ağa bağlanabilir.

- a. Sol ve sağ **Ok** düğmelerini kullanarak Bilgisayara Tara seçeneğinin üzerine gelin ve **Seç** düğmesine basın.
- b. Taramanızın gönderilmesini istediğiniz mevcut bilgisayarlar arasında ilerlemek için sol ve sağ **Ok** düğmelerini

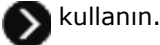

- c. Taramak istediğiniz bilgisayar ekranda görüntülenince, **Seç** düğmesine basın.
- d. Bilgisayarın bu işlemle bağlantılı bir PIN numarası varsa, dört basamaklı PIN numarasını girmek için tuş takımını kullanın.
	- **NOT:** Varsayılan olarak PIN numarası girilmesi gerekli değildir; sadece taramanızı göndermek istediğiniz Ø bilgisayarın bir PIN seti varsa gereklidir. Taramanızı göndermek istediğiniz bilgisayarın PIN kodunu veya adını görüntüleyebilir veya değiştirebilirsiniz. Daha fazla bilgi için, bkz. [Bilgisayar Adı ve PIN Kodunu](#page-127-1) [Ayarlama.](#page-127-1)
- e. Seç düğmesine basın.
- 5. **Başlat** düğmesine basın.

Yazıcı ADF'de yüklü olan tüm sayfaları tarar. ADF'deki tüm sayfalar taranınca, seçili uygulamada taranan tüm sayfaları içeren tek bir dosya oluşturulur.

#### **Bilgisayarınızı Kullanma**

- 1. Bilgisayarınızı ve yazıcınızı açın, birbirlerine bağlı olduklarından emin olun.
- 2. Özgün belgenizi yükleyin. Daha fazla bilgi için, bkz. [Özgün Belgeleri Yerleştirme](#page-63-0).
- 3. *Windows Vista* işletim sisteminde:
	- a. ® **Tüm Programlar**'ı tıklatın.
	- b. **Dell Yazıcılar** öğesini tıklatın.
	- c. **Dell V505** öğesini tıklatın.

*Windows XP ve Windows 2000'de*:

**Başlat**® **Programlar** veya **Tüm Programlar**® **Dell Printers**® **Dell V505** öğesini tıklatın.

4. **Dell Imaging Toolbox** öğesini seçin.

**Dell Imaging Toolbox** öğesi açılır.

**NOT:** Dell Imaging Toolbox'ı yazıcınızın operatör panelinden de açabilirsiniz. Yazıcınız **Tarama** modundayken, **Başlat** düğmesine basın. Dell Imaging Toolbox açılır.

5. **Ana sayfa** ekranında, **Tarama** öğesini tıklatın.

**Ne tarıyorsunuz?** iletişim kutusu açılır.

- 6. **Belge** seçeneğini işaretleyin.
- 7. Taramanızı özelleştirmek için **Özel Ayarlar**'ı tıklatın.
- 8. Ayarlarınızı özelleştirdikten sonra **Başlat** düğmesini tıklatın.

Yazıcı ADF'de yüklü olan tüm sayfaları tarar. ADF'deki tüm sayfalar taranınca, seçili uygulamada taranan tüm sayfaları içeren tek bir dosya oluşturulur.

# <span id="page-126-0"></span>**Birden Fazla Fotoğrafı Tek Bir Dosyaya Tarama**

**NOT:** Bazı programlar birden çok sayfa taramayı desteklemez.

- 1. Bilgisayarınızı ve yazıcınızı açın ve birbirlerine bağlı olduklarından emin olun.
- 2. Özgün fotoğraflarınızı tarayıcı camına yerleştirin. Daha fazla bilgi için, bkz. [Özgün Belgeleri Tarayıcı Camına Yerleştirme](#page-65-0).

**NOT:** En iyi sonucu elde etmek için fotoğraflar ile tarama alanının kenarları arasında mümkün olduğunca aralık bırakın.

- 3. *Windows Vista işletim sisteminde:*
	- a. ® **Programlar**'ı tıklatın.
	- b. **Dell Yazıcılar** öğesini tıklatın.
	- c. **Dell V505** öğesini tıklatın.

*Windows XP ve Windows 2000'de:*

**Başlat**® **Programlar** veya **Tüm Programlar**® **Dell Printers**® **Dell V505** öğesini tıklatın.

4. **Dell Imaging Toolbox** öğesini seçin.

**Dell Imaging Toolbox** öğesi açılır.

- 5. **Ana sayfa** ekranında, **Birden Fazla Fotoğraf Tara** öğesini tıklatın.
- 6. **Başlat**'ı tıklatın.

# <span id="page-127-0"></span>**Ağ Üzerinden Belge veya Fotoğraf Tarama**

1. Bilgisayarınızı ve yazıcınızı açın, ağa bağlı olduklarından emin olun.

**NOT:** Dell yazıcılar sadece Dell Ağ Bağdaştırıcısı (ayrı olarak satılır) kullanılarak ağa bağlanabilir.

2. Özgün belgenizi yükleyin. Daha fazla bilgi için, bkz. [Özgün Belgeleri Yerleştirme](#page-63-0).

**NOT:** ADF'ye kartpostal, fotoğraf kartı, fotoğraf kağıdı veya küçük resimler yüklemeyin. Bu öğeleri tarayıcı camına yerleştirin.

- 3. Sol ve sağ **Ok** düğmelerini kullanarak, TARAMA modunun üzerine gelin ve **Seç** düğmesine basın.
- 4. Sol ve sağ **Ok** düğmelerini kullanarak Bilgisayara Tara seçeneğinin üzerine gelin ve **Seç** düğmesine basın.
- 5. Sol veya sağ **Ok** düğmelerini kullanarak, belge veya fotoğrafı göndermek istediğiniz bilgisayarı seçin ve **Seç** düğmesine basın.

Taramanın açılabileceği uygulamaların listesini çıkarmak için yazıcı bilgisayarı tarar.

**NOT:** Bilgisayarda yazıcı yazılımı yüklü olmalıdır. Yazıcı yazılımını yüklemek için *Sürücüler ve Yardımcı Programlar* CD'sini kullanın.

**NOT:** Sadece bir bilgisayar yazıcıdan taranan öğeleri alacak şekilde yapılandırıldıysa, yazıcı otomatik olarak bilgisayarda taranan öğelerin açılabileceği mevcut uygulamaları görüntüler.

6. Yazıcı sizden bir PIN numarası girmenizi isterse, bilgisayarın dört basamaklı PIN kodunu girin.

**A NOT:** Varsayılan olarak PIN numarası girilmesi gerekli değildir; sadece taramanızı göndermek istediğiniz bilgisayarın bir PIN seti varsa gereklidir. Taramanızı göndermek istediğiniz bilgisayarın PIN kodunu veya adını görüntüleyebilir veya değiştirebilirsiniz. Daha fazla bilgi için, bkz. [Bilgisayar Adı ve PIN Kodunu Ayarlama](#page-127-1).

- 7. Sol veya sağ **Ok** düğmelerini kullanarak, belge veya fotoğrafı açmak istediğiniz uygulamayı seçin ve **Seç** düğmesine ve basın.
- 8. Belgenizi veya fotoğrafınızı taramak için **Başlat** düğmesine basın.

Taranan belge seçtiğiniz bilgisayarda ve uygulamada açılır.

#### <span id="page-127-1"></span>**Bilgisayar Adı ve PIN Kodunu Ayarlama**

Bilgisayarınız için ağ üzerinden tararken seçilmesi gereken bir ad belirlemeniz gerekir. Kullanıcıların bilgisayarınıza taranmış belgeler göndermelerini sınırlandırmak istiyorsanız, bir ağa tarama Kişisel Kimlik Numarası (PIN) ayarlayın.

- 1. *Windows Vista işletim sisteminde:*
	- a. ® **Denetim Masası**'nı tıklatın.
	- b. **Donanım ve Ses** öğesini tıklatın.
	- c. **Yazıcılar** öğesini tıklatın.

*Windows XP* işletim sisteminde, **Başlat**® **Denetim Masası**® **Yazıcılar ve Diğer Donanım**® **Yazıcı ve Fakslar** öğelerini tıklatın.

*Windows 2000* işletim sisteminde, **Başlat**® **Ayarlar**® **Yazıcılar** öğelerini tıklatın.

2. Yazıcı simgesini sağ tıklatıp, ardından da **Yazdırma Tercihleri**'ni tıklatın.

**Yazdırma Tercihleri** iletişim kutusu açılır.

3. **Bakım** sekmesinden, **Ağ desteği**'ni tıklatın.

**Dell Ağ Seçenekleri** iletişim kutusu açılır.

- 4. **Dell Ağ Seçenekleri** iletişim kutusundan, **Ağ taraması için bilgisayarınızın adını ve PI kodunu değiştirin** seçeneğini tıklatın.
- 5. Ekrandaki yönergeleri izleyin.
- 6. Bir bilgisayar adı ile PIN kodu belirttikten sonra, **Tamam**'ı tıklatın.

# <span id="page-128-0"></span>**Düzenleme için Belge Tarama**

*Optik Karakter Tanıma* (OCR) özelliği, taranan bir belgeyi kelime işlemci uygulamasıyla düzenleyebileceğiniz metne dönüştürür.

**NOT:** Japonca veya Basitleştirilmiş Çince konuşan kullanıcılar: Bilgisayarınızda OCR yazılımının kurulu olduğundan emin olun. Yazıcınızla birlikte OCR yazılımının bir kopyası sağlanmış olup, yazıcı yazılımı ile birlikte bilgisayarınıza yüklenmelidir.

- 1. Bilgisayarınızı ve yazıcınızı açın ve birbirlerine bağlı olduklarından emin olun.
- 2. [Özgün](#page-65-0) belgenizi tarayıcı camına ön yüzü aşağı dönük olacak şekilde yerleştirin. Daha fazla bilgi için, bkz. Özgün [Belgeleri Tarayıcı Camına Yerleştirme](#page-65-0).
- 3. *Windows Vista işletim sisteminde:*
	- a. ® **Programlar**'ı tıklatın.
	- b. **Dell Yazıcılar** öğesini tıklatın.
	- c. **Dell V505** öğesini tıklatın.

*Windows XP ve Windows 2000'de:*

**Başlat**® **Programlar** veya **Tüm Programlar**® **Dell Printers**® **Dell V505** öğesini tıklatın.

4. **Dell Imaging Toolbox** öğesini seçin.

**Dell Imaging Toolbox** öğesi açılır.

- 5. **Ana sayfa** ekranında, **Etkinlikler** öğesini tıklatın.
- 6. **Taranan Belgeyi Metne Dönüştür (OCR)** seçeneğini tıklatın.
- 7. **Başlat**'ı tıklatın.

Taranan belge varsayılan kelime işlemci uygulamanıza yüklenir. Artık belgeyi düzenleyebilirsiniz.

# <span id="page-129-1"></span>**Düzenleme için Fotoğrafları Tarama**

- 1. Bilgisayarınızı ve yazıcınızı açın ve birbirlerine bağlı olduklarından emin olun.
- 2. [Özgün](#page-65-0) fotoğrafınızı tarayıcı camına ön yüzü aşağı dönük olacak şekilde yerleştirin. Daha fazla bilgi için, bkz. Özgün [Belgeleri Tarayıcı Camına Yerleştirme](#page-65-0).
- 3. *Windows Vista işletim sisteminde:*
	- a. ® **Programlar**'ı tıklatın.
	- b. **Dell Yazıcılar** öğesini tıklatın.
	- c. **Dell V505** öğesini tıklatın.

*Windows XP ve Windows 2000'de:*

**Başlat**® **Programlar** veya **Tüm Programlar**® **Dell Printers**® **Dell V505** öğesini tıklatın.

4. **Dell Imaging Toolbox** öğesini seçin.

**Dell Imaging Toolbox** öğesi açılır.

- 5. **Ana sayfa** ekranında, **Etkinlikler** öğesini tıklatın.
- 6. **Resim Düzenle** seçeneğini tıklatın.
- 7. **Fotoğraf** veya **Birden Çok Fotoğraf** seçeneğini işaretleyin.
- 8. **Başlat**'ı tıklatın.

Görüntü, **Kaydet veya Düzenle** iletişim kutusunda görüntülenir.

9. Fotoğraflarınızı düzenlemek için sol bölmedeki düzenleme seçenekleri arasından seçim yapın.

# <span id="page-129-0"></span>**Fotoğraflarınızı Bilgisayarınıza Kaydetme**

- 1. Bilgisayarınızı ve yazıcınızı açın ve birbirlerine bağlı olduklarından emin olun.
- 2. Özgün fotoğrafınızı veya birden çok fotoğrafınızı tarayıcı camına ön yüzü aşağı dönük olacak şekilde yerleştirin. Daha fazla bilgi için, bkz. [Özgün Belgeleri Tarayıcı Camına Yerleştirme](#page-65-0).

**NOT:** En iyi sonucu elde etmek için fotoğraflar ile tarama alanının kenarları arasında mümkün olduğunca aralık bırakın.

3. *Windows Vista işletim sisteminde:*

- a. ® **Programlar**'ı tıklatın.
- b. **Dell Yazıcılar** öğesini tıklatın.
- c. **Dell V505** öğesini tıklatın.

*Windows XP ve Windows 2000'de:*

**Başlat**® **Programlar** veya **Tüm Programlar**® **Dell Printers**® **Dell V505** öğesini tıklatın.

4. **Dell Imaging Toolbox** öğesini seçin.

**Dell Imaging Toolbox** öğesi açılır.

- 5. **Ana sayfa** ekranında, **Tarama** öğesini tıklatın.
- 6. **Fotoğraf** veya **Birden Çok Fotoğraf** seçeneğini işaretleyin.
- 7. **Başlat**'ı tıklatın.
- 8. **Kaydet veya Düzenle** iletişim kutusunun sağ bölmesinde **Kaydet** öğesini tıklatın.
- 9. Görüntünün nasıl kaydedileceğini değiştirmek için:
	- a. Aşağıdakilerden birini ya da birkaçını seçin:
		- Başka bir klasöre kaydetmek için **Gözat**'ı tıklatın, bir klasör seçin ve **Tamam** düğmesini tıklatın.
		- Dosyayı yeniden adlandırmak için, **Dosya Adı** alanına adı yazın.
		- Fotoğrafı başka bir dosya türü olarak kaydetmek için, **Dosya Türü** açılır listesinden dosya türünü seçin.
		- Fotoğraf için tarihi seçmek üzere açılır listeyi tıklatın ve takvimden bir tarih seçin.
	- b. **Kaydet** düğmesini tıklatın.

# <span id="page-130-0"></span>**Görüntüleri veya Belgeleri Yeniden Boyutlandırma**

- 1. Bilgisayarınızı ve yazıcınızı açın ve birbirlerine bağlı olduklarından emin olun.
- 2. *Windows Vista işletim sisteminde:*
	- a. ® **Programlar**'ı tıklatın.
	- b. **Dell Yazıcılar** öğesini tıklatın.
	- c. **Dell V505** öğesini tıklatın.

*Windows XP ve Windows 2000'de:*

#### **Başlat**® **Programlar** veya **Tüm Programlar**® **Dell Printers**® **Dell V505** öğesini tıklatın.

3. **Dell Imaging Toolbox** öğesini seçin.

**Dell Imaging Toolbox** öğesi açılır.

4. **Ana sayfa** ekranında, **Etkinlikler** öğesini tıklatın.

#### 5. **Taranmış Görüntüyü Yeniden Boyutlandır**'ı tıklatın.

- 6. Yeni bir görüntüyü tarıyorsanız:
	- a. Sırayla **Dosya**® **Yeni**® **Yeni Görüntü Tara**'yı tıklatın.
	- b. **Fotoğraf** seçeneğini belirleyin.
	- c. **Başlat**'ı tıklatın.

Taranan görüntünün küçük resmi **Kitaplık** iletişim kutusunun sağ bölmesinde görüntülenir.

d. Yeniden boyutlandırmak istediğiniz fotoğrafı seçin.

Kayıtlı bir görüntü kullanıyorsanız:

a. **Kitaplık** iletişim kutusundaki **Klasörler** bölmesinden, yeniden boyutlandırmak istediğiniz dosyanın bulunduğu klasörü açın.

Klasördeki tüm fotoğraf ve belgelerin küçük resimleri bir önizleme alanında görüntülenir.

- b. Yeniden boyutlandırmak istediğiniz fotoğrafı seçin.
- 7. **İleri** düğmesini tıklatın.

**Görüntü Çözünürlüğü / Boyutu** iletişim kutusu açılır.

- 8. Önceden belirlenmiş fotoğraf boyutlarını kullanarak yeni görüntünüzün boyutunu seçin veya kendi özel boyutunuzu ayarlayın.
- 9. **Tamam** düğmesini tıklatın.

# <span id="page-131-0"></span>**Belge veya Fotoğrafları E-posta ile Gönderme**

# **Belge veya Fotoğrafları E-posta ile Göndermek üzere Tarama**

Belge veya fotoğrafları tarayıp e-posta iletilerine ekleyebilirsiniz.

- 1. Bilgisayarınızı ve yazıcınızı açın ve birbirlerine bağlı olduklarından emin olun.
- 2. Özgün belgeyi veya fotoğrafı tarayıcı camına ön yüzü aşağı dönük olacak şekilde yerleştirin. Daha fazla bilgi için, bkz. [Özgün Belgeleri Tarayıcı Camına Yerleştirme](#page-65-0).
- 3. *Windows Vista işletim sisteminde:*
	- a. ® **Programlar**'ı tıklatın.
	- b. **Dell Yazıcılar** öğesini tıklatın.
	- c. **Dell V505** öğesini tıklatın.

*Windows XP ve Windows 2000'de:*

**Başlat**® **Programlar** veya **Tüm Programlar**® **Dell Printers**® **Dell V505** öğesini tıklatın.

4. **Dell Imaging Toolbox** öğesini seçin.

**Dell Imaging Toolbox** öğesi açılır.

- 5. **Ana sayfa** ekranında, **Tarama** öğesini tıklatın.
- 6. **Fotoğraf** veya **Birden Çok Fotoğraf** seçeneğini belirleyin.

**NOT:** E-posta ile göndermek için bir belgeyi tararken, **Fotoğraf** veya **Birden Çok Fotoğraf** öğesini seçin. **Belge** öğesini seçerseniz, tarama Kitaplık yerine varsayılan kelime işlemci uygulamanızda açılır.

7. **Başlat**'ı tıklatın.

Taranan görüntü, **Kaydet veya Düzenle** iletişim kutusunun sağ bölmesinde görüntülenir.

- 8. Taranan görüntünüzü **Kaydet veya Düzenle** iletişim kutusunun sol bölmesindeki ayarları kullanarak ayarlayın.
- 9. Taranan görüntünüzü kaydedin.
- 10. Taradığınız öğe seçiliyken, **E-posta** öğesini tıklatın.
- 11. **Gönderme Kalitesi ve Hızı** bölümünden, fotoğraf boyutunu seçin.
- 12. Belge veya fotoğrafınızın e-posta iletisine eklenmesi için **E-posta oluştur**'u tıklatın.

#### **E-posta Mesajına Dosya Ekleme**

- 1. *Windows Vista işletim sisteminde:*
	- a. ® **Programlar**'ı tıklatın.
	- b. **Dell Yazıcılar** öğesini tıklatın.
	- c. **Dell V505** öğesini tıklatın.

*Windows XP ve Windows 2000'de:*

**Başlat**® **Programlar** veya **Tüm Programlar**® **Dell Printers**® **Dell V505** öğesini tıklatın.

2. **Dell Imaging Toolbox** öğesini seçin.

**Dell Imaging Toolbox** iletişim kutusu açılır.

- 3. **Ana sayfa** ekranında, **Fotoğraf Albümüm** seçeneğini tıklatın.
- 4. **Klasörler** bölmesinde göndermek istediğiniz dosyaların bulunduğu klasörü açın.

Klasördeki fotoğraf ve belgelerin küçük resimleri bir önizleme alanında görüntülenir.

- 5. Eklemek istediğiniz her fotoğraf ve belgeyi seçmek için tıklatın ve ardından **E-posta**'yı tıklatın.
- 6. Bir ya da daha fazla fotoğraf gönderiyorsanız bir fotoğraf boyutu seçin.
- 7. Dosyanın eklendiği bir e-posta mesajı oluşturmak için **E-posta Oluştur**'u tıklatın.

# <span id="page-132-0"></span>**PDF Oluşturma**

# **Taranan Öğeden**

- 1. Özgün belgeyi tarayıcı camına ön yüzü aşağı bakacak şekilde yerleştirin.
- 2. *Windows Vista işletim sisteminde:*
	- a. ® **Programlar**'ı tıklatın.
	- b. **Dell Yazıcılar** öğesini tıklatın.
	- c. **Dell V505** öğesini tıklatın.

*Windows XP ve Windows 2000'de:*

**Başlat**® **Programlar** veya **Tüm Programlar**® **Dell Printers**® **Dell V505** öğesini tıklatın.

3. **Dell Imaging Toolbox** öğesini seçin.

**Dell Imaging Toolbox** iletişim kutusu açılır.

- 4. **Ana sayfa** ekranında, **Fotoğraf Albümüm** seçeneğini tıklatın.
- 5. Önce **Ekle**, ardından da **Yeni Tarama Ekle** öğesini tıklatın.
- 6. **Fotoğraf**, **Birden Çok Fotoğraf** veya **Belge** seçeneğini belirleyin.
- 7. Taramaya başlamak için **Başlat** düğmesini tıklatın.
- 8. Taramanız seçiliyken, **PDF'e Dönüştür** öğesini tıklatın.
- 9. Ek görüntüleri taramak veya Kitaplık'tan yeni bir görüntü eklemek için **Başka Ekle** öğesini tıklatın.
- 10. Başka bir görüntü eklemek veya taramak için:
	- a. Aşağıdakilerden birini yapın:
		- Önce **Yeni Tarama Ekle**, ardından da **Fotoğraf**, **Birden Fazla Fotoğraf** veya **Belge** öğesini seçin. **Başlat**'ı tıklatın.
		- Daha önceden taranan bir görüntüyü eklemek için **Kitaplıktan Fotoğraf Ekle** öğesini seçip, ardından da önizleme bölümünde görüntüleri tıklatarak seçin veya seçimi iptal edin.
	- b. Seçimlerinizi yapınca **Dosya Ekle**'yi tıklatın.
- 11. **Tüm görüntüleri PDF dosyası olarak kaydet** veya **Resimleri tek tek PDF dosyası olarak kaydet** seçeneğini belirleyin.
- 12. **PDF oluştur**'u tıklatın.

Yazılım, PDF'inizi hazırlar ve bir **Kaydet** iletişim kutusu açar.

- 13. PDF'niz için bir dosya adı girin ve saklama konumu seçin.
- 14. **Kaydet** düğmesini tıklatın.

# **Kaydedilen Öğeden**

- 1. *Windows Vista işletim sisteminde:*
	- a. ® **Programlar**'ı tıklatın.
	- b. **Dell Yazıcılar** öğesini tıklatın.
	- c. **Dell V505** öğesini tıklatın.

*Windows XP ve Windows 2000'de:*

**Başlat**® **Programlar** veya **Tüm Programlar**® **Dell Printers**® **Dell V505** öğesini tıklatın.

2. **Dell Imaging Toolbox** öğesini seçin.

**Dell Imaging Toolbox** iletişim kutusu açılır.

- 3. **Ana sayfa** ekranında, **Fotoğraf Albümüm** seçeneğini tıklatın.
- 4. Klasörler bölmesinden, PDF biçimine dönüştürmek istediğiniz görüntünün bulunduğu klasörü açıp, ardından da küçük resim öğesini seçin.
- 5. **PDF'e Dönüştür** öğesini tıklatın.
- 6. Bir görüntü taramak veya Kitaplık'tan ek görüntüler eklemek için **Başka Ekle** öğesini tıklatın.
- 7. Başka bir görüntü eklemek veya taramak için:
	- a. Aşağıdakilerden birini yapın:
		- Önce **Yeni Tarama Ekle**, ardından da **Fotoğraf**, **Birden Fazla Fotoğraf** veya **Belge** öğesini seçin. **Başlat**'ı tıklatın.
		- **Kitaplıktan Fotoğraf Ekle** öğesini seçip, ardından da önizleme bölümünde görüntüleri tıklatarak seçin veya seçimi iptal edin.
	- b. Seçimlerinizi yapınca **Dosya Ekle**'yi tıklatın.
- 8. **Tüm görüntüleri PDF dosyası olarak kaydet** veya **Resimleri tek tek PDF dosyası olarak kaydet** seçeneğini belirleyin.
- 9. **PDF oluştur**'u tıklatın.

Yazılım, PDF'inizi hazırlar ve bir **Kaydet** iletişim kutusu açar.

- 10. PDF'iniz için bir dosya adı girin ve saklama konumu seçin.
- 11. **Kaydet** düğmesini tıklatın.

# <span id="page-134-0"></span>**Tarama Ayarlarını özelleştirme**

- 1. *Windows Vista işletim sisteminde:*
	- a. ® **Programlar**'ı tıklatın.
	- b. **Dell Yazıcılar** öğesini tıklatın.
	- c. **Dell V505** öğesini tıklatın.

*Windows XP ve Windows 2000'de:*

#### **Başlat**® **Programlar** veya **Tüm Programlar**® **Dell Printers**® **Dell V505** öğesini tıklatın.

2. **Dell Imaging Toolbox** öğesini seçin.

**Dell Imaging Toolbox** iletişim kutusu açılır.

- 3. **Ana sayfa** ekranında, **Tarama** öğesini tıklatın.
- 4. **Özel Ayarlar**'ı tıklatın.
- 5. Ayarları gerektiği şekilde değiştirin.

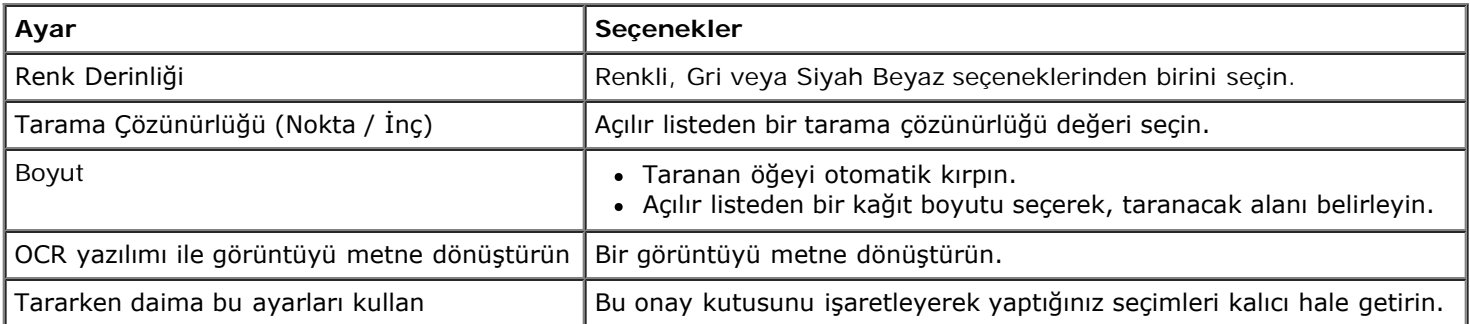

# **Dizin**

- [Dell Teknik Destek İlkesi](#page-136-0)
- [Dell ile Bağlantı Kurma](#page-136-1)
- [Garanti ve İade Politikası](#page-137-0)
- [Kablosuz Düzenleyici Bilgiler](#page-137-1)

# <span id="page-136-0"></span>**Dell Teknik Destek İlkesi**

Teknisyenler tarafından verilen teknik destek, sorun giderme sürecinde müşterinin işbirliğini ve katılımını gerektirir; ayrıca yazıcının ve Dell tarafından yüklenen donanımın gerektiği gibi çalıştığının doğrulanmasıyla birlikte, İşletim Sistemi, uygulama yazılımı ve donanım sürücülerinin, Dell tarafından gönderildiği şekilde orijinal varsayılan yapılandırma ayarlarına geri döndürülmesini sağlar. Teknisyenler tarafından verilen teknik desteğe ek olarak, Dell Support adresinde çevrimiçi teknik destek de verilmektedir. Ek teknik destek seçenekleri satın alınabilir.

Dell, yazıcılar ve Dell tarafından yüklenen yazılım ve çevre birimlerine sınırlı teknik destek vermektedir. Satın alınan ve Software Peripherals (DellWare) ReadyWare ve Custom Factory Integration (CFI/DellPlus) tarafından yüklenen, diğer yazılım ve çevre birimlerine orijinal üretici tarafından destek verilmektedir.

## <span id="page-136-1"></span>**Dell ile Bağlantı Kurma**

Dell Support'a aşağıdaki adresten erişebilirsiniz: [support.dell.com](http://support.dell.com/). WELCOME TO DELL SUPPORT (DELL DESTEĞİNE HOŞGELDİNİZ) sayfasında bulunduğunuz bölgeyi seçin ve sizden istenen bilgileri sağladıktan sonra yardım araçları ve bilgilerine ulaşın.

Ayrıca, diğer sorun giderme bilgileri için Dell'den destek istemeden önce, yazıcı sürücüsündeki Dell Hizmet Merkezi'nden de yararlanabilirsiniz.

Aşağıdaki adresleri kullanarak Dell'e elektronik olarak da başvurabilirsiniz:

World Wide Web

[www.dell.com/](http://www.dell.com/)

[www.dell.com/ap/](http://www.dell.com/ap/) (sadece Asya/Pasifik ülkeleri)

[www.dell.com/jp/](http://www.dell.com/jp/) (Sadece Japonya)

[www.euro.dell.com](http://www.euro.dell.com/) (sadece Avrupa)

[www.dell.com/la/](http://www.dell.com/la/) (Latin Amerika ve Karayip ülkeleri)

[www.dell.ca adresinde bulunan Dell satış hüküm ve koşullarına tabidir](http://www.dell.ca/) (Sadece Kanada)

Anonim dosya aktarım protokolü (FTP)

#### [ftp.dell.com](ftp://ftp.dell.com/)

Anonim kullanıcı adı ile oturum açın ve parola olarak da e-posta adresinizi kullanın.

Elektronik Destek Hizmeti

[mobile\\_support@us.dell.com](mailto:mobile_support@us.dell.com)

[support@us.dell.com](mailto:support@us.dell.com)

[la-techsupport@dell.com](mailto:la-techsupport@dell.com) (Sadece Latin Amerika ve Karayip ülkeleri) [apsupport@dell.com](mailto:apsupport@dell.com) (sadece Asya/Pasifik ülkeleri) [support.jp.dell.com](http://support.jp.dell.com/) (Sadece Japonya) [support.euro.dell.com](http://support.euro.dell.com/) (sadece Avrupa) Elektronik Fiyat Servisi [apmarketing@dell.com](mailto:apmarketing@dell.com) (sadece Asya/Pasifik ülkeleri) [sales\\_canada@dell.com](mailto:sales_canada@dell.com) (Sadece Kanada)

# <span id="page-137-0"></span>**Garanti ve İade Politikası**

Dell Inc. ("Dell") donanım ürünlerini, yeni veya endüstri standardı uygulamalarına uygun olarak yeni kabul edilen parçalardan üretir. Yazıcınıza verilen Dell garantisi hakkında bilgi için, *Ürün Bilgi Kılavuzu*'na başvurun.

# <span id="page-137-1"></span>**Kablosuz Düzenleyici Bilgiler**

### **Kablosuz Olarak Birlikte Kullanılabilirlik**

Dell Kablosuz Yazıcı Bağdaştırıcısı ürünleri, direkt sıralı geniş bant (DSSS) radyo teknolojisine dayalı ve aşağıdaki standartlarla uyumlu tüm kablosuz LAN ürünleri ile birlikte çalışabilecek şekilde tasarlanmıştır:

- 2.4 GHz Kablosuz LAN için IEEE 802.11b-1999 Standardı
- 2.4 GHz Kablosuz LAN için IEEE 802.11g Standardı
- WECA (Wireless Ethernet Compatibility Alliance) tarafından tanımlandığı şekilde Wireless Fidelity (Wi-Fi) sertifikası

### **Garanti ve İade Politikası**

Diğer radyo aygıtları gibi, Dell Kablosuz Yazıcı Bağdaştırıcısı da radyo frekansı elektromanyetik enerjisi yayar. Bu aygıt tarafından yayılan enerji düzeyi, cep telefonları gibi diğer kablosuz aygıtlar tarafından yayılan elektromanyetik enerji düzeyinden düşüktür. Dell Kablosuz Yazıcı Bağdaştırıcısı radyo frekansı güvenlik standartları ve önerileri içerisinde yer alan kurallar dahilinde çalışır. Bu standartlar ve öneriler bilim dünyasının ortak fikrini yansıtmakta ve sürekli olarak geniş kapsamlı araştırma kaynaklarını inceleyen ve bilim adamlarının katıldığı panel ve komitelerin üzerinde tartışmalar yaparak ulaştıkları sonuçlardır. Bazı durum ve ortamlarda, Dell Kablosuz Yazıcı Bağdaştırıcısı'nın kullanımı mülk sahibi veya yasal organizasyonun sorumlu temsilcisi tarafından sınırlandırılabilir.

Bu gibi durumlara örnek olarak şunlar verilebilir:

- Dell Kablosuz Yazıcı Bağdaştırıcısı'nı uçaklarda kullanma veya
- Dell Kablosuz Yazıcı Bağdaştırıcısı'nı diğer aygıt ve hizmetlerle oluşabilecek enterferans riskinin zararlı olarak algılandığı ve tanımlandığı ortamlarda kullanma.

Kablosuz aygıtların belirli bir kurum veya ortam (örneğin bir havaalanı) içerisinde kullanımını düzenleyen ilkeler konusunda emin değilseniz, Dell Kablosuz Yazıcı Bağdaştırıcısı'nı açmadan önce, kullanma konusunda yetki istemeniz önerilir.

#### **DİKKAT: Patlayıcı Aygıta Yakınlık Uyarısı: Aygıt üzerinde bu gibi bir kullanıma uygun olacak şekilde değişiklikler yapılmadıkça, taşınabilir vericiyi (kablosuz ağ aygıtı gibi) korumasız dinamit tapalarının yakınında veya patlayıcı bir ortamda kullanmayın.**

### **Düzenleyici Bilgiler**

Dell Kablosuz Yazıcı Bağdaştırıcısı, ürünle birlikte gelen kullanıcı belgelerinde açıklandığı şekilde, üreticinin yönergelerine tam olarak bağlı kalarak kurulmalı ve kullanılmalıdır. Ülkelere özgü onaylar için, bkz: "Radyo Onayları". Dell Inc, bu Dell Kablosuz Yazıcı Bağdaştırıcısı kiti ile birlikte gelen aygıtlar üzerinden yetkisiz kişilerce yapılacak değişikliklerden veya Dell Inc tarafından önerilen bağlantı kabloları ve ekipmanlarından başka kablo ve ekipmanların kullanılmasından veya bağlanmasından kaynaklanabilecek radyo veya televizyon enterferansından sorumlu değildir. Bu gibi yetkisiz kişilerce yapılan değişiklikler, muadil ürün kullanma veya bağlamadan kaynaklanacak enterferansların düzeltilmesi kullanıcının sorumluluğundadır. Dell Inc ve yetkili bayileri veya dağıtıcıları, kullanıcının bu hükümlere uymamasına bağlı olarak ortaya çıkabilecek hasar veya yasa ihlallerinden dolayı sorumlu tutulamaz.

### **Radyo Frekans Enterferansı Gereksinimleri**

**DİKKAT: Bu aygıt 2.412 GHz ile 2.462 GHz frekans aralığında çalıştığı için sadece kapalı ortamlarda kullanılabilir. Ortak kanal Mobil Uydu sistemlerine yönelik olası zararlı enterferansı azaltmak için, 2.412 GHz ile 2.462 GHz frekans aralığında çalışması nedeniyle, FCC bu ürünün sadece kapalı ortamlarda kullanılmasını şart koşmaktadır.**

#### **Enterferans Bildirimi**

Bu aygıtlar FCC Kurallarının 15. Bölümü'ne uygundur. Aygıtların çalışması aşağıdaki iki koşula bağlıdır: (1) Bu aygıtlar zararlı enterferansa neden olmaz ve (2) Bu aygıtlar, istenmeyen biçimde çalışmasına neden olabilecek enterferans da dahil olmak üzere, tüm enterferansları kabul edebilir. Bu donanım FCC kurallarının 15. Bölümü'ne göre B sınıfı sayısal aygıtlar için öngörülen limitlere uygunluğu bakımından test edilmiş ve bu limitlere uyduğu saptanmıştır. Bu sınırlamaları, bina içi kullanımlarda zararlı enterferansa karşı yeterli korunmayı sağlayacak biçimde tasarlanmıştır. Bu aygıt radyo frekans enerjisi üretir, kullanır ve yayabilir. Ekipman yönergelere uygun olarak kurulmaz ve kullanılmazsa, radyo iletişiminde zararlı enterferansa neden olabilir. Ancak, herhangi bir kurulumda bu gibi bir enterferans oluşmayacağının garantisi yoktur. Bu aygıt, radyo veya televizyon yayınları üzerinde, aygıtın açılıp kapatılmasıyla tespit edilebilecek zararlı enterferansa neden olursa, kullanıcının aşağıdaki önlemlerden birini ya da birkaçını uygulayarak enterferansı gidermeye çalışması önerilir:

- Aygıtın yerini değiştirin.
- Aygıtla alıcı arasındaki mesafeyi artırın.
- Aygıtı diğer elektronik aygıtlardan farklı bir prize takın.
- Yardım için bayi veya deneyimli bir radyo teknisyenine başvurun.
- **NOT:** Bu Dell Kablosuz Yazıcı Bağdaştırıcısı, ürünle birlikte gelen kullanıcı belgelerinde açıklandığı şekilde, üreticinin yönergelerine tam olarak bağlı kalarak kurulmalı ve kullanılmalıdır. Farklı şekillerde kurulur ve kullanılırsa, FCC düzenlemelerinin 15. Bölümü ihlal edilmiş olur. Dell tarafından açıkça onay verilmeyen değişiklikler, bu aygıtı kullanma yetkinizi hükümsüz kılabilir.

Bu aygıt başka bir anten veya verici ile birlikte kullanılmamalı ve çalıştırılmamalıdır.

# **Faks gönderme ve alma**

- **[Yazıcıyı Harici Aygıtlar ile Kurma](#page-139-0)**
- **•** [Faks gönderme](#page-143-0)
- **•** [Faks alma](#page-150-0)
- **[Faks Kurulumunu Değiştirme](#page-157-0)**
- **+ Hizli Aramayı Kullanma**
- **•** [Faks Engelleme](#page-161-0)
- **[Faks Etkinlik Raporu Oluşturma](#page-165-0)**

Bilgisayara bağlamadan, faks gönderip almak için yazıcınızı kullanabilirsiniz.

Ayrıca, Dell™ Faks Çözümleri Yazılımı *Drivers and Utilities* CD'sinde bulunur ve yazıcı yazılımınızı yüklediğinizde yüklenmiş olmalıdır. Bu faks yazılımını kullanarak da faks gönderip alabilirsiniz. Daha fazla bilgi için, bkz. [Dell Faks Çözümleri Yazılımını](#page-8-0) [Kullanma.](#page-8-0)

Aşağıdaki tabloda, faks işlevlerini gerçekleştirmenizi sağlayacak yazıcı ekipmanları (bazıları isteğe bağlıdır) hakkında ayrıntılı bilgiler bulunur.

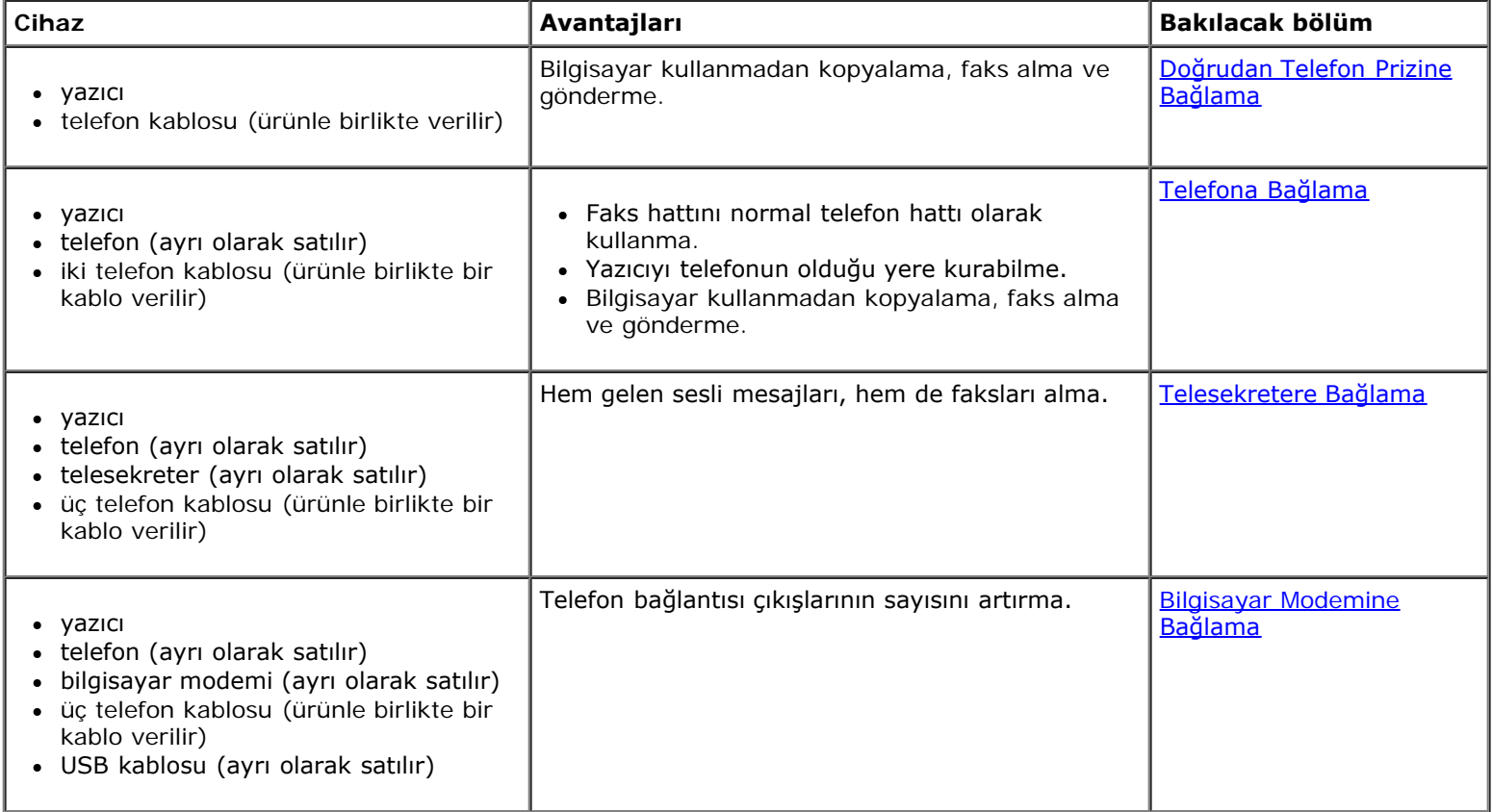

# <span id="page-139-0"></span>**Yazıcıyı Harici Aygıtlar ile Kurma**

## <span id="page-140-0"></span>**Doğrudan Telefon Prizine Bağlama**

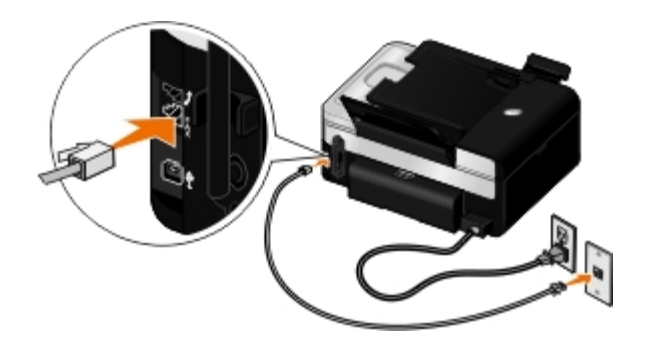

- 1. Telefon kablosunun bir ucunu FAKS bağlantı noktasına ( $\frac{1}{4}$ —üst taraftaki bağlantı noktası) takın.
- 2. Telefon kablosunun diğer ucunu çalışır durumdaki telefon prizine takın.

## <span id="page-140-1"></span>**Telefona Bağlama**

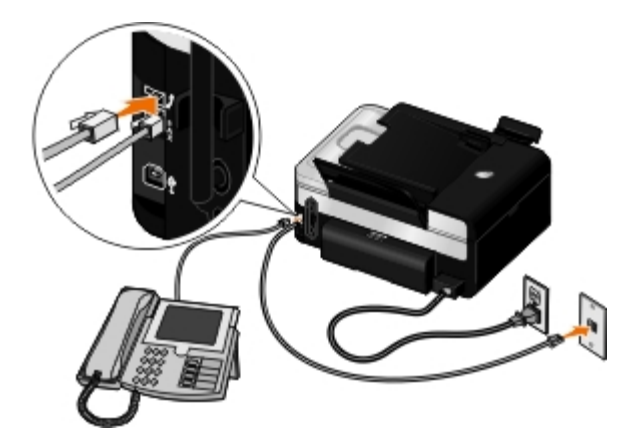

- 1. Telefon kablosunun bir ucunu FAKS bağlantı noktasına ( $\frac{1}{2}$  alt taraftaki bağlantı noktası) ve diğer ucunu da çalışır durumdaki bir telefon prizine takın.
- 2. TELEFON prizi bağlantı noktasındaki ( , ortadaki konektör) mavi renkli koruyucu kapağı çıkarın.
- 3. Telefondan gelen telefon kablosunu, TELEFON prizi konektörüne ( nalt taraftaki konektör) takın.

**NOT:** Ülkenizdeki telefon iletişimi seri ise (Almanya, İsveç, Danimarka, Avusturya, Belçika, İtalya, Fransa ve İsviçre gibi), faksınızın düzgün çalışması için TELEFON prizi bağlantı noktasındaki ( —ortadaki bağlantı noktası) mavi renkli kapağı çıkarıp, ürünle birlikte gönderilen sarı renkli sonlandırıcıyı takın. Bu ülkelerde bu bağlantı noktasını ek aygıtlar için kullanamazsınız.

# **Dijital Abone Hattım (DSL) varsa ne olur?**

DSL, dijital verileri bilgisayara telefon hattı üzerinden gönderir. Yazıcınız analog veriler ile çalışmak üzere tasarlanmış. DSL modeme bağlı telefon hattı üzerinden fakslıyorsanız, analog faks modem sinyalinin karışmasını önlemek için DSL filtresi yükleyin.

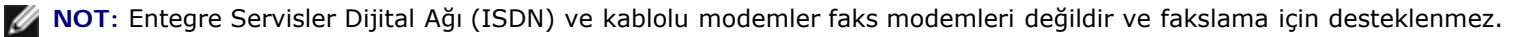

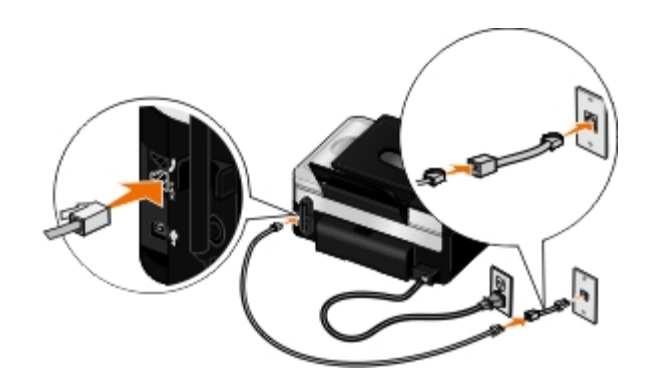

- 1. DSL filtresini etkin bir telefon hattına bağlayın.
- 2. Yazıcıyı doğrudan DSL filtresindeki çıkışa bağlayın.

**A NOT:** DSL filtresi ve yazıcı arasına ayırıcılar takmayın. Daha fazla yardım almak istiyorsanız DSL servis sağlayıcısına başvurun.

### <span id="page-141-0"></span>**Telesekretere Bağlama**

- 1. Telefon kablosunun bir ucunu FAKS bağlantı noktasına ( $\frac{1}{2}$  alt taraftaki bağlantı noktası) ve diğer ucunu da çalışır durumdaki bir telefon prizine takın.
- 2. TELEFON prizi bağlantı noktasındaki (j\_ ortadaki konektör) mavi renkli koruyucu kapağı çıkarın.
- 3. Telefon kablosunun bir ucunu telesekretere, diğerini de telefona takın.
- 4. Telefon kablosunun bir ucunu telesekretere, diğer ucunu da TELEFON prizi bağlantı noktasına ( n —ortadaki bağlantı noktası) takın.

**NOT:** Ülkenizdeki telefon iletişimi seri ise (Almanya, İsveç, Danimarka, Avusturya, Belçika, İtalya, Fransa ve İsviçre gibi), faksınızın düzgün çalışması için TELEFON prizi bağlantı noktasındaki ( —ortadaki bağlantı noktası) mavi renkli kapağı çıkarıp, ürünle birlikte gönderilen sarı renkli sonlandırıcıyı takın. Bu ülkelerde bu bağlantı noktasını ek aygıtlar için kullanamazsınız.

5. Operatör paneli veya Dell Faks Ayarları Programı'ndan, yazıcıyı zil beş defa çaldıktan sonra faks çağrılarını yanıtlayacak şekilde ayarlayın.

*Operatör panelinden:*

- a. Sol ve sağ Ok düğmelerini **kullanarak FAKS seçeneğinin üzerine gelin ve Seç** düğmesine ve basın.
- b. **Faks Numarasını Gir** ekranında, Seç düğmesine basın.
- c. Sol ve sağ Ok düğmelerini < xillanarak Faks Ayarları seçeneğinin üzerine gelin ve Seç düğmesine basın.
- d. Sol ve sağ **Ok** düğmelerini kullanarak Zil ve Yanıtlama seçeneğinin üzerine gelin ve **Seç** düğmesine basın.
- e. Sol ve sağ **Ok** düğmelerini kullanarak Şu Olduğunda Faksı Yanıtla seçeneğinin üzerine gelin ve **Seç** düğmesine basın.

f. Sol ve sağ Ok düğmelerini **kullanarak Zil 5 Defa Çaldıktan Sonra seçeneğinin üzerine gelin ve ayarı** kaydetmek için Seç düğmesine basın.

*Dell Faks Ayarları Programı'ndan:*

- a. *Windows Vista™ işletim sisteminde:*
	- 1. ® **Programlar**'ı tıklatın.
	- 2. **Dell Yazıcılar** öğesini tıklatın.
	- 3. **Dell V505** öğesini tıklatın.

*Windows® XP veya Windows 2000 işletim sisteminde:*

**Başlat**® **Programlar** veya **Tüm Programlar**® **Dell Printers**® **Dell V505** öğesini tıklatın.

b. **Dell Faks Ayarları Programı** öğesini seçin.

**Dell Faks Kurulum Sihirbazı Sorgusu** iletişim kutusu açılır.

c. **Hayır** seçeneğini tıklatın.

**Dell Faks Ayarları Programı** iletişim kutusu açılır.

- d. **Çaldırma ve Yanıtlama** sekmesini tıklatın.
- e. **Yanıtlama zil sesi** alanından, **5 zil** öğesini seçin.
- f. **Tamam** düğmesini tıklatın.

Bir onay iletişim kutusu açılır.

g. Yazıcınızdaki faks ayarlarının üzerine yazmak için **Tamam** düğmesini tıklatın.

Bir iletişim kutusu açılır.

- h. **Evet** öğesini tıklatın.
- i. **Kapat**'ı tıklatın.
- 6. Telesekreterinizde, telefonun otomatik olarak yanıtlanması için beklenecek zil sayısını **3 veya daha az** olarak ayarlayın. Daha fazla bilgi için, telesekreteriniz ile birlikte gelen belgelere başvurun.

**NOT:** Bu ayar sadece **Otomatik Yanıtlama** ayarı **Açık** (varsayılan fabrika ayarı) veya **Programlanmış** olarak yapılmışsa çalışır. Daha fazla bilgi için, bkz. [Faks Kurulumunu Değiştirme](#page-157-0).

### <span id="page-142-0"></span>**Bilgisayar Modemine Bağlama**

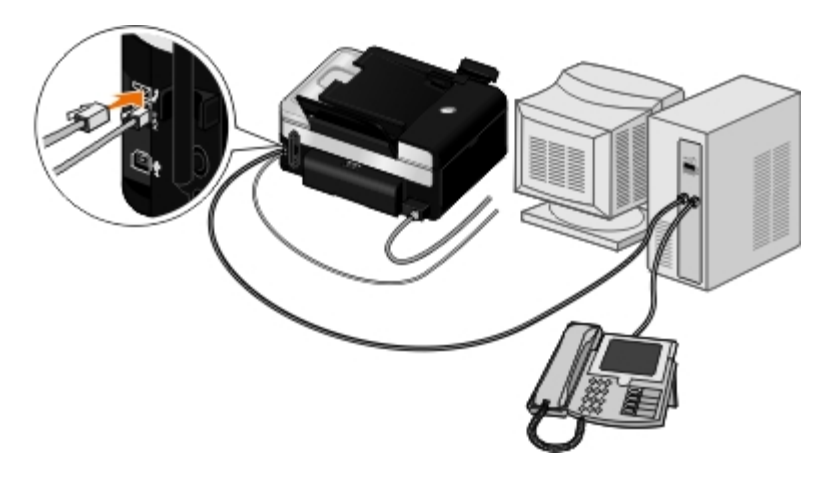

- 1. Telefon kablosunun bir ucunu FAKS bağlantı noktasına ( $\frac{1}{2}$ —alt taraftaki bağlantı noktası) ve diğer ucunu da çalışır durumdaki bir telefon prizine takın.
- 2. TELEFON prizi bağlantı noktasındaki ( $j$  ortadaki konektör) mavi renkli koruyucu kapağı çıkarın.
- 3. Telefon kablosunun bir ucunu bilgisayarın modemine, diğer ucunu da TELEFON prizi bağlantı noktasına (  $j$  –ortadaki bağlantı noktası) takın.
- 4. Telefon kablosunun bir ucunu bilgisayar modemine, diğerini de telefona takın.
	- **NOT:** Ülkenizdeki telefon iletişimi seri ise (Almanya, İsveç, Danimarka, Avusturya, Belçika, İtalya, Fransa ve İsviçre gibi), faksınızın düzgün çalışması için TELEFON prizi bağlantı noktasındaki ( —ortadaki bağlantı noktası) mavi renkli kapağı çıkarıp, ürünle birlikte gönderilen sarı renkli sonlandırıcıyı takın. Bu ülkelerde bu bağlantı noktasını ek aygıtlar için kullanamazsınız.

### <span id="page-143-0"></span>**Faks gönderme**

### **Hızlı Faks gönderme**

#### **Operatör Panelini Kullanma**

- 1. Yazıcınızın faks alıp gönderecek şekilde ayarlandığından emin olun. Daha fazla bilgi için, bkz. [Yazıcıyı Harici Aygıtlar ile](#page-139-0) [Kurma](#page-139-0).
- 2. Orijinal belgeyi yükleyin. Daha fazla bilgi için, bkz. [Özgün Belgeleri Yerleştirme](#page-63-0).
- 3. Sol ve sağ Ok düğmelerini **kullanarak FAKS seçeneğinin üzerine gelin ve Seç** düğmesine **basın.**
- 4. Bir faks numarası veya hızlı arama numarası girmek için tuş takımını kullanın.
- 5. **Başlat** düğmesine basın.

#### **Bilgisayarınızı Kullanma**

- 1. Bilgisayarınızı ve yazıcınızı açın, birbirlerine bağlı olduklarından emin olun.
- 2. Yazıcınızın faks alıp gönderecek şekilde ayarlandığından emin olun. Daha fazla bilgi için, bkz. [Yazıcıyı Harici Aygıtlar ile](#page-139-0) [Kurma](#page-139-0).
- 3. Orijinal belgeyi yükleyin. Daha fazla bilgi için, bkz. [Özgün Belgeleri Yerleştirme](#page-63-0).
- 4. *Windows Vista işletim sisteminde:*
	- a. ® **Programlar**'ı tıklatın.
	- b. **Dell Yazıcılar** öğesini tıklatın.
	- c. **Dell V505** öğesini tıklatın.

*Windows® XP veya Windows 2000 işletim sisteminde:*

**Başlat**® **Programlar** veya **Tüm Programlar**® **Dell Printers**® **Dell V505** öğesini tıklatın.

5. **Dell Faks Çözümleri** seçeneğini işaretleyin.

**Dell Faks Çözümleri Yazılımı** iletişim kutusu açılır.

- 6. **Yeni faks gönder** öğesini tıklatın.
- 7. Faks göndermek için bilgisayarınızın ekranındaki yönergelere uyun.

### **Faks Numarası Girme**

### **Operatör Panelini Kullanma**

- 1. Ana menüden, sol ve sağ Ok düğmelerini **kullanarak FAKS** seçeneğinin üzerine gelin ve Seç düğmesine basın.
- 2. Faks numarası girmek için tuş takımını kullanın.
	- **MOT:** Yanlış bir rakam girerseniz, sol Ok düğmesine basarak rakamı silin.

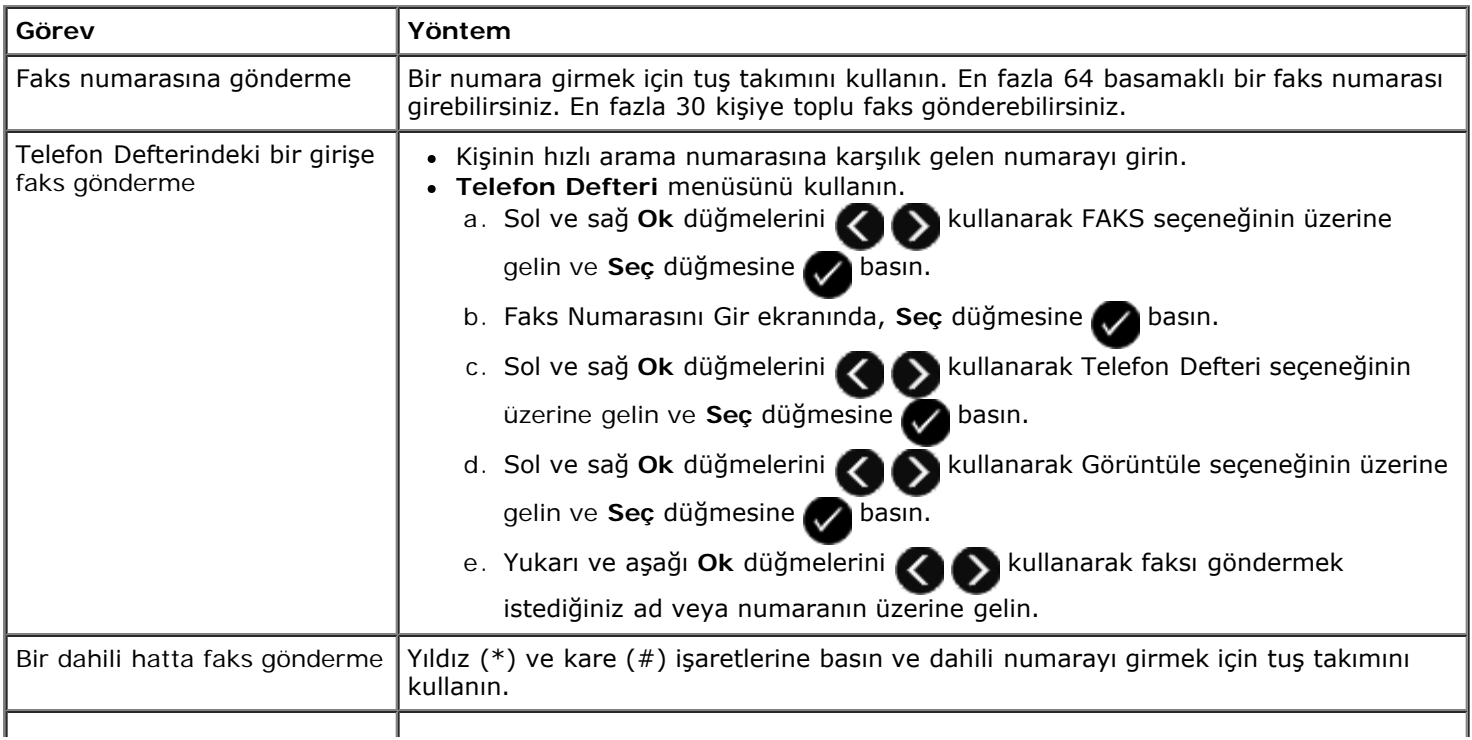

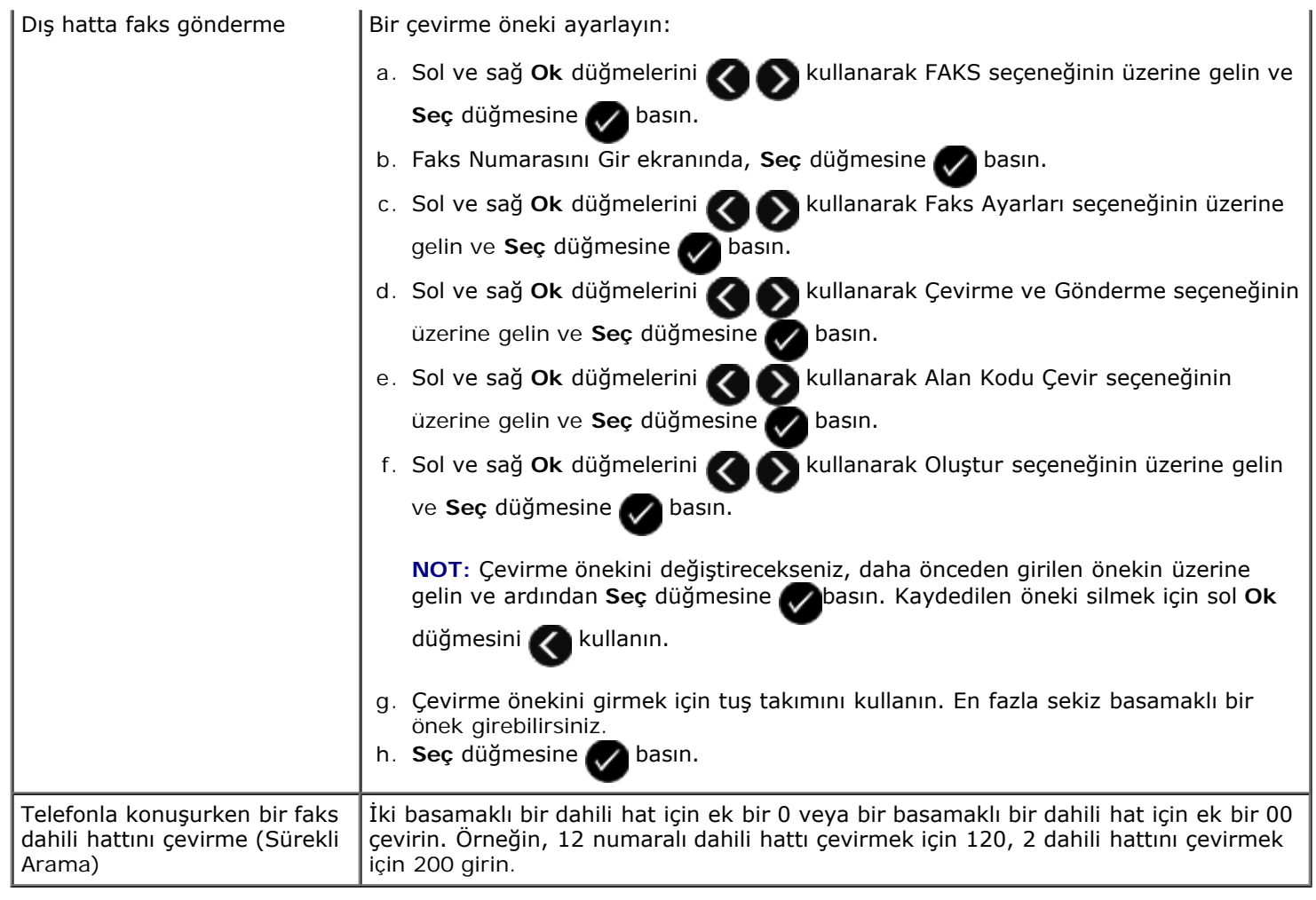

### **Bilgisayarınızı Kullanma**

- 1. Bilgisayarınızı ve yazıcınızı açın, birbirlerine bağlı olduklarından emin olun.
- 2. Yazıcınızın faks alıp gönderecek şekilde ayarlandığından emin olun. Daha fazla bilgi için, bkz. [Yazıcıyı Harici Aygıtlar ile](#page-139-0) [Kurma](#page-139-0).
- 3. Orijinal belgeyi yükleyin. Daha fazla bilgi için, bkz. [Kağıt ve Özgün Belge yerleştirme](#page-60-0).
- 4. *Windows Vista işletim sisteminde:*
	- a. ® **Programlar**'ı tıklatın.
	- b. **Dell Yazıcılar** öğesini tıklatın.
	- c. **Dell V505** öğesini tıklatın.

*Windows® XP veya Windows 2000 işletim sisteminde:*

**Başlat**® **Programlar** veya **Tüm Programlar**® **Dell Printers**® **Dell V505** öğesini tıklatın.

5. **Dell Faks Çözümleri** seçeneğini işaretleyin.

**Dell Faks Çözümleri Yazılımı** iletişim kutusu açılır.

6. **Yeni faks gönder** öğesini tıklatın.

**Faks gönderme** iletişim kutusu açılır.

- 7. İsim, Şirket ve Faks Numarası alanlarına alıcının iletişim bilgilerini yazın ya da alıcı listesine mevcut kişileri eklemek için **Alıcıyı telefon defterinden seç**'i tıklatın.
- 8. Telefon defterine yeni kişi eklemek istiyorsanız **Bu alıcıyı telefon defterine ekle**'yi tıklatın.

Telefon Defterine Ekle iletişim kutusu açılır.

- 9. **Tamam** düğmesini tıklatın.
- <span id="page-146-0"></span>10. Birden fazla alıcıya faks göndermek istiyorsanız **Başka alıcı ekle**'yi tıklatın.
	- a. İsim, Şirket ve Faks Numarası alanlarına bir sonraki alıcının iletişim bilgilerini yazın ya da alıcı listesine mevcut kişileri eklemek için **Alıcıyı telefon defterinden seç**'i tıklatın.
	- b. Telefon defterine yeni kişi eklemek istiyorsanız **Bu alıcıyı telefon defterine ekle**'yi tıklatın.
	- c. Alıcılar listesine kişiyi eklemek için iletişim bilgilerini elle girmek istiyorsanız **Ekle**'yi tıklatın.
	- d. Alıcı bilgilerinde değişiklik yapmak için alıcıyı seçin ve **Düzenle** düğmesini tıklatın.
	- e. Kişiyi Alıcılar listesinden kaldırmak için alıcıyı seçin ve **Kaldır** düğmesini tıklatın.
	- f. Alıcılar listeniz tamamlanana kadar, [adım](#page-146-0) a ile [adım](#page-146-1) e arasında anlatılan işlemleri tekrar yapın.
- <span id="page-146-1"></span>11. **İleri** düğmesini tıklatın.
- 12. Faks göndermek için bilgisayarınızın ekranındaki yönergelere uyun.

### **Gelişmiş Fakslar Gönderme**

#### **Operatör Panelini Kullanma**

Yazıcınızı bağımsız bir faks makinesi olarak kullanıyorsanız, çeşitli Faks alt menülerini kullanarak giden fakslarınızı özelleştirebilirsiniz. Faks menüsünde, şunları yapabilirsiniz:

- Ertelenen faksı gönderme
- Hızlı Arama listenizi kullanarak faks gönderme
- Kişilere veya gruplara faks göndermek için telefon defterinizi yönetme
- Faks geçmişi oluşturma ve yazdırma
- Faks raporu oluşturma ve yazdırma

Daha fazla bilgi için, bkz. [Faks Modu.](#page-37-0)

#### **Bilgisayarınızı Kullanma**

Gelişmiş faks özelliklerinin avantajlarından faydalanmak için Dell Faks Çözümleri Yazılımı'nı kullanın. Temel faks işlemlerinin yanı sıra, Dell Faks Çözümleri Yazılımı sayesinde şunları da yapabilirsiniz:

- Ertelenen faksı gönderme
- Tek bir faks işleminde elektronik dosyalar ve kağıt belgeler gönderme
- Hızlı Arama listenizi kullanarak faks gönderme
- Kişilere veya gruplara kolayca faks göndermek için telefon defterinizi yönetme
- Kapak sayfalarını özelleştirme ve saklama
- Faks geçmişi oluşturma ve yazdırma
- Faks raporu oluşturma ve yazdırma

Daha fazla bilgi için, bkz. [Dell Faks Çözümleri Yazılımını Kullanma](#page-8-0).

- 1. *Windows Vista işletim sisteminde:*
	- a. ® **Programlar**'ı tıklatın.
	- b. **Dell Yazıcılar** öğesini tıklatın.
	- c. **Dell V505** öğesini tıklatın.

*Windows XP ve Windows 2000'de:*

**Başlat**® **Programlar** veya **Tüm Programlar**® **Dell Printers**® **Dell V505** öğesini tıklatın.

2. **Dell Faks Çözümleri**'ni tıklatın.

**Dell Faks Çözümleri Yazılımı** iletişim kutusu açılır.

- 3. Görevi tamamlamak için **Dell Faks Çözümleri Yazılımı** iletişim kutusundaki ilgili bağlantıları tıklatın.
- 4. Bilgisayar ekranındaki yönergeleri izleyin.

## **Otomatik Yanıtlama Sistemi Aracılığıyla Faks Gönderme**

Bazı şirketlerin sizi aramak istediğiniz departmana yönlendirmek için yanıtlamanız gereken bazı soruların bulunduğu otomatik yanıtlama sistemleri vardır. İlgili düğmelere basarak soruları yanıtladıktan sonra doğru departmana bağlanırsınız. Çağrılarını yanıtlamak için otomatik yanıtlama sistemleri kullanan bir şirkete faks göndermek için, yazıcınızı Sürekli Arama yapacak şekilde ayarlayın.

- 1. Yazıcınızın faks alıp gönderecek şekilde ayarlandığından emin olun. Daha fazla bilgi için, bkz. [Yazıcıyı Harici Aygıtlar ile](#page-139-0) [Kurma](#page-139-0).
- 2. Özgün belgeyi baskı yüzü aşağı bakacak şekilde tarayıcı camına veya baskı yüzü yukarı bakacak şekilde ADF'ye yerleştirin. Daha fazla bilgi için, bkz. [Kağıt ve Özgün Belge yerleştirme](#page-60-0).
- 3. Ana menüden, sol ve sağ **Ok** düğmelerini kullanarak FAKS seçeneğinin üzerine gelin ve **Seç** düğmesine basın.
- 4. **Faks Numarasını Gir** ekranında, Seç düğmesine basın.
- 5. Sol ve sağ **Ok** düğmelerini kullanarak Sürekli Arama seçeneğinin üzerine gelin ve **Seç** düğmesine basın.

6. Seç düğmesine **tekrar basarak Sürekli Arama özelliğini etkinleştirin.** 

- 7. Şirketin telefon numarasını çevirmek için tuş takımını kullanın.
- 8. Otomatik yanıtlama sistemi içerisinde ilerlemek için tuş takımını kullanın.

9. Faks tonunu duyduğunuzda, faksınızı göndermeye başlamak için **Başlat** düğmesine basın.

Faks işini iptal etmek için yazıcınızdaki **İptal** düğmesine basın.

## **Önceden Programlanan Bir Zamanda Toplu Faks Gönderme**

Seçtiğiniz bir faks numarası grubuna aynı anda faks gönderebilirsiniz.

- 1. Yazıcınızın faks alıp gönderecek şekilde ayarlandığından emin olun. Daha fazla bilgi için, bkz. [Yazıcıyı Harici Aygıtlar ile](#page-139-0) [Kurma](#page-139-0).
- 2. Özgün belgeyi baskı yüzü aşağı bakacak şekilde tarayıcı camına veya baskı yüzü yukarı bakacak şekilde ADF'ye yerleştirin. Daha fazla bilgi için, bkz. [Kağıt ve Özgün Belge yerleştirme](#page-60-0).
- 3. Ana menüden, sol ve sağ Ok düğmelerini **kullanarak FAKS seçeneğinin üzerine gelin ve Seç** düğmesine basın.
- 4. **Faks Numarasını Gir** ekranında, Seç düğmesine basın.
- 5. Sol ve sağ **Ok** düğmelerini kullanarak Faksı Ertele seçeneğinin üzerine gelin ve **Seç** düğmesine basın.
- 6. Sol ve sağ **Ok** düğmelerini kullanarak Erteleme Zamanı seçeneğinin üzerine gelin ve **Seç** düğmesine basın.
- 7. Tuş takımını kullanarak, faksın gönderilmesini istediğiniz zamanı girip ardından **Seç** düğmesine basın.
- 8. Yazıcı 24 saatlik moda ayarlanmamışsa, sol ve sağ Ok düğmelerini **kullanarak istediğiniz zaman biçimini seçin** ve Seç düğmesine basın.
- 9. Tuş takımını kullanarak bir faks numarası girin veya Hızlı Arama ya da Grup Arama listesine erişmek için **Seç** düğmesine basın.
- 10. Sol ve sağ **Ok** düğmelerini kullanarak Hızlı Arama veya Grup Arama listesi içerisinde ilerleyin ve **Seç** düğmesine basın.

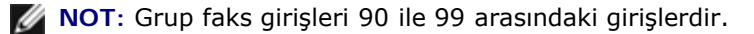

- 11. Gerekli olması halinde, başka faks numaraları ekleyin ve maksimum 30 alıcı numarasına ulaşılana kadar **Seç** düğmesine basın.
- 12. **Başlat** düğmesine basın.
- 13. Faks göndermek üzere bir başka belge taramak için, sol ve sağ **Ok** düğmelerini kullanarak Evet seçeneğinin üzerine gelin. Operatör panelindeki ekranda görüntülenen yönergeleri izleyin.
- **NOT:** Belirlenen zamanda, faks programı arama yapar ve faksı belirtilen faks numaralarının tümüne gönderir. Faks, toplu faks listesindeki numaralardan herhangi birine gönderilemezse, yeniden arama ayarlarınıza bağlı olarak yeniden çevrilir.

# **Faks İletme**

Dışarıda olacaksanız fakat faks almaya devam etmek istiyorsanız, faks iletme özelliğini kullanın. Üç faks iletme ayarı vardır:

- **Kapalı**—(Varsayılan).
- **İlet**—Yazıcı faksı belirlenen faks numarasına iletir.
- **Yazdır ve İlet**—Yazıcı faksı yazdırır ve ardından belirlenen faks makinesine gönderir.

#### **Operatör Panelini Kullanma**

- 1. Ana menüden, sol ve sağ Ok düğmelerini **kullanarak FAKS** seçeneğinin üzerine gelin ve Seç düğmesine basın.
- 2. **Faks Numarasını Gir** ekranında, Seç düğmesine basın.
- 3. Sol ve sağ **Ok** düğmelerini kullanarak Faks Ayarları seçeneğinin üzerine gelin ve **Seç** düğmesine basın.
- 4. Sol ve sağ Ok düğmelerini **kullanarak Zil ve Yanıtlama seçeneğinin üzerine gelin ve Seç düğmesine** basın.
- 5. Sol ve sağ Ok düğmelerini **kullanarak Faks İletme seçeneğinin üzerine gelin ve Seç** düğmesine **basın.**
- 6. Sol ve sağ Ok düğmelerini **kullanarak seçenekler arasından bir seçim yapın ve Seç** düğmesine basın.
- 7. Faksı iletmek istediğiniz numarayı girmek için tuş takımını kullanın. En çok 64 karakter girebilirsiniz.
- 8. Ayarı kaydetmek için Seç düğmesine basın.

**NOT:** İlet veya Yazdır ve İlet'i seçerseniz, varsayılan faks menüsünün sol alt köşesinde İlet görüntülenir.

#### **Bilgisayarınızı Kullanma**

- 1. Bilgisayarınızı ve yazıcınızı açın, birbirlerine bağlı olduklarından emin olun.
- 2. Yazıcınızın faks alıp gönderecek şekilde ayarlandığından emin olun. Daha fazla bilgi için, bkz. [Yazıcıyı Harici Aygıtlar ile](#page-139-0) [Kurma](#page-139-0).
- 3. *Windows Vista* işletim sisteminde:
	- a. ® **Tüm Programlar**'ı tıklatın.
	- b. **Dell Yazıcılar** öğesini tıklatın.
	- c. **Dell V505** öğesini tıklatın.

*Windows XP veya Windows 2000 işletim sisteminde:*

**Başlat**® **Programlar** veya **Tüm Programlar**® **Dell Printers**® **Dell V505** öğesini tıklatın.

4. **Dell Faks Ayarları Programı** öğesini seçin.

**Dell Faks Kurulum Sihirbazı Sorgusu** iletişim kutusu açılır.

5. **Hayır** seçeneğini tıklatın.

**Dell Faks Ayarları Programı** iletişim kutusu açılır.

- 6. **Çaldırma ve Yanıtlama** sekmesini tıklatın.
- 7. **Faks iletme** alanındaki seçeneklerden birini seçin.
- 8. **Aktarım hedefi** alanına bir faks numarası girin.
- 9. **Tamam** düğmesini tıklatın.

Bir onay iletişim kutusu açılır.

10. Yazıcınızdaki faks ayarlarının üzerine yazmak için **Tamam** düğmesini tıklatın.

Bir iletişim kutusu açılır.

- 11. **Evet** öğesini tıklatın.
- 12. **Kapat**'ı tıklatın.

### **Faks alma**

### <span id="page-150-0"></span>**Bir Faksı Otomatik Olarak Alma**

Yazıcı işinizi herhangi bir şekilde bölmeden gelen faksları otomatik olarak alır ve yazdırır.

Şunlara dikkat edin:

- Yazıcınız açık ve faks alıp gönderecek şekilde ayarlandı. Daha fazla bilgi için, bkz. [Yazıcıyı Harici Aygıtlar ile Kurma](#page-139-0).
- **Otomatik Yanıtlama** özelliği **Açık** (varsayılan fabrika ayarı) veya **Programlanmış** olarak ayarlandı.

Otomatik Yanıtlama ayarlarınızı kontrol etmek için:

- 1. Ana menüden sol ve sağ **Ok** düğmelerini kullanarak FAKS seçeneğinin üzerine gelin ve iki kez **Seç** düğmesine basın.
- 2. Sol ve sağ **Ok** düğmelerini kullanarak Faks Ayarları seçeneğinin üzerine gelin ve **Seç** düğmesine basın.
- 3. Sol ve sağ **Ok** düğmelerini kullanarak Zil ve Yanıtlama seçeneğinin üzerine gelin ve **Seç** düğmesine basın.
- 4. Sol ve sağ **Ok** düğmelerini kullanarak Otomatik Yanıtlama seçeneğinin üzerine gelin ve **Seç** düğmesine basın.
- 5. *Yazıcının her zaman telefon çaldığında otomatik olarak cevaplamasını ve faksı almasını istiyorsanız,* sol ve sağ **Ok** düğmelerini kullanarak Açık seçeneğinin üzerine gelin.

*Telefon çaldığında yazıcının yanıtlayacağı bir zaman dilimi programlamak istiyorsanız,* sol ve sağ **Ok** düğmelerini

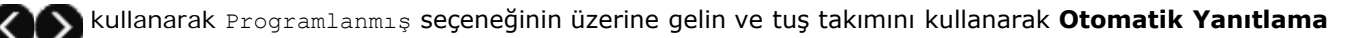

özelliğinin açılmasını ve kapanmasını istediğiniz zamanları belirtin.

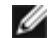

**NOT:** Yazıcınız bir telesekretere bağlı ve **Otomatik Yanıtlama** özelliği açıksa, çağrıyı telesekreter yanıtlar. Faks tone algılanırsa, telesekreter bağlantısı kesilir ve yazıcı faksı alır. Faks tonu algılanmazsa, telesekreter aramayı tamamlar.

## **Faksı Elle Alma**

Alacağınız faksları kontrol etmek istiyorsanız, Otomatik Yanıtlama özelliğini devre dışı bırakabilirsiniz. İstenmeyen fakslar almak istemiyor, nadiren faks alıyor ve yaşadığınız yerde faks kullanım ücretleri pahalıysa, bu özellik çok işinize yarar.

- 1. Yazıcınızın açık olduğundan ve faks alıp gönderecek şekilde ayarlandığından emin olun. Daha fazla bilgi için, bkz. [Yazıcıyı Harici Aygıtlar ile Kurma](#page-139-0).
- 2. **Otomatik Yanıtlama** özelliğini kapatın.
	- a. Ana menüden sol ve sağ **Ok** düğmelerini kullanarak FAKS seçeneğinin üzerine gelin ve iki kez **Seç** düğmesine basın. b. Sol ve sağ **Ok** düğmelerini kullanarak Faks Ayarları seçeneğinin üzerine gelin ve **Seç** düğmesine basın. c. Sol ve sağ **Ok** düğmelerini kullanarak Zil ve Yanıtlama seçeneğinin üzerine gelin ve **Seç** düğmesine basın.
	- d. Sol ve sağ **Ok** düğmelerini kullanarak Otomatik Yanıtlama seçeneğinin üzerine gelin ve **Seç** düğmesine basın.
	- e. Sol ve sağ Ok düğmelerini **kullanarak Kapalı seçeneğinin üzerine gelin ve Seç** düğmesine **basın.**
- 3. Gelen bir faks olduğunda, gelen faksı kabul etmek için **Başlat** düğmesine basın veya tuş takımını kullanarak DELL# (3355#) girin.

### **Elle Faks Yanıtlama Kodu Kurma**

#### **Operatör Panelini Kullanma**

- 1. Ana menüden, sol ve sağ Ok düğmelerini **kullanarak FAKS** seçeneğinin üzerine gelin ve Seç düğmesine basın.
- 2. **Faks Numarasını Gir** ekranında, Seç düğmesine basın.
- 3. Sol ve sağ **Ok** düğmelerini kullanarak Faks Ayarları seçeneğinin üzerine gelin ve **Seç** düğmesine basın.
- 4. Sol ve sağ **Ok** düğmelerini kullanarak Zil ve Yanıtlama seçeneğinin üzerine gelin ve **Seç** düğmesine basın.
- 5. Sol ve sağ **Ok** düğmelerini kullanarak Elle Yanıtlama Kodu seçeneğinin üzerine gelin ve **Seç** düğmesine

basın.

**NOT:** Varsayılan elle yanıtlama kodu **DELL# (3355#)**'dir.

- 6. Bir yanıtlama kodu girmek için tuş takımını kullanın. Girişleri silmek veya düzenlemek için sol **Ok** düğmesini kullanın. İçinde rakamlar veya \* ve # simgelerinin olabildiği en fazla yedi karakter girebilirsiniz.
- 7. Ayarı kaydetmek için Seç düğmesine basın.

### **Bilgisayarınızı Kullanma**

- 1. Bilgisayarınızı ve yazıcınızı açın, birbirlerine bağlı olduklarından emin olun.
- 2. Yazıcınızın faks alıp gönderecek şekilde ayarlandığından emin olun. Daha fazla bilgi için, bkz. [Yazıcıyı Harici Aygıtlar ile](#page-139-0) [Kurma](#page-139-0).
- 3. *Windows Vista* işletim sisteminde:
	- a. ® **Programlar**'ı tıklatın.
	- b. **Dell Yazıcılar** öğesini tıklatın.
	- c. **Dell V505** öğesini tıklatın.

*Windows XP veya Windows 2000 işletim sisteminde*:

**Başlat**® **Programlar** veya **Tüm Programlar**® **Dell Printers**® **Dell V505** öğesini tıklatın.

4. **Dell Faks Ayarları Programı** öğesini seçin.

**Dell Faks Kurulum Sihirbazı Sorgusu** iletişim kutusu açılır.

5. **Hayır** seçeneğini tıklatın.

**Dell Faks Ayarları Programı** iletişim kutusu açılır.

- 6. **Çaldırma ve Yanıtlama** sekmesini tıklatın.
- 7. **Elle yanıtlama kodu** alanına bir yanıtlama kodu girin.
- 8. **Tamam** düğmesini tıklatın.

Bir onay iletişim kutusu açılır.

9. Yazıcınızdaki faks ayarlarının üzerine yazmak için **Tamam** düğmesini tıklatın.

Bir iletişim kutusu açılır.

- 10. **Evet** öğesini tıklatın.
- 11. **Kapat**'ı tıklatın.

### **Otomatik Olarak Faks Almadan Önce Zil Sesi Sayısını Ayarlama**

#### **Operatör Panelini Kullanma**

1. Otomatik Yanıt özelliğinin açık olmasına dikkat edin. Daha fazla bilgi için, bkz. [Bir Faksı Otomatik Olarak Alma](#page-150-0).

- 2. Ana menüden, sol ve sağ Ok düğmelerini **kullanarak FAKS** seçeneğinin üzerine gelin ve Seç düğmesine basın.
- 3. **Faks Numarasını Gir** ekranında, Seç düğmesine basın.
- 4. Sol ve sağ **Ok** düğmelerini kullanarak Faks Ayarları seçeneğinin üzerine gelin ve **Seç** düğmesine basın.
- 5. Sol ve sağ **Ok** düğmelerini kullanarak Zil ve Yanıtlama seçeneğinin üzerine gelin ve **Seç** düğmesine basın.
- 6. Sol ve sağ **Ok** düğmelerini kullanarak Şu Olduğunda Faksı Yanıtla seçeneğinin üzerine gelin ve **Seç** düğmesine basın.
- 7. Sol ve sağ **Ok** düğmelerini kullanarak seçenekler arasından bir seçim yapın ve ayarı kaydetmek için **Seç** düğmesine basın.

**MOT:** Varsayılan ayar Zil 3 Defa Çaldıktan Sonra'dır.

### **Bilgisayarınızı Kullanma**

- 1. Bilgisayarınızı ve yazıcınızı açın, birbirlerine bağlı olduklarından emin olun.
- 2. Yazıcınızın faks alıp gönderecek şekilde ayarlandığından emin olun. Daha fazla bilgi için, bkz. [Yazıcıyı Harici Aygıtlar ile](#page-139-0) [Kurma](#page-139-0).
- 3. *Windows Vista* işletim sisteminde:
	- a. ® **Tüm Programlar**'ı tıklatın.
	- b. **Dell Yazıcılar** öğesini tıklatın.
	- c. **Dell V505** öğesini tıklatın.

*Windows XP veya Windows 2000 işletim sisteminde*:

**Başlat**® **Programlar** veya **Tüm Programlar**® **Dell Printers**® **Dell V505** öğesini tıklatın.

4. **Dell Faks Ayarları Programı** öğesini seçin.

**Dell Faks Kurulum Sihirbazı Sorgusu** iletişim kutusu açılır.

5. **Hayır** seçeneğini tıklatın.

**Dell Faks Ayarları Programı** iletişim kutusu açılır.

- 6. **Çaldırma ve Yanıtlama** sekmesini tıklatın.
- 7. **Yanıtlama Zil Sesi** alanındaki seçeneklerden birini seçin.
- 8. **Tamam** düğmesini tıklatın.

Bir onay iletişim kutusu açılır.

9. Yazıcınızdaki faks ayarlarının üzerine yazmak için **Tamam** düğmesini tıklatın.

Bir iletişim kutusu açılır.

- 10. **Evet** öğesini tıklatın.
- 11. **Kapat**'ı tıklatın.

## **Arayan Kimliği Hizmetini Kullanma**

Arayan Kimliği Hizmeti, arayan kişinin telefon numarasını (ve büyük olasılıkla adını) gösteren veya bazı telefon şirketleri tarafından sunulan bir hizmettir. Bu hizmete abone olursanız, bu hizmet yazıcıyla birlikte çalışır. Bir faks aldığınızda, size faks gönderen kişinin telefon numarası ya da adı ekranda görüntülenir.

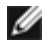

**NOT:** Arayan kimliği yalnızca bazı ülke ve bölgelerde kullanılabilir.

**NOT:** Düzen sayısı, ülke veya bölge ayarıyla belirlenir ve yalnızca seçilen ülke ya da bölge için belirlenmiş düzen sayısı gösterilir.

Yazıcı iki farklı Arayan Zil Sesi düzenlerini destekler: Düzen 1 (Frekans Değişimi Anahtarlaması) ve Düzen 2 (Çift Tonlu Çoklu Frekans). Bulunduğunuz ülke ve bölgenin yanı sıra kayıtlı olduğunuz telekomünikasyon şirketine de bağlı olarak Arayan Kimliği bilgisini görüntülemek için modeli değiştirmeniz gerekebilir.

### **Operatör Panelini Kullanma**

- 1. Ana menüden, sol ve sağ **Ok** düğmelerini kullanarak FAKS seçeneğinin üzerine gelin ve **Seç** düğmesine basın.
- 2. **Faks Numarasını Gir** ekranında, Seç düğmesine basın.
- 3. Sol ve sağ **Ok** düğmelerini kullanarak Faks Ayarları seçeneğinin üzerine gelin ve **Seç** düğmesine basın.
- 4. Sol ve sağ **Ok** düğmelerini kullanarak Zil ve Yanıtlama seçeneğinin üzerine gelin ve **Seç** düğmesine basın.
- 5. Sol ve sağ Ok düğmelerini < \\ kullanarak Arayan Kişiye Özel Zil Sesi Düzeni seçeneğinin üzerine gelin ve Seç düğmesine basın.
- 6. Sol ve sağ Ok düğmelerini **kullanarak istediğiniz seçeneğin üzerine gelip ardından Seç düğmesine basın.**

### **Bilgisayarınızı Kullanma**

- 1. Bilgisayarınızı ve yazıcınızı açın, birbirlerine bağlı olduklarından emin olun.
- 2. Yazıcınızın faks alıp gönderecek şekilde ayarlandığından emin olun. Daha fazla bilgi için, bkz. [Yazıcıyı Harici Aygıtlar ile](#page-139-0) [Kurma](#page-139-0).
- 3. *Windows Vista* işletim sisteminde:
	- a. ® **Tüm Programlar**'ı tıklatın.
	- b. **Dell Yazıcılar** öğesini tıklatın.
	- c. **Dell V505** öğesini tıklatın.

*Windows XP veya Windows 2000 işletim sisteminde*:

**Başlat**® **Programlar** veya **Tüm Programlar**® **Dell Printers**® **Dell V505** öğesini tıklatın.

4. **Dell Faks Ayarları Programı** öğesini seçin.

**Dell Faks Kurulum Sihirbazı Sorgusu** iletişim kutusu açılır.

5. **Hayır** seçeneğini tıklatın.

**Dell Faks Ayarları Programı** iletişim kutusu açılır.

- 6. **Çaldırma ve Yanıtlama** sekmesini tıklatın.
- 7. **Arayan Kişiye Özel Zil Sesi Düzeni** alanında, istediğiniz seçeneği işaretleyin.
- 8. **Tamam** düğmesini tıklatın.

Bir onay iletişim kutusu açılır.

9. Yazıcınızdaki faks ayarlarının üzerine yazmak için **Tamam** düğmesini tıklatın.

Bir iletişim kutusu açılır.

- 10. **Evet** öğesini tıklatın.
- 11. **Kapat**'ı tıklatın.

## **Faksı Sayfanın Her İki Yüzüne Yazdırma**

#### **Operatör Panelini Kullanma**

- 1. Ana menüden, sol ve sağ Ok düğmelerini **kullanarak FAKS** seçeneğinin üzerine gelin ve Seç düğmesine basın.
- 2. **Faks Numarasını Gir** ekranında, Seç düğmesine basın.
- 3. Sol ve sağ Ok düğmelerini < > kullanarak Faks Ayarları seçeneğinin üzerine gelin ve Seç düğmesine < basın.
- 4. Sol ve sağ Ok düğmelerini < > kullanarak Faks Yazdırma seçeneğinin üzerine gelin ve Seç düğmesine < basın.
- 5. Sol ve sağ **Ok** düğmelerini kullanarak 2 Taraflı Faks Yazdırma seçeneğinin üzerine gelin ve **Seç** düğmesine basın.
- 6. Sol ve sağ **Ok** düğmelerini kullanarak 2 Taraflı Baskı seçeneğinin üzerine gelin ve **Seç** düğmesine basın.

### **Bilgisayarı Kullanma**

- 1. Bilgisayarınızı ve yazıcınızı açın, birbirlerine bağlı olduklarından emin olun.
- 2. Yazıcınızın faks alıp gönderecek şekilde ayarlandığından emin olun. Daha fazla bilgi için, bkz. [Yazıcıyı Harici Aygıtlar ile](#page-139-0) [Kurma](#page-139-0).
- 3. *Windows Vista işletim sisteminde:*
	- a. ® **Programlar**'ı tıklatın.
- b. **Dell Yazıcılar** öğesini tıklatın.
- c. **Dell V505** öğesini tıklatın.

*Windows XP veya Windows 2000 işletim sisteminde:*

**Başlat**® **Programlar** veya **Tüm Programlar**® **Dell Printers**® **Dell V505** öğesini tıklatın.

4. **Dell Faks Ayarları Programı** öğesini seçin.

**Dell Faks Kurulum Sihirbazı Sorgusu** iletişim kutusu açılır.

5. **Hayır** seçeneğini tıklatın.

**Dell Faks Ayarları Programı** iletişim kutusu açılır.

- 6. **Faks Yazdırma / Raporlar** sekmesini tıklatın.
- 7. **2 taraflı yazdırma** alanından, **Önlü arkalı yazdır**'ı seçin.
- 8. **Tamam** düğmesini tıklatın.

Bir onay iletişim kutusu açılır.

9. Yazıcınızdaki faks ayarlarının üzerine yazmak için **Tamam** düğmesini tıklatın.

Bir iletişim kutusu açılır.

- 10. **Evet** öğesini tıklatın.
- 11. **Kapat**'ı tıklatın.

## **Uzun bir Faksı Yazdırma**

### **Operatör Panelini Kullanma**

- 1. Ana menüden, sol ve sağ Ok düğmelerini **kullanarak FAKS** seçeneğinin üzerine gelin ve Seç düğmesine basın.
- 2. **Faks Numarasını Gir** ekranında, Seç düğmesine basın.
- 3. Sol ve sağ **Ok** düğmelerini kullanarak Faks Ayarları seçeneğinin üzerine gelin ve **Seç** düğmesine basın.
- 4. Sol ve sağ **Ok** düğmelerini kullanarak Faks Yazdırma seçeneğinin üzerine gelin ve **Seç** düğmesine basın.
- 5. Sol ve sağ **Ok** düğmelerini kullanarak Faksı Sayfaya Sığdır seçeneğinin üzerine gelin ve **Seç** düğmesine basın.
- 6. Sol ve sağ **Ok** düğmelerini kullanarak seçeneklerden birini seçin.
- 7. Ayarı kaydetmek için Seç düğmesine basın.

#### **Bilgisayarınızı Kullanma**

- 1. Bilgisayarınızı ve yazıcınızı açın, birbirlerine bağlı olduklarından emin olun.
- 2. Yazıcınızın faks alıp gönderecek şekilde ayarlandığından emin olun. Daha fazla bilgi için, bkz. [Yazıcıyı Harici Aygıtlar ile](#page-139-0) [Kurma](#page-139-0).
- 3. *Windows Vista işletim sisteminde:*
	- a. ® **Programlar**'ı tıklatın.
	- b. **Dell Yazıcılar** öğesini tıklatın.
	- c. **Dell V505** öğesini tıklatın.

*Windows XP veya Windows 2000 işletim sisteminde:*

**Başlat**® **Programlar** veya **Tüm Programlar**® **Dell Printers**® **Dell V505** öğesini tıklatın.

4. **Dell Faks Ayarları Programı** öğesini seçin.

**Dell Faks Kurulum Sihirbazı Sorgusu** iletişim kutusu açılır.

5. **Hayır** seçeneğini tıklatın.

**Dell Faks Ayarları Programı** iletişim kutusu açılır.

- 6. **Faks Yazdırma / Raporlar** sekmesini tıklatın.
- 7. **Faks çok büyükse** alanındaki seçeneklerden birini seçin.
- 8. **Tamam** düğmesini tıklatın.

Bir onay iletişim kutusu açılır.

9. Yazıcınızdaki faks ayarlarının üzerine yazmak için **Tamam** düğmesini tıklatın.

Bir iletişim kutusu açılır.

- 10. **Evet** öğesini tıklatın.
- 11. **Kapat**'ı tıklatın.

# **Faks Kurulumunu Değiştirme**

## **Operatör Panelini Kullanma**

Yazıcınızı bağımsız faks makinesi olarak kullanıyorsanız, faks ayarlarını **Faks Ayarları** menüsünden değiştirebilirsiniz. **Faks Ayarları** menüsünde yapılan değişiklikler kalıcıdır ve tüm faks işlerine uygulanır. Daha fazla bilgi için, bkz. [Faks Ayarları](#page-40-0) [Menüsü](#page-40-0).

## **Bilgisayarı Kullanma**

Yazıcının faks ayarlarını bilgisayarınızdan yapılandırmak istiyorsanız, **Faks Ayarları Programı'na** erişebilirsiniz.

1. *Windows Vista* için:

- a. ® **Tüm Programlar**'ı tıklatın.
- b. **Dell Yazıcılar** öğesini tıklatın.
- c. **Dell V505** öğesini tıklatın.

*Windows XP ve Windows 2000 için*:

**Başlat**® **Programlar** veya **Tüm Programlar**® **Dell Printers**® **Dell V505** öğesini tıklatın.

2. **Dell Faks Ayarları Programı** öğesini seçin.

**Dell Faks Ayarları Programı Sihirbaz Sorgusu** iletişim kutusu açılır.

3. Yazıcınızı faks gönderip alacak şekilde yapılandırmak için Faks Ayarları Programı Sihirbazı'nı kullanmak istiyorsanız, **Evet**'i tıklatın. **Faks Ayarları Programı Sihirbazı Karşılama Ekranı** iletişim kutusu açılır.

Faks ayarlarınızı elle ayarlamak için, **Hayır**'ı tıklatın. **Dell Faks Ayarları Programı** iletişim kutusu açılır.

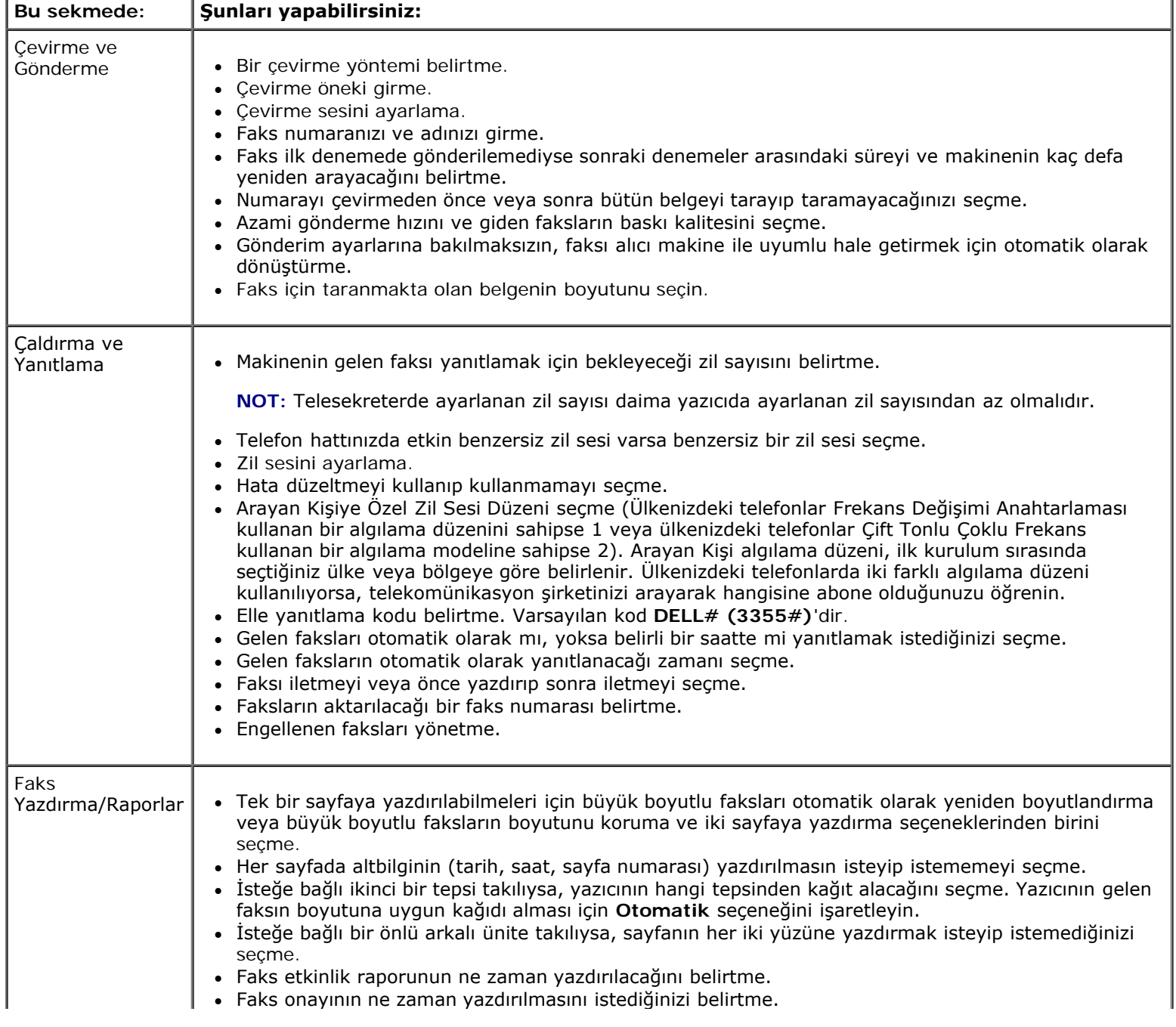

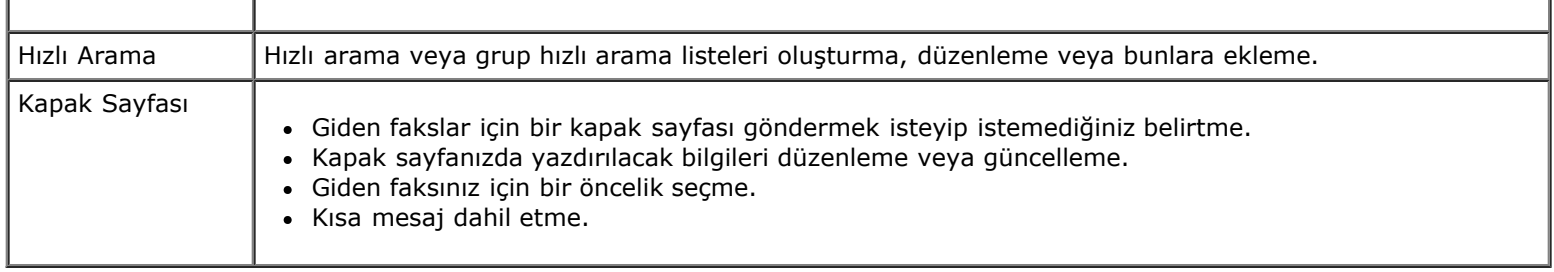

## **Hızlı Aramayı Kullanma**

Faks göndermeyi kolaylaştırmak için, 89 adet kişisel faks numarası ve her birinde en fazla 30 adet telefon numarası bulunan 10 adet de grup girebilirsiniz.

### **Bir Hızlı veya Grup Arama Listesi Yaratma**

### **Operatör Panelinizi Kullanarak**

### **Hızlı Arama Listesini Giriş Ekleme**

- 1. Ana menüden, sol ve sağ Ok düğmelerini **kullanarak FAKS** seçeneğinin üzerine gelin ve Seç düğmesine basın.
- 2. **Faks Numarasını Gir** ekranında, Seç düğmesine basın.
- 3. Sol ve sağ **Ok** düğmelerini kullanarak Telefon Defteri seçeneğinin üzerine gelin ve **Seç** düğmesine basın.
- 4. Sol ve sağ Ok düğmelerini **kullanarak Ekle seçeneğinin üzerine gelin ve iki kez Seç** düğmesine ve basın.
- 5. Operatör panelindeki ekranda görüntülenen yönergeleri izleyin.

**ZA NOT:** Olası en küçük hızlı arama numarası otomatik olarak bu kişiye atanır. Hızlı arama numarasını değiştiremezsiniz.

#### **Grup Arama Listesine Giriş Ekleme**

- 1. Ana menüden, sol ve sağ Ok düğmelerini **kullanarak FAKS** seçeneğinin üzerine gelin ve Seç düğmesine basın.
- 2. **Faks Numarasını Gir** ekranında, Seç düğmesine basın.
- 3. Sol ve sağ **Ok** düğmelerini kullanarak Telefon Defteri seçeneğinin üzerine gelin ve **Seç** düğmesine basın.
- 4. Sol ve sağ **Ok** düğmelerini kullanarak Ekle seçeneğinin üzerine gelin ve **Seç** düğmesine basın.
- 5. Sol **Ok** düğmesine basarak Grup Faks seçeneğinin üzerine gelin ve **Seç** düğmesine basın.

**MOT:** Grup faks numaraları 90 ile 99 arasındaki faks numaralarıdır.

- 6. Gruba bir kaks numarası eklemek için tuş takımını kullanın ve ardından **Seç** düğmesine basın.
- 7. Başka bir numara gir? ekranında, sol ve sağ **Ok** düğmelerini kullanarak Evet seçeneğinin üzerine gelin ve **Seç** düğmesine basarak başka bir numara ekleyin.
- 8. Grup Arama listesine numara eklemeniz bittiğinde, sol ve sağ Ok düğmelerini **kullanarak Hayak Seçeneğinin** üzerine gelin ve Seç düğmesine valasın.
- 9. Grup adınızı girmek için tuş takımını kullanın ve ardından Seç düğmesine (basın.

#### **Bilgisayarınızı Kullanma**

- 1. Bilgisayarınızı ve yazıcınızı açın, birbirlerine bağlı olduklarından emin olun.
- 2. Yazıcınızın faks alıp gönderecek şekilde ayarlandığından emin olun. Daha fazla bilgi için, bkz. [Yazıcıyı Harici Aygıtlar ile](#page-139-0) [Kurma](#page-139-0).
- 3. *Windows Vista işletim sisteminde:*
	- a. ® **Programlar**'ı tıklatın.
	- b. **Dell Yazıcılar** öğesini tıklatın.
	- c. **Dell V505** öğesini tıklatın.

*Windows XP veya Windows 2000 işletim sisteminde:*

**Başlat**® **Programlar** veya **Tüm Programlar**® **Dell Printers**® **Dell V505** öğesini tıklatın.

4. **Dell Faks Ayarları Programı** öğesini seçin.

**Dell Faks Kurulum Sihirbazı Sorgusu** iletişim kutusu açılır.

5. **Hayır** seçeneğini tıklatın.

**Dell Faks Ayarları Programı** iletişim kutusu açılır.

- 6. **Hızlı Arama** sekmesini tıklatın.
- 7. Hızlı Arama listenize yeni bir giriş eklemek için, 1 ile 89 arasında uygun bir rakamı tıklatıp yeni kişinizin faks numarasını ve adını girin.

Grup Arama listenize yeni bir grup girişi eklemek için, 90 ile 99 arasında uygun bir rakamı tıklatın. Ana Hızlı Arama listesinin altından daha küçük bir grup listesi görüntülenir. Yeni grup girişinizin faks numaraları ile adlarını girin.

8. Telefon defterinizden kişiler eklemek için, **Telefon defterinden seç**'i tıklatın.

**Telefon defterinden seç** iletişim kutusu açılır.

- a. Telefon defterinizden bir kişi seçin.
- b. Kişiyi listenize eklemek için, Hızlı veya Grup Arama Ayarları bölümündeki uygun bir rakamı tıklatın.

Listenizdeki mevcut bir girişin üzerine yazmak istiyorsanız, değiştirmek istediğiniz girişi tıklatın.

#### c. **Listeye Ekle veya Listeyi Değiştir** seçeneğini tıklatın.

- d. Hızlı veya Grup Arama listeniz-e telefon girişlerini ekledikten sonra **Tamam** düğmesini tıklatarak Hızlı Arama sekmesine dönün.
- 9. **Tamam** düğmesini tıklatın.

Bir onay iletişim kutusu açılır.

10. Yazıcınızdaki ayarların üzerine yazmak için **Tamam** düğmesine basın.

Bir iletişim kutusu açılır.

- 11. **Evet** öğesini tıklatın.
- 12. **Kapat**'ı tıklatın.

## **Hızlı veya Grup Arama Listesini Kullanma**

- 1. Ana menüden, sol ve sağ Ok düğmelerini **kullanarak FAKS** seçeneğinin üzerine gelin ve Seç düğmesine basın.
- 2. **Faks Numarasını Gir** ekranında, iki basamaklı hızlı arama veya grup arama numarasını girmek için tuş takımını kullanın.
- 3. Başka bir hızlı arama veya grup arama numarası girmek için, ola düğmesine basın. Ekrandaki yönergeleri izleyin.
- 4. Faksı göndermeye başlamak için **Başlat** düğmesine basın.

**A NOT:** Numaraları girerken, yalnızca iki numara ve bu numaraya karşılık gelen bir kişi girerseniz, yazıcı hızlı arama girişi yaptığınızı farz eder. Girdiğiniz numara Telefon Defteri'ndeki kişilerden birine karşılık gelmiyorsa, yazıcı bir uzantı girdiğinizi varsayar.

# **Faks Engelleme**

## **Engellenen Faks Numaraları Listesi Oluşturma**

### **Operatör Panelini Kullanma**

- 1. Ana menüden, sol ve sağ Ok düğmelerini **kullanarak FAKS seçeneğinin üzerine gelin ve Seç** düğmesine basın.
- 2. **Faks Numarasını Gir** ekranında, Seç düğmesine basın.
- 3. Faks menüsünden, sol ve sağ **Ok** düğmelerini kullanarak Faks Ayarları seçeneğinin üzerine gelin ve **Seç** düğmesine **basın**.
- 4. Sol veya sağ **Ok** düğmesini kullanarak Faks Engelleme seçeneğinin üzerine gelin ve **Seç** düğmesine basın.
- 

5. Sol ve sağ **Ok** düğmelerini kullanarak Ekle seçeneğinin üzerine gelin ve **Seç** düğmesine basın.

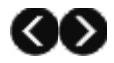

- 6. Faks numarası girmek için tuş takımını kullanın ve ardından **Seç** düğmesine basın.
- 7. Bir ad belirtmek için tuş takımını kullanın ve ardından **Seç** düğmesine basın.

**A NOT**: Olası en küçük engellenen faks numarası otomatik olarak bu kişiye atanır. Engellenen faks numarasını değiştiremezsiniz.

8. Sizden başka bir numara girmeniz istenirse, sol ve sağ Ok düğmelerine basarak seçeneklerin üzerine gelin ve

Seç düğmesine v basın.

#### **Bilgisayarınızı Kullanma**

- 1. Bilgisayarınızı ve yazıcınızı açın, birbirlerine bağlı olduklarından emin olun.
- 2. Yazıcınızın faks alıp gönderecek şekilde ayarlandığından emin olun. Daha fazla bilgi için, bkz. [Yazıcıyı Harici Aygıtlar ile](#page-139-0) [Kurma](#page-139-0).
- 3. *Windows Vista işletim sisteminde:*
	- a. ® **Programlar**'ı tıklatın.
	- b. **Dell Yazıcılar** öğesini tıklatın.
	- c. **Dell V505** öğesini tıklatın.

*Windows XP veya Windows 2000 işletim sisteminde:*

**Başlat**® **Programlar** veya **Tüm Programlar**® **Dell Printers**® **Dell V505** öğesini tıklatın.

4. **Dell Faks Ayarları Programı** öğesini seçin.

**Dell Faks Kurulum Sihirbazı Sorgusu** iletişim kutusu açılır.

5. **Hayır** seçeneğini tıklatın.

**Dell Faks Ayarları Programı** iletişim kutusu açılır.

- 6. **Çaldırma ve Yanıtlama** sekmesini tıklatın.
- 7. **Engellenen Faksları Yönet**'i tıklatın.

**Engellenen Faksları Yönet** iletişim kutusu açılır.

- 8. Engellenen faks listesinde, bir faks numarası ile kişi numarası girin.
- 9. Zil ve Yanıtlama sekmesine dönmek için **Tamam** düğmesini tıklatın.
- 10. **Tamam** düğmesini tıklatın.

Bir onay iletişim kutusu açılır.

11. Yazıcınızdaki faks ayarlarının üzerine yazmak için **Tamam** düğmesini tıklatın.

Bir iletişim kutusu açılır.

- 12. **Evet** öğesini tıklatın.
- 13. **Kapat**'ı tıklatın.

# **Faks Engelleme Özelliğini Etkinleştirme**

### **Operatör Panelini Kullanma**

- 1. Ana menüden, sol ve sağ Ok düğmelerini **kullanarak FAKS** seçeneğinin üzerine gelin ve Seç düğmesine basın.
- 2. **Faks Numarasını Gir** ekranında, Seç düğmesine de basın.
- 3. Faks menüsünden, sol ve sağ **Ok** düğmelerini kullanarak Faks Ayarları seçeneğinin üzerine gelin ve **Seç** düğmesine basın.
- 4. Sol ve sağ **Ok** düğmelerini kullanarak Faks Engelleme seçeneğinin üzerine gelin ve **Seç** düğmesine basın.
- 5. Sol ve sağ Ok düğmelerini **kullanarak Aç/Kapat, öğesini seçin ve Seç** düğmesine **basın.**
- 6. Sol ve sağ **Ok** düğmelerini kullanarak Açık öğesini seçin ve **Seç** düğmesine basın.

Yazıcı, Engellenen Faks Listesindeki numaralardan birinden faks geldiğini algılarsa, bağlantı kesilir.

#### **Bilgisayarınızı Kullanma**

- 1. Bilgisayarınızı ve yazıcınızı açın, birbirlerine bağlı olduklarından emin olun.
- 2. Yazıcınızın faks alıp gönderecek şekilde ayarlandığından emin olun. Daha fazla bilgi için, bkz. [Yazıcıyı Harici Aygıtlar ile](#page-139-0) [Kurma](#page-139-0).
- 3. *Windows Vista* işletim sisteminde:
	- a. ® **Tüm Programlar**'ı tıklatın.
	- b. **Dell Yazıcılar** öğesini tıklatın.
	- c. **Dell V505** öğesini tıklatın.

*Windows XP veya Windows 2000 işletim sisteminde*:

**Başlat**® **Programlar** veya **Tüm Programlar**® **Dell Printers**® **Dell V505** öğesini tıklatın.

4. **Dell Faks Ayarları Programı** öğesini seçin.

**Dell Faks Kurulum Sihirbazı Sorgusu** iletişim kutusu açılır.

5. **Hayır** seçeneğini tıklatın.

**Dell Faks Ayarları Programı** iletişim kutusu açılır.

- 6. **Çaldırma ve Yanıtlama** sekmesini tıklatın.
- 7. **Engellenen Faksları Yönet**'i tıklatın.

**Engellenen Faksları Yönet** iletişim kutusu açılır.

- 8. **Faks engellemeyi etkinleştir** seçeneğini işaretleyin.
- 9. Zil ve Yanıtlama sekmesine dönmek için **Tamam** düğmesini tıklatın.
- 10. **Tamam** düğmesini tıklatın.

Bir onay iletişim kutusu açılır.

11. Yazıcınızdaki faks ayarlarının üzerine yazmak için **Tamam** düğmesini tıklatın.

Bir iletişim kutusu açılır.

- 12. **Evet** öğesini tıklatın.
- 13. **Kapat**'ı tıklatın.

### **Arayan Kimliği Olmayan Faksları Engelleme**

#### **Operatör Panelini Kullanma**

- 1. Ana menüden, sol ve sağ **Ok** düğmelerini kullanarak FAKS seçeneğinin üzerine gelin ve **Seç** düğmesine basın.
- 2. **Faks Numarasını Gir** ekranında, **Seç** düğmesine basın.
- 3. Sol ve sağ **Ok** düğmelerini kullanarak Faks Ayarları seçeneğinin üzerine gelin ve **Seç** düğmesine basın.
- 4. Sol ve sağ **Ok** düğmelerini kullanarak Faks Engelleme seçeneğinin üzerine gelin ve **Seç** düğmesine basın.
- 5. Sol ve sağ **Ok** düğmelerini kullanarak Arayan Kimliği Olmayan Faksları Engelle seçeneğinin üzerine gelin ve **Seç** düğmesine basın.
- 6. Sol ve sağ **Ok** düğmelerini kullanarak Açık seçeneğinin üzerine gelin ve **Seç** düğmesine basın.

Yazıcı Arayan Kimliği olmayan bir makineden faks geldiğini algılarsa, aktarım kesilir.

#### **Bilgisayarınızı Kullanma**

- 1. Bilgisayarınızı ve yazıcınızı açın, birbirlerine bağlı olduklarından emin olun.
- 2. Yazıcınızın faks alıp gönderecek şekilde ayarlandığından emin olun. Daha fazla bilgi için, bkz. [Yazıcıyı Harici Aygıtlar ile](#page-139-0) [Kurma](#page-139-0).
- 3. *Windows Vista işletim sisteminde:*
	- a. ® **Programlar**'ı tıklatın.
	- b. **Dell Yazıcılar** öğesini tıklatın.
	- c. **Dell V505** öğesini tıklatın.

*Windows XP veya Windows 2000 işletim sisteminde:*

**Başlat**® **Programlar** veya **Tüm Programlar**® **Dell Printers**® **Dell V505** öğesini tıklatın.

4. **Dell Faks Ayarları Programı** öğesini seçin.

**Dell Faks Kurulum Sihirbazı Sorgusu** iletişim kutusu açılır.

5. **Hayır** seçeneğini tıklatın.

**Dell Faks Ayarları Programı** iletişim kutusu açılır.

- 6. **Çaldırma ve Yanıtlama** sekmesini tıklatın.
- 7. **Engellenen Faksları Yönet**'i tıklatın.

**Engellenen Faksları Yönet** iletişim kutusu açılır.

- 8. **Geçerli Arayan Kimliği olmayan göndericilerden gelen faksları her zaman engelle**'yi seçin.
- 9. Zil ve Yanıtlama sekmesine dönmek için **Tamam** düğmesini tıklatın.
- 10. **Tamam** düğmesini tıklatın.

Bir onay iletişim kutusu açılır.

11. Yazıcınızdaki faks ayarlarının üzerine yazmak için **Tamam** düğmesini tıklatın.

Bir iletişim kutusu açılır.

- 12. **Evet** öğesini tıklatın.
- 13. **Kapat**'ı tıklatın.

## **Faks Etkinlik Raporu Oluşturma**

### **Operatör Panelini Kullanma**

- 1. Ana menüden, sol ve sağ Ok düğmelerini **kullanarak FAKS** seçeneğinin üzerine gelin ve Seç düğmesine kullanarak FAKS basın.
- 2. **Faks Numarasını Gir** ekranında, Seç düğmesine basın.
- 3. Ana menüden, sağ ve sol **Ok** düğmelerini kullanarak Faks Ayarları seçeneğinin üzerine gelin ve **Seç** düğmesine  $\sqrt{\ }$  basın.
- 4. Ana menüden, sol ve sağ **Ok** düğmelerini kullanarak Raporlar seçeneğinin üzerine gelin ve **Seç** düğmesine basın.
- 5. **Raporlar** menüsünden, faks etkinliklerini görebilir veya yazdırabilirsiniz.

### **Bilgisayarı Kullanma**

- 1. *Windows Vista* işletim sisteminde:
	- a. ® **Programlar**'ı tıklatın.
	- b. **Dell Yazıcılar** öğesini tıklatın.
	- c. **Dell V505** öğesini tıklatın.

*Windows XP ve Windows 2000'de:*

#### **Başlat**® **Programlar** veya **Tüm Programlar**® **Dell Printers**® **Dell V505** öğesini tıklatın.

2. **Dell Faks Çözümleri**'ni tıklatın.

**Dell Faks Çözümleri Yazılımı** iletişim kutusu açılır.

- 3. **Etkinlik Raporu Yazdır** öğesini tıklatın.
- 4. **Görüntüle** açılır menüsünden, rapor yazdırmak istediğiniz faksları seçin.
- 5. Raporunuz için bir tarih aralığı seçin.
- 6. Faks raporunu yazdırmak için, iletişim kutusunun sol üst köşesindeki **Yazdır** simgesini tıklatın.

# **Lisans Uyarısı**

- **BSD License and Warranty statements**
- GNU License
- **Microsoft Corporation Notices**

Yazıcı ile birlikte gelen yazılımların arasında:

- Dell ve/veya diğer şahıslar tarafından geliştirilen ve telif hakkı ile korunan yazılımlar
- Dell tarafından geliştirilen yazılımların lisansı, GNU Genel Kullanım Lisansı sürüm 2 ile GNU Kısıtlı Genel Kullanım Lisansı sürüm 2.1'in hükümlerine tabidir.
- BSD lisansı ve garanti bildirimine tabi yazılımlar
- Kısmen Bağımsız JPEG Grubunun çalışmasına dayanan yazılımlar.

Dell tarafından değiştirilen GNU lisanslı yazılım serbest bir yazılımdır; bu yazılımı yeniden dağıtabilir ve/veya yukarıda adı geçen lisansların hükümlerine tabi olarak değiştirebilirsiniz. Bu lisanslar, yazıcıdaki telif hakları Dell veya diğer şahıslara ait yazılımlarda hak sahibi olmanızı sağlamaz.

Üzerinde Dell tarafından değişikliklerin yapıldığı GNU lisanslı yazılımın tamamen garantisiz olarak sağlanmasından ötürü, Dell tarafından değiştirilen sürümün kullanımı da benzer şekilde garantisizdir. Ayrıntılı bilgi için, kaynak olarak kullanılan lisanslardaki garanti istisnalarına bakın.

## **BSD License and Warranty statements**

Copyright (c) 1991 The Regents of the University of California. All rights reserved.

Redistribution and use in source and binary forms, with or without modification, are permitted provided that the following conditions are met:

- 1. Redistributions of source code must retain the above copyright notice, this list of conditions and the following disclaimer.
- 2. Redistributions in binary form must reproduce the above copyright notice, this list of conditions and the following disclaimer in the documentation and/or other materials provided with the distribution.
- 3. The name of the author may not be used to endorse or promote products derived from this software without specific prior written permission.

THIS SOFTWARE IS PROVIDED BY THE AUTHOR ``AS IS'' AND ANY EXPRESS OR IMPLIED WARRANTIES, INCLUDING, BUT NOT LIMITED TO, THE IMPLIED WARRANTIES OF MERCHANTABILITY AND FITNESS FOR A PARTICULAR PURPOSE ARE DISCLAIMED. IN NO EVENT SHALL THE AUTHOR BE LIABLE FOR ANY DIRECT, INDIRECT, INCIDENTAL, SPECIAL, EXEMPLARY, OR CONSEQUENTIAL DAMAGES (INCLUDING, BUT NOT LIMITED TO, PROCUREMENT OF SUBSTITUTE GOODS OR SERVICES; LOSS OF USE, DATA, OR PROFITS; OR BUSINESS INTERRUPTION) HOWEVER CAUSED AND ON ANY THEORY OF LIABILITY, WHETHER IN CONTRACT, STRICT LIABILITY, OR TORT (INCLUDING NEGLIGENCE OR OTHERWISE) ARISING IN ANY WAY OUT OF THE USE OF THIS SOFTWARE, EVEN IF ADVISED OF THE POSSIBILITY OF SUCH DAMAGE.

### **GNU License**

GENERAL PUBLIC LICENSE

Version 2, June 1991

Copyright (C) 1989, 1991 Free Software Foundation, Inc.

59 Temple Place, Suite 330, Boston, MA 02111-1307 USA

Everyone is permitted to copy and distribute verbatim copies of this license document, but changing it is not allowed.

#### Preamble

The licenses for most software are designed to take away your freedom to share and change it. By contrast, the GNU General Public License is intended to guarantee your freedom to share and change free software--to make sure the software is free for all its users. This General Public License applies to most of the Free Software Foundation's software and to any other program whose authors commit to using it. (Some other Free Software Foundation software is covered by the GNU Library General Public License instead.) You can apply it to your programs, too.

When we speak of free software, we are referring to freedom, not price. Our General Public Licenses are designed to make sure that you have the freedom to distribute copies of free software (and charge for this service if you wish), that you receive source code or can get it if you want it, that you can change the software or use pieces of it in new free programs; and that you know you can do these things.

To protect your rights, we need to make restrictions that forbid anyone to deny you these rights or to ask you to surrender the rights. These restrictions translate to certain responsibilities for you if you distribute copies of the software, or if you modify it.

For example, if you distribute copies of such a program, whether gratis or for a fee, you must give the recipients all the rights that you have. You must make sure that they, too, receive or can get the source code. And you must show them these terms so they know their rights.

We protect your rights with two steps: (1) copyright the software, and (2) offer you this license which gives you legal permission to copy, distribute and/or modify the software.

Also, for each author's protection and ours, we want to make certain that everyone understands that there is no warranty for this free software. If the software is modified by someone else and passed on, we want its recipients to know that what they have is not the original, so that any problems introduced by others will not reflect on the original authors' reputations.

Finally, any free program is threatened constantly by software patents. We wish to avoid the danger that redistributors of a free program will individually obtain patent licenses, in effect making the program proprietary. To prevent this, we have made it clear that any patent must be licensed for everyone's free use or not licensed at all.

The precise terms and conditions for copying, distribution and modification follow.

#### GNU GENERAL PUBLIC LICENSE

#### TERMS AND CONDITIONS FOR COPYING, DISTRIBUTION AND MODIFICATION

0. This License applies to any program or other work which contains a notice placed by the copyright holder saying it may be distributed under the terms of this General Public License. The "Program", below, refers to any such program or work, and a "work based on the Program" means either the Program or any derivative work under copyright law: that is to say, a work containing the Program or a portion of it, either verbatim or with modifications and/or translated into another language. (Hereinafter, translation is included without limitation in the term "modification".) Each licensee is addressed as "you". Activities other than copying, distribution and modification are not covered by this License; they are outside its scope. The act of running the Program is not restricted, and the output from the Program is covered only if its contents constitute a work based on the Program (independent of having been made by running the Program). Whether that is true depends on what the Program does.

1. You may copy and distribute verbatim copies of the Program's source code as you receive it, in any medium, provided that you conspicuously and appropriately publish on each copy an appropriate copyright notice and disclaimer of warranty; keep intact all the notices that refer to this License and to the absence of any warranty; and give any other recipients of the Program a copy of this License along with the Program.

You may charge a fee for the physical act of transferring a copy, and you may at your option offer warranty protection in exchange for a fee.

2. You may modify your copy or copies of the Program or any portion of it, thus forming a work based on the Program, and copy and distribute such modifications or work under the terms of Section 1 above, provided that you also meet all of these conditions:

a. You must cause the modified files to carry prominent notices stating that you changed the files and the date of any change.

b. You must cause any work that you distribute or publish, that in whole or in part contains or is derived from the Program or any part thereof, to be licensed as a whole at no charge to all third parties under the terms of this License.

c. If the modified program normally reads commands interactively when run, you must cause it, when started running for such interactive use in the most ordinary way, to print or display an announcement including an appropriate copyright notice and a notice that there is no warranty (or else, saying that you provide a warranty) and that users may redistribute the program under these conditions, and telling the user how to view a copy of this License. (Exception: if the Program itself is interactive but does not normally print such an announcement, your work based on the Program is not required to print an announcement.)

These requirements apply to the modified work as a whole. If identifiable sections of that work are not derived from the Program, and can be reasonably considered independent and separate works in themselves, then this License, and its terms, do not apply to those sections when you distribute them as separate works. But when you distribute the same sections as part of a whole which is a work based on the Program, the distribution of the whole must be on the terms of this License, whose permissions for other licensees extend to the entire whole, and thus to each and every part regardless of who wrote it.

Thus, it is not the intent of this section to claim rights or contest your rights to work written entirely by you; rather, the intent is to exercise the right to control the distribution of derivative or collective works based on the Program.

In addition, mere aggregation of another work not based on the Program with the Program (or with a work based on the Program) on a volume of a storage or distribution medium does not bring the other work under the scope of this License.

3. You may copy and distribute the Program (or a work based on it, under Section 2) in object code or executable form under the terms of Sections 1 and 2 above provided that you also do one of the following:

a. Accompany it with the complete corresponding machine-readable source code, which must be distributed under the terms of Sections 1 and 2 above on a medium customarily used for software interchange; or,

b. Accompany it with a written offer, valid for at least three years, to give any third party, for a charge no more than your cost of physically performing source distribution, a complete machine-readable copy of the corresponding source code, to be distributed under the terms of Sections 1 and 2 above on a medium customarily used for software interchange; or,

c. Accompany it with the information you received as to the offer to distribute corresponding source code. (This alternative is allowed only for noncommercial distribution and only if you received the program in object code or executable form with such an offer, in accord with Subsection b above.)

The source code for a work means the preferred form of the work for making modifications to it. For an executable work, complete source code means all the source code for all modules it contains, plus any associated interface definition files, plus the scripts used to control compilation and installation of the executable. However, as a special exception, the source code distributed need not include anything that is normally distributed (in either source or binary form) with the major components (compiler, kernel, and so on) of the operating system on which the executable runs, unless that component itself accompanies the executable.

If distribution of executable or object code is made by offering access to copy from a designated place, then offering equivalent access to copy the source code from the same place counts as distribution of the source code, even though third parties are not compelled to copy the source along with the object code.

4. You may not copy, modify, sublicense, or distribute the Program except as expressly provided under this License. Any attempt otherwise to copy, modify, sublicense or distribute the Program is void, and will automatically terminate your rights under this License. However, parties who have received copies, or rights, from you under this License will not have their licenses terminated so long as such parties remain in full compliance.

5. You are not required to accept this License, since you have not signed it. However, nothing else grants you permission to modify or distribute the Program or its derivative works. These actions are prohibited by law if you do not accept this License. Therefore, by modifying or distributing the Program (or any work based on the Program), you indicate your acceptance of this License to do so, and all its terms and conditions for copying, distributing or modifying the Program or works based on it.

6. Each time you redistribute the Program (or any work based on the Program), the recipient automatically receives a license from the original licensor to copy, distribute or modify the Program subject to these terms and conditions. You may not impose any further restrictions on the recipients' exercise of the rights granted herein. You are not responsible for enforcing compliance by third parties to this License.

7. If, as a consequence of a court judgment or allegation of patent infringement or for any other reason (not limited to patent issues), conditions are imposed on you (whether by court order, agreement or otherwise) that contradict the conditions of this License, they do not excuse you from the conditions of this License. If you cannot distribute so as to satisfy simultaneously your obligations under this License and any other pertinent obligations, then as a consequence you may not distribute the Program at all. For example, if a patent license would not permit royalty-free redistribution of the Program by all those who receive copies directly or indirectly through you, then the only way you could satisfy both it and this License would be to refrain entirely from distribution of the Program.

If any portion of this section is held invalid or unenforceable under any particular circumstance, the balance of the section is intended to apply and the section as a whole is intended to apply in other circumstances.

It is not the purpose of this section to induce you to infringe any patents or other property right claims or to contest validity

of any such claims; this section has the sole purpose of protecting the integrity of the free software distribution system, which is implemented by public license practices. Many people have made generous contributions to the wide range of software distributed through that system in reliance on consistent application of that system; it is up to the author/donor to decide if he or she is willing to distribute software through any other system and a licensee cannot impose that choice.

This section is intended to make thoroughly clear what is believed to be a consequence of the rest of this License.

8. If the distribution and/or use of the Program is restricted in certain countries either by patents or by copyrighted interfaces, the original copyright holder who places the Program under this License may add an explicit geographical distribution limitation excluding those countries, so that distribution is permitted only in or among countries not thus excluded. In such case, this License incorporates the limitation as if written in the body of this License.

9. The Free Software Foundation may publish revised and/or new versions of the General Public License from time to time. Such new versions will be similar in spirit to the present version, but may differ in detail to address new problems or concerns.

Each version is given a distinguishing version number. If the Program specifies a version number of this License which applies to it and "any later version", you have the option of following the terms and conditions either of that version or of any later version published by the Free Software Foundation. If the Program does not specify a version number of this License, you may choose any version ever published by the Free Software Foundation.

10. If you wish to incorporate parts of the Program into other free programs whose distribution conditions are different, write to the author to ask for permission. For software which is copyrighted by the Free Software Foundation, write to the Free Software Foundation; we sometimes make exceptions for this. Our decision will be guided by the two goals of preserving the free status of all derivatives of our free software and of promoting the sharing and reuse of software generally.

#### NO WARRANTY

11. BECAUSE THE PROGRAM IS LICENSED FREE OF CHARGE, THERE IS NO WARRANTY FOR THE PROGRAM, TO THE EXTENT PERMITTED BY APPLICABLE LAW. EXCEPT WHEN OTHERWISE STATED IN WRITING THE COPYRIGHT HOLDERS AND/OR OTHER PARTIES PROVIDE THE PROGRAM "AS IS" WITHOUT WARRANTY OF ANY KIND, EITHER EXPRESSED OR IMPLIED, INCLUDING, BUT NOT LIMITED TO, THE IMPLIED WARRANTIES OF MERCHANTABILITY AND FITNESS FOR A PARTICULAR PURPOSE. THE ENTIRE RISK AS TO THE QUALITY AND PERFORMANCE OF THE PROGRAM IS WITH YOU. SHOULD THE PROGRAM PROVE DEFECTIVE, YOU ASSUME THE COST OF ALL NECESSARY SERVICING, REPAIR OR CORRECTION.

12. IN NO EVENT UNLESS REQUIRED BY APPLICABLE LAW OR AGREED TO IN WRITING WILL ANY COPYRIGHT HOLDER, OR ANY OTHER PARTY WHO MAY MODIFY AND/OR REDISTRIBUTE THE PROGRAM AS PERMITTED ABOVE, BE LIABLE TO YOU FOR DAMAGES, INCLUDING ANY GENERAL, SPECIAL, INCIDENTAL OR CONSEQUENTIAL DAMAGES ARISING OUT OF THE USE OR INABILITY TO USE THE PROGRAM (INCLUDING BUT NOT LIMITED TO LOSS OF DATA OR DATA BEING RENDERED INACCURATE OR LOSSES SUSTAINED BY YOU OR THIRD PARTIES OR A FAILURE OF THE PROGRAM TO OPERATE WITH ANY OTHER PROGRAMS), EVEN IF SUCH HOLDER OR OTHER PARTY HAS BEEN ADVISED OF THE POSSIBILITY OF SUCH DAMAGES.

#### END OF TERMS AND CONDITIONS

How to Apply These Terms to Your New Programs

If you develop a new program, and you want it to be of the greatest possible use to the public, the best way to achieve this is to make it free software which everyone can redistribute and change under these terms.

To do so, attach the following notices to the program. It is safest to attach them to the start of each source file to most effectively convey the exclusion of warranty; and each file should have at least the "copyright" line and a pointer to where the full notice is found.

1 April 1989

Lexmark International, Inc.

This General Public License does not permit incorporating your program into proprietary programs. If your program is a subroutine library, you may consider it more useful to permit linking proprietary applications with the library. If this is what you want to do, use the GNU Library General Public License instead of this License.

GNU LESSER GENERAL PUBLIC LICENSE

Version 2.1, February 1999

Copyright (C) 1991, 1999 Free Software Foundation, Inc.

59 Temple Place, Suite 330, Boston, MA 02111-1307 USA

Everyone is permitted to copy and distribute verbatim copies of this license document, but changing it is not allowed.

[This is the first released version of the Lesser GPL. It also counts as the successor of the GNU Library Public License, version

#### 2, hence the version number 2.1.]

#### Preamble

The licenses for most software are designed to take away your freedom to share and change it. By contrast, the GNU General Public Licenses are intended to guarantee your freedom to share and change free software--to make sure the software is free for all its users.

This license, the Lesser General Public License, applies to some specially designated software packages--typically libraries--of the Free Software Foundation and other authors who decide to use it. You can use it too, but we suggest you first think carefully about whether this license or the ordinary General Public License is the better strategy to use in any particular case, based on the explanations below.

When we speak of free software, we are referring to freedom of use, not price. Our General Public Licenses are designed to make sure that you have the freedom to distribute copies of free software (and charge for this service if you wish); that you receive source code or can get it if you want it; that you can change the software and use pieces of it in new free programs; and that you are informed that you can do these things.

To protect your rights, we need to make restrictions that forbid distributors to deny you these rights or to ask you to surrender these rights. These restrictions translate to certain responsibilities for you if you distribute copies of the library or if you modify it.

For example, if you distribute copies of the library, whether gratis or for a fee, you must give the recipients all the rights that we gave you. You must make sure that they, too, receive or can get the source code. If you link other code with the library, you must provide complete object files to the recipients, so that they can relink them with the library after making changes to the library and recompiling it. And you must show them these terms so they know their rights.

We protect your rights with a two-step method: (1) we copyright the library, and (2) we offer you this license, which gives you legal permission to copy, distribute and/or modify the library.

To protect each distributor, we want to make it very clear that there is no warranty for the free library. Also, if the library is modified by someone else and passed on, the recipients should know that what they have is not the original version, so that the original author's reputation will not be affected by problems that might be introduced by others.

Finally, software patents pose a constant threat to the existence of any free program. We wish to make sure that a company cannot effectively restrict the users of a free program by obtaining a restrictive license from a patent holder. Therefore, we insist that any patent license obtained for a version of the library must be consistent with the full freedom of use specified in this license.

Most GNU software, including some libraries, is covered by the ordinary GNU General Public License. This license, the GNU Lesser General Public License, applies to certain designated libraries, and is quite different from the ordinary General Public License. We use this license for certain libraries in order to permit linking those libraries into non-free programs.

When a program is linked with a library, whether statically or using a shared library, the combination of the two is legally speaking a combined work, a derivative of the original library. The ordinary General Public License therefore permits such linking only if the entire combination fits its criteria of freedom. The Lesser General Public License permits more lax criteria for linking other code with the library.

We call this license the "Lesser" General Public License because it does Less to protect the user's freedom than the ordinary General Public License. It also provides other free software developers Less of an advantage over competing non-free programs. These disadvantages are the reason we use the ordinary General Public License for many libraries. However, the Lesser license provides advantages in certain special circumstances.

For example, on rare occasions, there may be a special need to encourage the widest possible use of a certain library, so that it becomes a de-facto standard. To achieve this, non-free programs must be allowed to use the library. A more frequent case is that a free library does the same job as widely used non-free libraries. In this case, there is little to gain by limiting the free library to free software only, so we use the Lesser General Public License.

In other cases, permission to use a particular library in non-free programs enables a greater number of people to use a large body of free software. For example, permission to use the GNU C Library in non-free programs enables many more people to use the whole GNU operating system, as well as its variant, the GNU/Linux operating system.

Although the Lesser General Public License is Less protective of the users' freedom, it does ensure that the user of a program that is linked with the Library has the freedom and the wherewithal to run that program using a modified version of the Library.

The precise terms and conditions for copying, distribution and modification follow. Pay close attention to the difference between a "work based on the library" and a "work that uses the library". The former contains code derived from the library, whereas the latter must be combined with the library in order to run.

#### GNU LESSER GENERAL PUBLIC LICENSE

#### TERMS AND CONDITIONS FOR COPYING, DISTRIBUTION AND MODIFICATION

0. This License Agreement applies to any software library or other program which contains a notice placed by the copyright holder or other authorized party saying it may be distributed under the terms of this Lesser General Public License (also called "this License"). Each licensee is addressed as "you".

A "library" means a collection of software functions and/or data prepared so as to be conveniently linked with application programs (which use some of those functions and data) to form executables.

The "Library", below, refers to any such software library or work which has been distributed under these terms. A "work based on the Library" means either the Library or any derivative work under copyright law: that is to say, a work containing the Library or a portion of it, either verbatim or with modifications and/or translated straightforwardly into another language. (Hereinafter, translation is included without limitation in the term "modification".)

"Source code" for a work means the preferred form of the work for making modifications to it. For a library, complete source code means all the source code for all modules it contains, plus any associated interface definition files, plus the scripts used to control compilation and installation of the library.

Activities other than copying, distribution and modification are not covered by this License; they are outside its scope. The act of running a program using the Library is not restricted, and output from such a program is covered only if its contents constitute a work based on the Library (independent of the use of the Library in a tool for writing it). Whether that is true depends on what the Library does and what the program that uses the Library does.

1. You may copy and distribute verbatim copies of the Library's complete source code as you receive it, in any medium, provided that you conspicuously and appropriately publish on each copy an appropriate copyright notice and disclaimer of warranty; keep intact all the notices that refer to this License and to the absence of any warranty; and distribute a copy of this License along with the Library.

You may charge a fee for the physical act of transferring a copy, and you may at your option offer warranty protection in exchange for a fee.

2. You may modify your copy or copies of the Library or any portion of it, thus forming a work based on the Library, and copy and distribute such modifications or work under the terms of Section 1 above, provided that you also meet all of these conditions:

a. The modified work must itself be a software library.

b. You must cause the files modified to carry prominent notices stating that you changed the files and the date of any change.

c. You must cause the whole of the work to be licensed at no charge to all third parties under the terms of this License.

d. If a facility in the modified Library refers to a function or a table of data to be supplied by an application program that uses the facility, other than as an argument passed when the facility is invoked, then you must make a good faith effort to ensure that, in the event an application does not supply such function or table, the facility still operates, and performs whatever part of its purpose remains meaningful.

(For example, a function in a library to compute square roots has a purpose that is entirely well-defined independent of the application. Therefore, Subsection 2d requires that any application-supplied function or table used by this function must be optional: if the application does not supply it, the square root function must still compute square roots.)

These requirements apply to the modified work as a whole. If identifiable sections of that work are not derived from the Library, and can be reasonably considered independent and separate works in themselves, then this License, and its terms, do not apply to those sections when you distribute them as separate works. But when you distribute the same sections as part of a whole which is a work based on the Library, the distribution of the whole must be on the terms of this License, whose permissions for other licensees extend to the entire whole, and thus to each and every part regardless of who wrote it.

Thus, it is not the intent of this section to claim rights or contest your rights to work written entirely by you; rather, the intent is to exercise the right to control the distribution of derivative or collective works based on the Library.

In addition, mere aggregation of another work not based on the Library with the Library (or with a work based on the Library) on a volume of a storage or distribution medium does not bring the other work under the scope of this License.

3. You may opt to apply the terms of the ordinary GNU General Public License instead of this License to a given copy of the Library. To do this, you must alter all the notices that refer to this License, so that they refer to the ordinary GNU General Public License, version 2, instead of to this License. (If a newer version than version 2 of the ordinary GNU General Public License has appeared, then you can specify that version instead if you wish.) Do not make any other change in these notices.

Once this change is made in a given copy, it is irreversible for that copy, so the ordinary GNU General Public License applies to all subsequent copies and derivative works made from that copy.

This option is useful when you wish to copy part of the code of the Library into a program that is not a library.

4. You may copy and distribute the Library (or a portion or derivative of it, under Section 2) in object code or executable form under the terms of Sections 1 and 2 above provided that you accompany it with the complete corresponding machinereadable source code, which must be distributed under the terms of Sections 1 and 2 above on a medium customarily used for software interchange.

If distribution of object code is made by offering access to copy from a designated place, then offering equivalent access to copy the source code from the same place satisfies the requirement to distribute the source code, even though third parties are not compelled to copy the source along with the object code.

5. A program that contains no derivative of any portion of the Library, but is designed to work with the Library by being compiled or linked with it, is called a "work that uses the Library". Such a work, in isolation, is not a derivative work of the Library, and therefore falls outside the scope of this License.

However, linking a "work that uses the Library" with the Library creates an executable that is a derivative of the Library (because it contains portions of the Library), rather than a "work that uses the library". The executable is therefore covered by this License. Section 6 states terms for distribution of such executables.

When a "work that uses the Library" uses material from a header file that is part of the Library, the object code for the work may be a derivative work of the Library even though the source code is not. Whether this is true is especially significant if the work can be linked without the Library, or if the work is itself a library. The threshold for this to be true is not precisely defined by law.

If such an object file uses only numerical parameters, data structure layouts and accessors, and small macros and small inline functions (ten lines or less in length), then the use of the object file is unrestricted, regardless of whether it is legally a derivative work. (Executables containing this object code plus portions of the Library will still fall under Section 6.)

Otherwise, if the work is a derivative of the Library, you may distribute the object code for the work under the terms of Section 6. Any executables containing that work also fall under Section 6, whether or not they are linked directly with the Library itself.

6. As an exception to the Sections above, you may also combine or link a "work that uses the Library" with the Library to produce a work containing portions of the Library, and distribute that work under terms of your choice, provided that the terms permit modification of the work for the customer's own use and reverse engineering for debugging such modifications.

You must give prominent notice with each copy of the work that the Library is used in it and that the Library and its use are covered by this License. You must supply a copy of this License. If the work during execution displays copyright notices, you must include the copyright notice for the Library among them, as well as a reference directing the user to the copy of this License. Also, you must do one of these things:

a. Accompany the work with the complete corresponding machine-readable source code for the Library including whatever changes were used in the work (which must be distributed under Sections 1 and 2 above); and, if the work is an executable linked with the Library, with the complete machine-readable "work that uses the Library", as object code and/or source code, so that the user can modify the Library and then relink to produce a modified executable containing the modified Library. (It is understood that the user who changes the contents of definitions files in the Library will not necessarily be able to recompile the application to use the modified definitions.)

b. Use a suitable shared library mechanism for linking with the Library. A suitable mechanism is one that (1) uses at run time a copy of the library already present on the user's computer system, rather than copying library functions into the executable, and (2) will operate properly with a modified version of the library, if the user installs one, as long as the modified version is interface-compatible with the version that the work was made with.

c. Accompany the work with a written offer, valid for at least three years, to give the same user the materials specified in Subsection 6a, above, for a charge no more than the cost of performing this distribution.

d. If distribution of the work is made by offering access to copy from a designated place, offer equivalent access to copy the above specified materials from the same place.

e. Verify that the user has already received a copy of these materials or that you have already sent this user a copy.

For an executable, the required form of the "work that uses the Library" must include any data and utility programs needed for reproducing the executable from it. However, as a special exception, the materials to be distributed need not include anything that is normally distributed (in either source or binary form) with the major components (compiler, kernel, and so on) of the operating system on which the executable runs, unless that component itself accompanies the executable.

It may happen that this requirement contradicts the license restrictions of other proprietary libraries that do not normally accompany the operating system. Such a contradiction means you cannot use both them and the Library together in an executable that you distribute.

7. You may place library facilities that are a work based on the Library side-by-side in a single library together with other library facilities not covered by this License, and distribute such a combined library, provided that the separate distribution of the work based on the Library and of the other library facilities is otherwise permitted, and provided that you do these two

#### things:

a. Accompany the combined library with a copy of the same work based on the Library, uncombined with any other library facilities. This must be distributed under the terms of the Sections above.

b. Give prominent notice with the combined library of the fact that part of it is a work based on the Library, and explaining where to find the accompanying uncombined form of the same work.

8. You may not copy, modify, sublicense, link with, or distribute the Library except as expressly provided under this License. Any attempt otherwise to copy, modify, sublicense, link with, or distribute the Library is void, and will automatically terminate your rights under this License. However, parties who have received copies, or rights, from you under this License will not have their licenses terminated so long as such parties remain in full compliance.

9. You are not required to accept this License, since you have not signed it. However, nothing else grants you permission to modify or distribute the Library or its derivative works. These actions are prohibited by law if you do not accept this License. Therefore, by modifying or distributing the Library (or any work based on the Library), you indicate your acceptance of this License to do so, and all its terms and conditions for copying, distributing or modifying the Library or works based on it.

10. Each time you redistribute the Library (or any work based on the Library), the recipient automatically receives a license from the original licensor to copy, distribute, link with or modify the Library subject to these terms and conditions. You may not impose any further restrictions on the recipients' exercise of the rights granted herein. You are not responsible for enforcing compliance by third parties with this License.

11. If, as a consequence of a court judgment or allegation of patent infringement or for any other reason (not limited to patent issues), conditions are imposed on you (whether by court order, agreement or otherwise) that contradict the conditions of this License, they do not excuse you from the conditions of this License. If you cannot distribute so as to satisfy simultaneously your obligations under this License and any other pertinent obligations, then as a consequence you may not distribute the Library at all. For example, if a patent license would not permit royalty-free redistribution of the Library by all those who receive copies directly or indirectly through you, then the only way you could satisfy both it and this License would be to refrain entirely from distribution of the Library.

If any portion of this section is held invalid or unenforceable under any particular circumstance, the balance of the section is intended to apply, and the section as a whole is intended to apply in other circumstances.

It is not the purpose of this section to induce you to infringe any patents or other property right claims or to contest validity of any such claims; this section has the sole purpose of protecting the integrity of the free software distribution system which is implemented by public license practices. Many people have made generous contributions to the wide range of software distributed through that system in reliance on consistent application of that system; it is up to the author/donor to decide if he or she is willing to distribute software through any other system and a licensee cannot impose that choice.

This section is intended to make thoroughly clear what is believed to be a consequence of the rest of this License.

12. If the distribution and/or use of the Library is restricted in certain countries either by patents or by copyrighted interfaces, the original copyright holder who places the Library under this License may add an explicit geographical distribution limitation excluding those countries, so that distribution is permitted only in or among countries not thus excluded. In such case, this License incorporates the limitation as if written in the body of this License.

13. The Free Software Foundation may publish revised and/or new versions of the Lesser General Public License from time to time. Such new versions will be similar in spirit to the present version, but may differ in detail to address new problems or concerns. Each version is given a distinguishing version number. If the Library specifies a version number of this License which applies to it and "any later version", you have the option of following the terms and conditions either of that version or of any later version published by the Free Software Foundation. If the Library does not specify a license version number, you may choose any version ever published by the Free Software Foundation.

14. If you wish to incorporate parts of the Library into other free programs whose distribution conditions are incompatible with these, write to the author to ask for permission. For software which is copyrighted by the Free Software Foundation, write to the Free Software Foundation; we sometimes make exceptions for this. Our decision will be guided by the two goals of preserving the free status of all derivatives of our free software and of promoting the sharing and reuse of software generally.

#### NO WARRANTY

15. BECAUSE THE LIBRARY IS LICENSED FREE OF CHARGE, THERE IS NO WARRANTY FOR THE LIBRARY, TO THE EXTENT PERMITTED BY APPLICABLE LAW. EXCEPT WHEN OTHERWISE STATED IN WRITING THE COPYRIGHT HOLDERS AND/OR OTHER PARTIES PROVIDE THE LIBRARY "AS IS" WITHOUT WARRANTY OF ANY KIND, EITHER EXPRESSED OR IMPLIED, INCLUDING, BUT NOT LIMITED TO, THE IMPLIED WARRANTIES OF MERCHANTABILITY AND FITNESS FOR A PARTICULAR PURPOSE. THE ENTIRE RISK AS TO THE QUALITY AND PERFORMANCE OF THE LIBRARY IS WITH YOU. SHOULD THE LIBRARY PROVE DEFECTIVE, YOU ASSUME THE COST OF ALL NECESSARY SERVICING, REPAIR OR CORRECTION.

16. IN NO EVENT UNLESS REQUIRED BY APPLICABLE LAW OR AGREED TO IN WRITING WILL ANY COPYRIGHT HOLDER, OR ANY OTHER PARTY WHO MAY MODIFY AND/OR REDISTRIBUTE THE LIBRARY AS PERMITTED ABOVE, BE LIABLE TO YOU FOR DAMAGES, INCLUDING ANY GENERAL, SPECIAL, INCIDENTAL OR CONSEQUENTIAL DAMAGES ARISING OUT OF THE USE OR INABILITY TO USE THE LIBRARY (INCLUDING BUT NOT LIMITED TO LOSS OF DATA OR DATA BEING RENDERED INACCURATE OR LOSSES SUSTAINED BY YOU OR THIRD PARTIES OR A FAILURE OF THE LIBRARY TO OPERATE WITH ANY OTHER SOFTWARE), EVEN IF SUCH HOLDER OR OTHER PARTY HAS BEEN ADVISED OF THE POSSIBILITY OF SUCH DAMAGES.

END OF TERMS AND CONDITIONS

How to Apply These Terms to Your New Libraries

If you develop a new library, and you want it to be of the greatest possible use to the public, we recommend making it free software that everyone can redistribute and change. You can do so by permitting redistribution under these terms (or, alternatively, under the terms of the ordinary General Public License).

To apply these terms, attach the following notices to the library. It is safest to attach them to the start of each source file to most effectively convey the exclusion of warranty; and each file should have at least the "copyright" line and a pointer to where the full notice is found.

1 April 1990

Lexmark International, Inc.

That's all there is to it!

## **Microsoft Corporation Notices**

- 1. This product may incorporate intellectual property owned by Microsoft Corporation. The terms and conditions upon which Microsoft is licensing such intellectual property may be found at [http://go.microsoft.com/fwlink/?LinkId=52369](http://go.microsoft.com/fwlink/?LinkId=52369.).
- 2. This product is based on Microsoft Print Schema technology. You may find the terms and conditions upon which Microsoft is licensing such intellectual property at [http://go.microsoft.com/fwlink/?LinkId=83288.](http://go.microsoft.com/fwlink/?LinkId=83288)